IEC-61850 Egyvonalasterv készítés

#### 'IEC-61850 Egyvonalasterv készítés' modul  $8 - 111$ Elérés: Menü: E L E K T R O  $\Rightarrow$  EGYVONALAS tervezés

Az OmegaCAD ELEKTRO IEC-61850 Egyvonalasterv készítés az OmegaCAD ENGINEER V10.0 Windows tervező rendszer modulja.

Az IEC 61850 egyvonalas modul segítségével a teljes állomásra vonatkozó egyvonalas tervet szerkesztjük meg. A szerkesztési

funkciók segítik azt, hogy az egyvonalas terv úgy készüljön el, hogy az **IEC** 61850 állomás topológia SSD exportálás hiba mentesen végrehajtható legyen.

Az IEC 61850 Egyvonalas terv készítése modul OmegaCAD ELEKTRO álállomás tervezőrendszer Egyvonalas tervező moduljának bővített változata.

#### Tartalom:

Az IEC 61850 egyvonalas tervezés lépései

#### A modul funkciói:

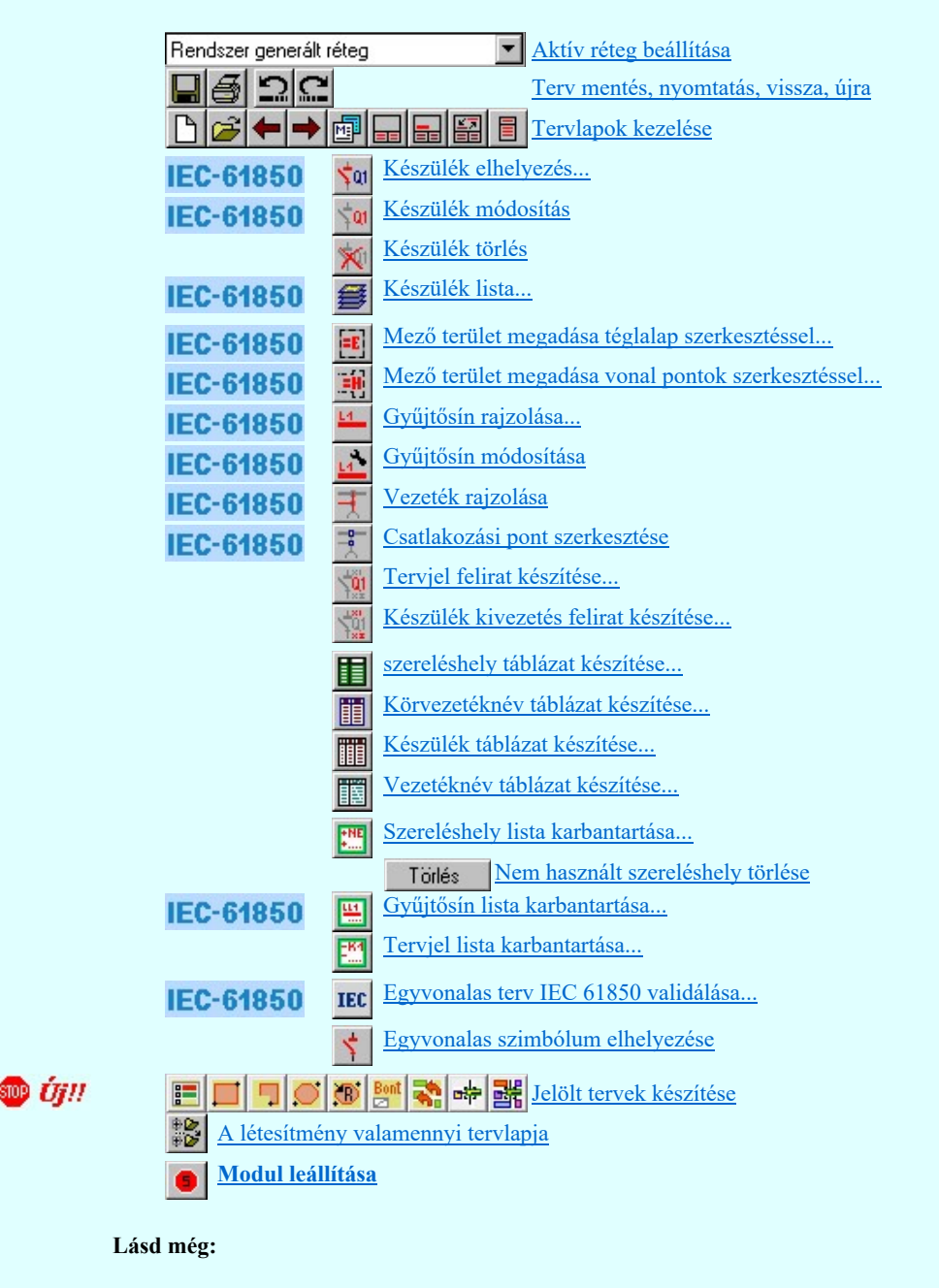

Szerszámok egyéni beállítása

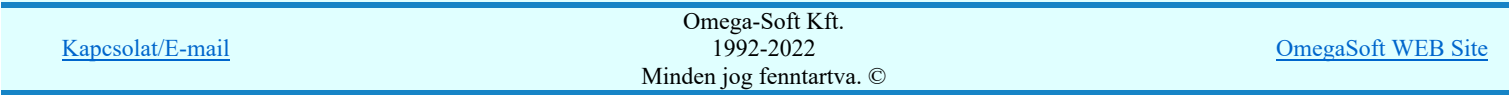

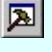

Információk

Az OmegaCAD ENGINEER kézikönyve  $\ddot{\phantom{0}}$ 

Korlátozások/megjegyzések:

٠

Az 'IEC 61850' egyvonalas tervek egyéb műveletei azonosak az áramút fedő tervlap, valamint az általános egyvonalas  $\bullet$ tervek szerkesztési műveleteivel.

# IEC-61850 Korlátozások/megjegyzések:

Készülék IEC 61850 típus besorolás Csak azok a primer készüléket exportálhatók az állomás SSD topológiába, melyeknek a IEC 61850 szerinti primer készülék típus besorolása megtörtént. Ezért ezt az előbbi funkcióval minden primer készülékre meg kell tenni! Egyébként hibajelzést kapunk.

Az 'IEC 61850 típus' besorolásokat alábbi táblázat tartalmazza: Primary apparatus device type codes

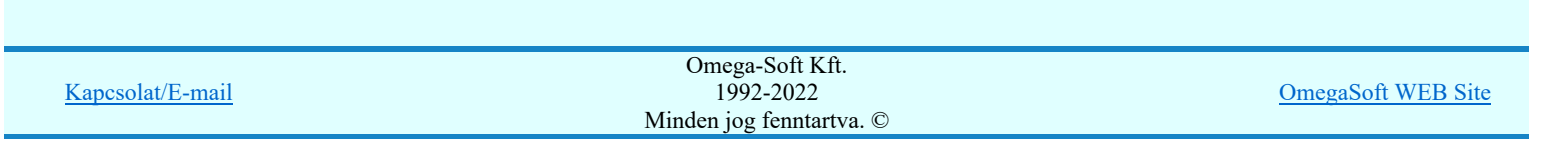

Az 'IEC 61850' egyvonalas tervezés lépései

**IEC-61850** 

## 'IEC 61850 Egyvonalasterv készítés' modul 8-111 Elérés: Menü: E L E K T R O DEGYVONALAS tervezés

A tervezésre kijelölt alállomásban az 'IEC 61850' egyvonalas tervezéshez meglévő terv esetén jelöljük ki a mező listán a létesítmény közös mezőt (A mező listán mindig az első és a rendszeren belüli sorszáma helyett - /kötőjel/ látható. Ha új tervet hoztunk létre, akkor ezt a mezőt vegyük fel a mező listára.

Ezután lépjünk be az egyvonalas tervezés modulba.

## Tartalom:

Feszültségszintek meghatározása A létesítmény mező lista elkészítése Alállomás szereléshely lista elkészítése A készülék adatbázis kiegészítése Alállomás gyűjtősín lista kialakítása Rétegek elkészítése a tervlapokon Mező terület szerkesztése Készülék megadása szimbólum elhelyezéssel Készülék megadása szimbólum azonosítással Gyűjtősín szerkesztése Összekötő vezeték szerkesztése Gyűjtősín csatlakozás, vezeték leágazás szerkesztése Egyvonalas terv IEC 61850 validálása...

## Feszültségszintek meghatározása

IEC Az egyvonalas terv szerkesztésnek megkezdésekor állítsuk be az egyes feszültségszintekhez tartozó adatokat a Feszültségek Feszültség értékek és azonosítók beállítása funkcióban, és állítsuk be hogy az egyes elemek a feszültségszinthez tartozásuknak megfelelően milyen színűek legyenek, és hogy az elemek átszínezése megtörténjen-e. ( Beállítások Egyedi beállítások az IEC 61850 egyvonalas tervezéshez  $\boxtimes$  'Az egyvonalas elemek átszínezése a feszültségszintnek megfelelően bekapcsolva!')

#### Feszültségszint kiosztási táblázat:

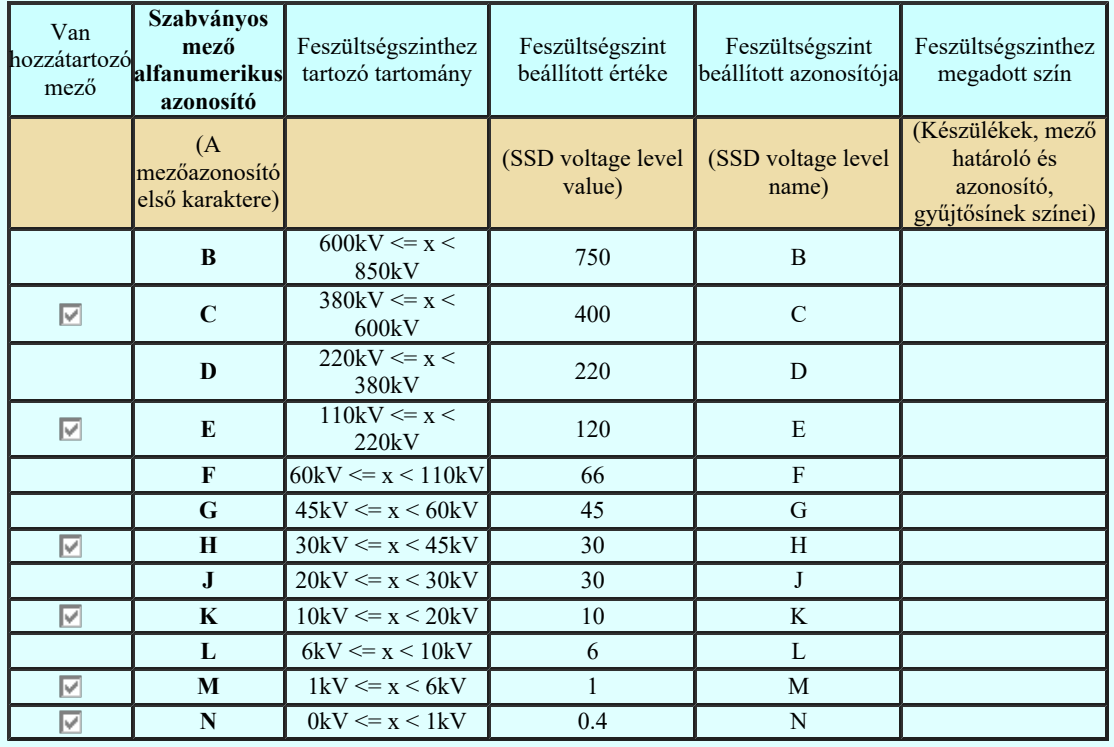

Kapcsolat/E-mail

Omega-Soft Kft. 1992-2022 Minden jog fenntartva. ©

OmegaSoft WEB Site

## A létesítmény mező lista elkészítése

Ahhoz, hogy az alállomás - mező - szereléshely - készülék objektum hierarchia rendet a tervezés során be tudjuk tartani, a

rendszer **létesítmény kezelő moduljában a mező listában adjunk meg minden olyan mezőt amely az egyvonalas** terveinek megjelenítéséhez szükséges.

A mező azonosító első karakterének és a mezőnév első adatsorának megadáskor legyünk figyelemre arra, hogy a mezők feszültségszinthez rendelése az alábbi szabály szerint történik.

A mezők feszültségszinthez rendelése az alábbi módon történik. A hozzárendelés vizsgálatának sorrendje a következő. Ha valamely mező megfelel a vizsgálati feltételek valamelyikének, akkor az a mező más feszültségszinthez már nem rendelhető!

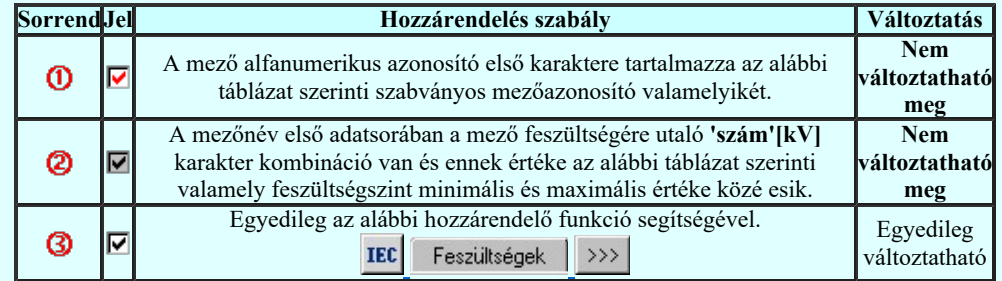

Így az első 120kV-os mező azonosítója: =E01 legyen. Az első 10kV-os mező azonosítója: =K01 legyen.

Lehetőleg tartsunk logikai struktúrát a mező listában. Az OmegaCAD ELEKTRO a mezőket fizikailag számozza. Így a rendszeren belül nem lehet két 1-es számú mező. Ezért kezdjük a mező kiosztást a legnagyobb feszültség szintű mezővel, majd a következő feszültség szint között tartsunk néhány mező távolságot.

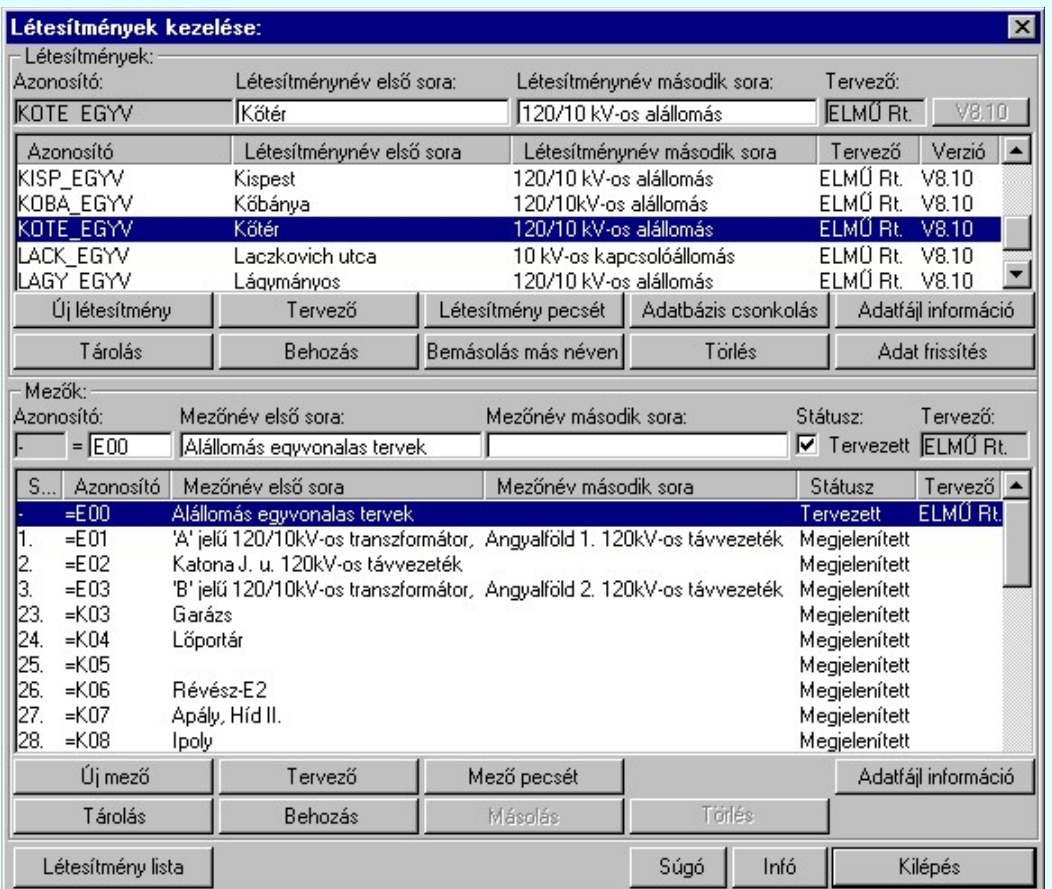

IEC-61850 Korlátozások/megjegyzések:

- Minden mezőt adjunk meg a mező listában, amelyhez tervrészlet tartozik az egyvonalas terven.
- Ha egy mező nincs feszültségszinthez rendelve, akkor a mezőhöz tartozó elemek szerkesztés során akkor sem lesznek átszínezve, ha az **IEC** Beállítások Egyedi beállítások az IEC 61850 egyvonalas tervezéshez <sup>1</sup>Az egyvonalas

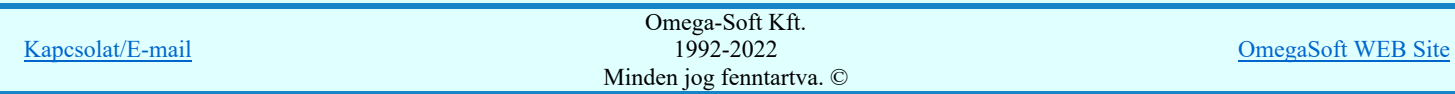

## Felhasználói kézikönyv: IEC-61850 Egyvonalasterv készítés 4. / 186.

elemek átszínezése a feszültségszintnek megfelelően bekapcsolva!' kapcsoló be van kapcsolva! Továbbá ilyen esetben az IEC IEC 61850 állomás topológia SSD exportálás SSD fájl exportálás IEC-61850 állomás SSD fájl exportálás során a mező és annak részei kimaradnak az SSD topólógiából!

- A mező listát úgy alakítsuk ki, hogy ha a szekunder terveket is ebben a létesítményben kívánjuk folytatni, akkor a szekunder tervek elkészítéséhez szügséges valamennyi tervfejezetnek rendelkezésre álljanak a mezők. (Például: Központi egyen és váltakozó áramú segédüzemek tervei...)
- A tervezés során tetszőlegesen bővíthetjük a mező listát

## Alállomás szereléshely lista elkészítése

Ahhoz hogy az alállomás - mező - szereléshely - készülék objektum hierarchia rendet a tervezés során be tudjuk tartani, és az egyvonalas terven elhelyezett készülékeket szereléshelyhez tudjuk rendelni, minden olyan mezőhöz szereléshelyet kell

rendelnünk, amelyiken készüléket kell elhelyeznünk. Ezt a **Szereléshely lista karbantartása...** funkcióban tudjuk megtenni. Az új szereléshelyeket Új szereléshely gomb segítségével tudunk felvenni.

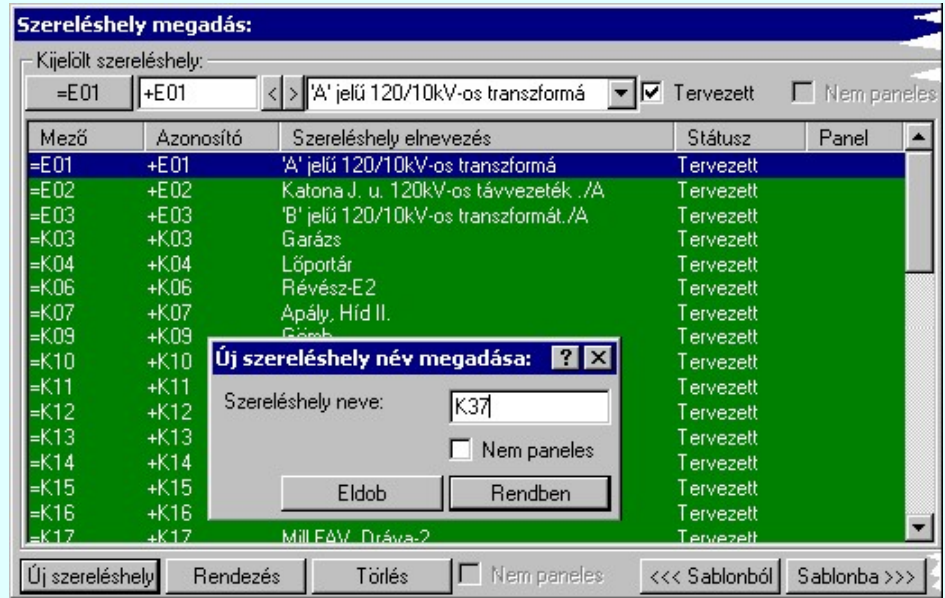

IEC-61850 Korlátozások/megjegyzések:

- A tervezés során tetszőlegesen bővíthetjük a szereléshely listát.
- Ha egy mezőhöz több szereléshelyet is hozzárendelünk, akkor az automatikus készülék szereléshelyhez rendelés mindig a listán előbb álló szereléshelyhez fogja rendelni a készüléket.

### A készülék adatbázis kiegészítése

Az 'IEC 61850' egyvonalas tervekben minden készüléket és áramköri tartozékot készülékként kell azonosítani, és a készülékhez a készülék adatbázisból olyan típust kell rendelni, amely rendelkezik 'IEC 61850' objektum tulajdonságokkal.

Ha az elkészítendő egyvonalas tervben van olyan készülék típus, amely még nem szerepel a készülék adatbázisban, akkor a törzsadatbázis készülék adatbázis kezelőben adjuk meg a szükséges új készülék típusokat és névleges adatokat.

A készülék típusokhoz lehetőleg adjuk meg azokat az egyvonalas szimbólumokat, amelyekkel a készüléket az egyvonalas terven megjeleníteni szeretnénk. Az egyvonalas felépítést az Egyvonalas szimbólum felépítés megadása funkcióban tudjuk megadni.

#### IEC-61850 Korlátozások/megjegyzések:

Bővített jellemzők Készülék IEC 61850 típus besorolás Csak azok a primer készüléket exportálhatók az állomás SSD topológiába, melyeknek a IEC 61850 szerinti primer készülék típus besorolása megtörtént. Ezért ezt az előbbi funkcióval minden primer készülékre meg kell tenni! Egyébként hibajelzést kapunk.

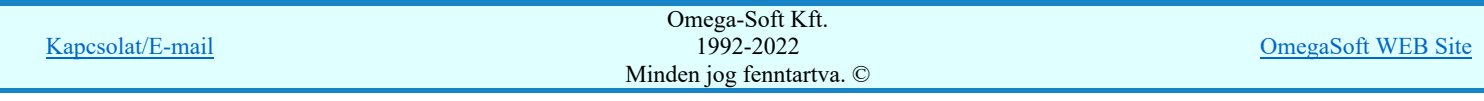

## Felhasználói kézikönyv: IEC-61850 Egyvonalasterv készítés 5. / 186.

Az 'IEC 61850 típus' besorolásokat alábbi táblázat tartalmazza: Primary apparatus device type codes

- A tervezés során ezen elvekkel bármikor bővíthetjük a készülék adatbázist.
- A készülék elemek a grafikus alaprendszer szempontjából grafikus csoport elemek. Ezeket a grafikus alaprendszerrel soha ne bontsuk fel. (Ne robbantsuk szét elemeire!)

#### Alállomás gyűjtősín lista kialakítása

A Gyűjtősín lista karbantartása... funkcióval adjuk meg a listán azokat a gyűjtősín szakaszokat, amelyek az alállomásban előfordulnak.

Ahhoz, hogy a gyűjtősínek feszültségszintekhez való rendelését az 'IEC 61850' kiegészítés egyértelműen el tudja végezni, a

gyűjtősínek (körvezetékek) azonosítóinak tartalmaznia kell a feszültségére utaló 'szám'[kV] karakter kombinációt és ennek<br>értéke szám értéknek a **IEC** Feszültségek keszültségszinteket meghatározó táblázat valamelv feszülts feszültségszinteket meghatározó táblázat valamely feszültségszint minimális és maximális értéke közé kell esnie!

Ezen feszültség szint jelek mellett az azonosító név tartalmazhat még kiegészítést a gyűjtősín szakaszra, jellegre utalva.

120kV Ssin K-1 10kV 20kV B-2

A gyűjtősín lista gyors összeállításához használja a sablonokat.

Sablonba >>> Gyűjtősín lista tárolása sablon fájlba <<< Sablonból Gyűjtősín sablon lista betöltése

## IEC-61850 Korlátozások/megjegyzések:

- Az 'IEC 61850' egyvonalas bővítésben a gyűjtősínek azonosan kezeltek, mint az OmegaCAD ELEKTRO rendszer egészében a körvezetékek!
- A tervezés során ezen elvekkel bármikor bővíthetjük a gyűjtősín listát.

#### Rétegek elkészítése a tervlapokon

Az 'IEC 61850' egyvonalas tervek szempontjából vannak olyan elemek, amelyeket csak egy előre meghatározott rétegen elhelyezve tud azonosítani és értelmezni a rendszer. Ezek az elemek olyan általános grafikai alap elemek, amely az általános grafikai elemekből úgy válnak egyedi értelmezésű elemekké, hogy egy adott elnevezésű rétegen helyezkednek el.

Például, az alállomás mezőt vonalakkal határoljuk le. A lehatárolt terület konkrét mezőhöz rendelését a területen elhelyezett felirattal azonosítjuk. Azon a rétegen, ahol a mező határoló vonalat a rendszer keresi és elemzéssel kialakítja az egyes mezők területei határait és a létesítmény mező listához rendelést, ne helyezzünk el egyéb magyarázó szövegeket, táblázatokat, bármilyen más rajzi elemet.

Vannak olyan elemek, amelyeket a rendszer tartalom alapján azonosítani tud, de a réteg rendezettség szempontjából célszerű egy kijelölt rétegre elhelyezni őket. Ilyenek tipikusan a készülékek elemek. A készülék elemek a grafikus alaprendszer szempontjából grafikus csoport elemek. Ezeket a grafikus alaprendszerrel soha ne bontsuk fel. (Ne robbantsuk szét elemeire!)

Az 'IEC 61850' egyvonalas tervekben az egyes objektum típusok elhelyezésére az alábbi rétegeknek kell a rajzokon kialakítani.

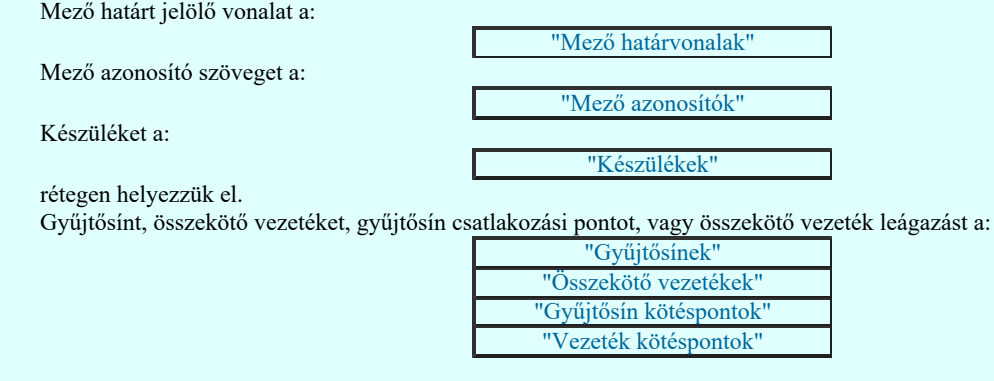

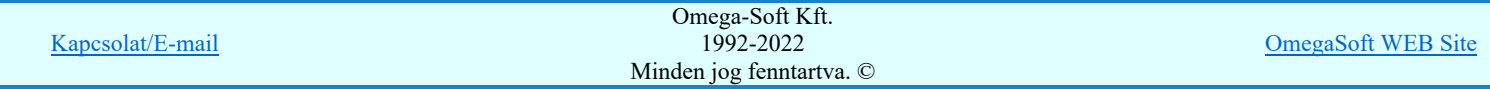

## Felhasználói kézikönyv: IEC-61850 Egyvonalasterv készítés 6. / 186.

Az egyvonalas tervek rajzi réteg és szín palettáját (font készletét is) a tervlap sorszámának megfelelő létesítményi adatbázis embléma állománya határozza meg.

A rajzi réteg listát a **EP** Réteg beállítások [R] funkcióban adhatjuk meg. A réteg listát az első lapon és a folytató lapokon külön-külön össze kell állítani a lapok tartalmától függően.

A fenti rétegeket az alállomás feszültség szintjének megfelelően a létesítmény adatbázis egyvonalas első és folytató lap

embléma állományának tartalmazza, ezért a rajzi réteg listát az adatbázis kezelés szabályai szerint a Tervlapok pecsét készítése modulban is el lehet készíteni

# IEC-61850 Korlátozások/megjegyzések:

Az 'IEC 61850' egyvonalas tervezéshez a minta adatbázisban található egyvonalas emblémái (első és folytató lapok) tartalmazzák az itt leírt rétegeket!

### Mező terület szerkesztése

Az előző pontokban leírtak az egyvonalas terv szerkesztés előkészítésének lépései. A tervlapok tartalmi szerkesztése az előkészítés után kezdődhet meg. Természetesen ezek a fenti előkészítésnek tekinthető beállítások a munka során tetszőlegesen végrehajthatók. Módosíthatjuk az elvégzett beállításokat, bővíthetjük szükség szerint a listákat.

Természetesen a később következő szerkesztési eljárások is tetszőleges variációban végrehajthatók. De mégis egy-egy tervlap terület megszerkesztéskor célszerű a mező területeket definiálni, mert ha a további, a mezőhöz tartozó elemeket helyezzük el a tervlapon, akkor a rendszer 'IEC 61850' kiegészítése elvégez számos beállítást, melyet egyébként a felhasználónak a kell beállítani, módosítani. Ilyen a mező felismerése a terület és mező azonosító alapján, és ez szerinti a feszültségszint szerinti réteg és szín beállítás.

Azért, hogy a mező egyértelműen azonosítható legyen a rajz egy pontján, a következő feltételeknek kell teljesülnie:

-A pont olyan vonalakkal legyen körül határolva, amely a:

"Mező határvonalak"

rétegen van elhelyezve. A vonal stílus érdektelen!

A határoló vonalaknak nem kell egy vonal sorozathoz tartozni! Így egymással érintkező mező területek elhatárolhatók egy vonallal is. Ez megjelenítés szempontjából akkor lényeges, ha a vonal jellege nem folytonos. (Ha ütemezett szaggatású vonalakat egymás fölé rajzolunk, és ezek nem azonos pontból indulnak, akkor a vonal mintázatok egymásra rajzolása az eltérő ütemezés miatt megváltozik.

-A pont körül található mező határoló vonalak által meghatározott területen legyen egy olyan felirat, amely a:

"Mező azonosítók"

rétegen van elhelyezve. A felírat stílus érdektelen!

A szöveg tartalma annál inkább lényeges, hiszen a mező csak akkor azonosítható a létesítményben, ha az így megtalált szöveg megegyezik a létesítmény mező listán megadott mező azonosító valamelyikével. Lásd a A létesítmény mező lista elkészítése pontot.

Ezeknek a feltételeknek megfelelő mező területeket az alábbi funkciókat használva szerkeszthetjük meg. Természetesen használhatjuk a grafikus alap szerkesztési funkcióit a mező terület megszerkesztésre, majd a későbbi módosítások elvégzésére is.

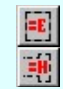

Mező terület megadása téglalap szerkesztéssel...

Mező terület megadása vonal pontok szerkesztéssel...

# IEC-61850 Korlátozások/megjegyzések:

- A mező határoló vonalak által meghatározott területen csak egy olyan feliratot helyezzünk el, amely a mező azonosítót tartalmazza!
- A "Mező határvonalak", "Mező azonosítók" rétegen ne helyezzünk el más rajzi tartalmú vonalakat, szövegeket!

#### Készülék megadása szimbólum elhelyezéssel

Az 'IEC 61850' egyvonalas tervek készítésékor a készülék megadási folyamatban nincs eltérés az egyéb tervekhez képest.

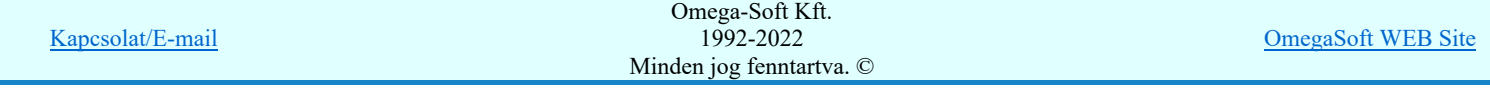

## Felhasználói kézikönyv: IEC-61850 Egyvonalasterv készítés 7. / 186.

De a készüléket olyan rajzi területen kell elhelyezni, amelyik területnek a mezőhöz tartozása egyértelműen megadott, és a készüléknek olyan szereléshelyhez kell rendelve lennie, amely az elhelyezési referencia pontján a tervlapon egyértelműen azonosítható. Ha a készülék megadásakor a mező területek már megszerkesztettek, akkor a rendszer automatikusan elvégzi a mező terület azonosítást, a szereléshely kiválasztást és a készülék e szerinti szereléshelyhez való rendelését. Ezért célszerű a készülék megadások előtt elvégezni a műveleteket!

A készülékek megadását az alábbi funkciókat használva végezhetjük el:

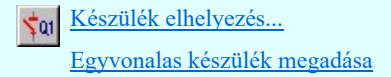

A helyes készülék elhelyezéshez a mező azonosításán túlmenően az is szükséges, hogy a mezőhöz hozzárendelhető legyen a feszültségszint is, mely alapján a rendszer elvégzi a szimbólum feszültség szint szerinti átszínezését, és az elhelyezési réteg beállítását is.

A készülékeket a tervlapok alábbi rétegén kell elhelyeznünk:

"Készülék"

A további módosításokra használjuk a következő funkciókat:

Készülék módosítás

észülék törlés észülék lista.

# IEC-61850 Korlátozások/megjegyzések:

Ha egy mezőhöz több szereléshelyet is hozzárendelünk, akkor az automatikus készülék szereléshelyhez rendelés mindig a listán előbb álló szereléshelyhez fogja rendelni a készüléket. Ha ettől el akarunk térni, akkor azt kézi beállítással kell elvégezni.

## Készülék megadása szimbólum azonosítással

A készülékek megadásának ez a módja alig tér el az előzőekben leírt Készülék megadása szimbólum elhelyezéssel szerkesztési eljárástól. Az eltérés az, hogy ebben az esetben a készüléket megjelenítő egyvonalas szimbólum már a tervlapon elhelyezett. Egyébként a készülék szereléshelyhez, mezőhöz való rendelésnek a feltételeinek ugyanúgy meg kell lennie. A szimbólum kiválasztása és a tervlapon való pozícionálása lépéseket kihagyva a készülék megadása funkcióba jutunk.

A szimbólum azonosítását és a készülékek megadását az alábbi funkciókat használva végezhetjük el:

Készülék módosítás  $\sqrt{a}$ 

Egyvonalas készülék megadása

A helyes készülék elhelyezéshez a mező azonosításán túlmenően az is szükséges, hogy a mezőhöz hozzárendelhető legyen a feszültségszint is, mely alapján a rendszer elvégzi a szimbólum feszültség szint szerinti átszínezését, és az elhelyezési réteg beállítását is.

Az azonosított szimbólumnak a tervlapok alábbi rétegén kell elhelyezkednie:

"Készülék"

A további módosításokra használjuk a következő funkciókat:

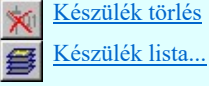

# IEC-61850 Korlátozások/megjegyzések:

Ha egy mezőhöz több szereléshelyet is hozzárendelünk, akkor az automatikus készülék szereléshelyhez rendelés mindig a listán előbb álló szereléshelyhez fogja rendelni a készüléket. Ha ettől el akarunk térni, akkor azt kézi beállítással kell elvégezni.

#### Gyűjtősín szerkesztése

A mezők közötti primer kapcsolatokat a gyűjtősínek segítségével hozzuk létre.

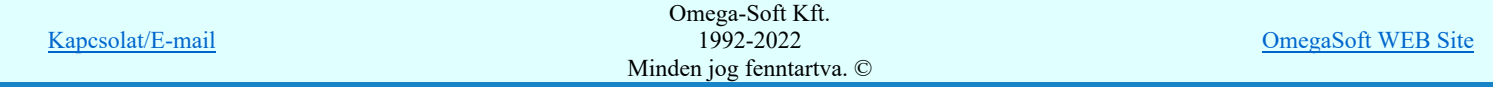

## Felhasználói kézikönyv: IEC-61850 Egyvonalasterv készítés 8. / 186.

Ahhoz, hogy az 'IEC 61850' terveken a gyűjtősínek helyesen legyenek megszerkesztve elegendő az előbbi előkészítő pontokat végrehajtani és az alábbi funkciót használva a szerkesztést elvégezni:

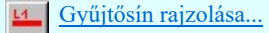

A további módosításokra használjuk a következő funkciókat:

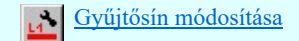

Ha a gyűjtősín azonosító neveket helyesen vettük fel, és a rajzi réteg is tartalmazzák a megfelelő feszültségszintekhez tartozó gyűjtősín rétegeket, akkor szerkesztés során a rendszer elvégzi a gyűjtősín vonal feszültség szint szerinti színezését, és a megfelelő elhelyezési réteg kiválasztását és beállítását.

A gyűjtősíneket a tervlapok alábbi rétegén kell elhelyeznünk:

"Gyűjtősínek"

A gyűjtősínek az egyvonalas terveken egy olyan grafikus vonalsorozattal jelennek meg, amelyet a megszerkesztés során a

rendszer egy egyedi azonosító lát el, amely a gyűjtősín típusát tartalmazza. Ezt a Gyűjtősín rajzolása... funkció rendeli a vonalhoz. A megszerkesztés után viszont a vonal elem a grafikus alaprendszer bármely funkciójával módosítható!

## IEC-61850 Korlátozások/megjegyzések:

- Bár a gyűjtősínek a mezők között teremtenek kapcsolatot, és így nyilván a rajzolás során el is hagyhatják a mező területet, de az egylapos terv összeállítása során a mező területek által meghatározott alállomás befoglaló területen kell maradniuk. Ezt a rendszer a későbbiekben ellenőrzi. Ezt a legegyszerűbben úgy teljesíthetjük, hogy a gyűjtősíneket egy-egy tervlapon kezdő mezőhatártól az utolsó mezőhatárig rajzoljuk meg.
- A "Gyűjtősínek" rétegen ne helyezzünk el más rajzi tartalmú vonalakat!

## Összekötő vezeték szerkesztése

A mezőkön belüli primer kapcsolatokat az összekötő vezetékek segítségével hozzuk létre.

Ahhoz, hogy az 'IEC 61850' terveken az összekötő vezetékek helyesen legyenek megszerkesztve elegendő ha egy bármilyen tulajdonágú vonalat úgy helyezünk el a rajzon, hogy annak minden pontja egyetlen mező terültén belül helyezkedjen el és a mező területnek megfelelő feszültségű gyűjtősín rétegen legyen elhelyezve.

Ha előbbi előkészítő pontokat végrehajtottuk az alábbi funkciót használva a szerkesztést el lehet végezni:

Vezeték rajzolása

Az összekötő vezetékeket a tervlapok alábbi rétegek valamelyikére kell helyeznünk a feszültségszintnek megfelelően: "Összekötő vezetékek"

A további módosításokra a grafikus alaprendszer bármely funkcióját használhatjuk.

# IEC-61850 Korlátozások/megjegyzések:

- Az összekötő vezetékek nem hagyhatják el a mező területet!
- A "Összekötő vezetékek" rétegen ne helyezzünk el más rajzi tartalmú vonalakat!

## Gyűjtősín csatlakozás, vezeték leágazás szerkesztése

A gyűjtősín leágazásokat, összekötő vezeték kapcsolatokat az egyvonalas terveken alap grafikus szimbólumok segítségével jelenítjük meg.

Ahhoz, hogy az 'IEC 61850' terveken a gyűjtősín csatlakozások, vezeték leágazások helyesen legyenek megszerkesztve elegendő ha egy bármilyen tulajdonágú alap grafikus szimbólumot úgy helyezünk el a rajzon, hogy annak a hivatkozási referencia pontja mező terültén belül helyezkedjen el és a mező területnek megfelelő feszültségű gyűjtősín rétegen legyen elhelyezve.

Ha előbbi előkészítő pontokat végrehajtottuk az alábbi funkciót használva a szerkesztést el lehet végezni:

Csatlakozási pont szerkesztése

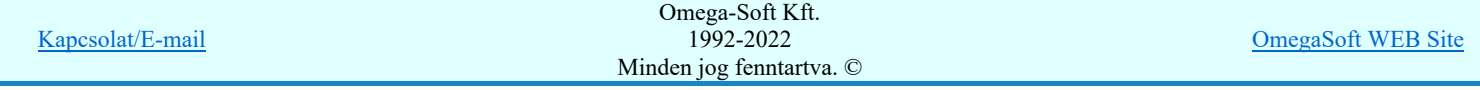

## Felhasználói kézikönyv: IEC-61850 Egyvonalasterv készítés 9. / 186.

Ha ezt a funkciót használjuk a gyűjtősín csatlakozás, vezeték leágazás szerkesztésére, akkor a rendszer a szín és réteg beállításokat elvégzi helyettünk:

A gyűjtősín csatlakozásokat, vezeték leágazásokat a tervlapok alábbi rétegére kell elhelyeznünk:

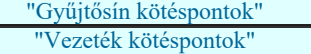

Az, hogy az elhelyezett elem gyűjtősín leágazások, vagy összekötő vezeték kapcsolat az határozza meg, hogy a szimbólum elem illeszkedik-e gyűjtősínre. Ha igen akkor az gyűjtősín leágazás lesz.

A további módosításokra a grafikus alaprendszer bármely funkcióját használhatjuk.

## IEC-61850 Korlátozások/megjegyzések:

- Gyűjtősín csatlakozás, vezeték leágazás csak mező területen lehet!
- A "Gyűjtősín kötéspontok", "Vezeték kötéspontok" rétegen ne helyezzünk el más rajzi tartalmú vonalakat!

## Egyvonalas terv IEC 61850 validálása...

A fentebb leírt műveletekkel összeállítottuk az egyvonalas tervet. Ennek helyességét, frissítését és a színeknek a beállítását az alábbi funkciót segítségével végezhetjük el:

**IEC** 

Egyvonalas terv IEC 61850 validálása...

Feszültségek Feszültség értékek és azonosítók beállítása Egyvonalas terv IEC 61850 validálása Ellenőrzés Beállítások Egyedi beállítások az IEC 61850 egyvonalas tervezéshez Alap beállítás Alapértelmezés szerinti beállítások visszaállítása

Természetesen az ellenorzés funkciót a terv kialakítása során tetszőleges számban végrehajthatjuk, míg tervünk hibátlan nem lesz.

## IEC-61850 Korlátozások/megjegyzések:

A készülék elemek a grafikus alaprendszer szempontjából grafikus csoport elemek. Ezeket a grafikus alaprendszerrel soha ne bontsuk fel. (Ne robbantsuk szét elemeire!)

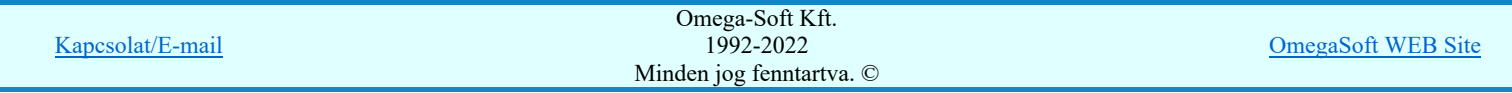

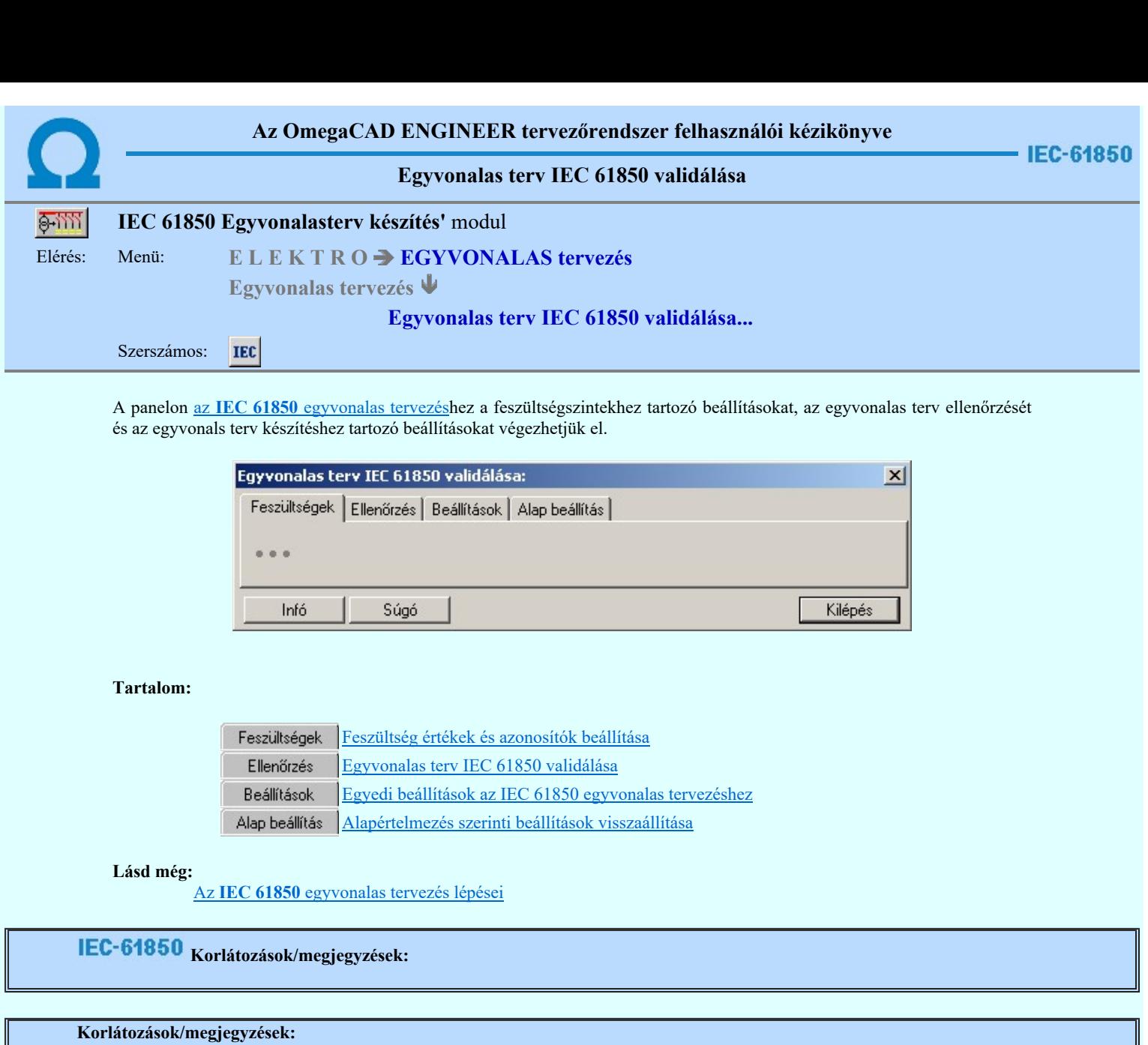

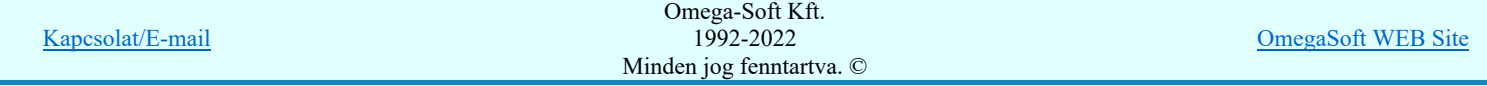

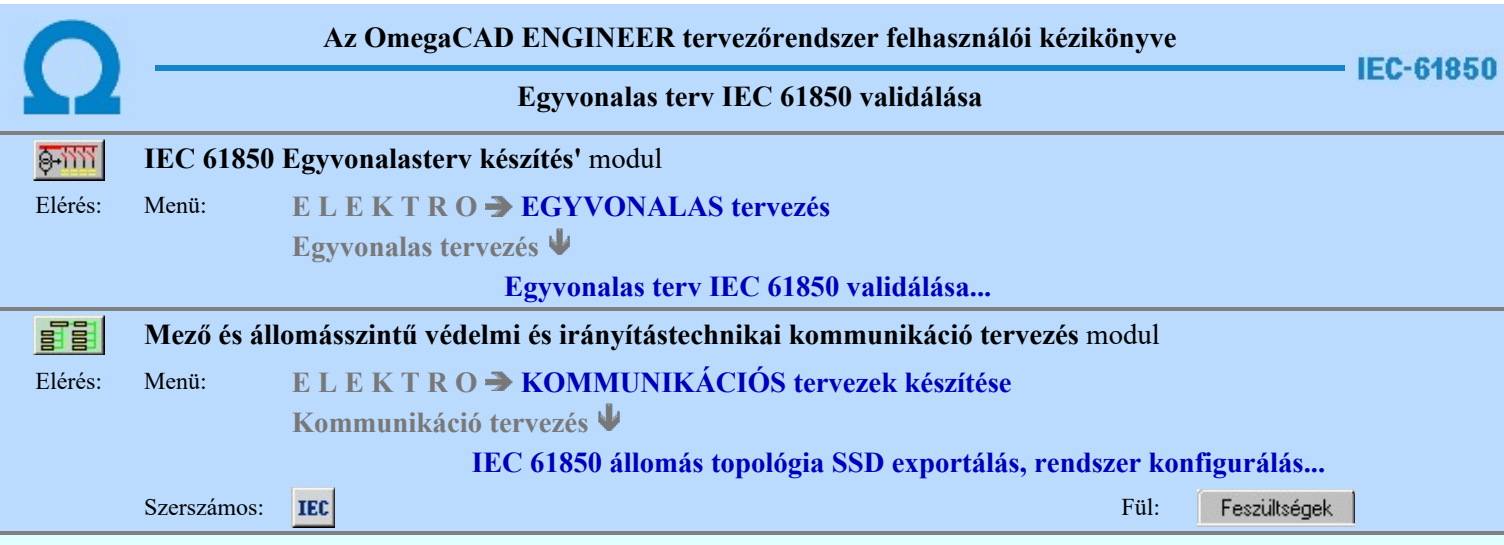

A panelon az IEC 61850 egyvonalas tervezéshez a feszültségszintekhez tartozó beállításokat végezhetjük el.

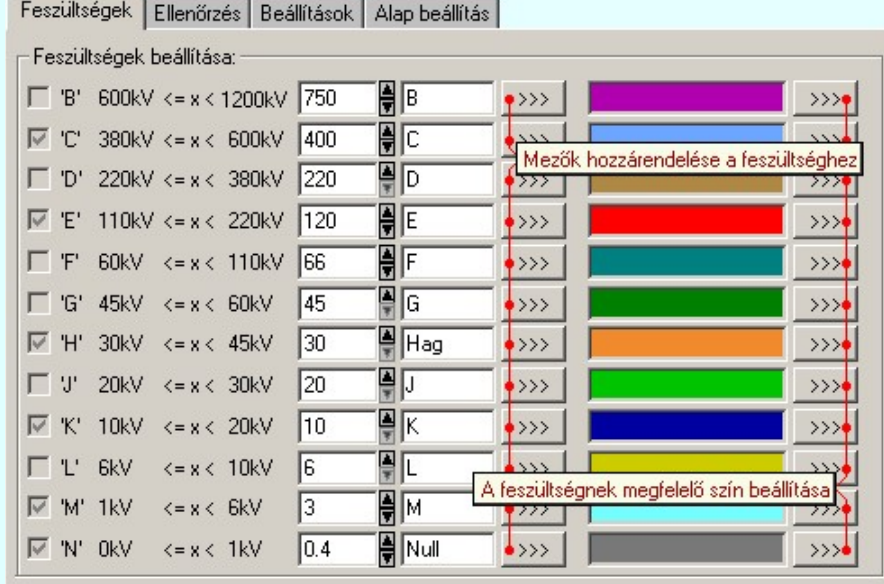

A feszültségszintek adatainak beállítását az alábbi táblázat szerint végezhetjük el.

Az egyes mezők egyedi feszültségszinthez való rendelését a úgy végezzük el, hogy annak a feszültségszintnek az adatsorában található gombot kell megnyomni, amelyhez a mezőt hozzá akarjuk rendelni, jutunk a mezők ferszültségszinthez rendelése párbeszéd panelbe.

Az egyes feszültségszinthez a színt a feszültségszint adatsorában található színre, vagy a **>>>** gombra kattintva tudjuk beállítani.

## Feszültségszint kiosztási táblázat:

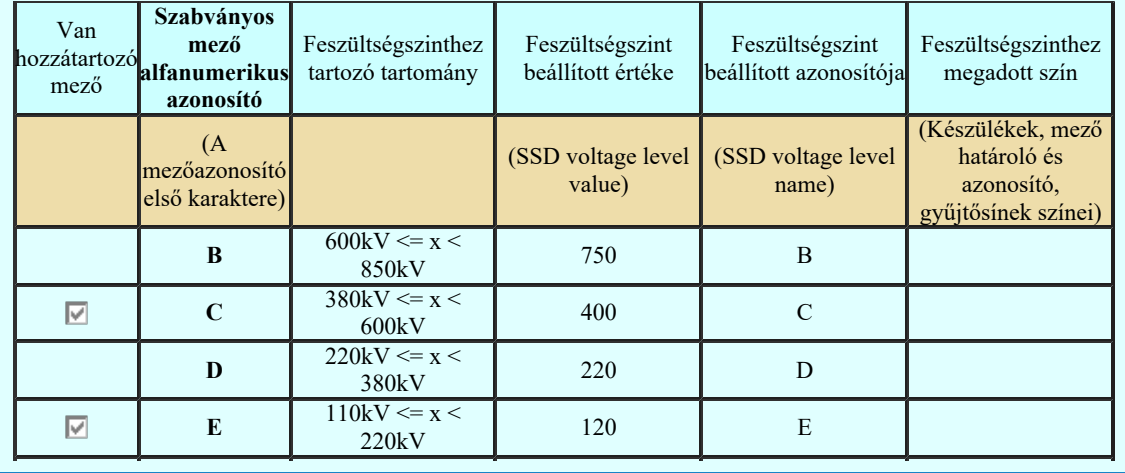

Omega-Soft Kft. 1992-2022 Minden jog fenntartva. ©

OmegaSoft WEB Site

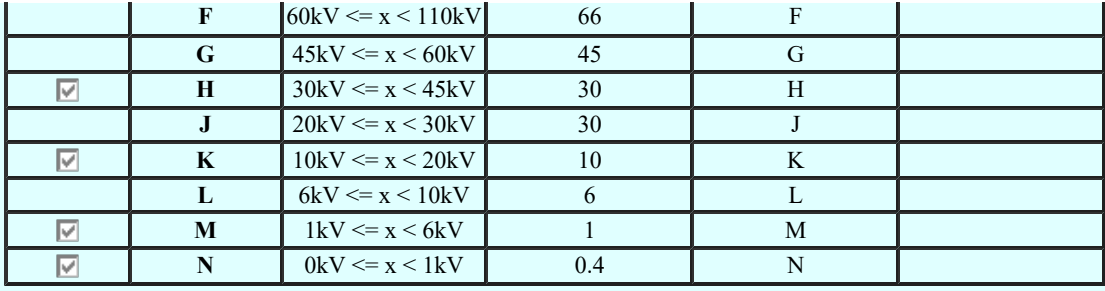

### Mezők feszültségszinthez rendelése:

A mezők feszültségszinthez rendelése az alábbi módon történik. A hozzárendelés vizsgálatának sorrendje a következő. Ha valamely mező megfelel a vizsgálati feltételek valamelyikének, akkor az a mező más feszültségszinthez már nem rendelhető!

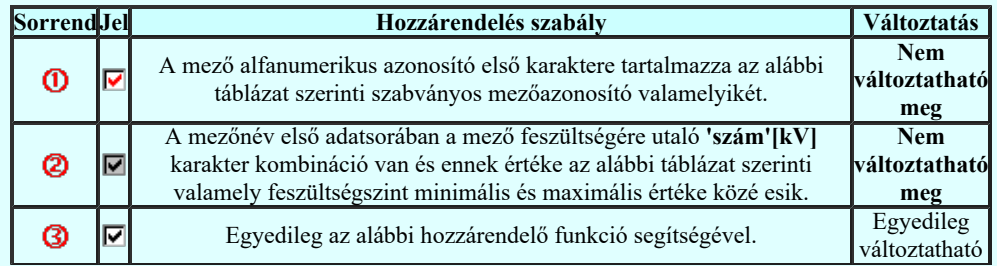

A mezők egyedi feszültségszinthez rendelés mindig ahhoz a feszültséghez történik, amelynek a sorából a <sup>>>></sup> funkciót elindítottuk!

## Mező kijelölése:

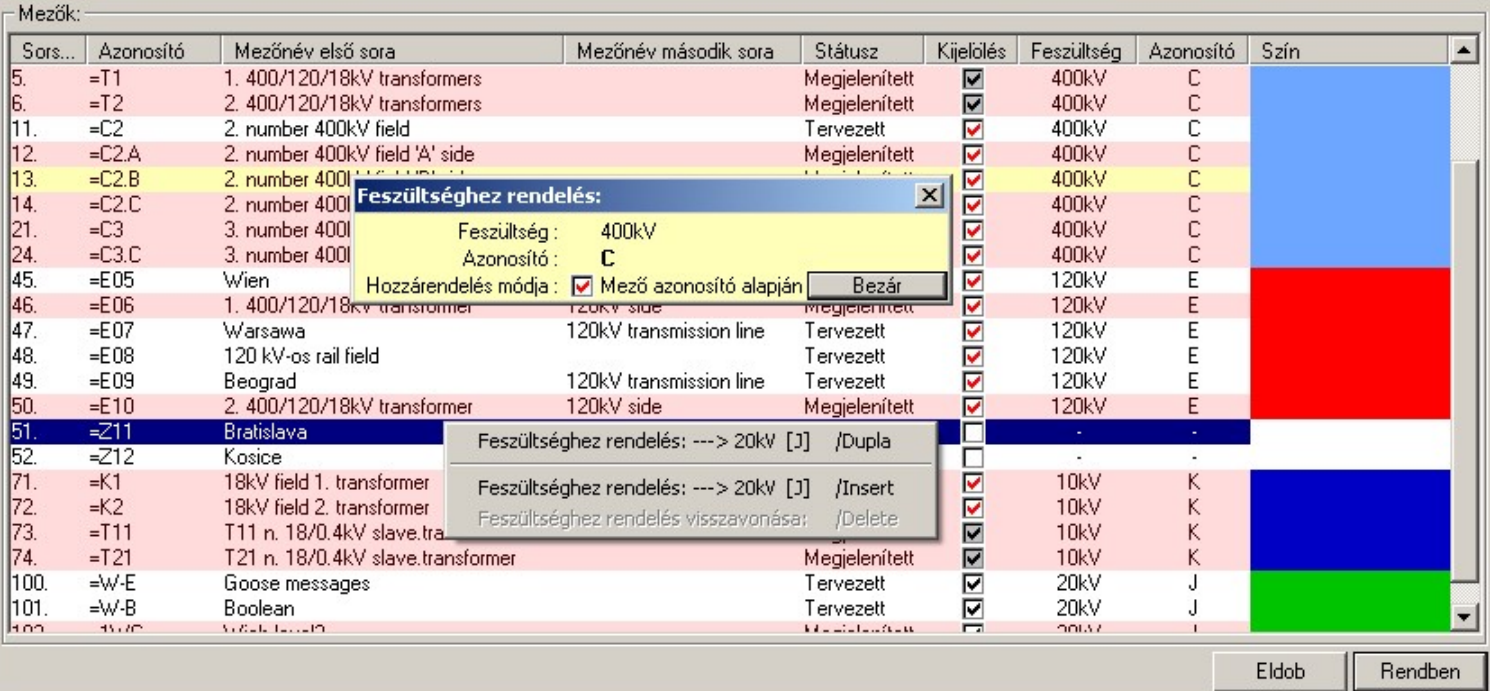

□, □ Csak azoknak a mezőknek a feszültségszinthez rendelését adhatjuk meg egyedileg, amelyek az automatikus hozzárendelés szabályai alapján nem rendelhetők feszültségszinthez.

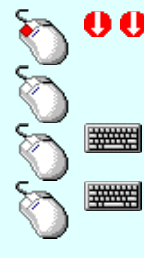

Egy mező feszültségszinthez rendelését végezhetjük el az egérrel a mező sorára való dupla kattintással. Ha korábban a mező bármelyik feszültségszinthez rendelt, akkor a hozzárendelés megszűnik.

Egy mezőt jelölhetünk ki az egérrel a kijelölendő mező sorára való kattintással. Ha volt korábbi kijelölés, akkor az-(ok) elveszítik kijelölt állapotukat.

Több mezőt is kijelölhetünk egymásután, ha az egérrel a kijelölendő mező sorára való kattintással egy időben nyomva tartjuk a 'Ctrl' billentyű gombot is!

A mező lista egy tartományát jelölhetjük ki, ha az egérrel a kijelölendő mező sorára való kattintással egy időben nyomva tartjuk a 'Shift' billentyű gombot is! Ekkor az előző egér kattintás és a legutolsó egér kattintás közötti mezők lesznek egyszerre kijelölve!

'Insert'A kijelölt mező-(k) feszültségszinthez rendelését végezhetjük el a billentyűzet 'Insert' gombjának ### megnyomásával. 'Delete' ####

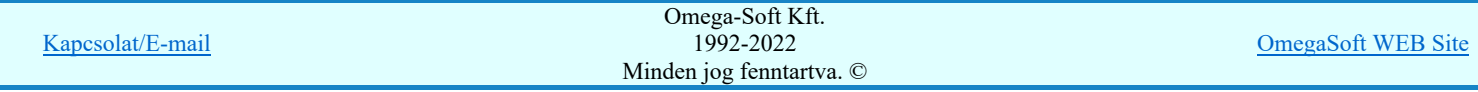

## Felhasználói kézikönyv: IEC-61850 Egyvonalasterv készítés 13. / 186.

 $x$ 

A kijelölt mező-(k) feszültségszinthez rendelésének visszavonását végezhetjük el a billentyűzet 'Delete' gombjának megnyomásával.

A mező-(k) feszültségszinthez rendelésének megváltoztatását elvégezhetjük a lista soron végzett jobb oldali egér gomb felengedésre előbukkanó lebegő menü használatával is.

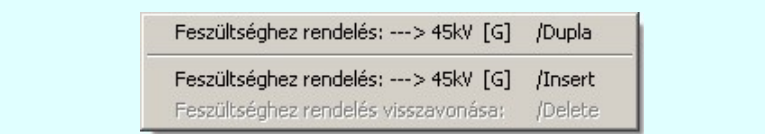

Ha a <sup>F‡</sup> Beállítások... Működés Rendszer működési beállítások Elem tulajdonságainak megjelenítése a kurzor mellett 'Ha egy elem van kijelölve, akkor ennek a tulajdonságai jelenjenek meg!' vagy a 'Ha a kurzor alatt elem van, akkor ennek a tulajdonságai jelenjenek meg!' valamelyike bekapcsolt, és a kurzort a mező adatsora fölött a beállított ideig mozdulatlanul tartjuk, akkor a mező feszültségszinthez rendedélének állapotáról az alábbi adattábla valamelyike jelenik meg.

Az egyes mezők feszültségszinthez rendelését a rendszer automatikusan elvégzi abban az esetben, ha a mezőazonosítók az első karakteren tartalmazzák az alábbi táblázat szerinti szabványos mezőazonosítókat. Ez az összerendelés nem változtatható meg! Ilyen esetben a mezőlistán az ilyen mező adasorán az alábbi azonosító jelenik meg:

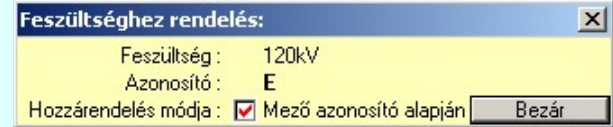

Ha a mezőazonosító az első karakterén nem tartalmazza a szabványos mezőazonosítót, akkor a rendszer mezőt, ha található a mezőnév első adatsorában a mező feszültségére utaló 'szám'[kV] karakter kombináció, akkor ezen érték alapján próbálja meg feszültségszinhez rendelni. Ez az összerendelés nem változtatható meg!Ilyen esetben a mezőlistán az ilyen mező adasorán az alábbi azonosító jelenik meg:

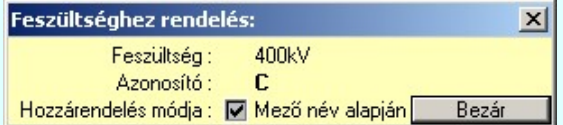

Ha egyik fenti feltétel sem teljesül, akkor egyedileg kell elvégezni a mező feszültségszinhez rendelését. Ezt úgy végezzük el,

hogy annak a feszültségszintnek az adatsorában található  $\rightarrow$  gombot megnyomva a mezőlista párbeszédpanel jelenik meg. Ezen a mezőlistán láthatjuk az egyes mezők feszültségszinhez rendelés módjának visszajelző ikonjait, a feszültségszint azonosítóját, és a feszültségszinthez tartózó színt. Ha a mezőt ilyen módon rendeljük a feszültségszinthez, akkor ilyen esetben a mezőlistán az ilyen mező adasorán az alábbi azonosító jelenik meg:

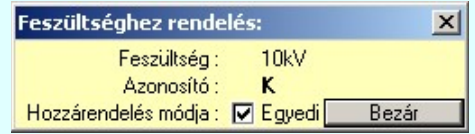

Ha egyik fenti feltétel sem teljesül, és még nem végeztük el a mező feszültségszinthez rendelését, akkor ilyen esetben a mezőlistán az ilyen mező adasorán az alábbi azonosító jelenik meg:

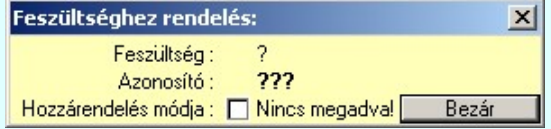

Ha egy mező nincs feszültségszinthez rendelve, akkor a mezőhöz tartozó elemek szerkesztés során akkor sem lesznek átszínezve, ha az **Egéllítások** Egyedi beállítások az IEC 61850 egyvonalas tervezéshez  $\blacksquare$  'Az egyvonalas elemek átszínezése a feszültségszintnek megfelelően bekapcsolva!! kapcsoló be van kapcsolva! Továbbá ilyen esetben az **IEC** IEC 61850 állomás topológia SSD exportálás SSD fájl exportálás IEC-61850 állomás SSD fájl exportálás során a mező és annak részei kimaradnak az SSD topólógiából!

#### Tartalom: IEC 61850 Egyvonalasterv készítés modul

**IEC** 

Egyvonalas terv IEC 61850 validálása...

Feszültségek Feszültség értékek és azonosítók beállítása Egyvonalas terv IEC 61850 validálása Ellenőrzés

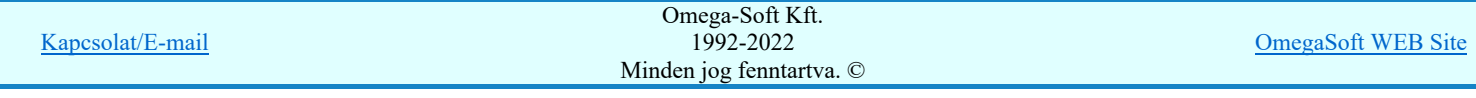

## Felhasználói kézikönyv: IEC-61850 Egyvonalasterv készítés 14. / 186.

Egyedi beállítások az IEC 61850 egyvonalas tervezéshez Beállítások

Alap beállítás | Alapértelmezés szerinti beállítások visszaállítása

## Tartalom: Mező és állomásszintű védelmi és irányítástechnikai kommunikáció tervezés modul

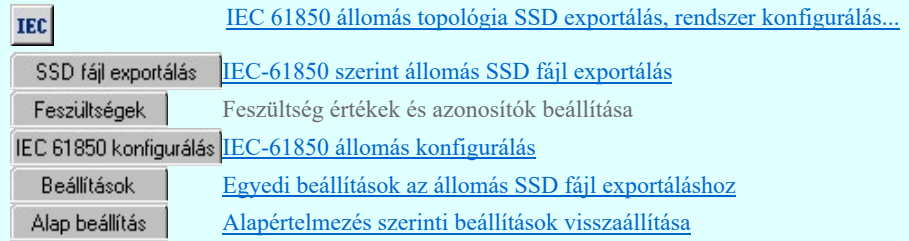

#### Lásd még:

Az IEC 61850 egyvonalas tervezés lépései

# IEC-61850 Korlátozások/megjegyzések:

Ha egy mező nincs feszültségszinthez rendelve, akkor a mezőhöz tartozó elemek szerkesztés során akkor sem lesznek  $\bullet$ átszínezve, ha az **EGU** beállítások az IEC 61850 egyvonalas tervezéshez  $\blacksquare$  'Az egyvonalas elemek átszínezése a feszültségszintnek megfelelően bekapcsolva!' kapcsoló be van kapcsolva! Továbbá ilyen esetben az IEC 61850 állomás topológia SSD exportálás **IEC-61850** filomás SSD fájl exportálás során a mező és annak részei kimaradnak az SSD topólógiából!

## Korlátozások/megjegyzések:

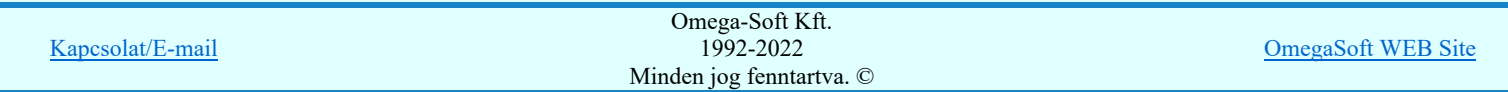

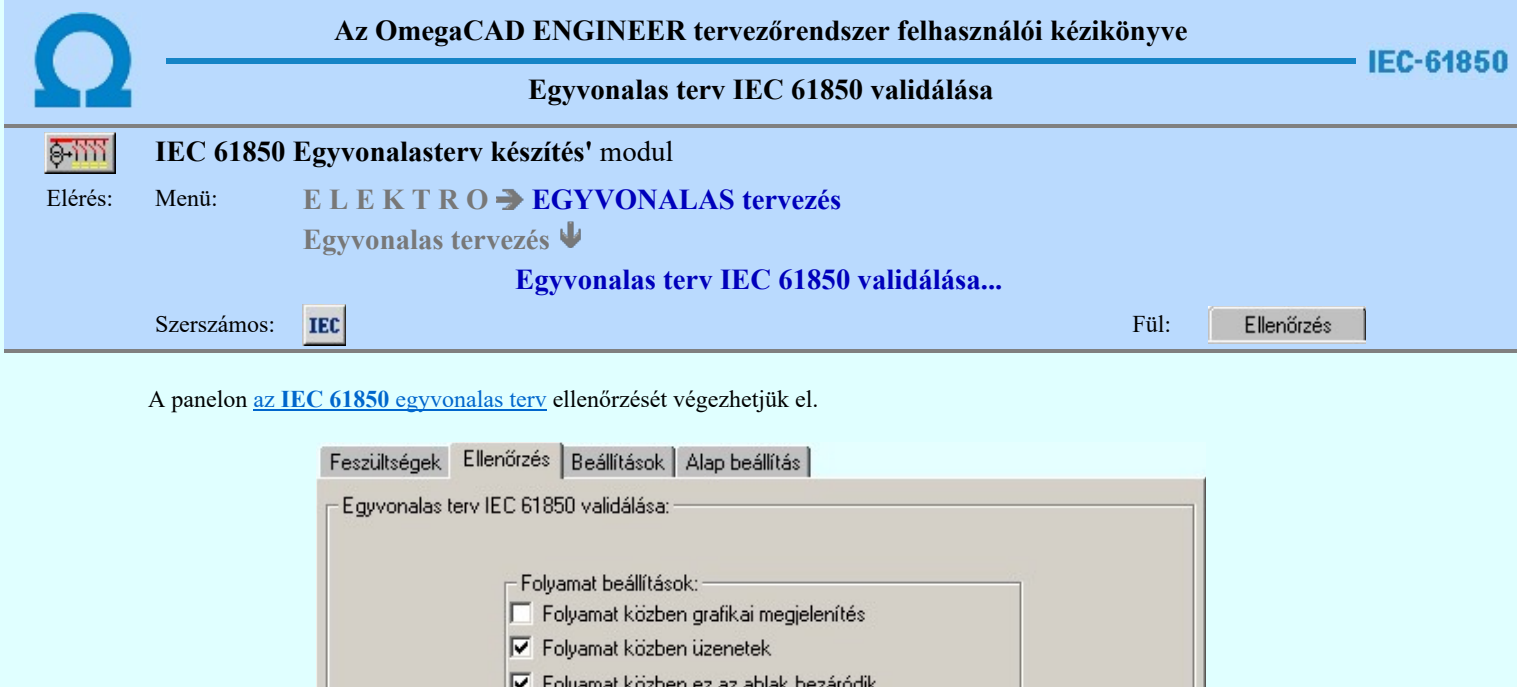

区 Folyamat közben hibajelzések

Hibanapló fájl neve:

**▽** Hibanapló írása **V** Új hibanapló kezdése

## Folyamat beállítások

Az 'Folyamat beállítások:' csoport részben olyan paramétereket állíthatunk be, amelyek a folyamat nyomon követhetőségét befolyásolják. A folyamat képernyőn történő követése látványos, ám a folyamát hosszát jelentősen növeli. A rendszer üzeneteit és jelzéseit célszerű hibanaplóba íratni, amelynek segítségével a folyamat során kiszűrt hibák javítása egyszerűsödik.

#### 'Folyamat közben grafikai megjelenítés'

A kapcsolóval beállítható, hogy a folyamat közben a rendszer az aktuális tervlapot a képernyőre is rajzolja vagy sem. Ha bekapcsolt állapotú akkor a folyamat a képernyőn is követhető. Kikapcsolt állapotban a folyamat valamelyest gyorsabb lesz.

**▽** Hiba összegzés

Hibanapló megnézése

Végrehajtás

**IEC-Check** 

'Folyamat közben üzenetek'

A kapcsolóval beállítható, hogy a folyamat közben a rendszer az éppen végrehajtott műveletről adjon-e tájékoztatást.

#### 'Folyamat közben ez az ablak bezáródik'

A kapcsolóval beállítható, hogy a folyamat közben a dialógusablak bezáródjon-e. Ha van grafikai megjelenítés, célszerű a képernyő látható területét az ablak bezárásával megnövelnie.

#### 'Folyamat közben hibajelzések'

A kapcsoló állításával beállítható, hogy a folyamat közben a rendszer az észlelt hibáról adjon-e jelzést a képernyőre.

#### 'Hibanapló írása'

A kapcsoló állításával beállítható, hogy a folyamat közben közben a rendszer az elvégzett művelet közben észlelt hibákról készítsen-e hibanaplót.

#### 'Új hibanapló kezdése'

A kapcsoló állításával beállítható, hogy a folyamat közben a rendszer a korábbi hibanaplót folytassa, vagy mindig újat kezdjen. A beállítás akkor érvényes, ha van hibanapló írás.

#### 'Hibanapló fájl neve:'

Ablakrészben beállítható, hogy a folyamat közben a rendszer az elvégzett műveletről, észlelt hibákról készített hibanaplót milyen nevű állományba írja. A napló fájl nevét kiterjesztés nélkül kell megadni. A rendszer a naplófájlt a létesítmény mező alkönyvtárban hozza létre TXT kiterjesztéssel. A beállítási lehetőség akkor érvényes, ha van hibanapló írás.

#### V Hiba összegzés 'Naplózás hiba összegzés'

Ha a 'Hibanapló írása' bekapcsolt állapotú, akkor ebben a checkbox ablakban beállíthatjuk, hogy a hiba napló végére a rendszer készítsen e listát az előfordult hibák összegzésével. Ha a 'Hiba összegzés' bekapcsolt

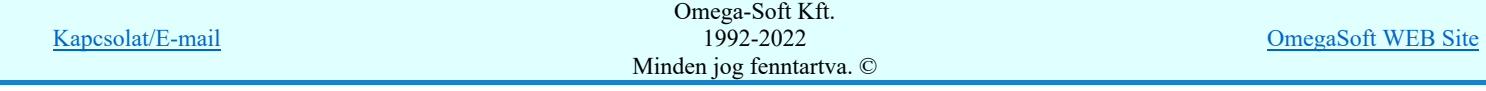

## Felhasználói kézikönyv: IEC-61850 Egyvonalasterv készítés 16. / 186.

állapotú, akkor a  $\geq$  Naplózás hiba összegzési mód beállítása-ban beállíthatjuk a hiba összegzés egyéb paramétereit is!

Lásd:

Naplózás hiba összegzés  $\vert$ Naplózás hiba összegzési mód beállítása

## Végrehajtás

Az egyvonalas tervlapok ellenőrzése Végrehajtás a nyomógomb megnyomásával végrehajtható.

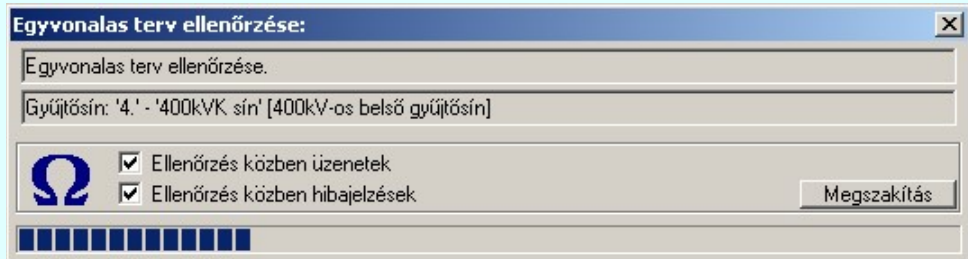

- A  $\Box$  'Folyamat közben üzenetek' és a  $\Box$  'Folyamat közben hibajelzések' opciók a folyamat közben is állíthatók.
- A Megszakítás gomb segítségével a folyamat megszakítható!

Az ablak a folyamat során a képernyőn tetszőleges helyre áthelyezhető. Az új pozícióját a következő indításnál megőrzi.

A folyamat az alábbi részfeladatokból áll:

## 1. Mező területek megkeresése

Az egyvonalas terven is meg kell tartani a = Mező (+Szereléshely) -Készülék struktúrát. Ehhez az egyvonalas terv építő elemeket mező területen belül kell elhelyezni. Ezért kerül kigyűjtésre és elemzésre a tervlapon megadott mező határoló vonalak és mező azonosítók felíratok, majd ezeknek az összerendelése.

Ehhez a tervlapon lévő mező területeket kigyűjti a rendszer. Első lépésben a "Mező határvonal" rétegről össze szedi a vonalakat, majd a "Mező azonosító" rétegről azokat a feliratokat, amelyek mező azonosítók lehetnek.

Ezután megvizsgálásra kerül, hogy minden mező azonosító feliratot egy zárt mező határoló vonal veszi-e körül. Ha igen, akkor minden zárt mező határoló vonal területen csak egy mező azonosító felirat van-e. A folyamat végére kialakításra kerül, hogy a létesítmény mező lista mező a tervlapokon milyen területen vannak megrajzolva. Lásd: Mező terület szerkesztése

## 2. Készülékek és azonosítatlan szimbólumok ellenőrzése

A tervlapokon található készülékek esetében ellenőrzésre kerül a készülékek minden egyes adata, tulajdonsága. Így sorban:

- Megfelelő rétegen van-e a készülék? ( "Készülék" rétegen!)
- Van-e egyvonalas szimbóluma a készüléknek?
- Az egyvonalas szimbólum létezik-e az adatbázisban?
- Az egyvonalas szimbólum neve azonos-e az adatbázisban megadottal?
- A készülék a tervlapon azon a mező területen van-e, amelyik mezőhöz az elhelyezési szereléshelye rendelve van?
- A készülék pozíciója megegyezik-e a tervlapon és a készülék nyilvántartásban?
- A készülék nincs-e már más pozíción megismételve?
- A készülékhez rendelt-e adatbázis típus?
- A készülékhez rendelt adatbázis típus és névleges adat teljes adatbázis azonossága.
- A készülék egyvonalas szimbólumai és készülékhez rendelt szimbólum megfelelősége.
- A készülék és a hozzárendelt szimbólum funkcionális összhangja.
- A készülék és a hozzárendelt szimbólum beépítési fázis összhangja.
- A készülék beépítési hely feszültsége és a készülék típus névleges feszültség összhangja.
- A készülékhez van-e IEC 61850 primer típushoz rendelve! [Primary apparatus device type codes].

Elérések és hiányosságok esetén a hibák naplózásra kerülnek.

Lásd: Készülék megadása szimbólum elhelyezéssel

Lásd: Készülék megadása szimbólum azonosítással

**!!!** EE Bővített jellemzők Készülék IEC 61850 típus besorolás Csak azok a primer készüléket exportálhatók az állomás SSD topológiába, melyeknek a IEC 61850 szerinti primer készülék típus besorolása megtörtént. Ezért ezt az előbbi funkcióval minden primer készülékre meg kell tenni! Egyébként hibajelzést kapunk.

Az 'IEC 61850 típus' besorolásokat alábbi táblázat tartalmazza: Primary apparatus device type codes

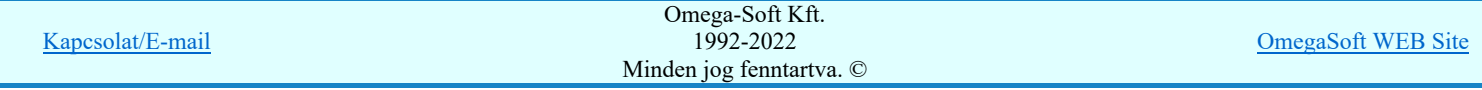

## 3. Gyűjtősínek ellenőrzése

A tervlapokon található gyűjtősín vonal elemek is ellenőrzésre kerülnek. Az ellenőrzés során megvizsgálásra kerül, hogy a gyűjtősín a megfelelő "Gyűjtősínek" rétegen van-e elhelyezve, van-e érvényes gyűjtősín név azonosítója. Elérések és hiányosságok esetén a hibák naplózásra kerülnek.

Lásd: Alállomás gyűjtősín lista kialakítása

## 4. Gyűjtősín csatlakozások, vezeték leágazások ellenőrzése

A tervlapokon található gyűjtősín csatlakozások, vezeték leágazások is ellenőrzésre kerülnek. Az ellenőrzés során megvizsgálásra kerül, hogy az elem azonosítható mező területen van-e. Csak azok a grafikus alap szimbólum elemek lehetnek ilyen csatlakozási pontok, amelyek a "Gyűjtősín csatlakozás" rétegen vannak. Elérések és hiányosságok esetén a hibák naplózásra kerülnek.

Lásd: Gyűjtősín szerkesztése

## 5. Összekötő vezetékek ellenőrzése

A tervlapokon található összekötő vezetékek is ellenőrzésre kerülnek. Az ellenőrzés során megvizsgálásra kerül, hogy az összekötő vezeték elem minden pontja ugyanazon az azonosítható mező területen van-e. Csak azok a vonal elemek lehetnek ilyen összekötő vezetékek, amelyek a "Összekötő vezetékek" rétegen vannak. Elérések és hiányosságok esetén a hibák naplózásra kerülnek.

Lásd: Összekötő vezeték szerkesztése

## 6. Az egyvonalas tervlapok ellenőrzésének hibajelzései

- 2128 "A készülékhez nincs típus rendelve! (Típus nélküli készülék)"
- 2132 "A terven olyan gyűjtősín van, amelynek nincs érvényes azonosítója!"
- 2133 "A tervlapon lévő felirattal azonos mező nem található a létesítmény mező listán! (=)"
- 2134 "A mező határoló vonal nem zárt!"
- 2135 "A mező határoló vonalnak kevés pontja van ahhoz, hogy zárt legyen!"
- 2136 "A tervlapon lévő felírat nem lehet mező azonosító! (=)"
- 2137 "A tervlapon lévő felírat nem lehet mező azonosító, mert túl hosszú!"
- 2138 "A készülék nem azon a mező területen van, amelyhez a szereléshelye szerint tartozik!"
- 2139 "Ehhez a mezőhöz nincs hozzárendelve terület!"
- 2140 "A készülék nem azonosítható mező területen van!"
- 2141 "Ennek a mezőnek a területén másik mező azonosító szöveg is van!"
- 2145 "Hibás készülék a létesítmény adatbázisban!"
- 2146 " -Nincs ilyen típus a létesítmény adatbázisban!"
- 2147 " -A típusnév nem egyezik a létesítmény adatbázisban!"
- 2148 " -Nincs ilyen névleges adat a létesítmény adatbázisban!"
- 2149 " -A névleges adat nem egyezik a létesítmény adatbázisban!"
- 2150 "Készülék típusnak nem olvasható az adatbázisból a típus neve!"
- 2151 "Készülék névleges adatnak nem olvasható az adatbázisból az adat értéke!"
- 2152 "A készülék szimbóluma nem létezik az adatbázisban!"
- 2153 "A készülék szimbólumának nincs neve az adatbázisban!"
- 2154 "A készülék szimbólumának neve eltér az adatbázisban lévőtől!"
- 2155 "A készüléknek nincs egyvonalas szimbóluma!"
- 2156 "A készülék már korábbi pozíción elhelyezett!"
- 2157 "A készülék pozíciója a készülék listán eltér a lapon lévő pozíciótól!"
- 2158 "A készülék nem található a tervlapokon!"
- 2159 "A szimbólum nem létezik az adatbázisban!"
- 2160 "A szimbólumnak nincs neve az adatbázisban!"
- 2161 "A rajzon elhelyezett szimbólum neve eltér az adatbázisban lévőtől!"
- 2162 "Nincs egyvonalas szimbólum rendelve a készülékhez!"
- 2308 "Nem a 'Készülék' rétegen van a készülék!"
- 2309 "Nem az 'Azonosítatlan szimbólumok' rétegen van a szimbólum!"
- 2310 "Nem a 'Gyűjtősín' rétegen van a gyűjtősín!"
- 2168 "Ezen a ponton már van kötőpont elem!"
- 2169 "Ezen a szakaszon már van összekötő vezeték!"
- 2170 "Ezen a szakaszon már van gyűjtősín!"
- 2171 "A vezeték összekötő vonal nem azonosítható mező területen van!"
- 2172 "A vezeték összekötő vonal nem minden pontja van azonos mezőben!"
- 2173 "A vezeték kötőpont nem azonosítható mező területen van!"
- 2174 "A vezeték kötőpont nem kapcsolódik gyűjtősínhez, összekötő vezetékhez!"
- 2175 "Hibás gyűjtősín a létesítmény adatbázisban!"
- 2177 "Azonosítatlan egyvonalas szimbólum van a tervlapon!"
- 2307 "A mező azonosító az első karakterén NEM tartalmazza a IEC 61850' feszültségszint jelet!"
- 2184 "A szimbólum nem azonosítható a szimbólum listán!"
- 2185 "Készülék típus szimbólum összerendelés hiba!"

#### Hibanapló megnézése

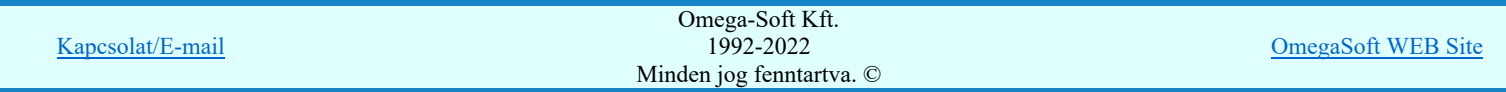

Hibanapló megnézése ad lehetőséget arra, hogy a rendszer által elkészített TXT formátumú hibanapló állományt a képernyőn megnézzük, vagy a számítógépen beállított alapértelmezésű nyomtatón kinyomtassuk.

```
Hibanapló részlet:
OmegaCAD ELEKTRO Windows'95/98/2000/ME/NT/XP V8.40 (c) 2013.
OmegaCAD ELEKTRO IEC-61850 Egyvonalas terv ellenőrzése.
                                 Tervező: Mekk Elek 
                        Létesítmény: Budapest
                                                      Budapest
                                                      400/120 kV-os alállomás
                                        Mező: =E00
                                                      Alállomás egyvonalas tervek
                                  Tervező: Mekk Elek NyRt.
        A feladat elkezdve: 2013.18.28. 12: 6:29':687''
                                  OmegaCAD ELEKTRO IEC-61850   Egyvonalas terv ellenőrzése:
Hiba  :[2167]: A gyűjtősínhez nincs típus rendelve! (Típus nélküli gyűjtősín)
                                         Pozíció: 2.lap
                                         Gyűjtősín: Gy-3 120kV
                                        Réteg: 120kV-os gyűjtősín
                                         Gyűjtősín pontok:
                                              (1.) [X=   260.00, Y= 110.00]
                                              (2.) [X=285.00, Y=110.00]
Hiba  :[2157]: A készülék pozíciója a készülék listán eltér a lapon lévő pozíciótól!
                                  Készülék: =E01+E01-Q01   Típus: FXT11
                                         Pozíció: 2.lap [X=117.50, Y= 42.50, Fi=  0.00]
                                        Készülék pozíció: 2.lap [X= 35.00, Y=135.00, Fi=  0.00]
Hiba  :[2138]: A készülék nem azon a mező területen van,
                                      amelyhez a szereléshelye szerint tartozik!
                                  Készülék: =E01+E01-Q01   Típus: FXT11
                                        Pozíció: 2.lap [X=117.50, Y= 42.50, Fi=  0.00]
                                        Elhelyezési pont szerinti mező: =K31
Hiba  :[2167]: A gyűjtősínhez nincs típus rendelve! (Típus nélküli gyűjtősín)
                                         Pozíció: 2.lap
                                         Gyűjtősín: Gy-3 120kV
                                        Réteg: 120kV-os gyűjtősín
                                         Gyűjtősín pontok:
                                             (1.) [X= 80.00, Y=110.00]
                                             (2.) [X=245.00, Y=110.00]
Hiba  :[2165]: Nem a '120-30-20-106-3-0,4kV-os gyűjtősín' rétegen van a gyűjtősín!
                                        Pozíció: 5.lap
                                        Gyűjtősín: K-1 10kV
                                         Réteg: 30-20-10kV-os készülék
                                         Gyűjtősín pontok:
                         (1.) [X= 0.00, Y=220.00]                    (2.) [X=325.00, Y=220.00]
Hiba  :[2128]: A készülékhez nincs típus rendelve! (Típus nélküli készülék)
                                  Készülék: =K26+K26-Q2   Típus: Típus nélkül
                                        Pozíció: 5.lap [X=185.00, Y=152.50, Fi=     0.00]
...
...
                                 Végrehajtott feladatok száma: 225.
Végrehajtott feladatok száma: 225.
-------------- Összegzett hiba napló: ---------------<br>[2128]: 18  *: A készülékhez nincs típus rendelve!
                 *:A készülékhez nincs típus rendelve! (Típus nélküli készülék)
[2134]: 1 *: A mező határoló vonal nem zárt!
[2135]: 1     *:A mező határoló vonalnak kevés pontja van ahhoz, hogy zárt legyen!
                 *:A tervlapon lévő felírat nem lehet mező azonosító! (=)
[2138]: 7     *:A készülék nem azon a mező területen van,
amelyhez a szereléshelye szerint tartozik!<br>[2140]: 57 *: A készülék nem azonosítható mező területen
                 *: A készülék nem azonosítható mező területen van!
[2155]: 2     *:A készüléknek nincs egyvonalas szimbóluma!
[2156]: 47    *:A készülék már korábbi pozíción elhelyezett!
[2158]: 7     *:A készülék nem található a tervlapokon!
[2161]: 6     *:A rajzon elhelyezett szimbólum neve eltér az adatbázisban lévőtől!
[2162]: 2     *:Nincs egyvonalas szimbólum rendelve a készülékhez!
[2167]: 2     *:A gyűjtősínhez nincs típus rendelve! (Típus nélküli gyűjtősín)
[2171]: 16    *:A vezeték összekötő vonal nem azonosítható mező területen van!
[2173]: 6     *:A vezeték kötőpont nem azonosítható mező területen van!
[2177]: 28    *:Azonosítatlan egyvonalas szimbólum van a tervlapon!
```
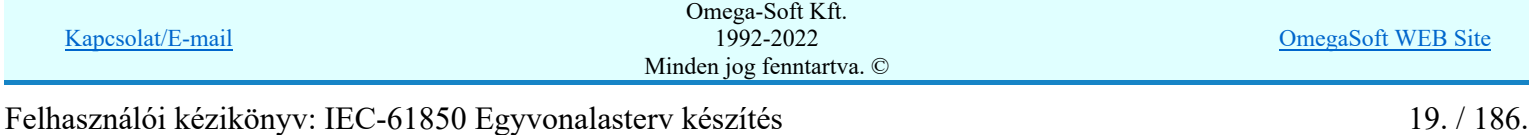

```
               Végrehajtott feladatok száma: 255.
             Befejezve: 2013.188.28. 12: 6:30':687''
0: 0: 1': 0'
```
Észlelt hibák száma: 152.

## Tartalom:

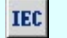

Egyvonalas terv IEC 61850 validálása...

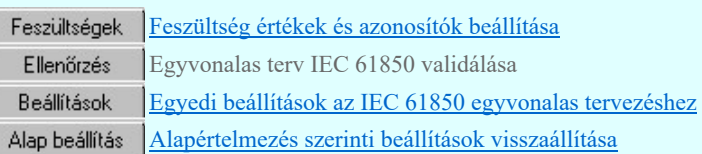

Lásd még:

Az IEC 61850 egyvonalas tervezés lépései

IEC-61850 Korlátozások/megjegyzések:

Korlátozások/megjegyzések:

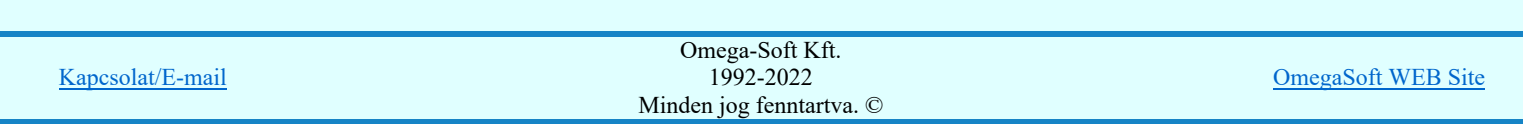

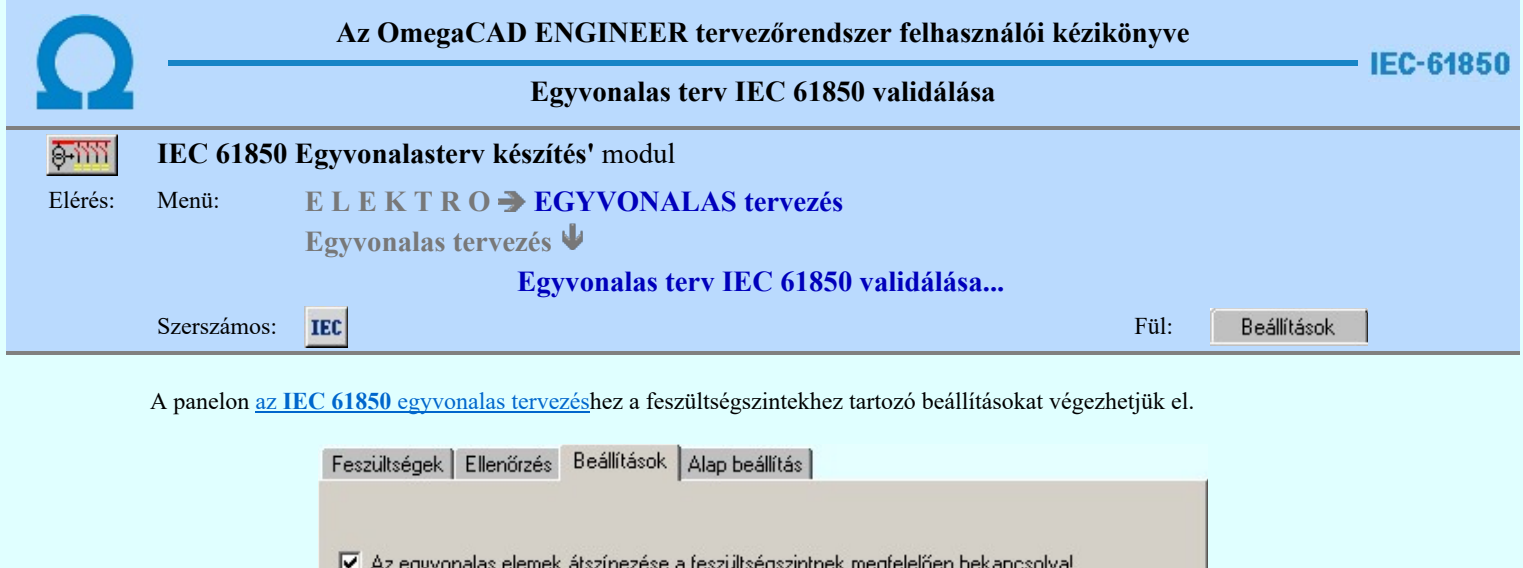

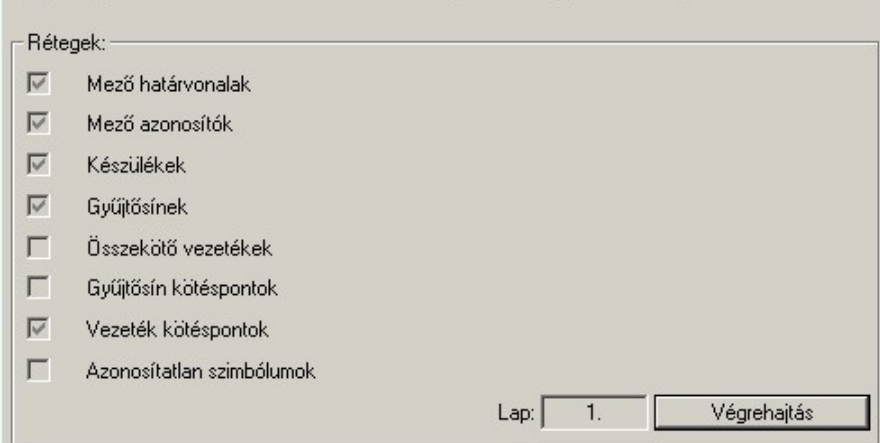

'Az egyvonalas elemek átszínezése a feszültségszintnek megfelelően bekapcsolva!' be van kapcsolva, akkor az egyes elemek szerkesztése során az elemek színe a hozzá rendelhető feszültségszintnek megfelelően lesz automatikusan kiválasztva. Az automatikus szín hozzárendelés a feszültségszintnek megfelelően a következő elemekre történik meg:  $\frac{1}{\sqrt{2}}$  Készülék,  $\frac{[E]}{[E]}$  Mező,  $\frac{[E]}{[E]}$  Gyűjtősín,  $\frac{[E]}{[E]}$  Vezeték  $\frac{[E]}{[E]}$  Csatlakozási pont

Egyébként minden elem színe egyedileg adható meg.

'Rétegek:' csoportban azoknak a rétegeknek a neveit látjuk, amelyre az egyvonalas terv elemei kerülnek elhelyezésre. Lásd: Rétegek elkészítése a tervlapokon. A rétegek előtti  $\Box$ ,  $\Box$  jelek azt mutatják, hogy a réteg megtalálható-e a rajz réteg listájában. Ha valamely, az egyvonalas terv szerkesztéséhez szükséges réteg hiányzik, akkor érvényes lesz a Végrehajtás gomb, amellyel elvégezhetjük az összes hiányzó réteg bejegyzését. Az első tervlap rétegeit az EgyvonalasElső (Egyvonal\_1.Emb), a többi, folytató lapok listáját a Egyvonalas (Egyvonal\_2.Emb) határozza meg.

#### Tartalom:

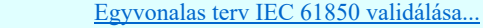

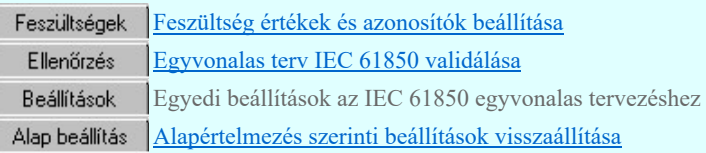

#### Lásd még:

Az IEC 61850 egyvonalas tervezés lépései

IEC-61850 Korlátozások/megjegyzések:

IEC

Korlátozások/megjegyzések:

Kapcsolat/E-mail

Omega-Soft Kft. 1992-2022 Minden jog fenntartva. ©

OmegaSoft WEB Site

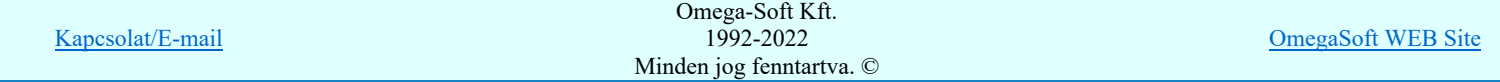

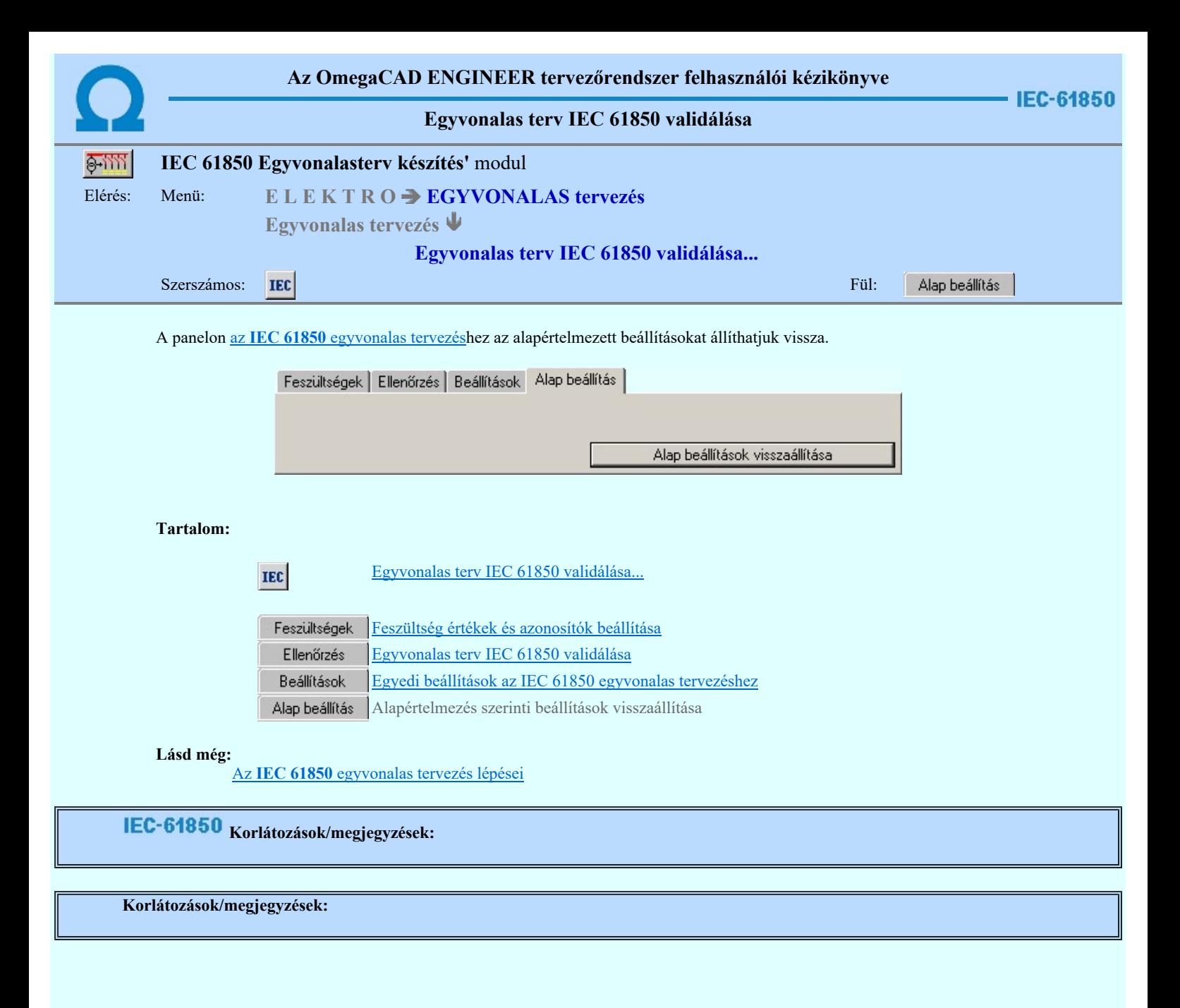

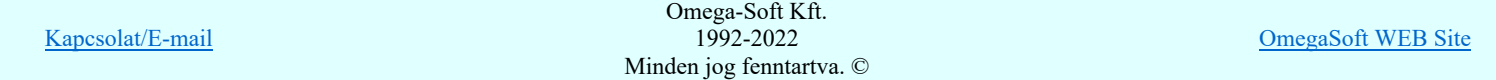

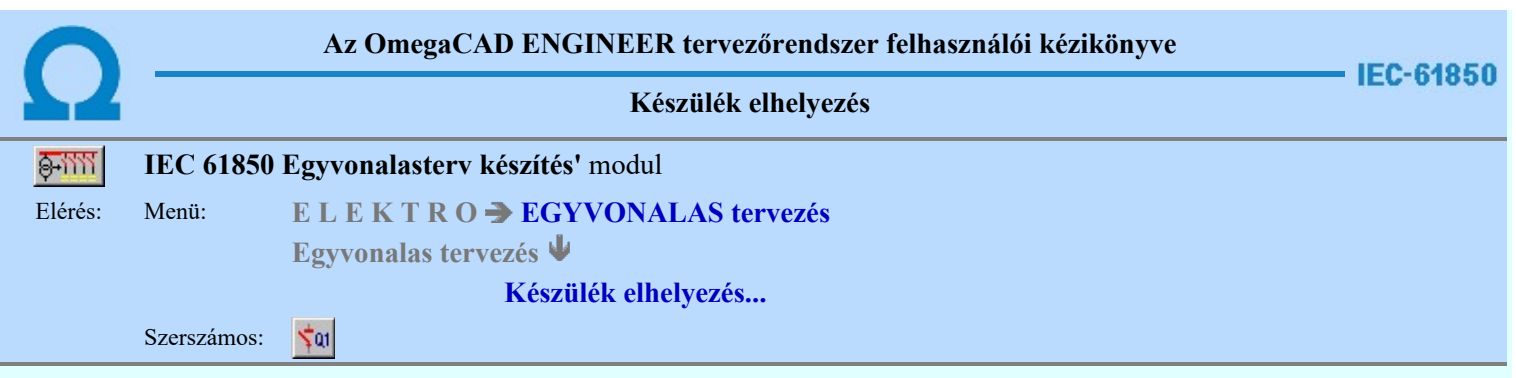

A készülék elhelyezés parancs segítségével a létesítményi törzsadattárban korábban elhelyezett egyvonalas piktogramok közül választhatunk, azt a tervlapon mozgatva és forgatva elhelyezhetjük, tervjelet és típust rendelhetünk hozzá.

1. Első lépésként az egyvonalas szimbólum adattárból kiválasztjuk az elhelyezni kívánt készülékhez rendelt szimbólumot: 鬬

## Szimbólum kiválasztása

## 2. Szimbólum elhelyezése tervlapon

Ha kiválasztottuk a szimbólumot, pont beviteli állapotba kerül a rendszer. A kijelölt szimbólumot - a beállított méretben gumizva mozgatja, és a kijelölt helyre leteszi. Pozícionálás közben, a Pont beviteli állapotban, az egér jobb oldali gombjának lenyomásával elérhetők a Pont igazítási mód... funkciói.

## Elem referencia pont kijelölés: [ESC=Kilépés!]

**IEC-61850** 

Az 'IEC 61850' egyvonalas kiegészítésben az egyvonalas szimbólum elhelyezéskor lekérdezésre kerül az adott pozícióhoz tartozó mező. A szereléshely listáról a rendszer automatikusan hozzárendeli az első olyan szereléshelyet, amely az pozícióból meghatározott mezőhöz tartozik. Ha olyan pozícióra helyeztük az egyvonalas szimbólumot, amely nem tartalmaz körülhatárolt érvényes mező azonosítót, akkor az alábbi hibajelzést kapjuk:

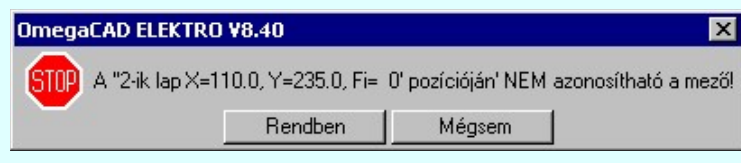

Tovább folytathatjuk a készülék elhelyezési folyamatot a Rendben gomb megnyomásával, de tudnunk, kell, hogy a rendszer nem fogja tudni automatikusan helyesen beállítani az elhelyezendő készülék szerelés helyét! Erről nekünk kell a későbbiekben gondoskodni!

A  $\boxed{\text{Mégsem}}$ gomb megnyomásával félbeszakítjuk a készülék elhelyezés műveletét.

Ezután az alábbi beállításokra, vagy további pozicionálásra és forgatásra van lehetőség, a megjelenő 'Szimbólum pozíció:' párbeszédpanel műveletei segítségével.

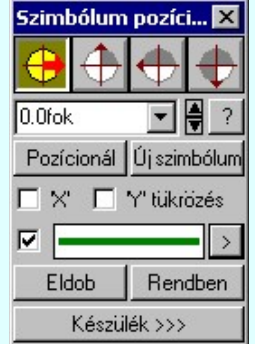

#### Szimbólum forgatása

A párbeszédpanel 'nyíl' nyomógombjait használva az elhelyezendő piktogram a bázis pont, mint középpont körül a nyíl irányába elfordul a tervlapon, a megfelelő irány a nyomógombok többszöri alkalmazásával is beállítható, egyegy nyomógomb az óramutató járásával egyező irányban 90 fokot forgat.

Ha a kívánt forgatási irány megadására tetszőleges értéket írhatunk a szerkesztő ablakba. A  $\blacksquare$  legördülő listáról

választhatóak nevezetes szög értékek, a  $\frac{1}{2}$  fel/le gombokkal fél fokonként változtathatjuk az értéket, a  $\frac{1}{2}$  gomb segítségével a szög mérési puffer lekérdezhető. Pozícionál

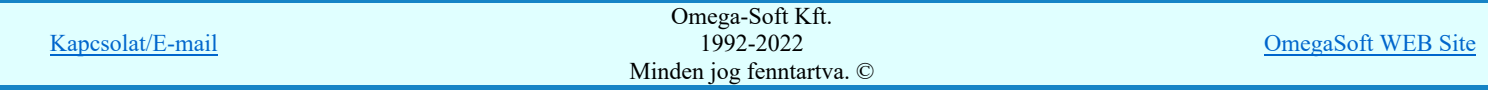

Ha a szimbólum elhelyezésre megadott pont nem megfelelő, akkor a funkció segítségével ismét módunkban áll megadni az elhelyezés pozícióját a tervlapon. Ha újra megadtuk a szimbólum pozícióját, akkor ismét ebbe a funkcióba jutunk vissza

#### Új szímbólum

Ha másik szimbólum elhelyezését szeretnénk, akkor ezzel a funkcióval ismét a Szimbólum kiválasztása funkcióba jutunk. A korábban választott szimbólum helyett újabbat választhatunk. Szimbólum tükrözés

A  $\blacksquare$  'X' és  $\blacksquare$  'Y' tükrözés kapcsolók az egyvonalas szimbólum 'x' és 'y' tengelyre való tükrözését teszi lehetővé. Vonal szín váltás **IEC-61850** 

> Az egyvonalas készülék szimbólumai elhelyezéskor átszínezhetők. Ez lehetőséget ad például az egyvonalas tervek feszültségszintenként történő eltérő színezésére, anélkül, hogy az adatbázisban az adott jelből színenként megszerkesztenénk a jeleket.

> Az egyvonalas elemek átszínezése az 'IEC 61850' kiegészítésben a EEC Egyvonalas terv IEC 61850 validálása... funkcióban a Beállítások  $\left| \frac{Egyedi}{2} \right|$  beállítások az IEC 61850 egyvonalas tervezéshez fül  $\blacksquare$  'Az egyvonalas elemek átszínezése a feszültségszintnek megfelelően bekapcsolva!' kapcsolóval kapcsolható be! Ha ez bekapcsolt, az átszínezés checkbox érvénytelen, és itt nem lehet kikapcsolni.

> Ha a fenti kapcsoló bekapcsolt, akkor az 'IEC 61850' egyvonalas kiegészítésben a készüléket megjelenítő szimbólum vonalszín módosítása egyedileg nem lehetséges. Az átszínezés egy előre beállított paletta szerint, a készülék szereléshelyhez való rendelés alapján történik. A készülék szereléshelye megadja mezőhöz tartozást. A mezőhöz tartozás pedig meghatározza a feszültségszintet, amely az átszínezés alapja.

> A mezők feszültségszinthez rendelését és a feszültség színeket a **IEC** Egyvonalas terv IEC 61850 validálása... funkcióban a Feszültségek Feszültség értékek és azonosítók beállítása fül alatt lehet beállítani.

Az átszínezés szabályai több színkódot is tartalmazó szimbólum elemre:

- A legtöbb berendezés csak egy feszültségszinten építhető be. /pl.: megszakító, szakaszoló…/ Ezen berendezések szinte valamennyi feszültségszinten előfordulnak. Ezen berendezéseket megjelenítő szimbólumokat csak egy vonal színnel megjelenítve találhatjuk az adatbázisban. Ezen szimbólumokat a konkrét berendezés feszültségszintjének megfelelő színnel jelenítjük meg a terveken.
- Azon berendezéseket megjelenítő szimbólumok, melyek valamilyen egyéb funkciót hordozó információt is tartalmaz, /például készülék tokot, együvé tartozás határolása, két féle vonal szín is tartalmaznak. Ekkor az átszínezés szabálya az, hogy az alacsonyabb színkódú / általában 0/ vonal színe az átszínezés során változatlan marad, míg a nagyobb színkódú a feszültségszintnek megfelelő színűre vált.
- A transzformátorokat megjelenítő szimbólumok viszont három féle színű vonallal szerkesztett. Az átszínezés szabálya itt is hasonló az előzőhöz. A legalacsonyabb színkódú / általában 0/ vonal színe az átszínezés során változatlan marad, míg a következő színkódú a transzformátor primer feszültségszintnek megfelelő színűre vált. Ez a feszültségszint, ahol a transzformátor megjelenítésre kerül. A harmadik vonal színkódot palettáról rendeljük a szimbólumhoz.

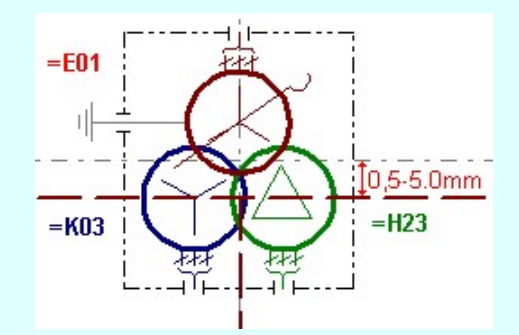

A **C** checkbox az egyvonalas szimbólum átszínezésének bekapcsoltságát jelzi. Bekapcsolt állapotában a szimbólum minden vonala, köre és felirata a beállított színű lesz, függetlenül az adatbázisban megadottaktól! A kép mutatja az új vonal jelleget, amit a  $\geq$  gombbal lehet megváltoztatni! (Lásd: Vonal stílus beállítása) Eldob

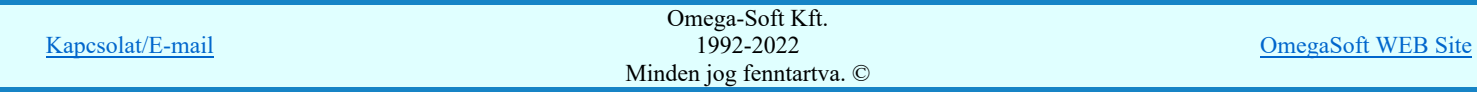

Kilépés a funkcióból elem elhelyezés nélkül.

#### Rendben

Egyvonalas szimbólum elhelyezése

Ezzel a funkcióval a tervlapon 'azonosítatlan' szimbólumot fogunk elhelyezni. Az 'azonosítatlan' szimbólumon azt

értjük, hogy nincs hozzárendelve egy meghatározott készülék. Ekkor a funkció ugyanúgy működik, mint az Egyvonalas szimbólum elhelyezése funkció!

3. A következő lépés egy meghatározott készülék hozzárendelése a tervlapon már elhelyezett szimbólumhoz.

IEC-61850

Készülék >>> Egyvonalas készülék megadása

#### Lásd még:

Az IEC 61850 egyvonalas tervezés lépései

# IEC-61850 Korlátozások/megjegyzések:

- Az 'IEC 61850' egyvonalas kiegészítésben az egyvonalas szimbólum elhelyezéskor lekérdezésre kerül az adott pozícióhoz ٠ tartozó mező. A szereléshely listáról a rendszer automatikusan hozzárendeli az első olyan szereléshelyet, amely az pozícióból meghatározott mezőhöz tartozik.
- Az 'IEC 61850' egyvonalas tervek készítéséhez ne használjunk azonosítatlan egyvonalas szimbólumokat! ٠

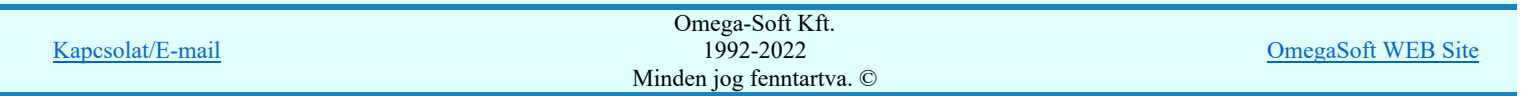

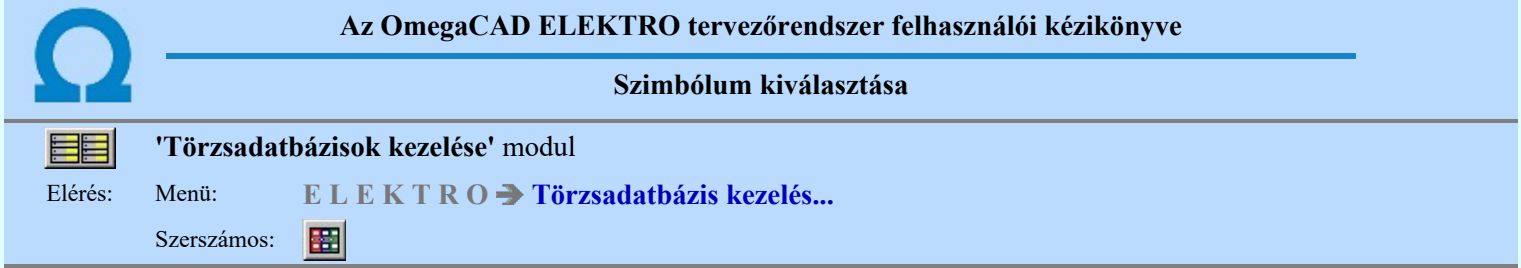

Az szimbólum adatbázisból egy konkrét szimbólumot a szimbólumokat tartalmazó listából választhatjuk ki. Egy szimbólum adatbázis tetemes számú szimbólum elemet tartalmazhat. Ezek közül az aktuális feladatra a konkrét szimbólumot az alábbi lehetőségek valamelyikével választhatjuk ki. Hogy melyik a legcélszerűbb módszer az attól függ, hogy a szimbólum milyen adatát, paraméterét ismerjük, ami alapján választanunk kell.

#### Szimbólum kiválasztása történhet:

- $\bullet$ Minden elem
- $\overline{C}$ Csoportok szerint
- $\overline{O}$ Név szerint
- $\bar{\circ}$ Sorszám azonosító szerint

Nagyított szimbólum kép megjelenítése Ha a kiválasztás közben valamelyik szimbólum képét "nagyított" képen is meg akarjuk nézni, akkor elegendő 'elidőzni' a szimbólum képe fölött.

#### Szimbólum kiválasztása: -Minden elem

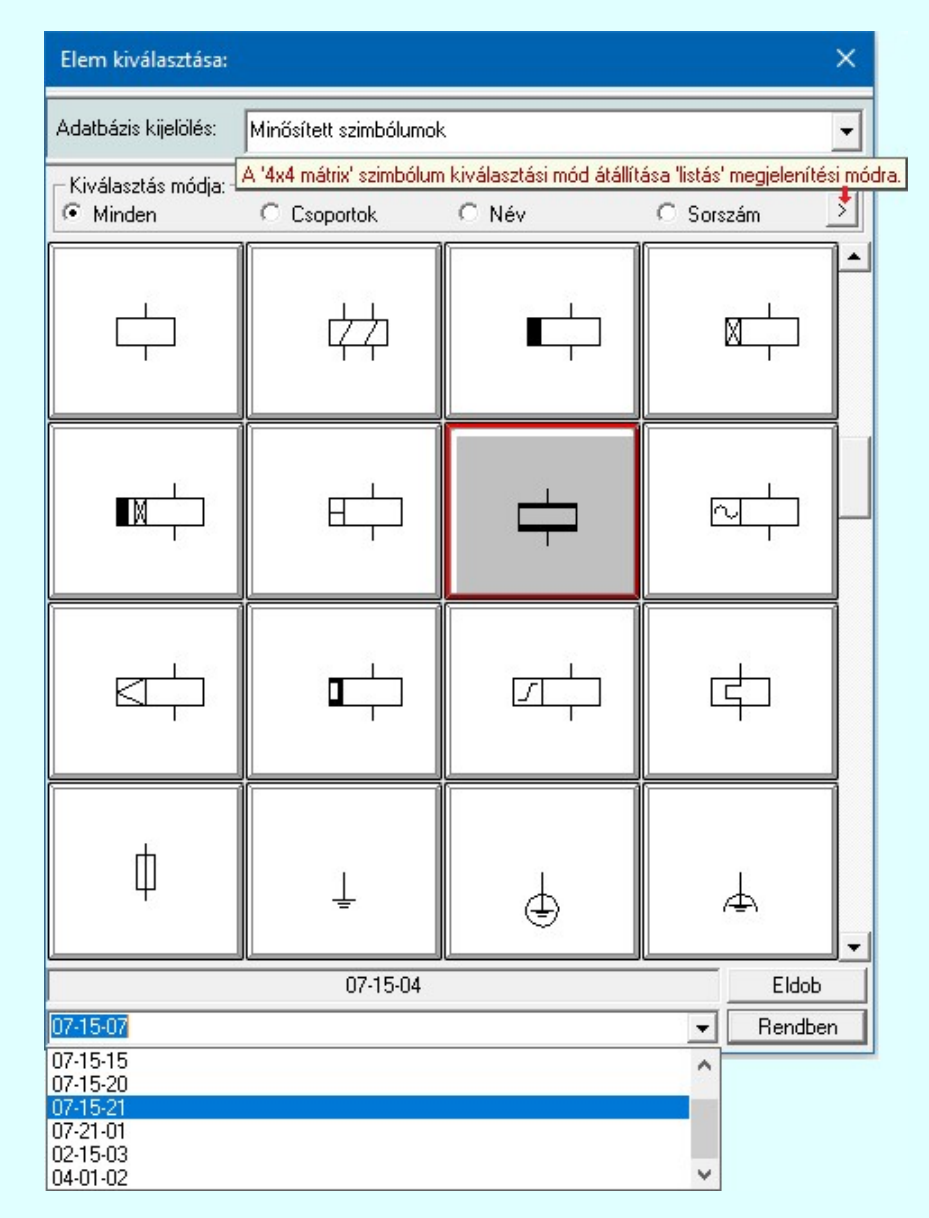

Ebben a kiválasztási módban a kiválasztási listában a szimbólum tábla minden eleme válogatás nélkül megjelenik.

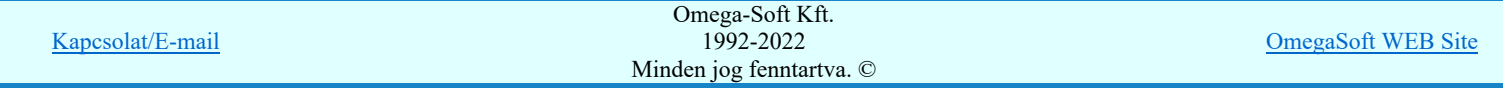

A szimbólum kiválasztása a szimbólum képre való rámutatással, vagy a legördülő név listából való választással történhet.

**Bob Új! V10** A szimbólumok kiválasztására megszokott 4x4-es táblázatból történő kiválasztás mellet a > gomb segítségével áttérhetünk listás kiválasztásra is. És hasonlóan, a listás kiválasztási módból visszatérhetünk a 4x4-es táblázatból történő választásra.

> A listás **beállításban változtathatjuk a lista egyes sorainak magasságát**, vagy a szöveg összehasonlításban a kis/nagybetű azonosságát. A méretezési réteg megjelenítését.

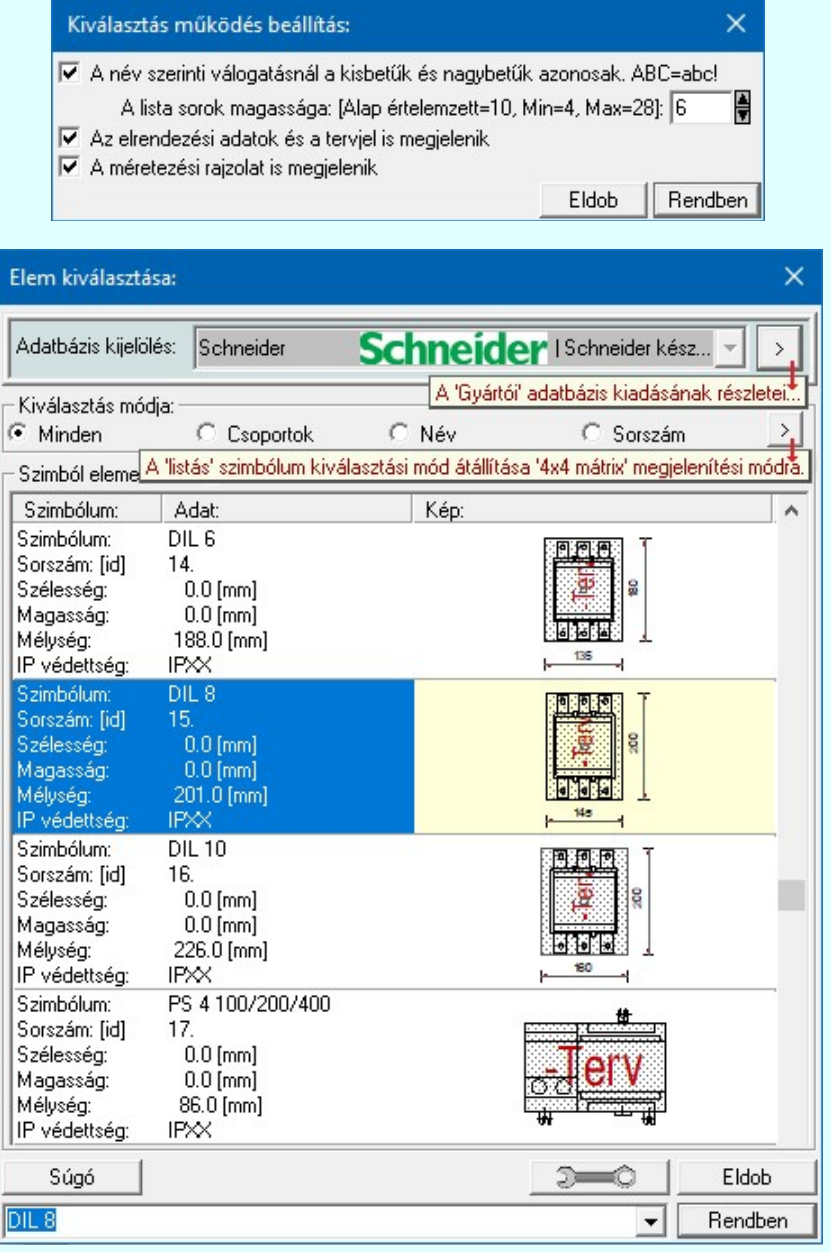

## Szimbólum kiválasztása: -Csoportok szerint

A **E Szimbólum csoporthoz rendelése** új lehetőséget nyit a szimbólumoknak a felhasználás előtti kiválasztására.

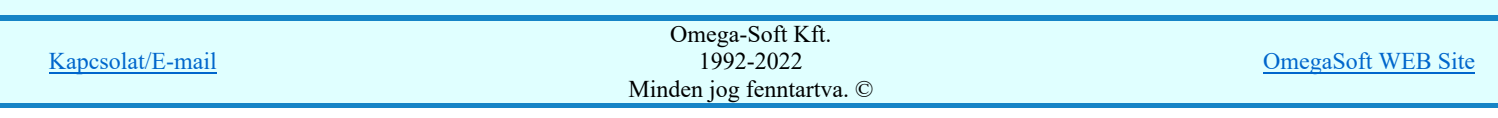

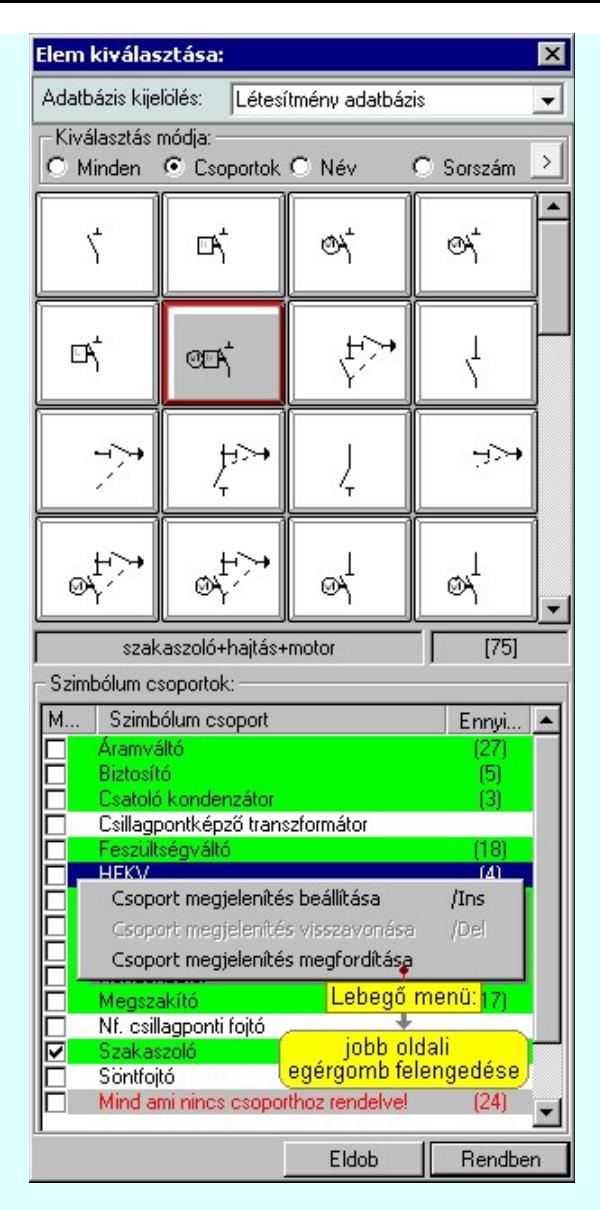

Ha a szimbólum csoportok az adatbázisban meg vannak adva, és az egyes szimbólumok ezekhez a csoportokhoz hozzá vannak rendelve, akkor használhatjuk hatékonyan ezt a kiválasztási módot. A kiválasztási listán csak azok a szimbólumok fognak megjelenni a teljes listából, amelyek a megjelenítésre bekapcsolt csoporthoz, vagy csoportokhoz tartoznak. Ezzel a módszerrel olyan hatékonyan tudjuk szűkíteni a kiválasztási listát, amilyen részletesen összeállítottuk a szimbólum csoportokat és az egyes elemek csoporthoz rendelését.

A 'Szimbólum csoportok:' listában megjelennek az a szimbólum adatbázishoz megadott szimbólum csoportok. (Szimbólum csoportok létrehozása) Az első, 'Megjelenítve' oszlop jelzi, hogy a szimbólum csoporthoz rendelt szimbólumok megjelennek-e a kiválasztási listán. Ha megjelenítése bekapcsolt, akkor a 'Check' boxban megjelenik a bekacsoltságot jelző 'pipa'.

Az utolsó, harmadik 'Ennyi szimbólum hozzárendelve' oszlopban az a szám jelenik meg zárójelben, ahány szimbólum a csoporthoz van rendelve. Ha valamely csoporthoz van szimbólum rendelve, akkor annak adatsora megjelölt zöldes színnel jelenik meg.

#### Szimbólum csoport megjelenítés bekapcsolása:

Ha kijelölt csoport még nem volt bekapcsolva megjelenítésre, akkor a következő módon kapcsolhatjuk be:

Kombinált mérőváltó Ha a csoport a listában még nem kijelölt, de csoport még nem volt bekapcsolva megjelenítésre, akkor a bekapcsolást elvégezhetjük a csoport listában való kijelölésével egy mozdulattal, ha a kijelöléskor a kijelölést jelző check boxra kattintunk. (Ha már bekapcsolt volt, akkor ezzel a művelettel kikapcsoljuk a csoport megjelenítését).

A már kijelölt csoport megjelenítés bekapcsolását elvégezhetjük a lista soron végzett dupla egér kattintással. Ez a művelet egyben az összes többi bejkapcsolt csoport megjelenítését ki kikapcsolja. Egyedül az így kijelölt csoport megjelenítése lesz bekapcsolt. (Ha már bekapcsolt volt, akkor további dupla egérkattintásra már nem történik semmi).

Több csoportot jelölhetünk ki egymásután, ha az egérrel a kijelölendő csoport sorára való kattintással egy időben nyomva tartjuk a 'Ctrl' billentyű gombot is!

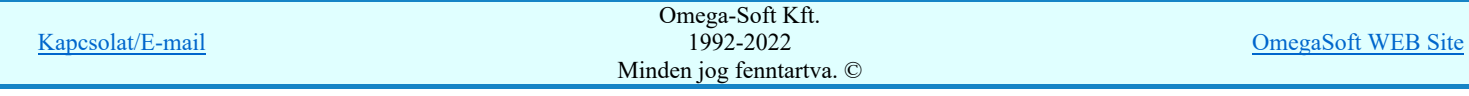

## Felhasználói kézikönyv: IEC-61850 Egyvonalasterv készítés 29. / 186.

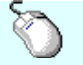

A csoport lista egy tartományát jelölhetjük ki, ha az egérrel a kijelölendő csoport sorára való kattintással egy időben nyomva tartjuk a 'Shift' billentyű gombot is! Ekkor az előző egér kattintás és a legutolsó egér kattintás közötti csoportok lesznek egyszerre kijelölve!

'Insert'Ha kijelölt csoport még nem volt bekapcsolva megjelenítésre, akkor a bekapcsolást elvégezhetjük a billentyűzet 'Insert' gombjának megnyomásával is. Ha a kijelölt csoport már bekapcsolt, akkor a gomb megnyomására csak elutasító hangjelzés halható!

> A billentyűzet 'Insert' gombjának megnyomásával valamennyi kijelölt csoport megjelenítésének bekapcsolása megtörténik.

Ha kijelölt csoport még nem volt bekapcsolva megjelenítésre, akkor a bekapcsolást elvégezhetjük a lista soron végzett jobb oldali egér gomb felengedésre előbukkanó lebegő menü használatával. Ekkor, a legördülő menüben érvényesen jelenik meg a 'Csoport megjelenítés beállítása /Ins' menü.

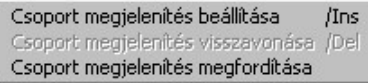

A menüből a 'Csoport megjelenítés beállítása /Ins' funkciót választva a kijelölt csoportokhoz rendelt szimbólumok meg lesznek jelenítve a kijelölési listában.

A menüből a 'Csoport megjelenítés megfordítása' funkciót választva a listán valamennyi kijelölt csoportok megjelenítési állapota az ellentétesre változik..

#### Szimbólum csoport megjelenítés kikapcsolása:

Ha kijelölt csoport megjelenítésre be van kapcsolva, akkor a következő módon kapcsolhatjuk ki:

## Kombinált mérőváltó

 Ha a csoport a listában még nem kijelölt, de csoport be van kapcsolva megjelenítésre, akkor a kikapcsolást elvégezhetjük a csoport listában való kijelölésével egy mozdulattal, ha a kijelöléskor a kijelölést jelző check boxra kattintunk. (Ha már kikapcsolt volt, akkor ezzel a művelettel bekapcsoljuk a csoport megjelenítését).

'Delete'Ha kijelölt csoport már be volt kapcsolva megjelenítésre, akkor a kikapcsolást elvégezhetjük a billentyűzet 'Delete' gombjának megnyomásával is. Ha a kijelölt csoport még nem volt bekapcsolt, akkor a gomb megnyomására csak elutasító hangjelzés halható!

> A billentyűzet 'Delete' gombjának megnyomásával valamennyi kijelölt csoport megjelenítésének kikapcsolása megtörténik.

Ha kijelölt csoport már be volt kapcsolva megjelenítésre, akkor a kikapcsolást elvégezhetjük a lista soron végzett jobb oldali egér gomb felengedésre előbukkanó lebegő menü használatával. Ekkor, a legördülő menüben érvényesen jelenik meg a 'Csoport megjelenítés visszavonása /Del' menü.

> Csoport megjelenítés beállítása Csoport megjelenítés visszavonása /Del Csoport megjelenítés megfordítása

A menüből a 'Csoport megjelenítés visszavonása /Del' funkciót választva a a kijelölt csoportokhoz rendelt szimbólumok már nem lesznek jelenítve a kijelölési listában.

A menüből a 'Csoport megjelenítés megfordítása' funkciót választva a listán valamennyi kijelölt csoportok megjelenítési állapota az ellentétesre változik..

Előfordulhat, hogy vannak olyan szimbólumok, amelyek egy csoporthoz sem hozzárendelt. Ezek megjelenítésére kapcsoljuk be a szimbólum csoportok lista utolsó elem után megjelenített sort:

Mind ami nincs esoporthoz rendelve! [329]

#### Szimbólum kiválasztása: -Név szerint

Ebben a kiválasztási módban a szimbólumokat az elnevezésük segítségével választjuk ki.

A 'Szimbólum név:' szerkesztő ablakba a név beírása során a kiválasztási listába csak azok a szimbólumok jelennek meg, amelyeknek a nevében megtalálható a beírt név.

A kiválasztási lista a szerkesztő ablakban végzett minden karakter módosításra az aktuális beírásnak megfelelően változik.

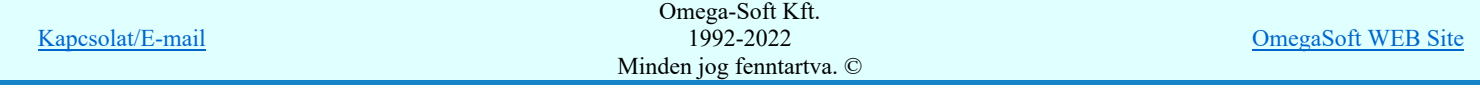

## Felhasználói kézikönyv: IEC-61850 Egyvonalasterv készítés 30. / 186.

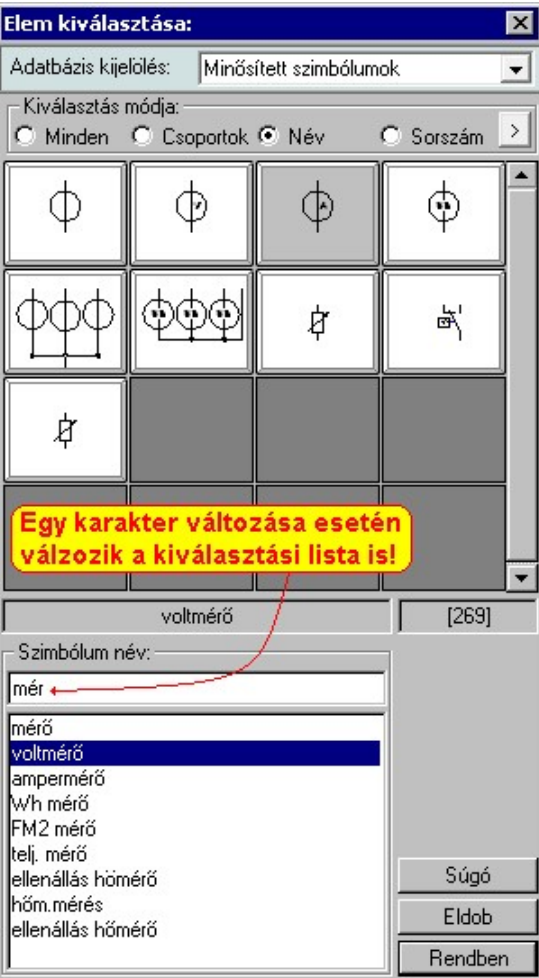

Ha a kurzort a szimbólumok képei fölött mozgatjuk, akkor a rendszer visszajelzi a kurzor alatti szimbólum nevét és sorszámát is.

## Szimbólum kiválasztása: -Sorszám azonosító szerint

Ebben a kiválasztási módban a konkrét szimbólumot a szimbólum egyedi sorszám azonosítója segítségével keressük meg.

Az egyedi sorszám azonosító az ami a rendszerben egyértelműen azonosítja a szimbólumokat. Megváltoztathatjuk a szimbólum grafikai tulajdonságait, nevét, de a sorszáma (ID) mindig változatlan marad.

A rendszerben a hibajelzések ezért tartalmazzák mindig a szimbólum sorszám azonosítóját is. A szimbólum szerkesztő is tartalmazza az aktuális szimbólum sorszám azonosítóját zárójelben az ablak fejlécében zárójelben.

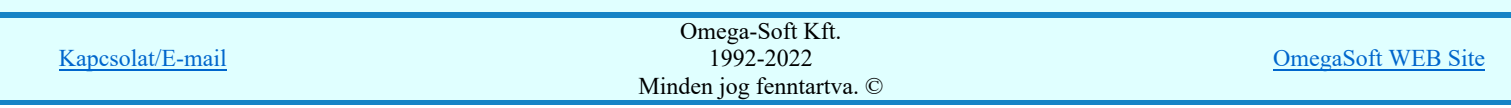

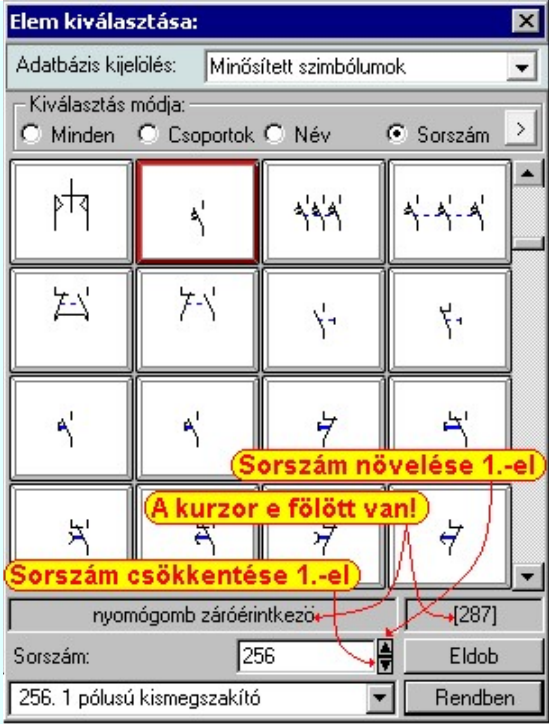

A 'Sorszám:' szerkesztő ablakban kell megadnunk a kiválasztandó szimbólum azonosítóját. A vegymbokkal eggyel növelhetjük, illetve csökkenthetjük a beírt sorszám értékét. A szimbólum kiválasztó tábla mindig tartalmazza a szimbólum lista összes elemét, de a rendszer a beírt sorszámú elemet mindig a látható lista ablakba görgeti.

A legördülő szimbólum név listában a szimbólum nevek előtt a szimbólumok egyedi sorszám azonosítója is megjelenik. Ebből a listából is kijelölhetjük a szimbólumot.

Ha a kurzort a szimbólumok képei fölött mozgatjuk, akkor a rendszer visszajelzi a kurzor alatti szimbólum nevét és sorszámát.

## Szimbólum kiválasztása: -Nagyított szimbólum kép megjelenítése

Ha a kiválasztás közben valamelyik szimbólum képét "nagyított" képen is meg akarjuk nézni, akkor elegendő 'elidőzni' a szimbólum képe fölött. Egy rövid idő, (750msec) elteltével megjelenik a kiválasztó palettán a nagyított kép. Ezen a nagyított képen egérrel nem mozoghatunk. Ha megmozdítjuk az egeret, akkor bezáródik. A nagyítás mértékén és az ablak helyzetén billentyűzet segítségével változtathatunk.

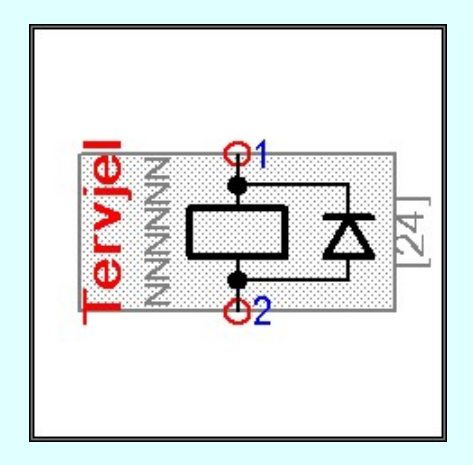

Az érvényes billentyű parancsok:

F2, F5, Insert gombok:

Szimbólum megjelenés szimbólumra jellemző adatokkal, vagy anélkül. Áramút szimbólumok a hozzá tartozó keret képével, vagy nélküle. Elrendezési szimbólumok a takarási felülettel, vagy nélküle.

F6, és '/'(osztás) gomb: Kép méret növelése 1,5 szeresére.

F7, és '\*' (szorzás) gomb:

Kép méret csökkentése 1,5 szeresére.

F8, F10, Home, Delete, End, és a '0' és az '5' gombok:

Az eredeti képméret és helyzet visszaállítása.

Nyilak és szám gombok:

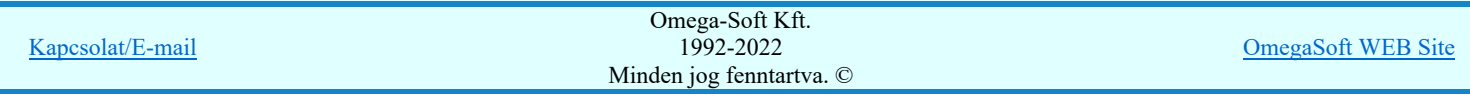

A nyíl iránya (számgomb helyzetének megfelelő irányban) az ablak elmozdítása az aktuális ablak méret felével. Esc gombok:

A nagyítási ablak bezárása. (A nagyítási ablak bármilyen egér mozgásra is azonnal bezáródik!)

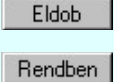

Nem történik meg az új szimbólum kiválasztása. Továbbra is az a szimbólum lesz kijelölt, amely a funkcióba való belépéskor volt.

A továbbiakban a szimbólum táblában a most kiválasztott sziombólum lesz a kijelölt.

## Lásd:

扁 Szimbólum csoporthoz rendelése

#### Lásd még:

Áramutas keretek adattára Áramutas szimbólumok adattára Egyvonalas szimbólumok adattára Készülék elrendezési szimbólumok adattára Szereléshelyek elrendezési szimbólumok adattára

#### Korlátozások/megjegyzések:

 $\bullet$ A szimbólum kiválasztó tábla megőrzi az utolsó kiválasztási beállításokat.

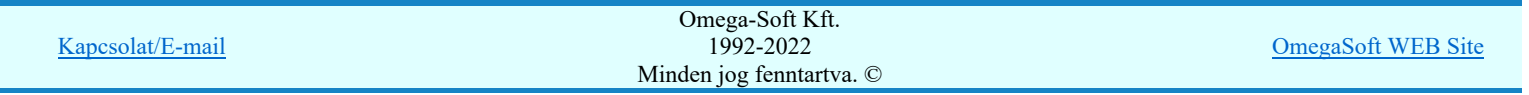

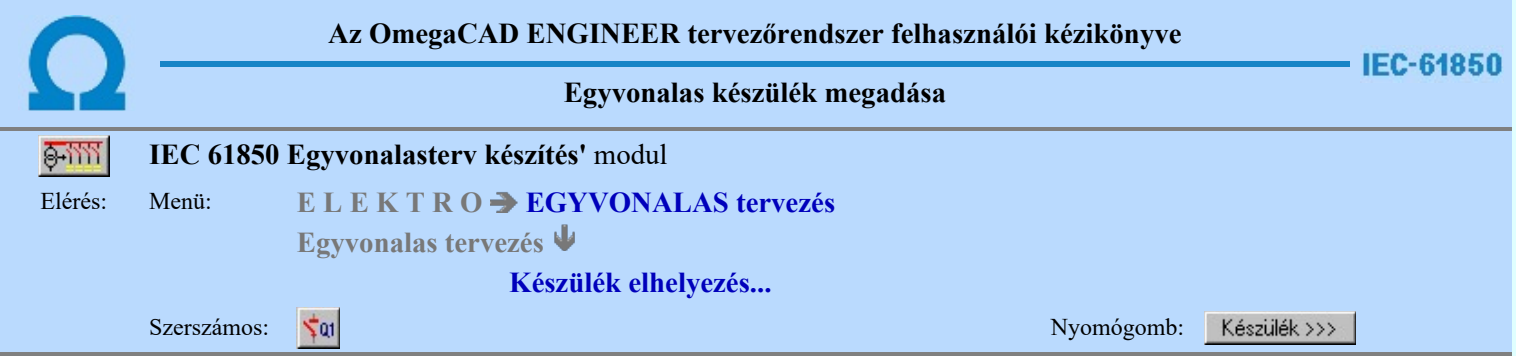

Az egyvonalas készülék azonosítást és típus és névleges adat választást végezhetjük el a párbeszéd panel segítségével. Beállíthatjuk továbbá a készülék tervjel megjelenítés formáját, a készüléket megjelenítő egyvonalas szimbólumot, a szimbólum tükrözését.

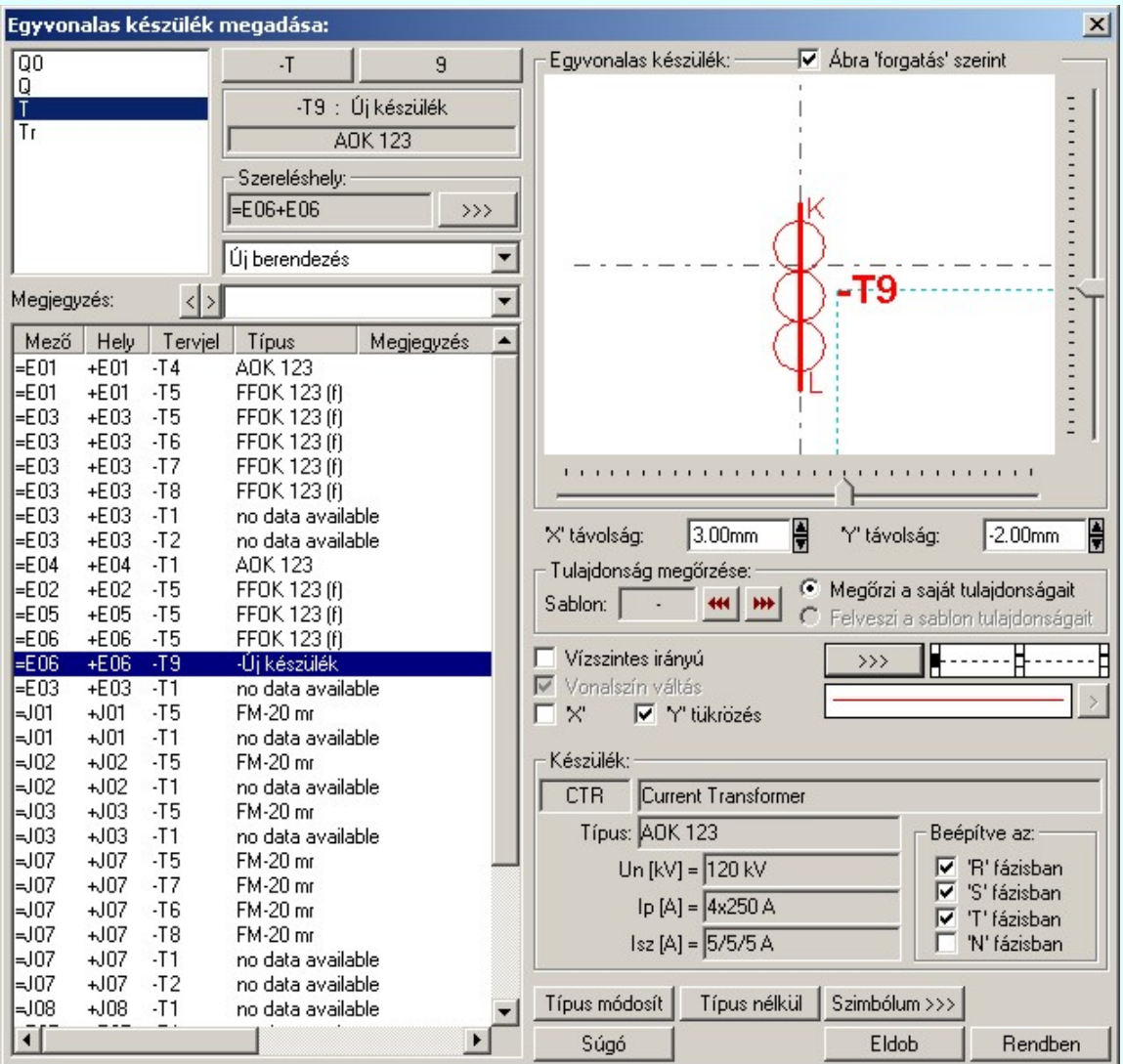

## Tervjel megadása

A készülék megadási ablakba belépve a rendszer a készülékhez terven használt tervjelek listáján az első tervjelhez rendelt következő tervjel sorszámot adja.

Lásd: Következő tervjel-sorszám elfogadása

A bal felső sarokban megjelenő tervjelek közül bármelyikre rámutatva, a terven már meglévő tervjelek közül választhatunk.

Lásd: Tervjel választása áramút tervben meglévőből

## Új tervjel és sorszám megadása

 $-Q<sub>0</sub>$ A tervjel <sup>2</sup> és tervjel sorszám gombokkal beállíthatjuk a kívánt tervjelet és tervjel sorszámot.

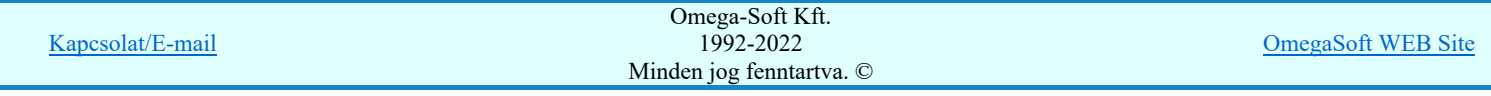

## Felhasználói kézikönyv: IEC-61850 Egyvonalasterv készítés 34. / 186.

## Lásd: Tervjel - sorszám megadása billentyűzetről IEC-61850 Elhelyezés szereléshelyének megadása

Az 'IEC 61850' egyvonalas kiegészítésben az egyvonalas szimbólum elhelyezéskor lekérdezésre kerül az adott pozícióhoz tartozó mezo. A szereléshely listáról a rendszer automatikusan hozzárendeli az elso olyan szereléshelyet, amely az pozícióból meghatározott mezohöz tartozik. A készülék szereléshelyhez való rendeléshez ez egy korrekt szereléshely lesz. Csak akkor módosítsuk a szereléshelyet, ha a mezohöz több szereléshely is hozzárendelt, és a rendszer nem a kívántat választotta ki.

A 'Szereléshely:' csoportban láthatjuk, hogy az elhelyezendő egyvonalas készülék mely szereléshely/(panel) egységen

lesz elhelyezve. A 322 gomb segítségével beállíthatjuk a kívánt szereléshelyet. (Lásd: Szereléshely kijelölése). Ha meglévő készüléket jelölünk ki, akkor a rendszer ellenőrzi a szereléshelyet.

Ha a készülék az áramút terven is felhasznált, akkor a szereléshely itt nem módosítható!

## IEC-61850 Készülék típus megadása

Típus módosít A gombbal megadhatjuk a készülék típusát, névleges adatát: (Lásd: Készülék típus megadása)

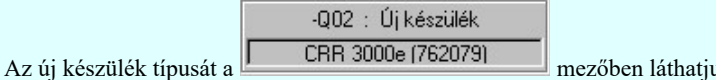

Ha a készülék az áramút terven is felhasznált, akkor a típus itt nem módosítható!

Készülék IEC 61850 típus besorolás Csak azok a primer készüléket exportálhatók az állomás SSD topológiába, melyeknek a IEC 61850 szerinti primer készülék típus besorolása megtörtént. Ezért ezt az előbbi funkcióval minden primer készülékre meg kell tenni! Egyébként hibajelzést kapunk.

Az 'IEC 61850 típus' besorolásokat alábbi táblázat tartalmazza: Primary apparatus device type codes

## IEC-61850 Készülék adatok:

A csoportban a kiválasztott készülék típusát, névleges adatait és ha van, akkor az 'IEC 61850' szerinti készülék osztályba való sorolását láthatjuk.

A készülék adatok megjelenése, ha nincs a készüléknek típusa:

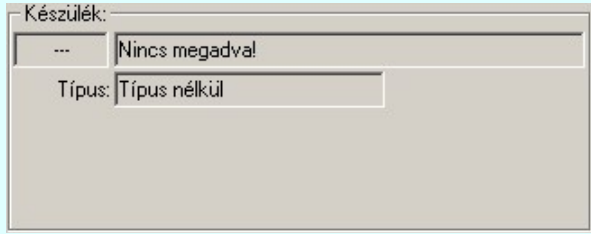

A készülék adatok megjelenése, ha a készülékhez nincs megadva az 'IEC 61850' szerinti osztályba sorolás:

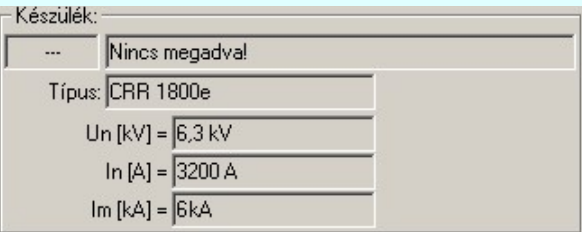

Mindkét előbbi esetben az egyvonalas terv 'IEC 61850' hibás lesz!

Ha a készülék az adatbázisban 'IEC 61850' osztályba sorolás meg van adva, akkor az adat visszajelzése során a készülék adat az 'IEC 61580' osztály besorolást tartalmazza. Továbbá tartalmazza a készülék típusát, és ha van(-ak) a készülék jellemzőket és a névleges adatokat.

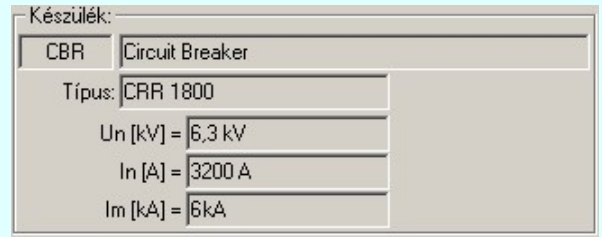

Kapcsolat/E-mail

OmegaSoft WEB Site

Az 'IEC 61850' egyvonalas kiegészítés az még az alábbi kiegészítést tartalmazza:

#### Beépítési fázisok megadása:

Azon készülék típusok esetén, amelyre jellemző, hogy nem csak egy, vagy mindhárom fázisban kerülnek beépítésre, ott meg kell adni a beépítési fázisokat is. Ilyen esetben "Készülék:" csoport így, jelenik meg. A "Beépítve az:" 'R', 'S', 'T', 'N' fázisban kapcsolók segítségével be kell állítani a tényleges beépítési fázisokat. Az 'N' beépítés nem kombinálható más fázis beépítéssel.

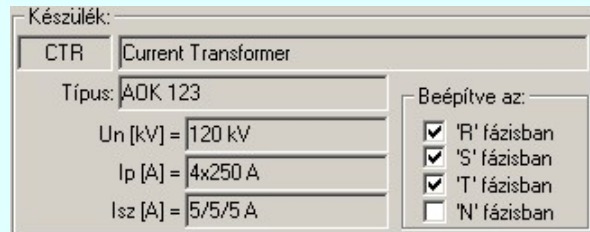

#### Transzformátorok szekunder, és tercier mező megadása:

A transzformátorok esetében a szimbólum vonatkoztatási referencia pontját mindig a primer feszültség szerinti mezőben kell elhelyezni. A szekunder mezőt, és ha van a tercier mezőt a rendszer automatikusan képes felismerni, ha a referencia pont alatt de 5.0 mm-es távolságon belül áthalad a primer és a szekunder mezőket határoló vonal. (Ha tercier tekercs is van, akkor a tercier és a szekunder mezőket határoló vonal a referencia pontól lefelé kell elválasztania a mezőket.)

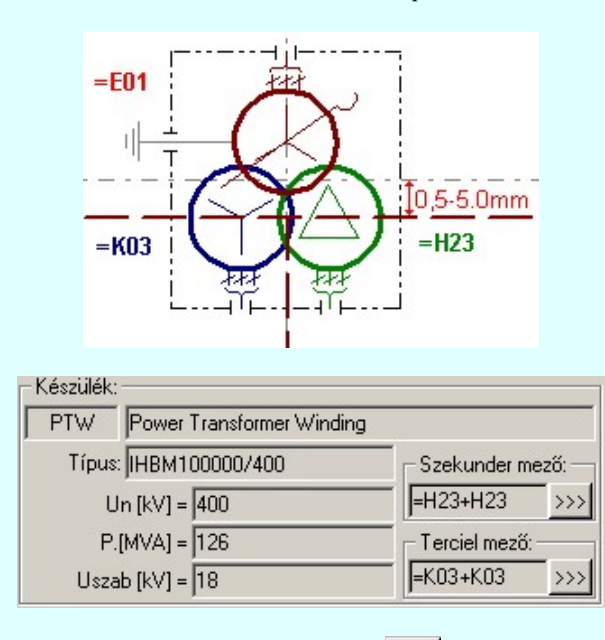

A szekunder mező, és ha van, a tercier mező beállítható a megfelelő >>> gomb segítségével IEC-61850 Készülék típus visszavonása

> A funkcióval a már típussal rendelkező készülék típusát állíthatjuk vissza típus nélkülire. Csak akkor érvényes a gomb, ha az új készüléknek már van típusa.

Ha a készülék az áramút terven is felhasznált, akkor a típus itt nem módosítható!

#### Szimbólum módosítása

Ha másik szimbólumot szeretnénk a készülékhez rendelni, akkor ezzel a **Szimbólum >>>** funkcióval ismét a **Hal** Szimbólum kiválasztása funkcióba jutunk. A korábban választott szimbólum helyett újabbat választhatunk.

## IEC-61850 Vonal szín váltás

Az egyvonalas készülék szimbólumai elhelyezéskor átszínezhetők. Ez lehetőséget ad például az egyvonalas tervek feszültségszintenként történő eltérő színezésére, anélkül, hogy az adatbázisban az adott jelből színenként megszerkesztenénk a jeleket.

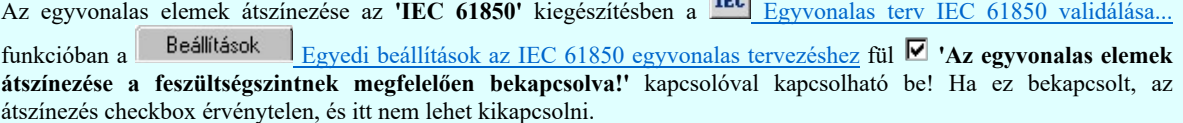

**TEA** 

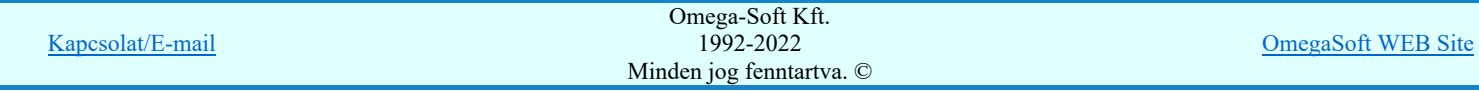

## Felhasználói kézikönyv: IEC-61850 Egyvonalasterv készítés 36. / 186.
Ha a fenti kapcsoló bekapcsolt, akkor az 'IEC 61850' egyvonalas kiegészítésben a készüléket megjelenítő szimbólum vonalszín módosítása egyedileg nem lehetséges. Az átszínezés egy előre beállított paletta szerint, a készülék szereléshelyhez való rendelés alapján történik. A készülék szereléshelye megadja mezőhöz tartozást. A mezőhöz tartozás pedig meghatározza a feszültségszintet, amely az átszínezés alapja.

A mezők feszültségszinthez rendelését és a feszültség színeket a **IEC** Egyvonalas terv IEC 61850 validálása... funkcióban a Feszültségek Feszültség értékek és azonosítók beállítása fül alatt lehet beállítani.

Az átszínezés szabályai több színkódot is tartalmazó szimbólum elemre:

- A legtöbb berendezés csak egy feszültségszinten építhető be. /pl.: megszakító, szakaszoló…/ Ezen berendezések szinte valamennyi feszültségszinten előfordulnak. Ezen berendezéseket megjelenítő szimbólumokat csak egy vonal színnel megjelenítve találhatjuk az adatbázisban. Ezen szimbólumokat a konkrét berendezés feszültségszintjének megfelelő színnel jelenítjük meg a terveken.
- Azon berendezéseket megjelenítő szimbólumok, melyek valamilyen egyéb funkciót hordozó információt is tartalmaz, /például készülék tokot, együvé tartozás határolása, két féle vonal szín is tartalmaznak. Ekkor az átszínezés szabálya az, hogy az alacsonyabb színkódú / általában 0/ vonal színe az átszínezés során változatlan marad, míg a nagyobb színkódú a feszültségszintnek megfelelő színűre vált.
- A transzformátorokat megjelenítő szimbólumok viszont három féle színű vonallal szerkesztett. Az átszínezés szabálya itt is hasonló az előzőhöz. A legalacsonyabb színkódú / általában 0/ vonal színe az átszínezés során változatlan marad, míg a következő színkódú a transzformátor primer feszültségszintnek megfelelő színűre vált. Ez a feszültségszint, ahol a transzformátor megjelenítésre kerül. A harmadik vonal színkódot palettáról rendeljük a szimbólumhoz.

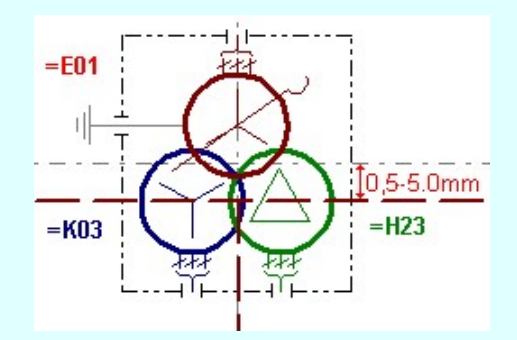

A **∞** checkbox az egyvonalas szimbólum átszínezésének bekapcsoltságát jelzi. Bekapcsolt állapotában a szimbólum minden vonala, köre és felirata a beállított színű lesz, függetlenül az adatbázisban megadottaktól! A kép mutatja az új vonal jelleget, amit a  $\rightarrow$  gombbal lehet megváltoztatni! (Lásd: Vonal stílus beállítása)

### Szimbólum tükrözés

A  $\blacksquare$  'X' és  $\blacksquare$  'Y' tükrözés kapcsolók az egyvonalas szimbólum 'x' és 'y' tengelyre való tükrözését teszi lehetővé.

### Egyvonalas készülék tervjel felirat stílus beállítása

Az készülék egyvonalas képe az ablakban látható. Ebben az ablakban beállítható a készülék tervjelének megjelenésének módja.

Lásd: Egyvonalas készülék tervjel felirat stílus beállítása

### Készülék költség kódjának megadása

 $A_z$  |Új berendezés  $A_z$  ablakban megadhatjuk a készülék költség kódját.

Lásd: Új/Meglévő/Felhasznált/Bontandó/Cserélendő költség adatok megadása

### Készülék rövid funkcióleírás megadása

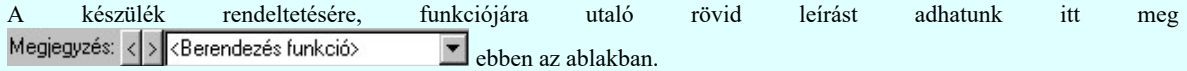

Lásd: Megjegyzés megadása készülékhez

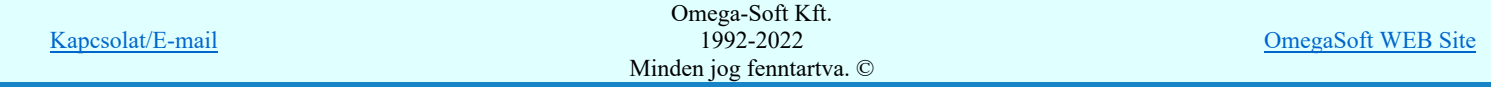

## Felhasználói kézikönyv: IEC-61850 Egyvonalasterv készítés 37. / 186.

Az adatbeviteli szerkesztő ablak mellett elhelyezett **[2]** gomb segítségével a felhasználó sablonba tárolhatjuk, <sup>[2]</sup> gomb segítségével a sablonból törölhetjük az ablak tartalmát! A **v** gomb segítségével a felhasználói sablonban eltárolt szövegekből választhatunk!

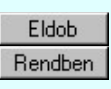

A készülék elhelyezés befejezése mentés nélkül.

A beállított adatokkal a készülék elhelyezésre kerül a tervlapon, és adatai bejegyzésre kerülnek a készülék nyilvántartásba.

Ha hiba van, akkor itt lehetőségünk van visszatérni a funkcióba, és elvégezni a hiba kijavítását! Mégsem

IEC-61850A készülék szereléshelyhez való rendelés alapján a rendszer megpróbálja automatikusan beállítani a készülék elem grafikus réteg elhelyezését. A szereléshelynek mezőhöz rendelése alapján a feszültségszintet meg kell tudni állapítani. Azaz a mező azonosító a következő formátumú legyen: (=B,C,D,E,H,J,K... ) Ha ez megvan, akkor már csak a rajz réteg listában a feszültség szinthez tartozó készülék réteget kell megtalálni. Ha ez is megvan, akkor a készülék elemet a rendszer automatikusan, függetlenül az érvényben lévő beállítástól, az így kiválasztott rétegre helyezi.

Készülék elemet a következő nevű rétegre:

"Készülékek"

Ha a rendszer 'IEC 61850' kiegészítése a készülék szereléshelyéből a feszültség szintet nem tudja azonosítani, vagy az azonosított feszültség szintnek megfelelő készülék réteg nem található, akkor a megszerkesztett készülék elemet a rendszer az érvényesen beállított aktív rétegre helyezi! Ha az elemeket egy megkívánt rajzi rétegre kívánjuk helyezni, akkor a muvelet

meghívása elott a **Réteg beállítások [R]** funkcióban jelölhetjük ki az aktív réteget. Itt adhatunk meg új rétegeket is.

Lásd:

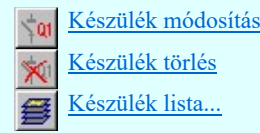

Lásd még:

Az IEC 61850 egyvonalas tervezés lépései

#### IEC-61850 Korlátozások/megjegyzések:

- Az 'IEC 61850' egyvonalas tervek készítéséhez ne használjunk típus nélküli készülékeket!
- Az 'IEC 61850' egyvonalas kiegészítésben az egyvonalas szimbólum elhelyezéskor lekérdezésre kerül az adott pozícióhoz tartozó mező. A szereléshely listáról a rendszer automatikusan hozzárendeli az első olyan szereléshelyet, amely az pozícióból meghatározott mezőhöz tartozik. A készülék szereléshelyhez való rendeléshez ez egy korrekt szereléshely lesz. Csak akkor módosítsuk a szereléshelyet, ha a mezőhöz több szereléshely is hozzárendelt, és a rendszer nem a kívántat választotta ki.
- Az 'IEC 61850' egyvonalas tervek készítéséhez ne használjunk azonosítatlan egyvonalas szimbólumokat!

- A Típus módosít gombbal kiválasztott készülék típusát a rendszer a modul futása alatt megőrzi. Új készülék megadásakor automatikusan ezt a típust rendeli az új készülékhez!
- Ha a készülék az áramút terven is felhasznált, akkor a típus itt nem módosítható!

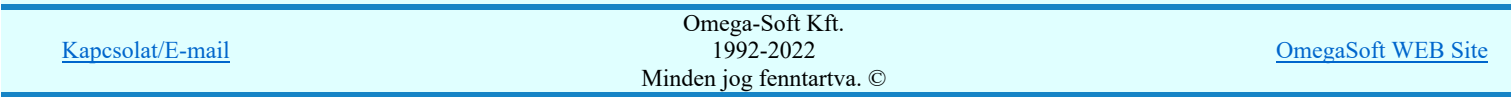

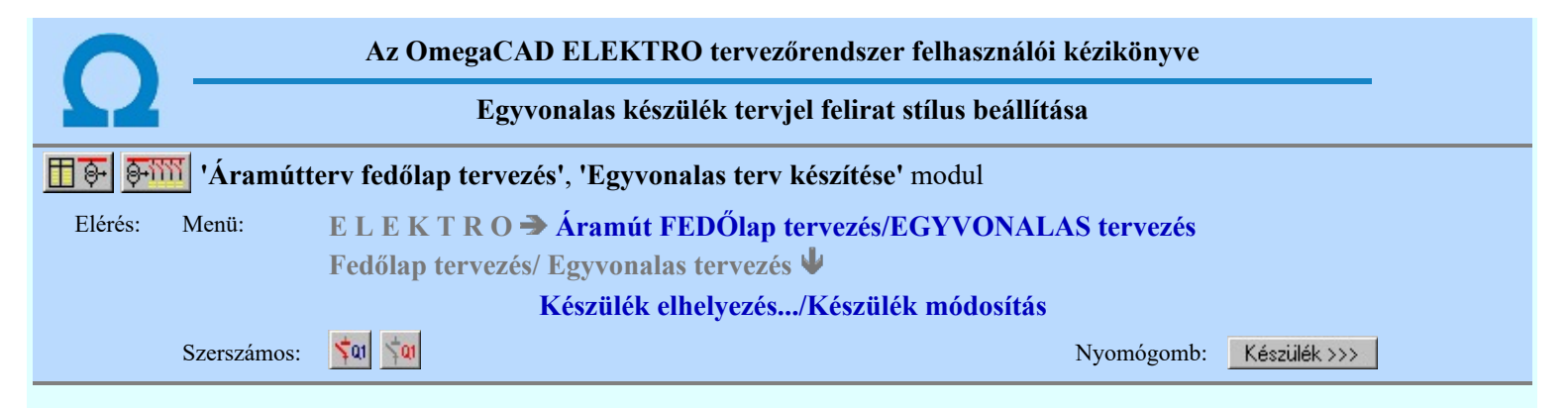

Az egyvonalas készülék panel alábbi részén lehet beállítani a készülék tervjel megjelenés módját:

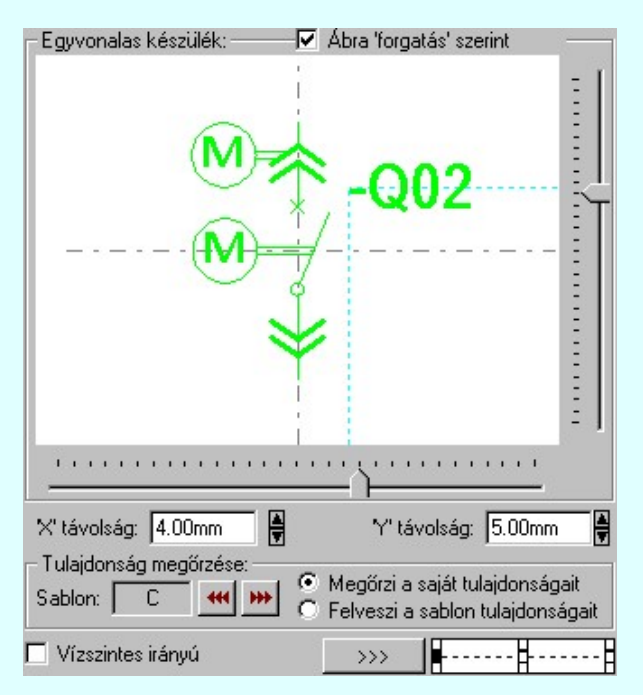

### A minta ablak forgatása

'Ábra forgatás szerint' kapcsolóval megjeleníthetjük az egyvonalas készülék képét alap, elforgatás nélküli helyzetben, vagy a terven való forgatás szerint is.

### Tervjel pozíció beállítása

A készülék tervjel helyét a vízszintes és függőleges csúszkát mozgatásával lehet beállítani. A korábbi beállítást megőrzi a rendszer.

Megadható a tervjel pozíciójának a helyzete az 'X' távolság: és az 'Y' távolság: szerkesztő ablakban is. A fel/le gombokkal növelhető, csökkenthető a pozíció értéke.

### Tervjel felirat irány beállítása

A Vízszintes irányú és Függőleges irányú felirat irány az irány Ø checkbox be/ki kapcsolásával beállítható.

### Tervjel felirat pozicionálás jelleg beállítása

A **k 1999** kívánt pozíció jelre rákattintva beállítható, hogy a felirat a kijelölt ponthoz képest hogy legyen elhelyezve.

### Tervjel felirat jelleg beállítása

Tetszőleges felirat jelleg állítható be a **(xxx)** gomb mögötti Szöveg stílus beállítása panelen.

### Tulajdonságok megőrzése

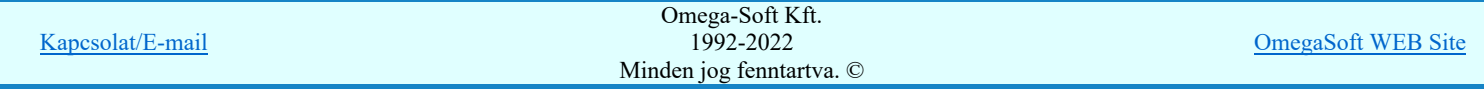

### Felhasználói kézikönyv: IEC-61850 Egyvonalasterv készítés 39. / 186.

Az egyvonalas készülékek olyan megjelenítése a tervlapon, amely az éppen aktuális helyezetnek a legmegfelelőbb, számos megjelenítési tulajdonság paramétereinek finom összehangolásán múlik. Ezek a kidolgozott tulajdonság kötegek sablonba tárolhatók, hogy amikor szükségünk van rá egy mozdulattal újra rendelkezésünkre álljanak.

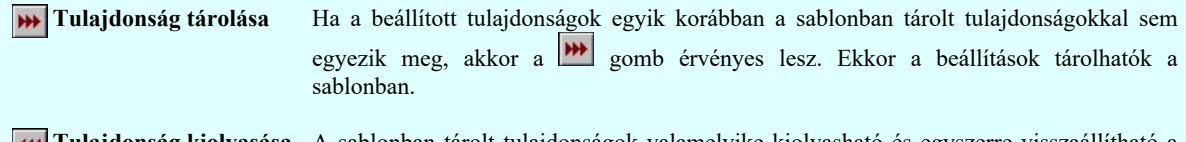

Tulajdonság kiolvasása A sablonban tárolt tulajdonságok valamelyike kiolvasható és egyszerre visszaállítható a segítségével meghívott sablonból kezelő segítségével.

### Tulajdonság örökítése

A készüléket elhelyezzük az érvényes minta szerinti visszajelzésnek megfelelően. A megjelenési tulajdonságai a későbbiekben a következő kétféle módon viselkedhet:

- Megőrzi saját tulajdonságait A készülék mindig az elhelyezésnél, vagy a módosítások során beállított megjelenési tulajdonságaival láthatók. Csak közvetlen felhasználói beavatkozásra módosul.
- Felveszi a sablon Csak akkor érvényes az opció, ha a beállított tulajdonságok megegyeznek valamely tulajdonságait sablon tulajdonság köteggel. Ekkor nem lehet új tulajdonságot tárolni, hiszen már van ilyen a sablonban. Ha beállítjuk az opciót, akkor a Sablon: California funkció csoportban annak a sablonnak a betű azonosítója látszik, amely sablont a

készülékhez hozzárendeltük.

Az ilyen tulajdonságú készülékek a **EL** Készülék lista funkcióban végrehajtott 'frissítés' esetén a sablon tulajdonságok módosulásának megfelelően megváltoztatják a tervjel megjelenésben a grafikai képüket. Ha az elhelyezés óta a sablon átalakított, akkor egy ilyen frissítés után a készülék tervjelének megjelenése megváltozhat. Ha ilyenkor a sablonból már hiányzik a tervlapon elhelyezett készülékhez rendelt sablon, akkor hibajelzést kapunk.

Lásd:

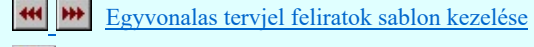

- észülék elhelyezés
- Készülék módosítás

### Korlátozások/megjegyzések:

Nincs lehetőség a tervjel felirat pozícióját nagyobb távolságra helyezni a referencia ponttól, mint amennyit a csuszkákkal ki lehet jelölni.

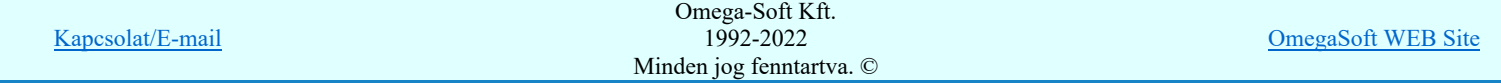

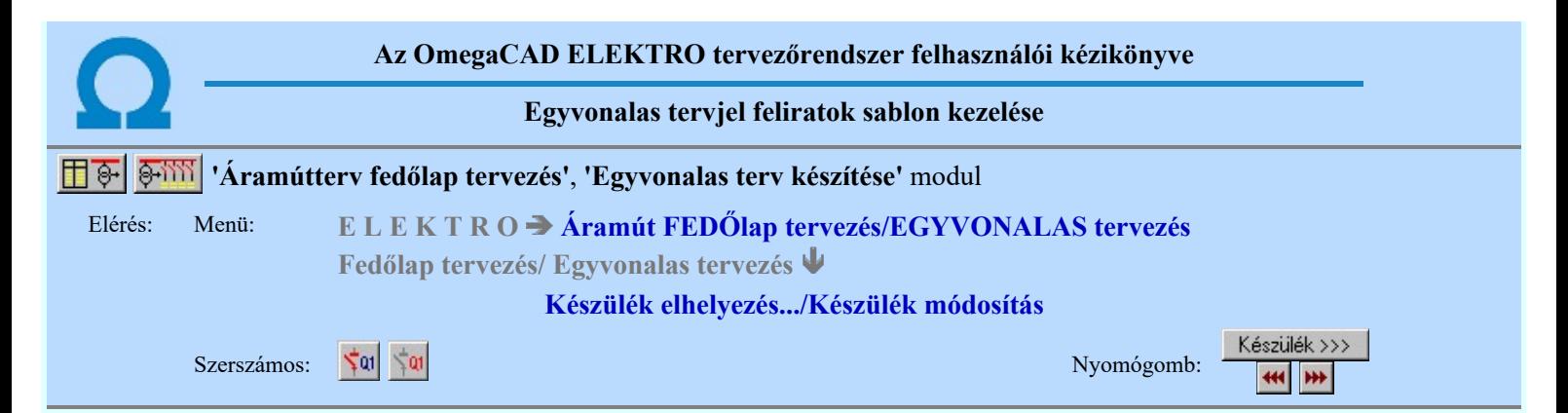

A sablon segítségével a beállított egyvonalas készülék tervjel stílus tulajdonságokat el lehet tárolni, melyeket a rendszer betű jellel különböztet meg. A sablonból a későbbiekben a korábban számunkra megfelelően összehangolt egyvonalas készülék tervjel megjelenítési tulajdonságokat egyszerre tudjuk visszaállítani.

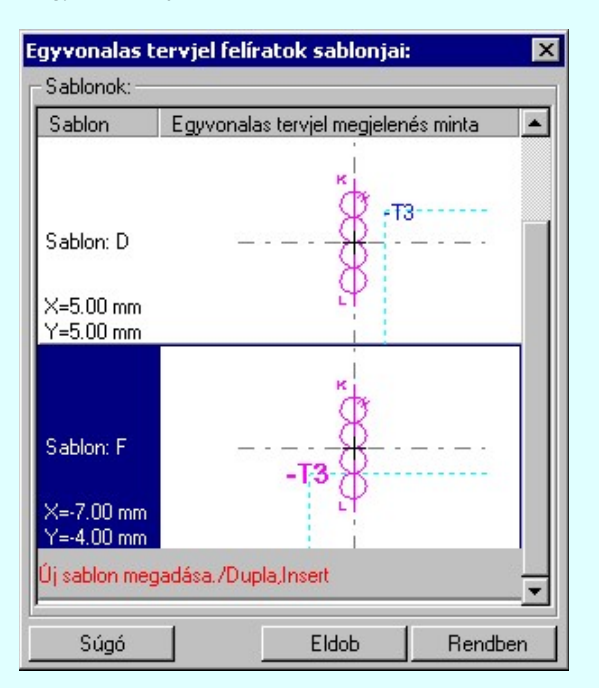

Ha a beállított tulajdonságok egyik korábban a sablonban tárolt tulajdonságokkal sem egyeznek meg, akkor a **DE** gomb érvényes lesz. Ekkor a beállítások tárolhatók a sablonban.

### Új sablon megadása:

Ha az egyvonalas készülék tervjel stílus megjelenés sablon funkcióba a **\*\*\*** tárolási móddal jutunk, akkor a sablon lista utolsó eleme mindig a Uj sablon megadása./Double, Insert/ sor lesz. Mindaddig, míg az új tulajdonság köteget helyét ki nem jelöltük a sablonban.

Ha ekkor erre az utolsó sorra mutatunk a kurzorral, a rendszer ebbe a sorba tárolja az új tulajdonság köteget. Az utolsó sor képe a bejegyezni kívánt tulajdonsággal lesz azonos. Az új sablon adatsor megadása után már más sort nem tudunk kijelölni!

'Insert'Új sablon elemként tudjuk tárolni a beírandó tulajdonság köteget a kijelölt sablon sor előtti sorba a billentyűzet 'Insert' gombjának megnyomásával!

Ha még nem azt adtuk meg, hogy az új tulajdonság legyen a sablon utolsó eleme, akkor bármelyik meglévő elemre rámutatva kicserélhetjük a benne lévő tulajdonságokat az új tulajdonságra.

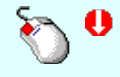

A tulajdonság adat lista soron végzett 'dupla egér kattintás'sal a kijelölt sablon sor adatait a tárolandó tulajdonság kötettel cseréljük ki. A dupla egér kattintással a rendszer a tulajdonság sablon módosításának jóváhagyásával ki is lép a sablon funkcióból.

### Meglévő sablon adat törlése:

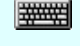

'Delete'A törlés végrehajtható a lista ablakban a billentyűzet 'Delete' gombjának megnyomásával! A kiválasztott tulajdonság sablon törlődik a listából.

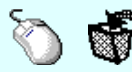

Kapcsolat/E-mail Omega-Soft Kft. 1992-2022 Minden jog fenntartva. © OmegaSoft WEB Site

### Felhasználói kézikönyv: IEC-61850 Egyvonalasterv készítés 41. / 186.

A törlés végrehajtható a lista ablakban a bal, vagy a jobb oldali egérgomb folyamatos lenyomása melletti mozgatással is. Ha érvénytelen terület fölött engedjük fel az egérgombot (szemetes kurzor jelzi számunkra), a kiválasztott tulajdonság sablon törlődik a listából.

### Meglévő sablon rendezése:

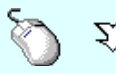

 $\sum_{n=1}^{\infty}$  A rendezés végrehajtható a lista ablakban a bal, vagy a jobb oldali egérgomb folyamatos lenyomása melletti mozgatással is. Ha érvényes lista sor fölött engedjük fel az egérgombot, a kiválasztott tulajdonságot ebbe a sorba helyezi át a rendszer.

A sablon rendezésével megváltoznak az egyes betűjelekhez tartozó tulajdonságok, ami a sablonhoz hozzá rendelt készülékek egyvonalas tervjel megjelenítés tulajdonságainak frissítésénél jelentkezik.

### Változások tárolása:

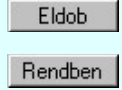

A gomb megnyomásával minden a panelon végzett módosítás érvénytelen lesz. Az egyvonalas készülék tervjel szerkesztés tulajdonságai sablon adatai változatlanok maradnak.

A gomb megnyomásával a kiválasztott tulajdonság köteg érvényes lesz. Ha a tulajdonság tárolása móddal jutottunk a funkcióba a gomb mindaddig érvénytelen, míg valamilyen változást nem végeztünk a sablon tartalmán.

Lásd:

Készülék elhelyezés Készülék módosítás

- A rendszerben maximálisan 26 darab egyvonalas készülék tervjel stílus sablont lehet megadni!
- A egyvonalas készülék tervjel stílus tulajdonság felhasználói beállításokat a rendszer a 'x:\V10x..\OmegaWin32 \UserSettings\EgyvonalSablon.Sta' állományban tárolja.

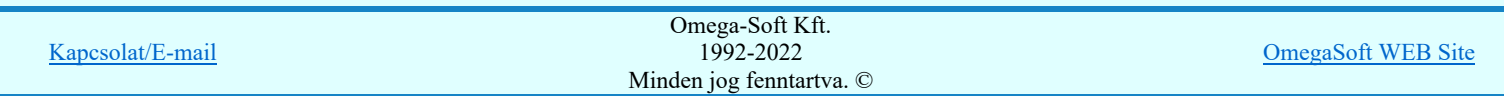

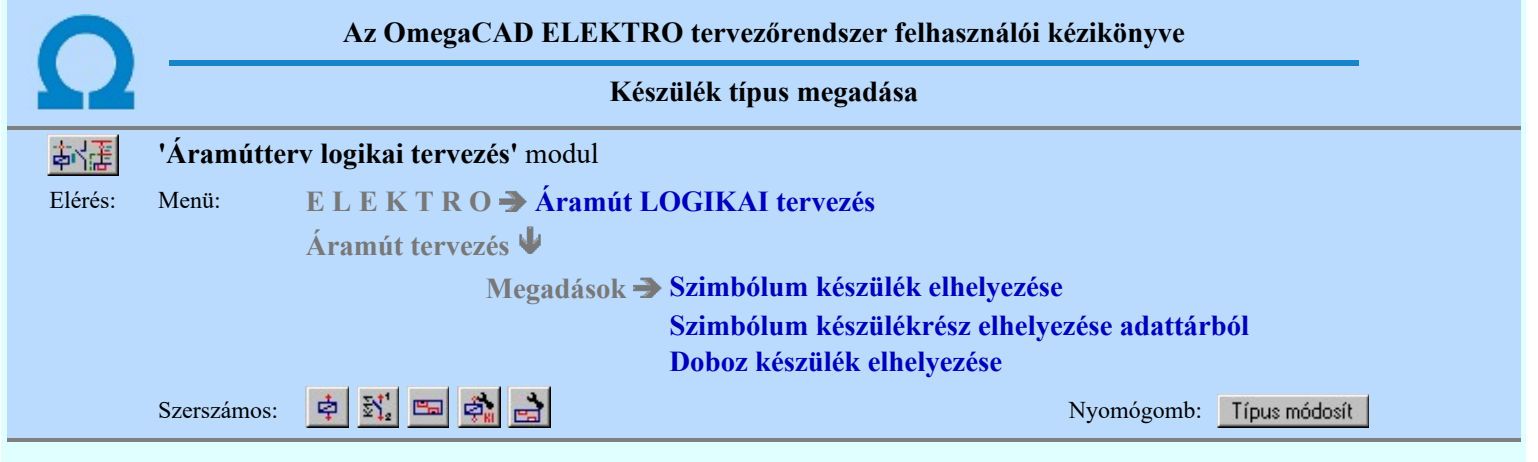

**Dij! V10** Az új készülék áramút-tervlapon történő elhelyezése esetén, a szimbólum illetve doboz készülékrész megadása után a készüléktípus megadását végezhetjük el. A típus választása nem kötelező, azt a tervezés későbbi fázisában is megadhatjuk, a rendszer támogatja a típus nélküli készülék utólagos típus megadását, vagy a korábban adott típus cseréjét.

A készülék kiválasztását az adatbázisból az alábbi panelon végezhetjük el.

A kiválasztásra kétféle listázási módra van lehetőség. A szerint válasszunk, amely számunkra a legkedvezőbb. A beállított módot a rendszer megőrzi, és a következő belépéskor az utóljára használt módban jelenik meg.

### Kiválasztás módja:

### Kiválasztás módja:

- Adatbázis fa szerkezet szerint
- ← Valamennyi adatbázisból listázva

### Adatbázis fa szerkezet szerint

A fa szerkezet szerinti listázás a a törzsadatbázis strukturális felépítése szerint történik. Válaszd ezt, ha ezt jól ismered.

Ebben az esetben csak egy, kiválasztott adatbázis fa szerkezete jelenik meg. Ez lehet a létesítményi adatbázis, vagy egy kiválasztott 'Gyártói adatbázis'.

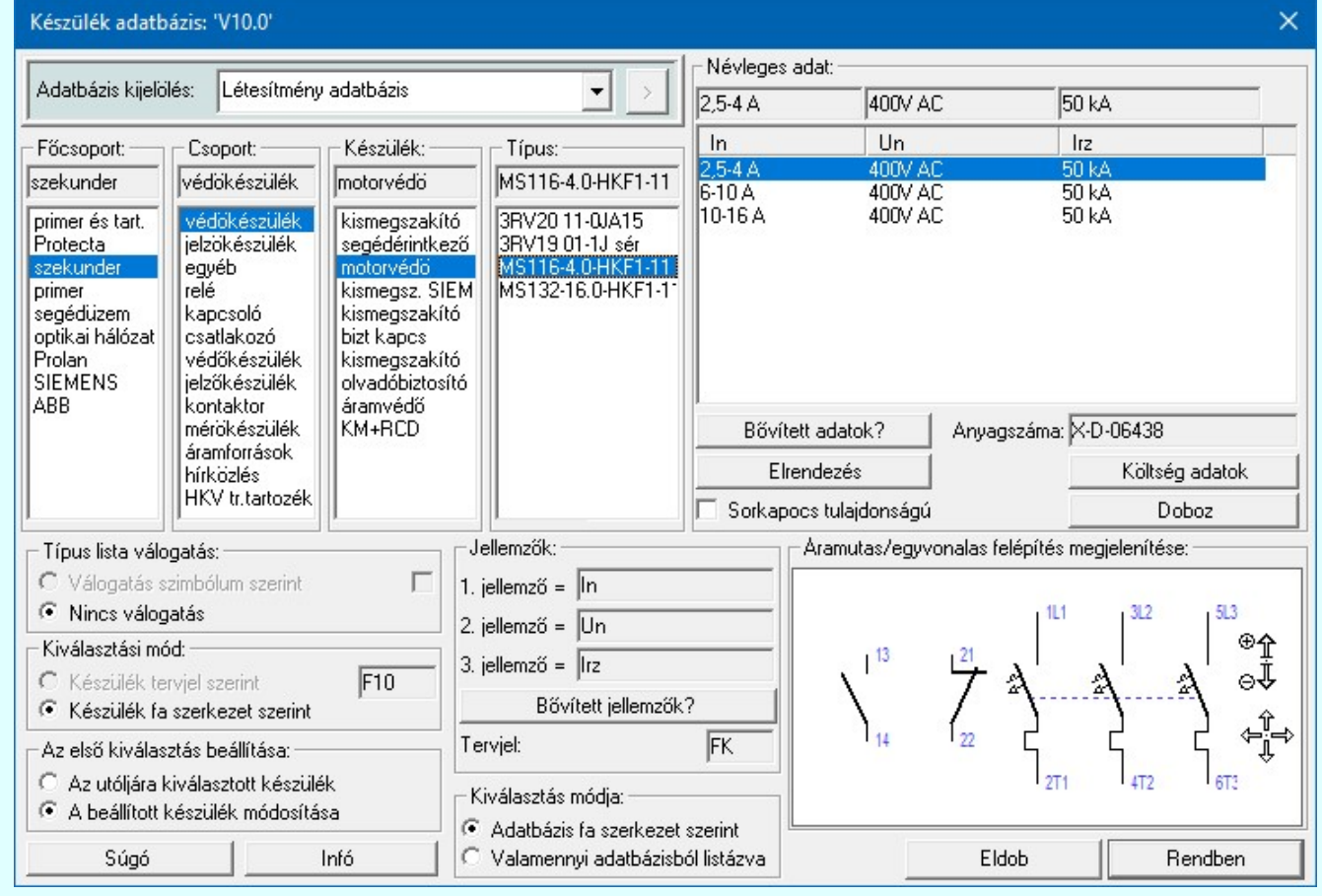

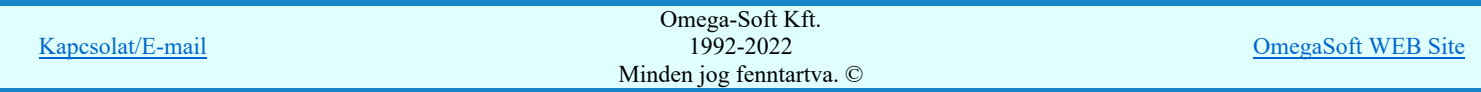

Felhasználói kézikönyv: IEC-61850 Egyvonalasterv készítés 43. / 186.

### Teljes listából szűréssel

A teljes listázás esetén a kiválasztható elemekről egy 'ömlesztett' lista készül. Ekkor a kiválasztó panel az alábbiakra vált.

Ebben az esetben mód van arra, hogy a Valamennyi adatbázis lehetőséget válasszuk. Ez akkor lehet hasznos, ha nemtudjuk biztosan, hogy a keresett elem melyik adatbázisban lehet. Ilyen esetben használhatjuk az szintekre beállítható szűrőket, mellyel a lehetséges elemek listáját kellően csökkenthetjük. Persze már az is egy jelentős szelektálás lehet, ha csak egy adatbázist jelölünk ki, amely lehet a létesítményi adatbázis, vagy egy kiválasztott 'Gyártói adatbázis' is.

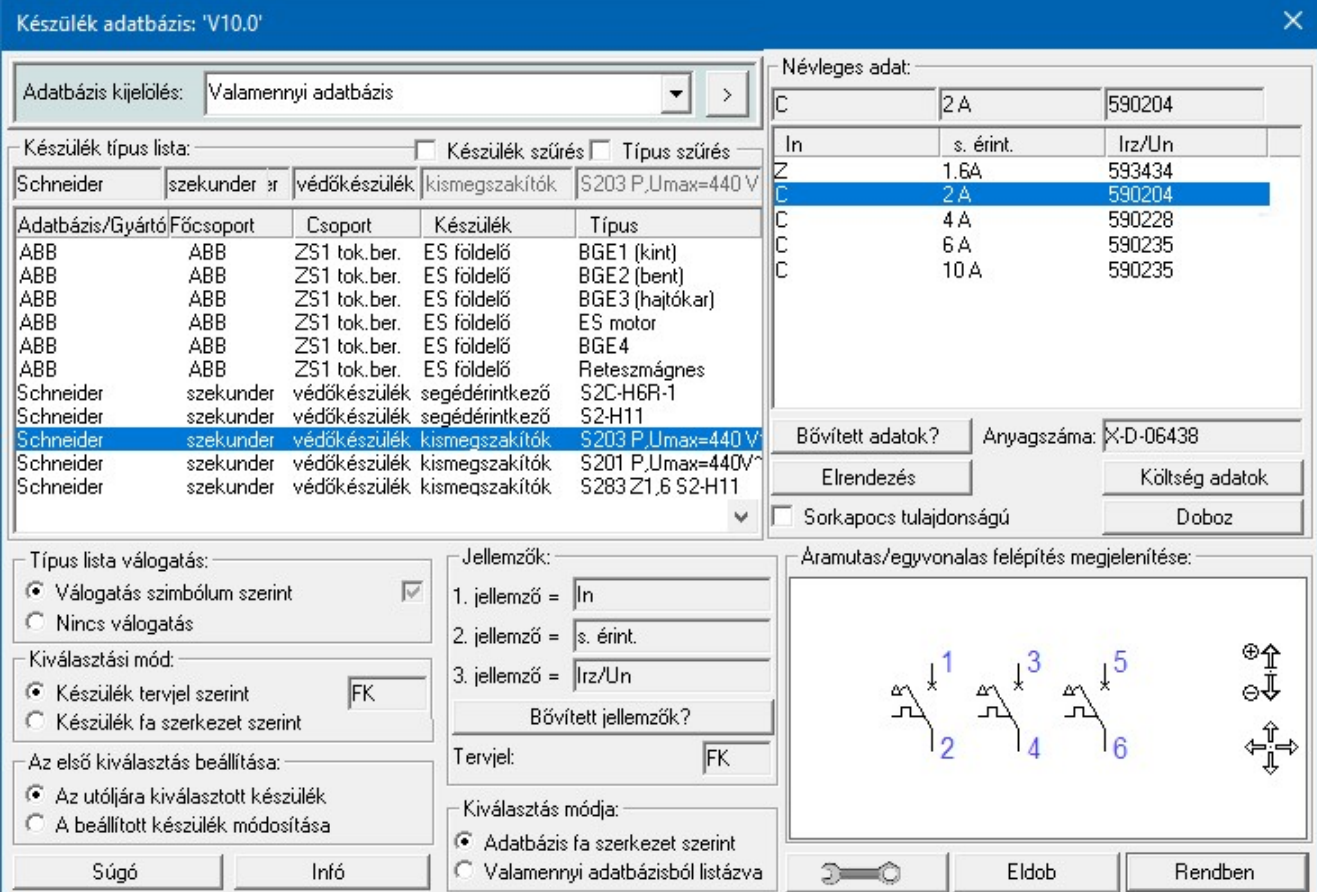

Például, ha még abban is bizonytalanok vagyunk, hogy a keresett elem mely adatbázisban van, akkor lehetőség van arra, hogy a rendelkezésre álló valamennyi adatbázis teljes listájában keressünk, szűkítve a keresési listát az esetleg ismert készülék név, vagy készülék típus részleges azonosságával.

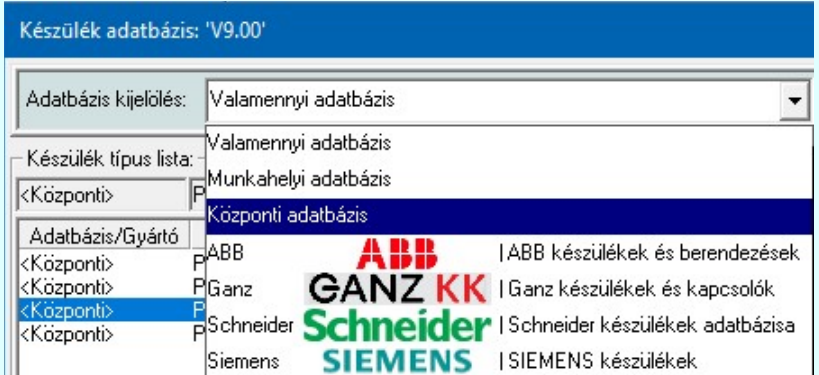

Ha a kijelölt adatbázis 'Gyártói adatbázis', akkor lesz a > gomb, melynek használatával elérhetővé válik a 'Gyártói adatbázis' kiadójának adatai és a kiadások verzió változatainak története.

A kiválasztáshoz az alábbi beállításokat tehetjük meg a gomb segítségével:

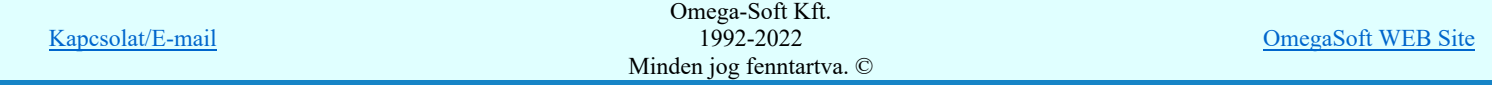

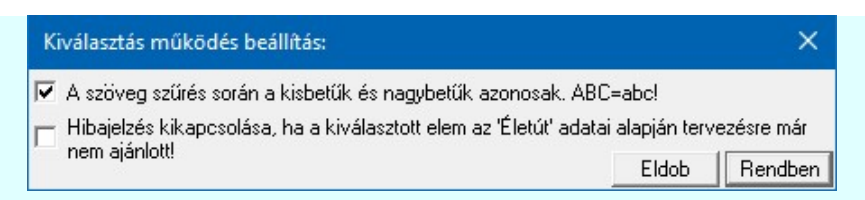

A teljes listázás esetén érvényesek 'Kiválasztási mód:' és a 'Típus lista válogatás'-ra beállított opciók. Ezen túlmenően használhatjuk még az alábbi lista szűkítést:

### $⊓$  **Készülék szűrés**

Bekapcsolt állapotában csak azok az adat sorok jelennek meg, amelyek készülék nevében a szűrésre megadott szöveg részlet megtalálható. Ha nincs szöveg megadva, a szűrés nem működik.

Típus szűrés

Bekapcsolt állapotában csak azok az adat sorok jelennek meg, amelyek típus nevében a szűrésre megadott szöveg részlet megtalálható. Ha nincs szöveg megadva, a szűrés nem működik.

Ha az adatbázis teljes típuslista túl nagy, lehetőség van tervjel és szimbólum tartalom szerint válogatott listáról választani. A 'Készülék adatbázis:' párbeszédpanelen a rádió nyomógombokkal történik az automatikus válogatási mód beállítása.

#### Kiválasztási mód:

A tervjel szerinti válogatási mód alkalmazásakor a 'Készülék tervjel szerint / Készülék fa szerkezet szerint' beállítások között kell választanunk.

### Készülék tervjel szerint

Tervjel szerinti válogatás esetén csak a tervlapon elhelyezett szimbólum tervjelével egyező készüléknevek közül választhatunk. Ez a lista szűkítési mód csak akkor használható hatékonyan, ha mind az áramút szimbólumok a szimbólum adatbázisban, és mind a készülékek a készülék adatbázisban az adott elemre jellemző tervjelekkel feltöltöttek.

### Készülék fa szerkezet szerint

Készülék fa szerkezet szerinti válogatás beállítás esetén nincs szűrés. Minden adatbázis elem megjelenik.

### Típus lista válogatás:

### Válogatás szimbólum szerint

Szimbólum szerinti válogatás esetén a rendszer csak azokat a típusokat ajánlja a listán, amelyek tartalmazzák a tervlapon elhelyezendő szimbólumot is.

*C* Nincs válogatás

Ebben az esetben az adatbázis minden eleme megjelenik a listán.

A két típuslista válogatási (szűkítési) módot együtt is használhatjuk. Ha a válogatott típuslista nem felel meg, a törzsadattár teljes választékából kell választanunk, ekkor a törzsadattár fa-szerkezetében haladva a "Főcsoport", "Csoport", "Készülék", "Típus" lista elemeinek választásával bármely típus elérhető.

A rendszer végül csak a létesítmény törzsadattári szimbólum felépítésben az aktuális szimbólumot tartalmazó típus hozzárendelését engedi elvégezni. Ha az adatbázis teljes típuslista túl nagy, lehetőség van tervjel és szimbólum tartalom szerint válogatott listáról választani. A 'Készülék adatbázis:' párbeszédpanelen a rádió nyomógombokkal történik az automatikus válogatási mód beállítása.

### Az első kiválasztás beállítása:

Ebben azt állíthatjuk be, hogy a törzsadatbázis kiválasztásba belépve, listázásakor a mely elem legyen először beállítva.

### Az utoljára beállított készülék

Ebben az állapotban az adatbázisban utolsóként kiválasztott készülék kerül megjelenítésre a teljes fa szerkezeti elérési útvonallal együtt. Ebben az esetben használható a 'Készülék tervjel szerint' és a 'Válogatás szimbólum szerint' válogatási opciók.

### A beállított készülék módosítása

Ez az opció csak akkor érvényes és használható, ha valamely meglévő készülék típusát szeretnénk módosítani. Bekapcsolt állapotában a rendszer a módosításra kijelölt készüléket jeleníti meg az adatbázis fa szerkezeti elérési útvonalával együtt. Ekkor a 'Készülék tervjel szerint' és a 'Válogatás szimbólum szerint' válogatási opciók nem használhatók. Ezeket a rendszer automatikusan kikapcsolja.

Ha meglévő készülék típusa ebben az opcióban nem jelenik meg helyesen. (Azonos készülék, típus és névleges adat) Vagy az opció meglévő típus esetén mégsem lesz érvényes, azaz nem kapcsolható be, akkor a módosítandó készülék típus nem azonosítható egyértelműen az adatbázisban! Ez létesítményi adatbázis hibára utal!!! Ekkor ajánlott

elvégezni a  $\mathbb{E}$  Tervek automatikus kiértékelése modul Ellenőrzés  $\mathbb{E}$ llenőrzés funkcióját!

#### Doboz felépítés megtekintése Doboz

Doboz felépítés esetén a nyomógombra kattintva jelenik meg a 'Kapocspont lista:', a készülék doboz kapocspont felépítési táblázata.

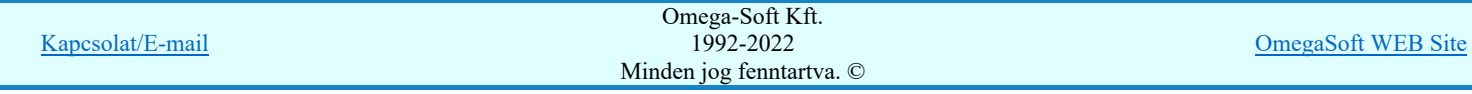

### Felhasználói kézikönyv: IEC-61850 Egyvonalasterv készítés 45. / 186.

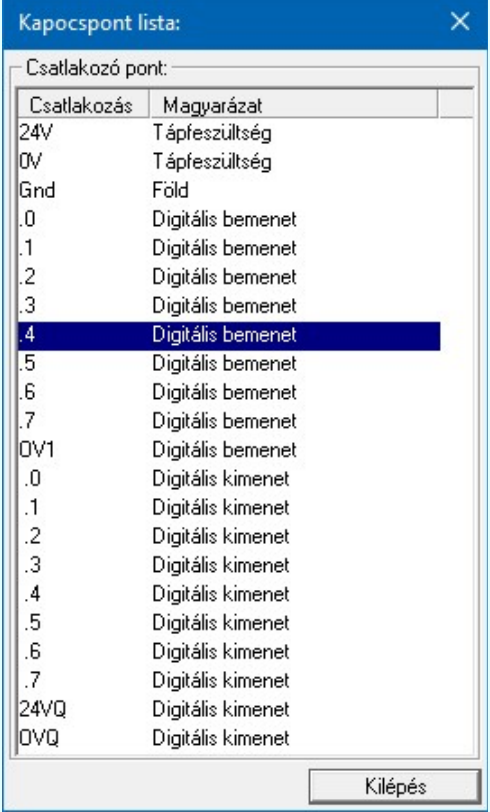

#### Elrendezési kép megtekintése Elrendezés

A nyomógombra kattintva jelenik meg az 'Elrendezés szimbólum képe:', s Segítségével ellenőrizhető, hogy az adott típushoz tartozik-e, és milyen elrendezés szimbólum.

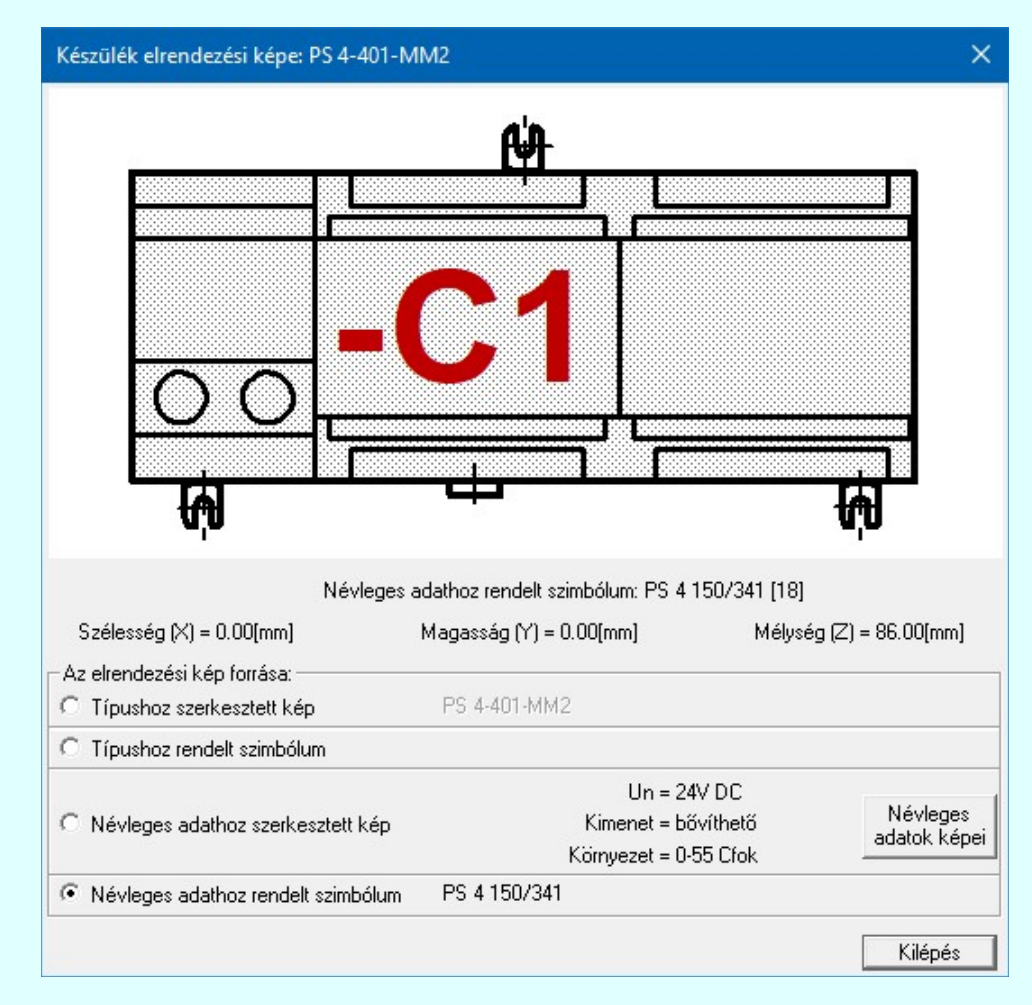

### Áramutas/egyvonalas felépítés megjelenítése: minta ablak:

A mintában a kép mindig az aktuálisan kijelölt készülék típus felépítését mutatja.

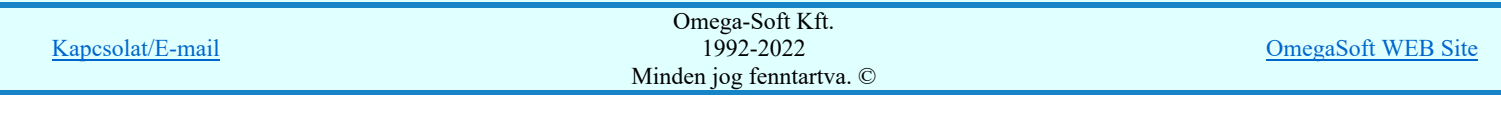

Az egérrel támogatott <u>Zoom, Pan - görgető kerékkel</u> ablakozási funkció a minta ablakban is használható!

Az egérrel támogatott Zoom, Pan - egérgombbal ablakozási funkció a minta ablakban is használható!

A minta rajz kép mérete és helyzete a billentyűzet segítségével is változtatható! Az érvényes billentyű parancsok:

F6, és '/'(osztás) gomb: Kép méret növelése 1,5 szeresére. F7, és '\*' (szorzás) gomb: Kép méret csökkentése 1,5 szeresére. F8, F10, Home, Delete, End, és a "0" és az "5" gombok: Az eredeti képméret és helyzet visszaállítása. Nyilak és szám gombok: A nyíl iránya (számgomb helyzetének megfelelő irányban) az ablak elmozdítása az aktuális ablak méret felével.

### Névleges adat kiválasztása

A típus kiválasztást követően megadhatjuk a készülék névleges adatait is. Egy típushoz a törzsadattárban több névleges adat jellemző tárolható, a megfelelő adatokkal rendelkező típus választását az ablak névleges adatok listájából választva végezhetjük el. A jellemző későbbi módosítását a rendszer támogatja.

### Lásd:

Szimbólum készülék elhelyezése 卓

- Szimbólum készülékrész elhelyezése adattárból 4
- Doboz készülék elhelyezése 巴
- Készülék módosítása å,
- Elem azonosítása

### Lásd még:

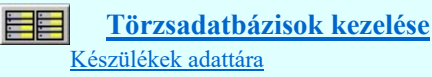

- A rendszer ellenőrzi, hogy a választott típus tartalmazza e a tervlapon elhelyezett szimbólumot, nem megfelelő választás esetén 'A választott típusban nincs az elhelyezendő szimbólum!' hibajelzéssel megakadályozza a helytelen típus választást.
- Az OmegaCAD ELEKTRO rendszer készülék felépítésére vonatkozó korlátait lásd itt!

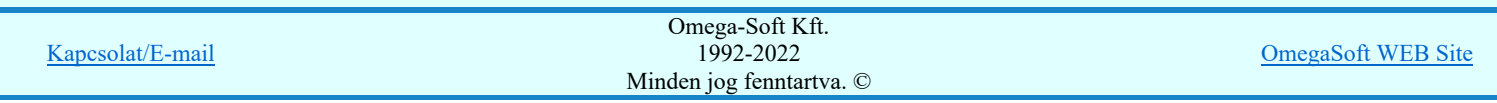

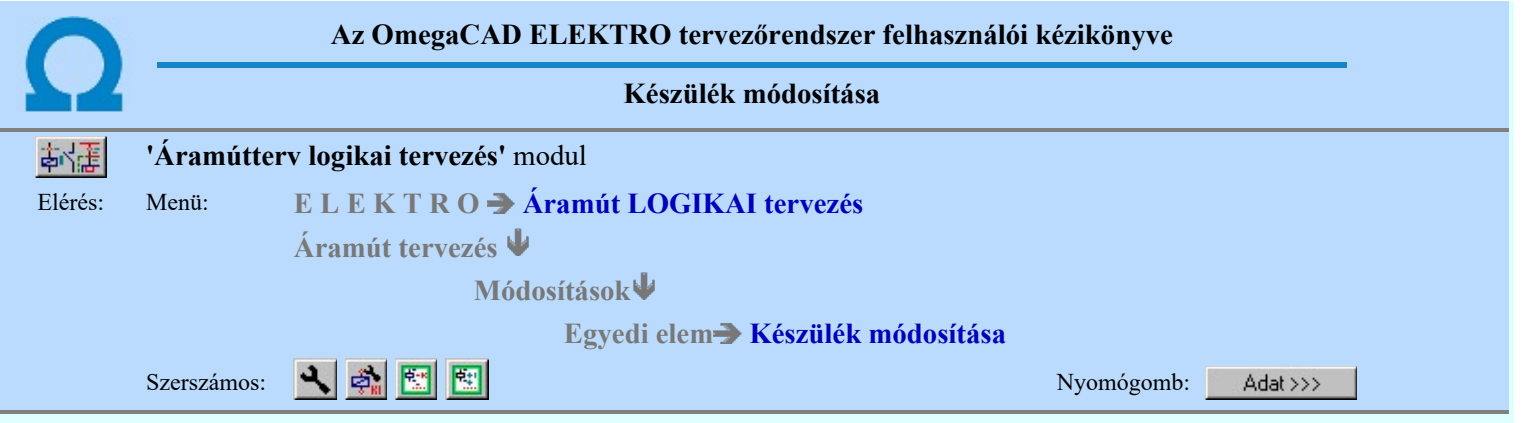

A készülék névleges adatait az alábbi panelon módosíthatjuk.

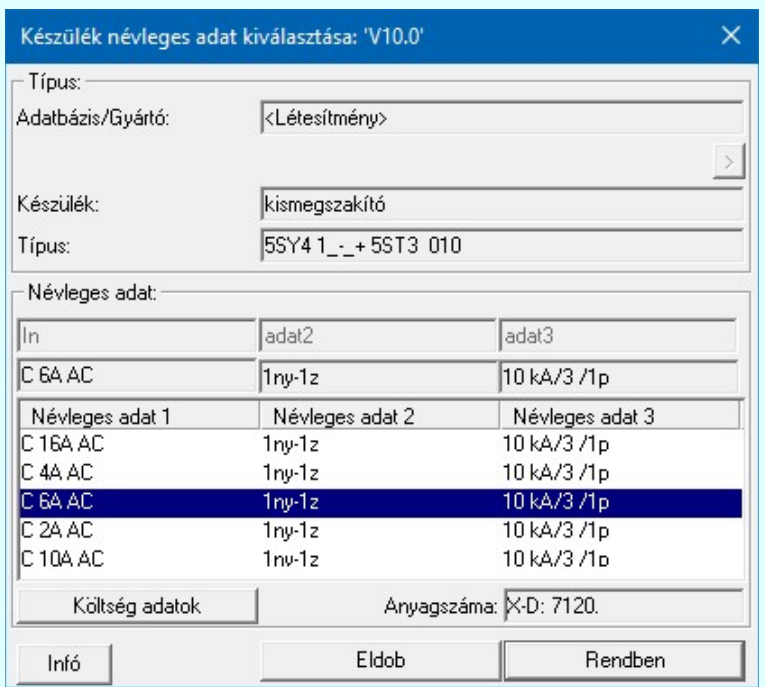

A névleges adat listán a készülék adatbázisban az adott készülék típushoz megadott névleges adatokat láthatjuk. Választani csak ezekből lehet!

### Lásd:

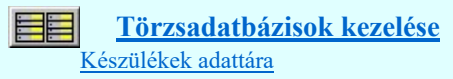

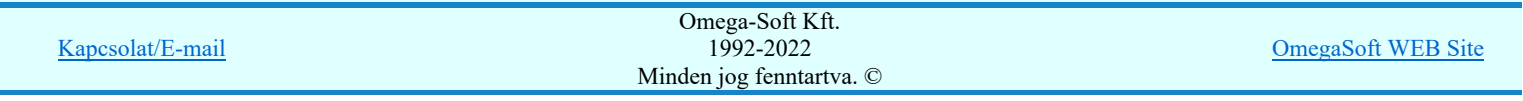

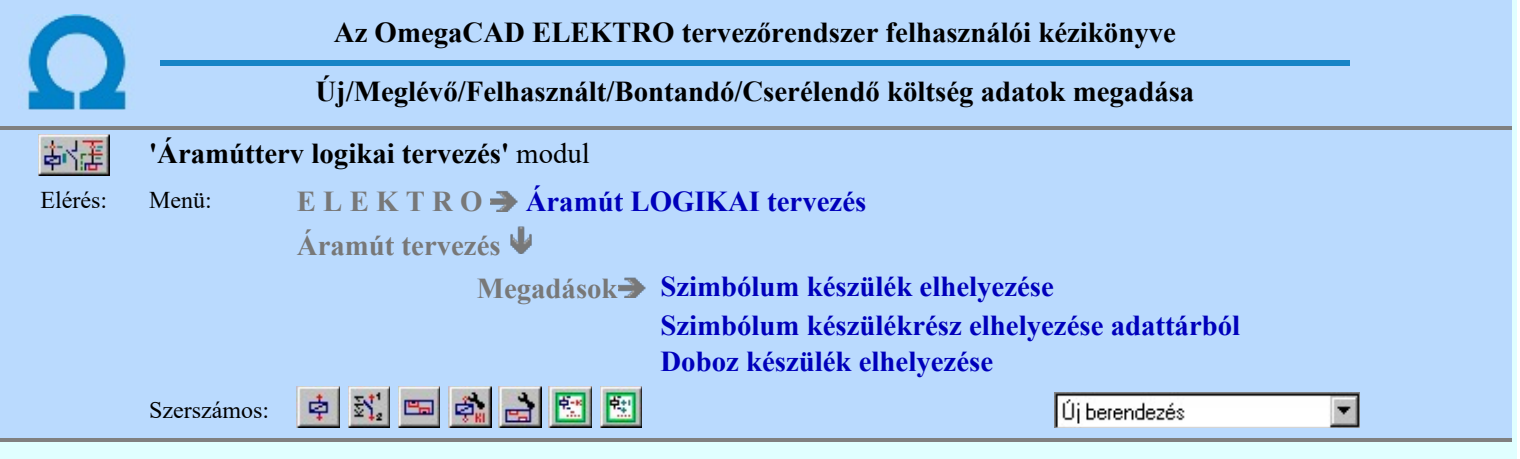

A párbeszédpanelen a 'Költségkód:' ablakban egy legördülő listán megjelenik a négy lehetséges költségvetési állapot, a listáról történt választással kell a beállítást elvégezni. Alapértelmezésben a berendezés új jellemzőt kap.

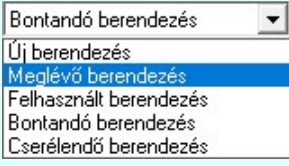

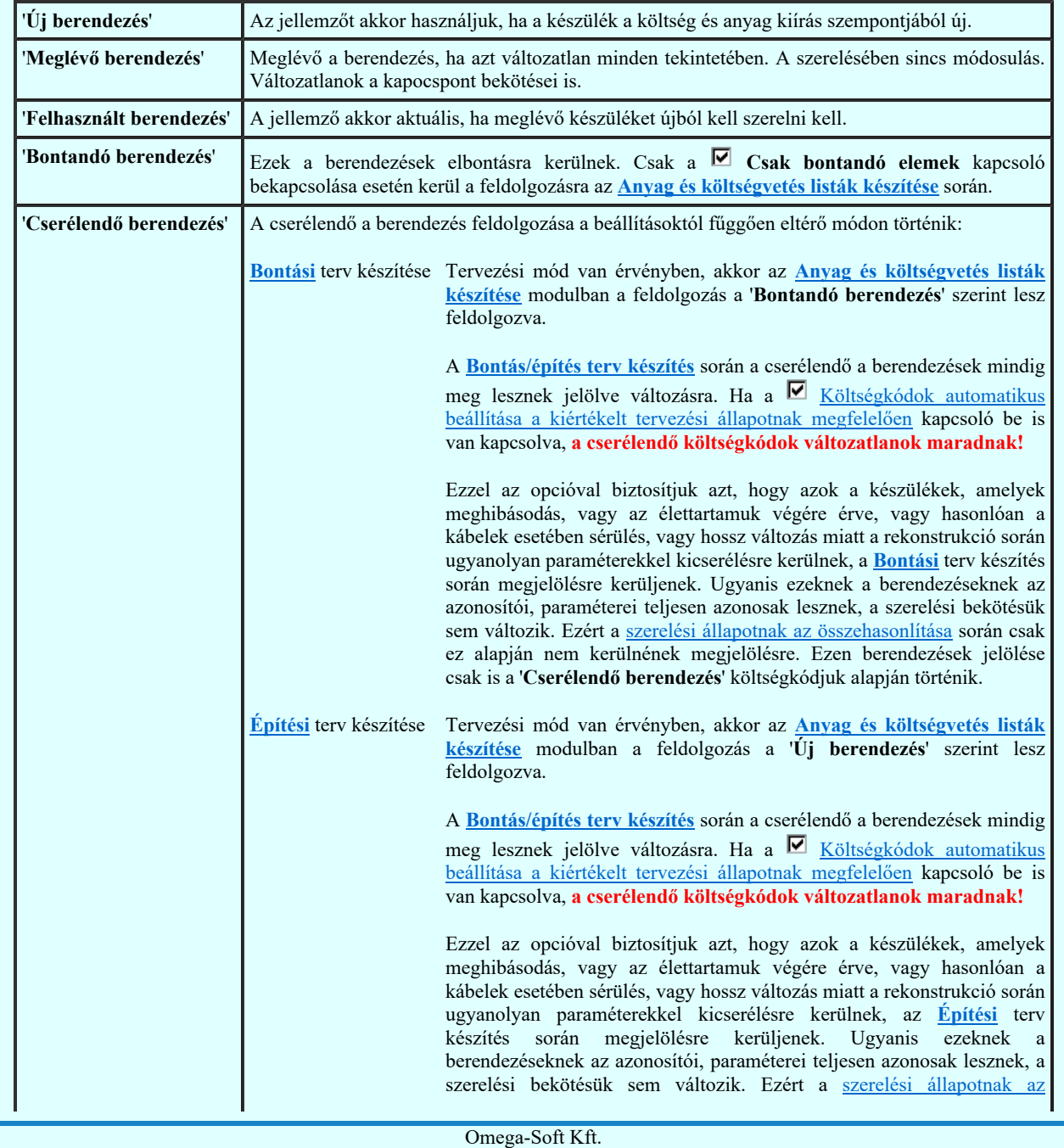

1992-2022 Minden jog fenntartva. ©

Felhasználói kézikönyv: IEC-61850 Egyvonalasterv készítés 49. / 186.

Kapcsolat/E-mail

OmegaSoft WEB Site

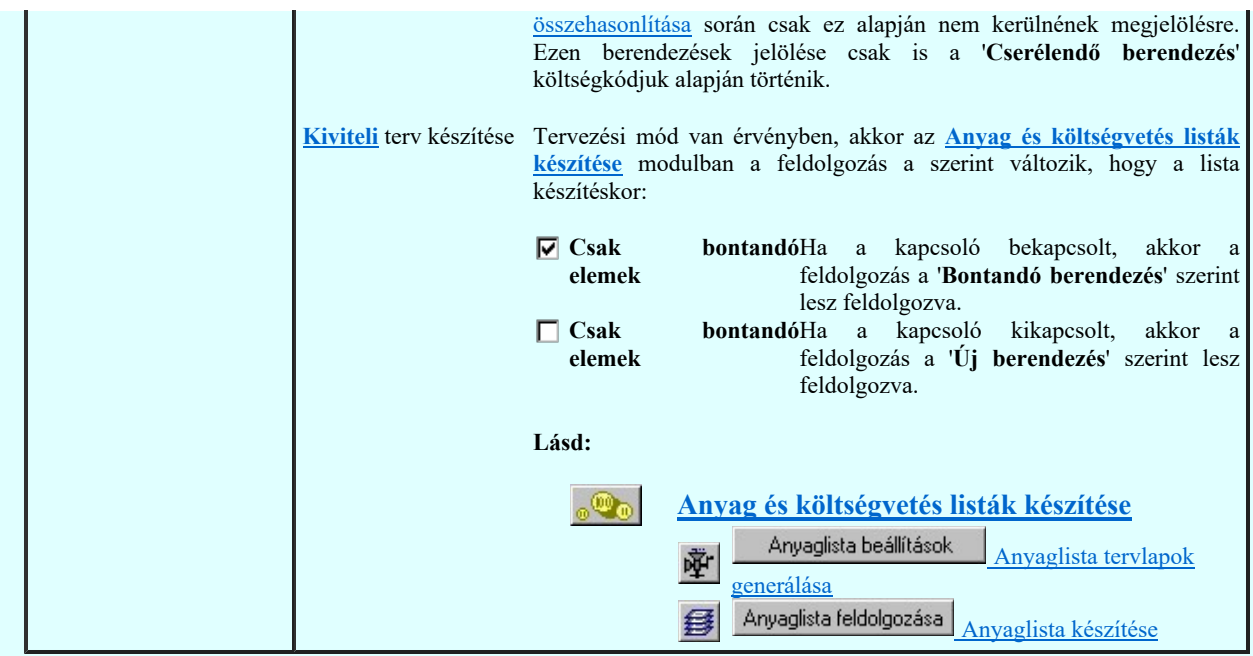

Az itt beállított jellemzőket a költségvetés modul fogja felhasználni, illetve a készüléktáblázatokban megjelenik, mint megjegyzés.

Lásd:

- Szimbólum készülék elhelyezése  $\dot{\Phi}$
- $\mathbb{Z}_2^{\mathbb{Z}_2}$ Szimbólum készülékrész elhelyezése adattárból
- Doboz készülék elhelyezése 国外界日
- Készülék módosítása
- Elem azonosítása
- Tervjel szerint...
- 國 Szereléshely szerint...

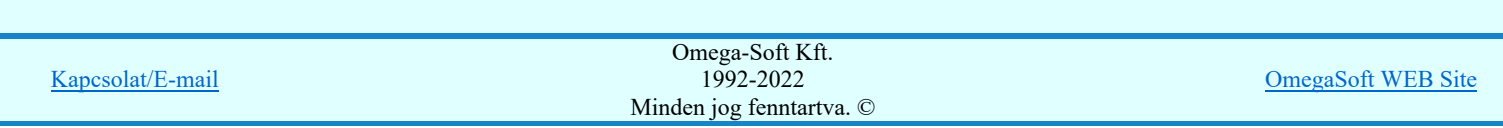

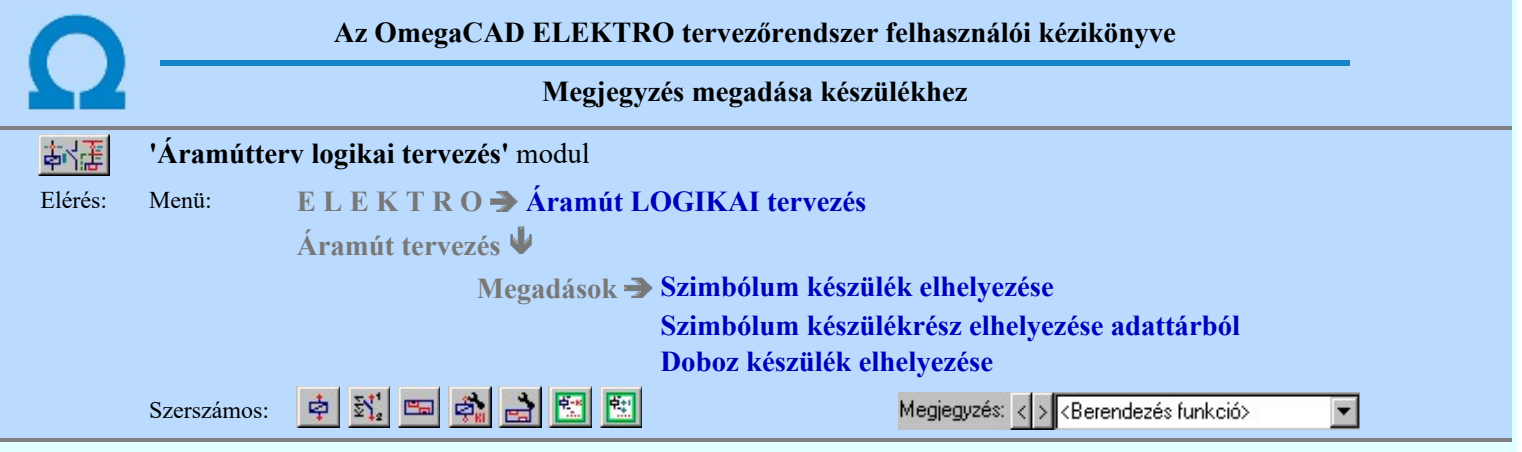

A párbeszédpanelen a 'Megjegyzés:' ablakban a készülék rendeltetésére, funkciójára utaló rövid leírás, megjegyzés szöveg adható meg, amely megjegyzés később a készülék listák és a készüléktáblázatok értelmezését segíti.

Az adatbeviteli szerkesztő ablak mellett elhelyezett **ide** gomb segítségével a felhasználó sablonba tárolhatjuk, **s** gomb segítségével a sablonból törölhetjük az ablak tartalmát! A  $\bar{\blacktriangleright}$ gomb segítségével a felhasználói sablonban eltárolt szövegekből választhatunk!

### Lásd:

- Szimbólum készülék elhelyezése 卓
- $\mathbb{F}_2^+$ Szimbólum készülékrész elhelyezése adattárból
- Doboz készülék elhelyezése e.
- Készülék módosítása å,
- Elem azonosítása
- Tervjel szerint...
- Szereléshely szerint... 图

- Az OmegaCAD ELEKTRO rendszer készülék felépítésére vonatkozó korlátait lásd itt!
- A készülékekhez rendelhető felhasználói szövegeket a rendszer a 'x:\V10x..\OmegaWin32 \UserSettings\TerminalsName.ini' állományban tárolja.
- Az OmegaCAD ELEKTRO rendszerben a készülékek megjegyzés szövegei maximum 30 karaktert tartalmazhatnak.

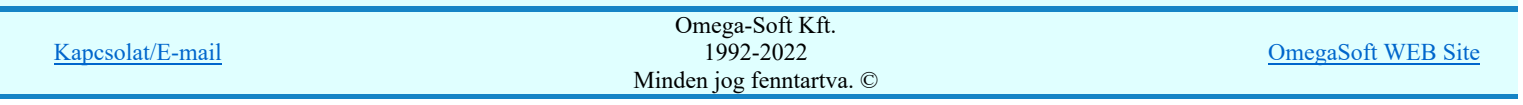

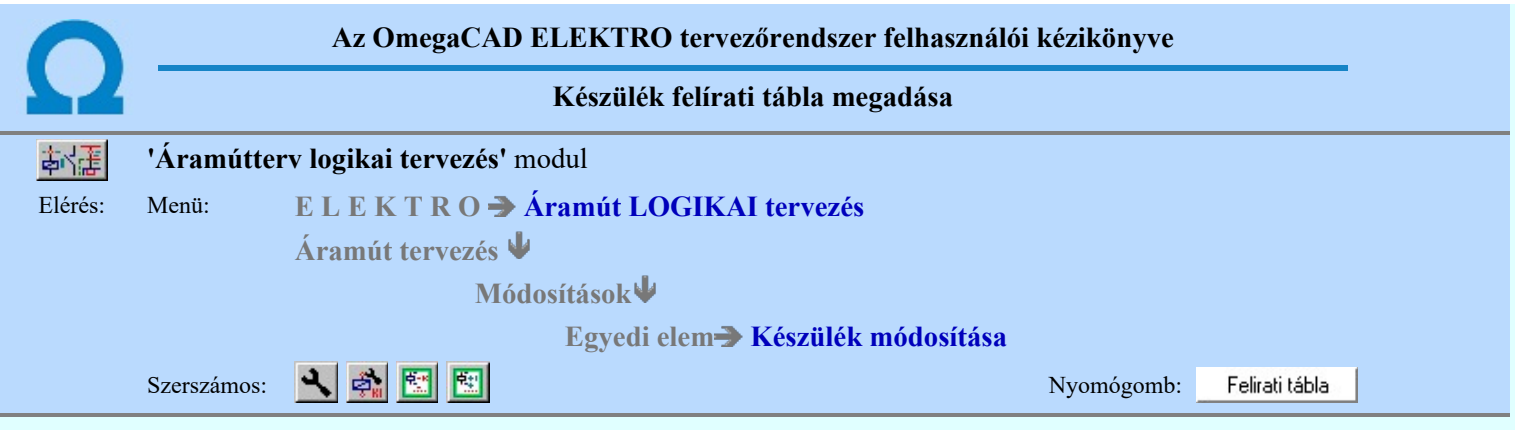

A készülekekhez egyedi felírati tábla adható meg, amelynek adatait az alábbi panelon adhatjuk meg, illetve módosíthatjuk. A készülék felírati szövege lehet a készülékhez megadott megjegyzés szöveg, a készülék alfanumerikus tervjele, vagy egyedileg megadott szöveg. A felírati tábla lehet két soros felíratú is. Ekkor meg kell adnunk a második sor szövegének tartalmát és adatait is.

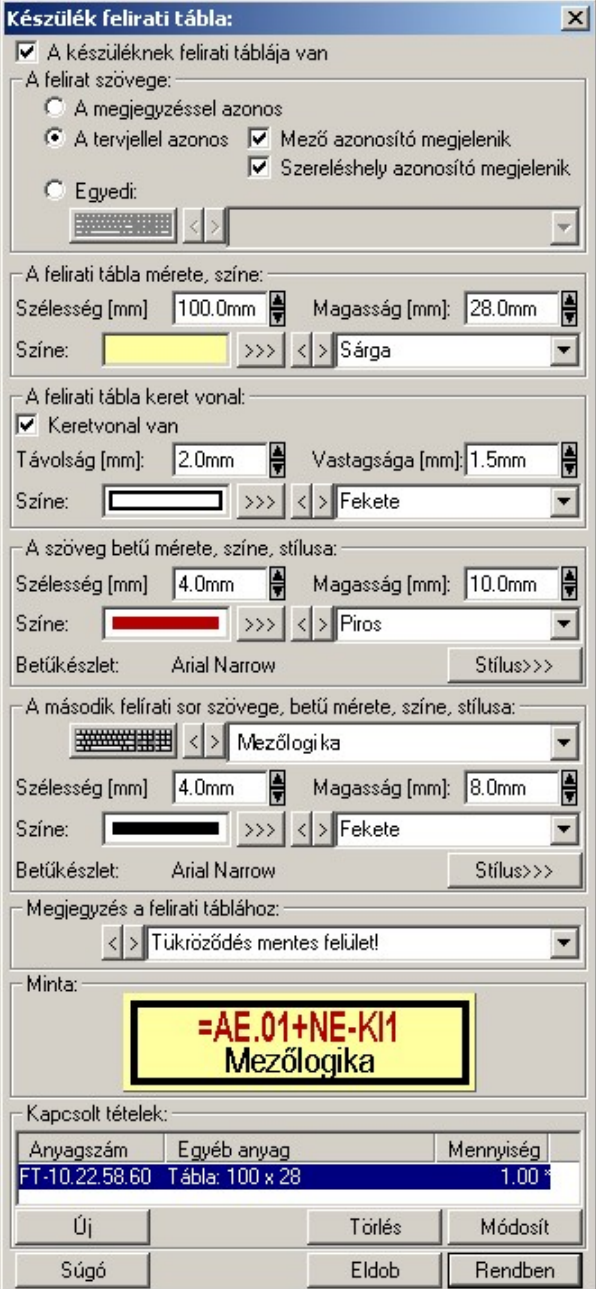

### A készüléknek felírati táblája van

A készülékhez akkor tartozik felírati tábla, ha ez a kapcsoló be van kapcsolva. Bekapcsolt állapotában a felírati tábla tulajdonságainak beállításához szükséges kezelő eszközök érvényesek lesznek.

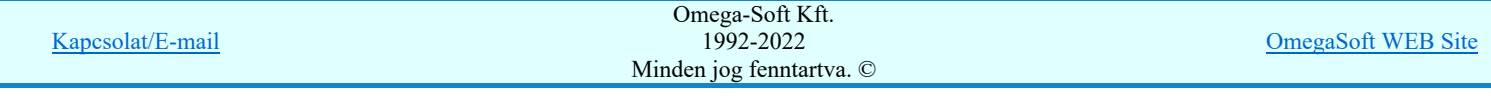

#### A felírat szövege:

A készülék felírati szövege lehet a készülékhez megadott megjegyzés szöveg, a készülék alfanumerikus tervjele, vagy egyedileg megadott szöveg. A választást az alábbi kapcsolókkal állítjuk be:

#### A megjegyzéssel azonos

Ennek a beállításnak az esetén a felírati tábla szövege a készülékhez megadott megjegyzés szöveggel lesz azonos. Ha ezt kell a felírati táblán is megjeleníteni, nem kell megadnunk külön felírati szöveget. (Lásd: Megjegyzés megadása készülékhez)

### A tervjellel azonos

Ennek a beállításnak az esetén a felírati tábla szövege a készülék alfanumerikus azonosítójával lesz azonos. Ha ezt kell a felírati táblán is megjeleníteni, nem kell megadnunk külön felírati szöveget.

Ebben az esetben még külön beállíthatjuk, hogy az alfanumerikus azonosító tartalmazza-e a mező és a szereléshely azonosítót is.

Mező azonosító megjelenik

#### Szereléshely azonosító megjelenik

### C Egyedi

Ezt az opciót kell beállítanunk akkor, ha a készülékhez a felírati táblának a szövege nem adható meg a két fenti opció egyikével sem.

Az egyedi felírati szöveget a szerkesztő ablakban adjuk meg A különleges karakterek beviteléhez a nyomógomb lenyomásával be lehet lépni a Virtuális billentyűzet funkcióba, ahol a beállított betűkészlethez tartozó ilyen karaktereket tudjuk kényelmesen megadni.

### A felirati tábla mérete, színe:

Ebben a csoportban kell megadnunk a felírati tábla méretét, és az alap színét.

### Szélesség [mm]

A szerkesztő ablakban a felírati tábla szélesség (x tengely) méretét adjuk meg milliméterben. A szélesség értéket a rendszer nem vizsgálja. Az hogy a felírat elfér a tábla területen a vizuális visszajelző ablakban ellenőrizhető. (A felírat tényleges hossza függeni fog a megjelenítő eszközön telepített fontkészletre jellemző proporcionalitástól).

### Magasság [mm]

A szerkesztő ablakban a felírati tábla magasságát (y tengely) méretét adjuk meg milliméterben. A magasság értéket nem lehet csökkenteni, ha az kisebb lenne mint a keret vonal távolság és a keret vonal vastagság (ha be van kapcsolva a keret), a felírati betű méret és a második sor felírati betű méret (ha van második felírati sor) összege.

### Színe:

A felírati tábla alap színét adjuk meg ebben a csoportban. A színt megadjuk RGB intenzitással a nyomógomb megnyomásával, vagy a színt jelző területere való kattintással. Ekkor a szín beállítási palettába jutunk, ahol a tetszőleges szín kiválasztható, vagy igény szerint egyedi szín 'keverhető'. A táblázat színét leírhatjuk szövegesen is a mögötte lévő szerkesztő ablakban. A szín megadásának olyan módját válasszuk, amellyel a felírati tábla legyártásának megadásához meg akarunk határozni.

#### A felirati tábla keret vonal:

A táblázathoz meghatározhatjuk azt, hogy a táblázatnak legyen-e kerete. Ha a táblázatnak van kerete, akkor be kell állítanunk, hogy az a táblázat szélétől milyen távolságra van. Milyen vastag és milyen színű.

#### $\nabla$  Keretvonal van

A felírati táblának akkor lesz csak keretvonala, ha ez a kapcsoló bekapcsolt. Bekapcsolt állapotában a csoportban lévő szerszámok érvényesek, és megadhatók a táblázat keretvonal adatai.

#### Távolság [mm]

A szerkesztő ablakban a felírati tábla keretvonalának a táblázat szélétől mért távolságát adjuk meg milliméterben. A távolság értéket nem lehet növelni, ha keretvonal távolság, a keret vonal vastagság, a felírati betű méret és a második sor felírati betű méret (ha van második felírati sor) összege nagyobb lenne mint táblázat beállított magassága.

### Vastagsága [mm]

A szerkesztő ablakban a felírati tábla keretvonalának a vastagságát adjuk meg milliméterben. A vastagság értéket nem lehet növelni, ha keretvonal vastagság, a keret vonal távolság, a felírati betű méret és a második sor felírati betű méret (ha van második felírati sor) összege nagyobb lenne mint táblázat beállított magassága.

### Színe:

A felírati tábla keretvonal színét adjuk meg. A színt megadjuk RGB intenzitással a  $\rightarrow$  nyomógomb megnyomásával, vagy a színt jelző területere való kattintással. Ekkor a szín beállítási palettába jutunk, ahol a tetszőleges szín kiválasztható, vagy igény szerint egyedi szín 'keverhető'. A táblázat keret vonal színét leírhatjuk szövegesen is a mögötte lévő szerkesztő ablakban. A szín megadásának olyan módját válasszuk, amellyel a felírati tábla legyártásának megadásához meg akarunk határozni.

#### A szöveg betű mérete, színe, stílusa:

Ebben a csoportban megadjuk meg a felírati tábla szövegének betű méretét, színét és font stílusát.

### Szélesség [mm]

A szerkesztő ablakban a felírati szöveg betű szélesség (x tengely) méretét adjuk meg milliméterben. A szélesség értéket a rendszer nem vizsgálja. Az hogy a felírat elfér a tábla területen a vizuális visszajelző ablakban

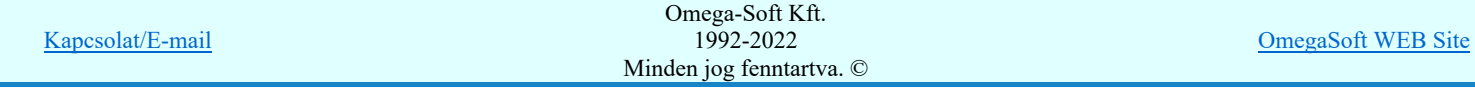

### Felhasználói kézikönyv: IEC-61850 Egyvonalasterv készítés **53. közül a 186.** S3. / 186.

ellenőrizhető. (A felírat tényleges hossza függeni fog a megjelenítő eszközön telepített fontkészletre jellemző proporcionalitástól).

### Magasság [mm]

A szerkesztő ablakban a felírati szöveg betű magasságát (y tengely) méretét adjuk meg milliméterben. A magasság értéket nem lehet növelni, ha keretvonal vastagság, a keret vonal távolság, a felírati betű méret magasság és a második sor felírati betű méret (ha van második felírati sor) összege nagyobb lenne mint táblázat beállított magassága.

Színe:

A felírati tábla felírat színét adjuk meg ebben a csoportban. A színt megadjuk RGB intenzitással a nyomógomb megnyomásával, vagy a színt jelző területere való kattintással. Ekkor a szín beállítási palettába jutunk, ahol a tetszőleges szín kiválasztható, vagy igény szerint egyedi szín 'keverhető'. A felírat színét leírhatjuk szövegesen is a mögötte lévő szerkesztő ablakban. A szín megadásának olyan módját válasszuk, amellyel a felírati tábla legyártásának megadásához meg akarunk határozni.

### Betű készlet:

A felírati tábla szöveg felíráshoz a betű készletet, a dőlést, aláhuzást és a kövérség tulajdonságokat adjuk meg. A beállított betűkészletet a rendszer visszajelzi: (Arial Narrow, Wingdings).

Stilus>>>

A nyomógomb lenyomásával be lehet lépni a  $\frac{|a_0|}{\sqrt{2}}$  Szöveg stílus beállítás dialógus ablakba, meg lehet változtatni a felirat megjelenési jellemzői. A szöveg beállítási ablakban megadott szöveg jellemzők közül csak a font készlet, a dőlés, aláhuzás, a kövérség valamint a szín tulajdonságok kerülnek be a felírati tábla szöveg felírási tulajdonságokba

A font készlet beállítással kapcsolatban fontos megjegyezni, hogy a felírati táblák tulajdonságai még az elrendezés tervezés modulban kerülnek megjlenítésre, ezért fontos az, hogy ezeknek a tervlap pecsétekhez megadott fontkészlet tulajdonságok megegyezzenek!

Ezek a betűkészletét a Rajz betű készlet... funkcióban kerülnek megadásra. Nem okozhat problémát a különböző tervtípusokhoz beállítandó egyforma betűkészlet, ha a Egységes betű, szín és vonalvastagság alkalmazása valamennyi tervlapon be van kapcsolva.

#### A második felírati sor szövege, betű mérete, színe, stílusa:

Lehetőség van arra, hogy a felírati táblának két soros felírata legyen. Ez a lehetőség csak úgy áll fenn, hogy a felírati tábla előzőekben megadott felírati szövege jelenik meg a felső sorban, és az itt megadandó szöveg alatta, a második sorban. A felírati táblának akkor van második felírati szövege, ha a szerkesztő ablakban legalább egy karakter már megadásra került. Ekkor a beállítási szerszámok érvényesek és ebben a csoportban megadjuk meg a felírati tábla másoidk sorábnak szövegét, szövegének betű méretét, színét és font stílusát.

#### Szélesség [mm]

A szerkesztő ablakban a második felírati szöveg betű szélesség (x tengely) méretét adjuk meg milliméterben. A szélesség értéket a rendszer nem vizsgálja. Az hogy a felírat elfér a tábla területen a vizuális visszajelző ablakban ellenőrizhető. (A felírat tényleges hossza függeni fog a megjelenítő eszközön telepített fontkészletre jellemző proporcionalitástól).

#### Magasság [mm]

A szerkesztő ablakban a második felírati szöveg betű magasságát (y tengely) méretét adjuk meg milliméterben. A magasság értéket nem lehet növelni, ha keretvonal vastagság, a keret vonal távolság, a felírati betű méret magasság és a második sor felírati betű méret összege nagyobb lenne mint táblázat beállított magassága.

### Színe:

A felírati tábla második felírat színét adjuk meg ebben a csoportban. A színt megadjuk RGB intenzitással a

 nyomógomb megnyomásával, vagy a színt jelző területere való kattintással. Ekkor a szín beállítási palettába jutunk, ahol a tetszőleges szín kiválasztható, vagy igény szerint egyedi szín 'keverhető'. A felírat színét leírhatjuk szövegesen is a mögötte lévő szerkesztő ablakban. A szín megadásának olyan módját válasszuk, amellyel a felírati tábla legyártásának megadásához meg akarunk határozni.

### Betű készlet:

A felírati tábla szöveg felíráshoz a második felírat betű készletet, a dőlést, aláhuzást és a kövérség tulajdonságokat adjuk meg. A beállított betűkészletet a rendszer visszajelzi: (Arial Narrow, Wingdings).

Stilus>>>

A nyomógomb lenyomásával be lehet lépni a **Full** Szöveg stílus beállítás dialógus ablakba, meg lehet változtatni a felirat megjelenési jellemzői. A szöveg beállítási ablakban megadott szöveg jellemzők közül csak a font készlet, a dőlés, aláhuzás, a kövérség valamint a szín tulajdonságok kerülnek be a felírati tábla szöveg felírási tulajdonságokba

A font készlet beállítással kapcsolatban fontos megjegyezni, hogy a felírati táblák tulajdonságai még az elrendezés tervezés modulban kerülnek megjlenítésre, ezért fontos az, hogy ezeknek a tervlap pecsétekhez megadott fontkészlet tulajdonságok megegyezzenek!

Ezek a betűkészletét a Rajz betű készlet... funkcióban kerülnek megadásra. Nem okozhat problémát a különböző tervtípusokhoz beállítandó egyforma betűkészlet, ha a Egységes betű, szín és vonalvastagság alkalmazása valamennyi tervlapon be van kapcsolva.

### Megjegyzés a felirati táblához:

A felírati táblához megjegyzést fűzhetünk, amely például kapcsolódhat a tábla felhelyezésnek, vagy gyártásának körülményeire.

#### Minta:

A megadott adatok alapján megjelenik a készülék felírati tábla arányos képe a minta ablakban.

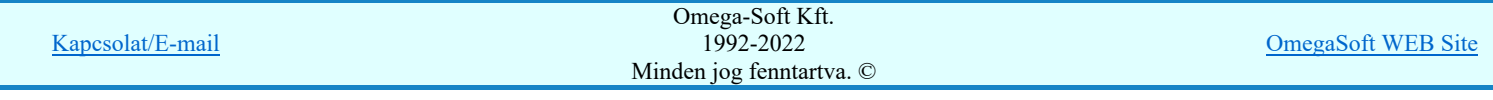

## Felhasználói kézikönyv: IEC-61850 Egyvonalasterv készítés 54. / 186.

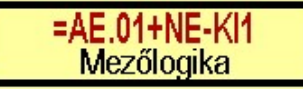

A felírati táblák gyártásához megadott adatok az Elrendezési (diszpozíciós) tervek készítése modulban **K**észülék felirati táblák táblázata... funkcióban jeleníthetők meg.

### Kapcsolt tételek:

A Kapcsolt tételek: csoportban a készülékhez egyéb anyagot csatolhatunk. A kapcsolt tételek kigyűjtésre kerülnek az anyaglista modulban. Ha itt, a készülék felírati tábla megadásakor a készülékhez kapcsolt tételként hozzárendeljük a felírati tábla anyagkiírásához szükséges egyéb anyagot, és a későbbiekben a kikapcsoljuk a felírati tábla kezelést, az itt megadott kapcsolt tételek továbbra is a készülékhez lesznek rendelve, és kiírásra kerülnek. Ilyen esetben a felírati tábla miatti kapcsolt tételeket a felírati tábla kezelés kikapcsolása előtt törölni kell.

A Kapcsolt tételeket kezelhetjük a  $\Box$  Hozzáfűz  $\Box$  Készülékhez további részek hozzáfűzése funkcióban is!

A kapcsolt tételek listájában, az első oszlopban az egyéb anyag anyagszáma, a második oszlopban az egyéb anyag neve, és a harmadik oszlopban a mennyisége látható. Ha a mennyiség mögött \* jel látható akkor az anyagszám létezik az egyéb anyag adatbázisban.

Ui A gomb segítségével új egyéb anyagot kapcsolhatunk az elemhez. Megnyomásával a Kapcsolt tételek: panelre jutunk.

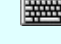

'Insert'Új kapcsolt tételt illeszthetünk be az aktuálisan kijelölt tétel elé a billentyűzet 'Insert' gombjának megnyomásával.

Módosít | A gomb segítségével a kijelölt kapcsolt egyéb anyag adatait módisíthatjuk. Megnyomásával a Kapcsolt tételek: panelre jutunk.

> A 'Kapcsolt tétel' módosítás elvégezhető a lista ablakban is a listasorban a elvégzett dupla egér kattintás után megjelenő alábbi panelen.

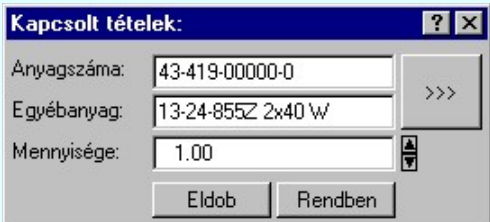

 A gomb megnyomásával az egyéb anyag adatbázis kiválasztó paneljére jutunk, ahol egyszerűen kijelölhetjük az egyéb anyagot elnevezésével és anyagszámával együtt.

A 'Mennyisége' ablakban módosítható a kapcsolt tételek darabszáma. Az ablak mögötti **d** gombok segítségével egységenként lehet növelni, csökkenti a mennyiségi adatot.

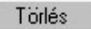

A gomb segítségével a kijelölt kapcsolt egyéb anyagot törölhetjük a kapcsolt elemek listájáról.

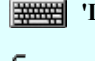

'Delete'A kapcsolt tétel törlése végrehajtható a billentyűzet 'Delete' gombjának megnyomásával is.

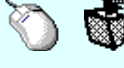

Akapcsolt tétel törlése végrehajtható a lista ablakban a bal, vagy a jobb oldali egérgomb folyamatos lenyomása melletti mozgatással is. Ehhez a kurzort a lista ablakon kívülre kell mozgatni. Ezt a megjelenő "szemetes" kurzor jól láthatóan jelzi számunkra! Ha ilyen helyzetben engedjük fel az egérgombot, a kiválasztott lista sort törli a rendszer.

### Rendezés

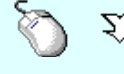

A 'Rendezés' végrehajtható a lista ablakban a bal, vagy a jobb oldali egérgomb folyamatos lenyomása melletti mozgatással is. Ha érvényes lista sor fölött engedjük fel az egérgombot, a kiválasztott lista sort ebbe a sorba helyezi át a rendszer.

### Lebegő menü

Az ablak területe fölött a  $\bigcup$   $\hat{D}$  jobb oldali egérgomb felengedésére, az alábbi lebegő menü jelenik meg a kurzor mellett:

Kapcsolat/E-mail Omega-Soft Kft. 1992-2022 Minden jog fenntartva. © OmegaSoft WEB Site

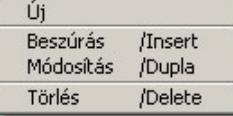

Így a olyan funkciók is elérhetők, amelyeknek nincs közvetlen funkciógombjuk.

Eldob Rendben Kilépés a funkcióból a változtatások mentése nélkül. Minden itt elvégzett módosítás eldobásra kerül. A módosítások nem állíthatók vissza. Kilépés a funkcióból a változtatások mentésével. Minden itt elvégzett módosítás érvényes lesz, ha a készülék

mmódosítási funkcióból is a módosítások mentésével lépünk ki.

Lásd:

Elem módosítása

- zülék módosítása
- Tervjel szerint...
- Szereléshely szerint...

Lásd még:

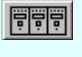

Elrendezési (diszpozíciós) tervek készítése Készülék felirati táblák táblázata...

### Korlátozások/megjegyzések:

- Az OmegaCAD ELEKTRO rendszer készülék felépítésére vonatkozó korlátait lásd itt!
- Ha itt, a készülék felírati tábla megadásakor a készülékhez kapcsolt tételként hozzárendeljük a felírati tábla anyagkiírásához szükséges egyéb anyagot, és a későbbiekben a kikapcsoljuk a felírati tábla kezelést, az itt megadott kapcsolt tételek továbbra is a készülékhez lesznek rendelve, és kiírásra kerülnek. Ilyen esetben a felírati tábla miatti kapcsolt tételeket a felírati tábla kezelés kikapcsolása előtt törölni kell.

A Kapcsolt tételeket kezelhetjük a **Készülékhez további részek hozzáfűzése** funkcióban is!

- Az OmegaCAD ELEKTRO rendszerben az adatbeviteli szerkesztő ablak mellett elhelyezett <sup>></sup> gomb segítségével a felhasználó sablonba tárolhatjuk,  $\leq$  gomb segítségével a sablonból törölhetjük az ablak tartalmát! A  $\leq$  gomb segítségével a felhasználói sablonban eltárolt szövegekből választhatunk!
- A font készlet beállítással kapcsolatban fontos megjegyezni, hogy a felírati táblák tulajdonságai még az elrendezés tervezés modulban kerülnek megjlenítésre, ezért fontos az, hogy ezeknek a tervlap pecsétekhez megadott fontkészlet tulajdonságok megegyezzenek! Ezek a betűkészletét a Rajz betű készlet... funkcióban kerülnek megadásra. Nem okozhat problémát a különböző tervtípusokhoz beállítandó egyforma betűkészlet, ha a Egységes betű, szín és vonalvastagság alkalmazása valamennyi tervlapon be van kapcsolva.
- A készülékekhez rendelhető felhasználói szövegeket a rendszer a 'x:\V10x..\OmegaWin32 \UserSettings\TerminalsName.ini' állományban tárolja.

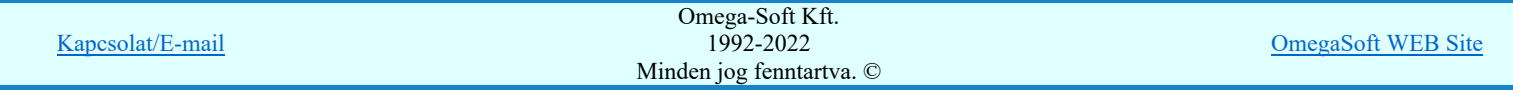

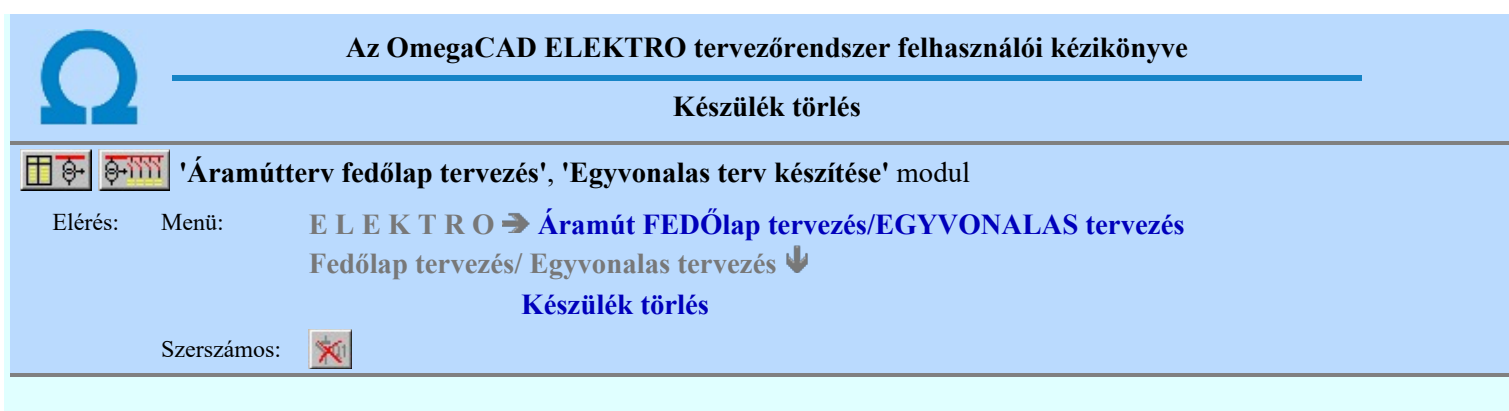

A parancsot követően a törlendő készülékre pozícionálva az egyvonalas készülék törlése elvégezhető.

A törlési funkció elindítása után a rendszer pont beviteli módba kerül. Megjelenik a kereső kurzor és az üzenet ablakban a következő látható:

#### Készülék azonosítása törlésre: [ESC=Kilépés!]

A törlés közben a <u>pont bevitel</u> szabályai érvényesek. A pont megadása közben a lenyomott való jobb oldali egérgomb felengedésre megjelenő lebegő menüben megjelenő funkciókat használhatjuk a pont igazítási módok változtatására, a funkció befejezésére. A módosítás folyamatot a billentyűzet ESC gombjának megnyomásával is tudjuk megszakítani. Megszakítható a művelet egy másik funkció elindításával is.

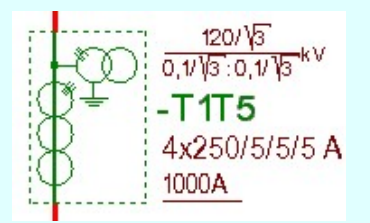

Ha a kijelölés során készüléket azonosítottunk, és a megerősítési kérdés a tervezési opciók funkcióban nincs kikapcsolva, a törlés csak akkor hajtódik végre, ha itt a szándékunkat <sup>lgen</sup> válasszal megerősítjük.

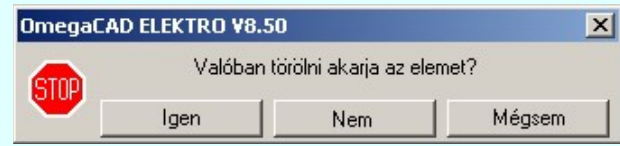

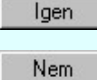

A törlés csak akkor hajtódik végre, ha itt a szándékunkat ennek a gombnak a megnyomásával megerősítjük.

Mégsem

A törlést végrehajtását nem hajtjuk végre. A rendszer a funkcióban marad.

Ha ezzel a gombbal lépünk ki, akkor a törlés végrehajtása nélkül lépünk ki a törlés funkcióból.

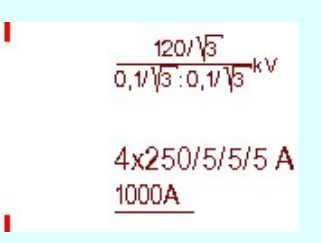

Ha a kijelölés során nem sikerül készüléket azonosítottunk, és a 'hiba figyelmeztető ablak megjelenik' a tervezési opciók funkcióban nincs kikapcsolva, akkor az alábbi hibaüzenet jelenik meg:

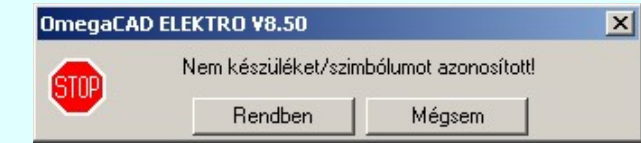

A gomb megnyomásával folytathatjuk a törlést, a funkcióban maradunk. Ha ezzel a gombbal lépünk ki, akkor befejeződik a törlés funkció.

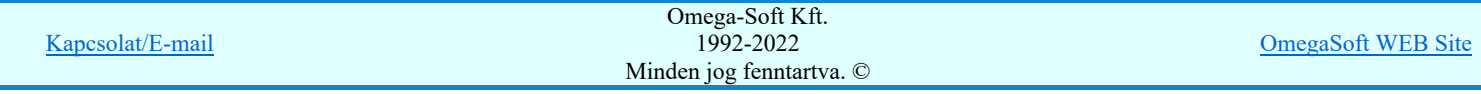

Rendben Mégsem

A készülék törlése végrehajtható a grafikus alaprendszer bármely elem törlési funkciójával: Bármely elem törlése, vagy a

 Csoport elem törlése funkciókkal. Ha ezek funkciók valamelyikét hívjuk meg, akkor az üzenet ablakban a következő üzenet látható.

### Elem azonosító pont kijelölés: [ESC=Kilépés!]

Természetesen, ha a fenti grafikus alaprendszer törlési funkciók valamelyikét használjuk, akkor a kijelölő ponttal eltalált bármilyen elemet törölni fogunk megerősítési kérdés nélkül!

Ha a választott készülék nincs használva az áramút terven, akkor a készülék tervjel-sorszám azonosítója is törlésre kerül a terv nyilvántartásából.

A funkció segítségével a tervlapon korábban elhelyezett azonosítatlan egyvonalas szimbólum törlését is elvégezhetjük. Mivel az azonosítatlan egyvonalas szimbólumhoz nem tartozik készülék nyilvántartás, ezek az elemek a grafikus alaprendszer

bármely törlési funkciójával egyenértéküen törölhetők. Sőt ezen az elemek esetén használhatók a grafikus a visszavonás  $[Ctrl+Z, F11]$  és a  $\Box$  Újra érvényesít  $[Ctrl+Y, F12]$  parancsok.

### Gyors funkció elérés:

Ha a lebegő menü és elem kijelölés használata bekapcsolt, és egyvonalas készülék van kijelölve, akkor:

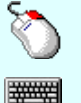

Ð A készülék törlését elvégezhetjük a lenyomott jobb oldali egérgomb felengedésre megjeleno lebegő menüben megjelenő **K** Készülék törlés funkció segítségével.

'Delete' A készülék törlését elvégezhetjük a billentyűzet 'Delete' gombjának megnyomásával is.

### Korlátozások/megjegyzések:

- A rendszer a törlést csak a megerősítési kérdés jóváhagyása után törli. Figyelem: a megerősítési kérdés a tervezési opciók funkcióban kikapcsolható.
- A végrehajtott törlés után a készülék nyilvántartás visszaállítására nincs semmilyen lehetőség! (A grafikus undo a készülék nyilvántartásra hatástalan!)
- A törlést a rendszer úgy hajtja végre, hogy a képernyőn a rajzolatot a rajzi munkaterület színével újra megjeleníti. Ezzel a törölt elem 'láthatatlanná' válik a képernyőn. A törlési visszarajzoláskor olyan elemek rajzolatai is törlődnek, amelyek a képernyőn ugyanolyan képponton jelennek meg, mint a törölt elem. Azaz mintha 'alatta' lennének. Ezek az elemek egy ablakozás újraépítés esetén fognak újra teljes egészében megjelenni.

A látszólag törölt elemeket újra megjeleníthetjük az **Ú**jrarajzol [F8] funkcióval.

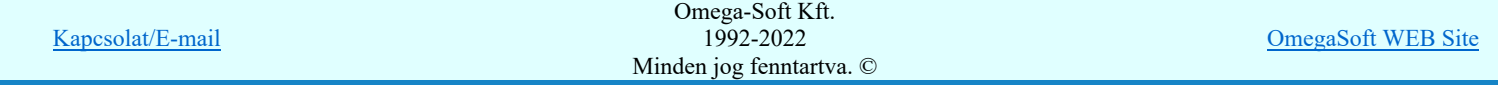

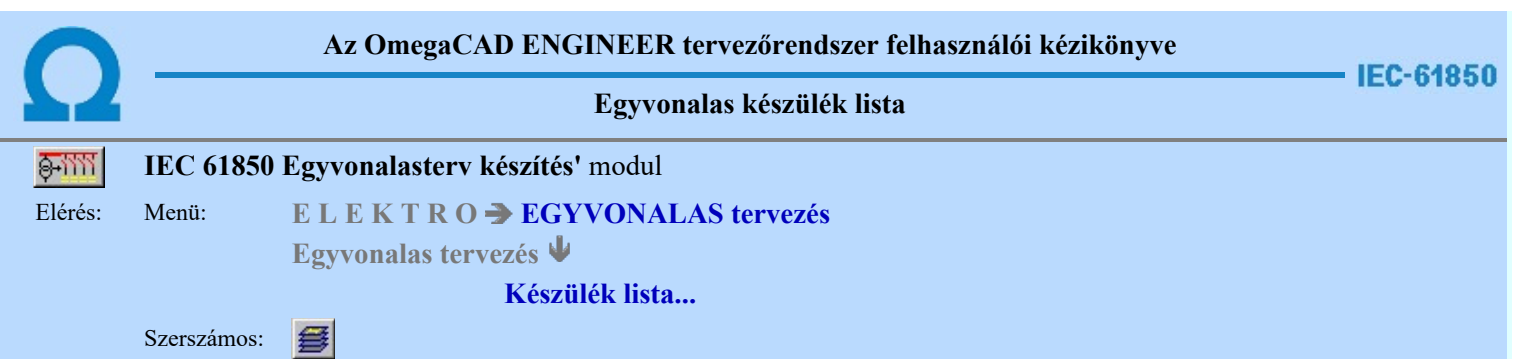

A rendszer elkészíti a mezőben tervezett készülékek összefoglaló listáját. A listákon a tervben elhelyezett és azonosított készülék adatait módosíthatjuk, vagy kereshetjük meg a tervlapon, ha az itt elhelyezett.

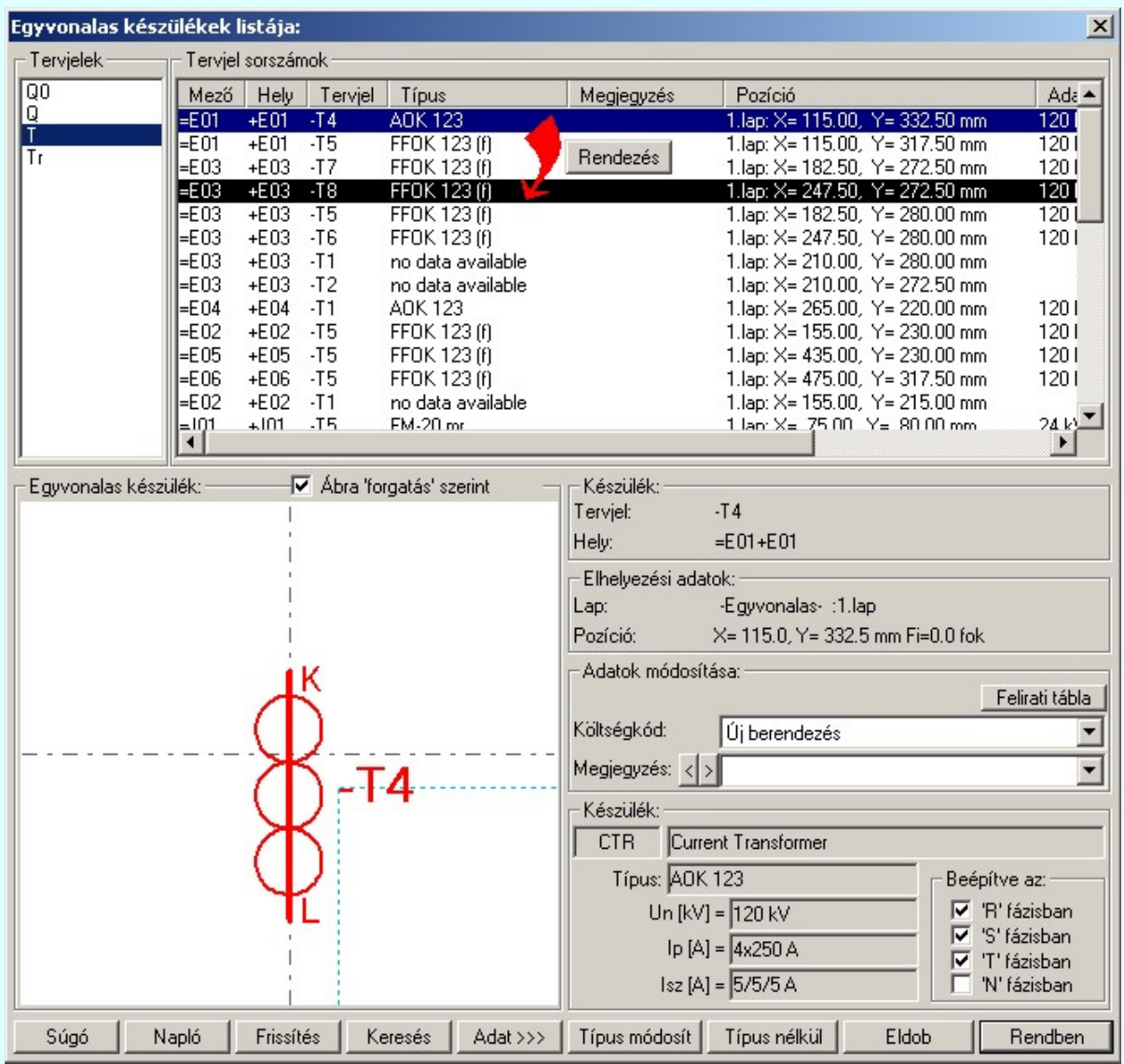

## IEC-61850 Készülék típus módosítása, frissítése

 A gomb megnyomása után megjelenik Készülék típus megadása párbeszédpanel, ahol a teljes Létesítményi törzsadattárból választva, a készülék felépítéseket és típus jellemzőket látva tudunk új típust választani. A készülék azonosítóit, jellemzőit szereléshelyét eközben változatlanul hagyjuk.

Ha a készülék az áramút terven is felhasznált, akkor a típus itt nem módosítható!

Bővített jellemzők **Készülék IEC 61850 típus besorolás** Csak azok a primer készüléket exportálhatók az állomás EE SSD topológiába, melyeknek a IEC 61850 szerinti primer készülék típus besorolása megtörtént. Ezért ezt az előbbi funkcióval minden primer készülékre meg kell tenni! Egyébként hibajelzést kapunk.

Az 'IEC 61850 típus' besorolásokat alábbi táblázat tartalmazza: Primary apparatus device type codes

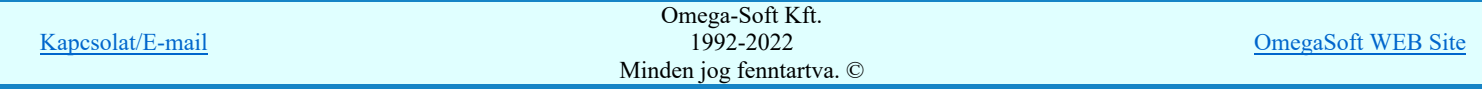

# IEC-61850 Készülék adatok:

A csoportban a kiválasztott készülék típusát, névleges adatait és ha van, akkor az 'IEC 61850' szerinti készülék osztályba való sorolását láthatjuk.

A készülék adatok megjelenése, ha nincs a készüléknek típusa:

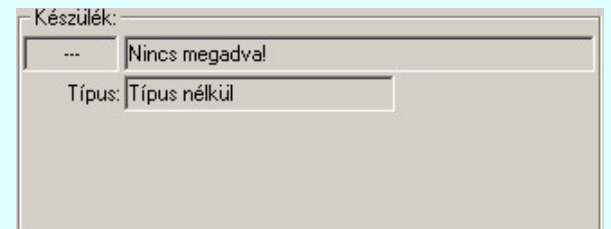

A készülék adatok megjelenése, ha a készülékhez nincs megadva az 'IEC 61850' szerinti osztályba sorolás:

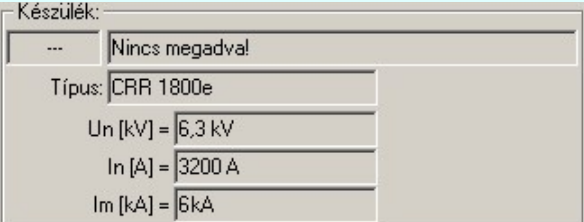

Mindkét előbbi esetben az egyvonalas terv 'IEC 61850' hibás lesz!

Ha a készülék az adatbázisban 'IEC 61850' osztályba sorolás meg van adva, akkor az adat visszajelzése során a készülék adat az 'IEC 61580' osztály besorolást tartalmazza. Továbbá tartalmazza a készülék típusát, és ha van(-ak) a készülék jellemzőket és a névleges adatokat.

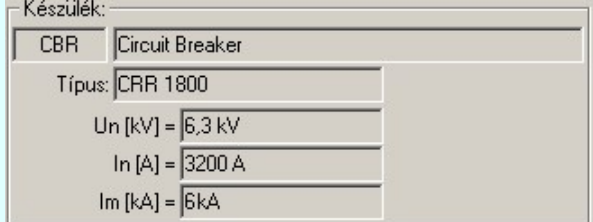

Az 'IEC 61850' egyvonalas kiegészítés az még az alábbi kiegészítést tartalmazza:

### Beépítési fázisok megadása:

Azon készülék típusok esetén, amelyre jellemző, hogy nem csak egy, vagy mindhárom fázisban kerülnek beépítésre, ott meg kell adni a beépítési fázisokat is. Ilyen esetben "Készülék:" csoport így, jelenik meg. A "Beépítve az:" 'R', 'S', 'T', 'N' fázisban kapcsolók segítségével be kell állítani a tényleges beépítési fázisokat. Az 'N' beépítés nem kombinálható más fázis beépítéssel.

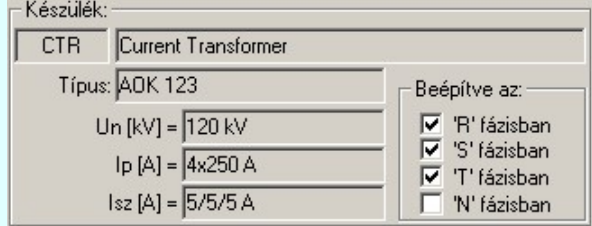

#### Transzformátorok szekunder, és tercier mező megadása:

A transzformátorok esetében a szimbólum vonatkoztatási referencia pontját mindig a primer feszültség szerinti mezőben kell elhelyezni. A szekunder mezőt, és ha van a tercier mezőt a rendszer automatikusan képes felismerni, ha a referencia pont alatt de 5.0 mm-es távolságon belül áthalad a primer és a szekunder mezőket határoló vonal. (Ha tercier tekercs is van, akkor a tercier és a szekunder mezőket határoló vonal a referencia pontól lefelé kell elválasztania a mezőket.)

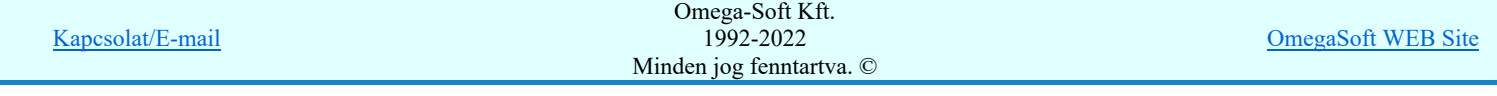

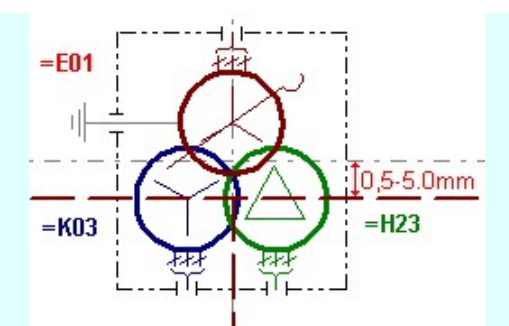

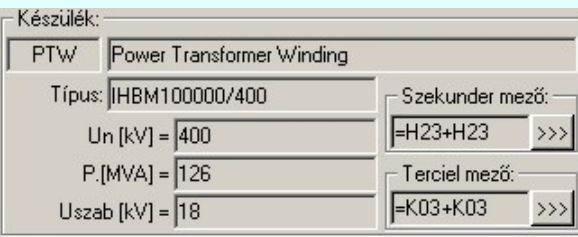

A szekunder mező, és ha van, a tercier mező beállítható a megfelelő >>> gomb segítségével

### Készülék névleges adatának módosítása, frissítése

Adat >>> A gomb megnyomása után megjelenik Készülék névleges adat módosítása párbeszédpanel, ahol a készülékhez rendelt típuson belül a névleges adatokon módosíthatunk.

### Készülék felírati tábla adatainak megadása, módosítása

 A készülekekhez egyedi felírati tábla adható meg, amelynek adatait megadhatjuk, módosíthatjuk a Készülék felírati tábla megadása funkcióban.

#### Készülék költség kódjának módosítása

 $A_z$  Új berendezés **ablakban** módosíthatjuk a készülék költség kódját. (Lásd: Új/Felhasznált/Régi költség adatok megadása)

### Készülék rövid funkcióleírás módosítása

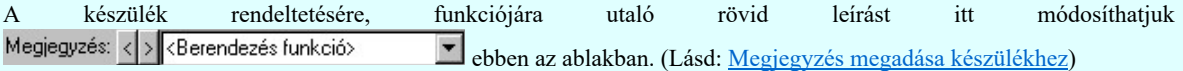

Az adatbeviteli szerkesztő ablak mellett elhelyezett  $\sum$  gomb segítségével a felhasználó sablonba tárolhatjuk,  $\sum$  gomb segítségével a sablonból törölhetjük az ablak tartalmát! A **v** gomb segítségével a felhasználói sablonban eltárolt szövegekből választhatunk!

### Készülék típus visszavonása

 A funkcióval a már típussal rendelkező készülék típusát állíthatjuk vissza típus nélkülire. Csak akkor érvényes a gomb, ha az új készüléknek már van típusa.

Ha a készülék az áramút terven is felhasznált, akkor a típus itt nem módosítható!

### A tervjel sorszám lista rendezése

A készülékek a tervjel osztályokon belül a tervjel sorszám lista szerint vannak nyilvántartva, és megjelenítve. A készülékek a tervjel sorszám listában a terv építés sorrendje szerint jelennek meg. A megjelenési sorrenden ebben a lista ablakban is tudunk rendezni az alábbiak szerint.

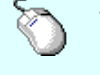

 $\sum Z$  A tervjel sorszám lista rendezés végrehajtható a lista ablakban a bal, vagy a jobb oldali egérgomb folyamatos lenyomása melletti mozgatással is. Ha érvényes lista sor fölött engedjük fel az egérgombot, a kiválasztott tervjel sorszámot ebbe a sorba helyezi át a rendszer.

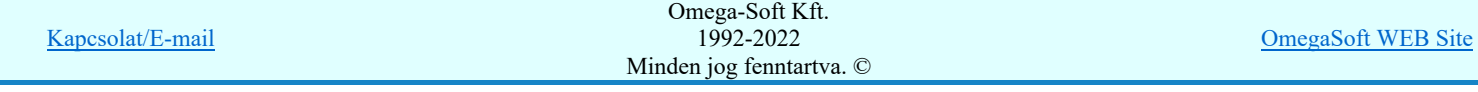

### Felhasználói kézikönyv: IEC-61850 Egyvonalasterv készítés 61. / 61. / 186.

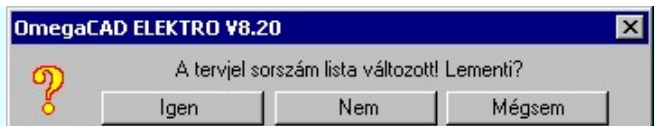

Ha tervjel sorszám listán történt rendezés, és a művelet végrehajtási kérdés be van kapcsolva, akkor ha másik tervjelet jelölünk ki, megjelenik a végrehajtást megerősítő kérdés.

Ha rendben gombbal lépünk ki, vagy a frissítést hajtunk végre, vagy a kijelölt készülék keresését végezzük, akkor a rendezés eredménye megerősítési kérdés nélkül rögzítődik.

### Egyvonalas készülékek képének frissítése

 A parancs hatására a rendszer a tervlapokon elhelyezett készülékek egyvonalas képeit újra építi. A frissítés csak az érvényes tervtípus tervlapjain elhelyezett készülékekre hat. (Az egyvonalas modulban az egyvonalas tervlapokon lévő, az fedőlap modulban a fedőlapokon lévő elemekre.)

A frissítés akkor válik szükségessé:

-ha megváltozott a készülék tervjele. (Áramút tervező modulban)

- -ha megváltozott a törzsadattári egyvonalas szimbólum.
- -ha a tervjelek megjelenítésére használjuk a tervjel sablont.

A frissítési folyamat során a rendszer ellenőrzi az alapvető készülék adatokat is. A talált hibákat a 'Refresh.txt' napló fájlban rögzíti, amelyet a mező könyvtárban helyez el. A frissítési napló fájl az alábbi funkcióval tekinthető meg.

Napló A funkció segítségével a frissítés végrehajtása során naplózott hibák listáját tekinthetjük meg.

### Egyvonalas készülék megkeresése a tervlapon

A funkciót a kijelölt készüléknek a tervlapon való visszakeresésre használhatjuk.

A keresés funkció gomb csak akkor érvényes, ha a kijelölt készülék már elhelyezett, és a megfelelő tervlapon van. Azaz ha az áramút terv fedőlap a szerkesztett tervlap, akkor a készülék ezen, ha az egyvonalas terv a szerkesztett tervlap akkor azon van elhelyezve.

A keresés gomb megnyomásával a rendszer bezárja ezt a dialógus ablakot, a kívánt tervlapot betölti, és ott kiemelt színnel megjelöli a keresett készüléket.

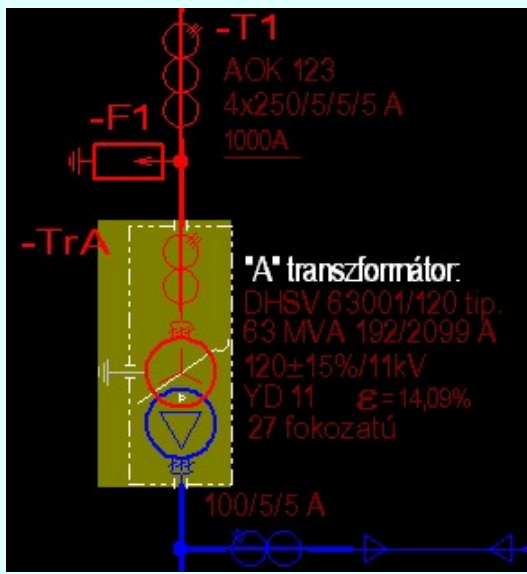

A keresés példa a -TrA készülékre.

A keresett készülék kiemelése mindaddig megmarad, míg valamilyen szerkesztő funkciót nem kezdeményezünk. A kiemelés színét a Tervlapok grafikai megjelenése... funkcióban módosíthatjuk.

### Lásd:

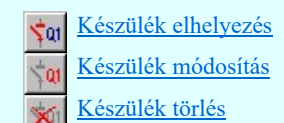

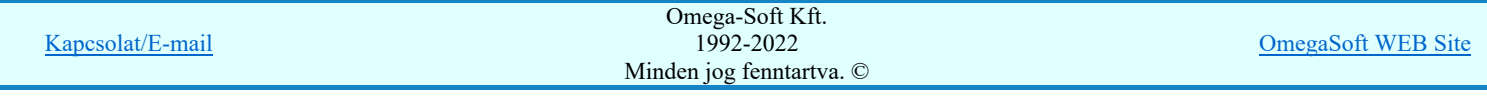

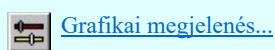

Lásd még:

Az IEC 61850 egyvonalas tervezés lépései

# IEC-61850 Korlátozások/megjegyzések:

Az 'IEC 61850' egyvonalas tervek készítéséhez ne használjunk típus nélküli készülékeket!

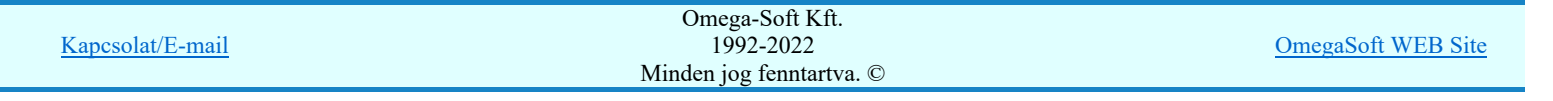

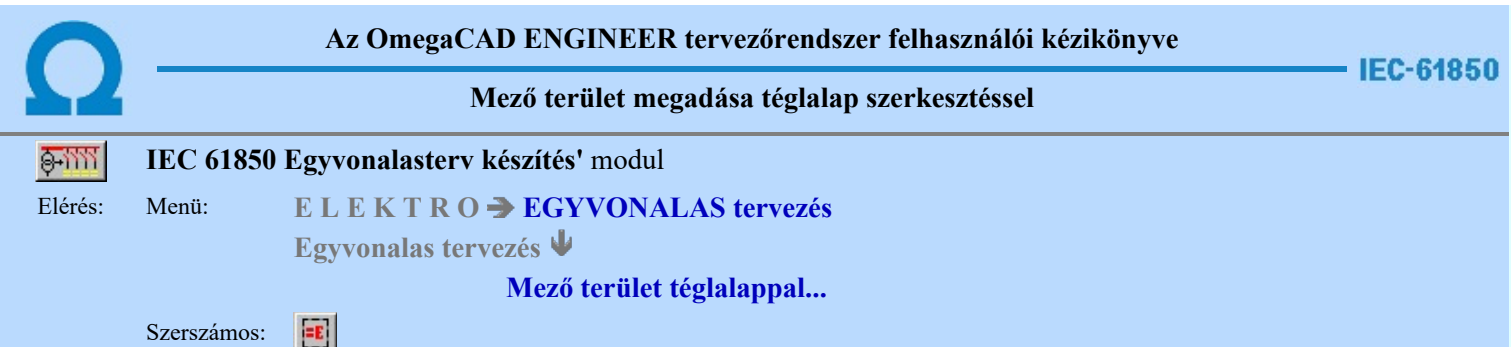

A funkció segítségével egy szabályos téglalap alakú területet szerkeszthetünk, majd a területet meghatározó vonal sarokpontok megadása után a mező listából kiválasztott mező alfanumerikus azonosítóját is elhelyezhetjük a rajzon.

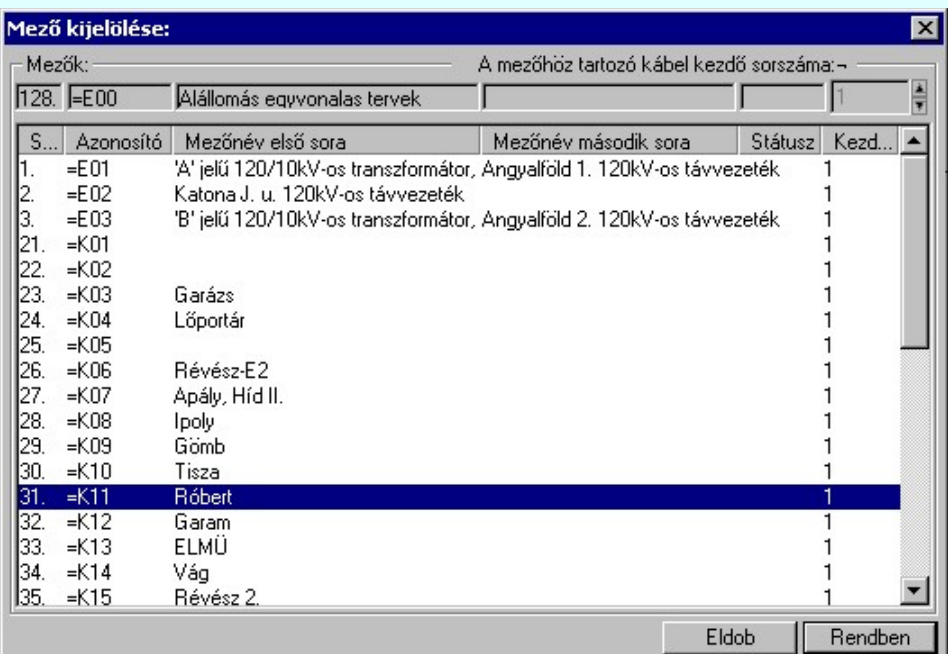

A 'Mező kijelölése:' panelról ki kell választanunk, melyik mező azonosítóját akarjuk elhelyezni. Ha a Rendben gombbal lépünk ki, akkor a funkciót a grafikus adatok megadásával folytathatjuk.

Elsőként a mező területet kijelölő téglalap első sarokpontját adjuk meg.

### A mező terület első sarok pontja: [ESC=Kilépés!]

Következőként a téglalapot meghatározó átlóspontot adjuk meg.

### A mező terület átlós pontja: [ESC=Kilépés!]

A szerkesztendő mező határ vonal jellegét, az első sarokpont vagy az átlós pont pozícionálása közben a Wonal stílus beállítása [V] funkcióval módosíthatjuk. A pont megadása közben a lenyomott jobb oldali egérgomb felengedésre megjelenő lebegő menüben megjelenő funkciókat használhatjuk még.

A mező terület megadása után a mező alfanumerikus azonosító felirat helyét kell megadnunk.

### A mező azonosító felirat helye: [ESC=Kilépés!]

A szerkesztendő mező azonosító szöveg jellegét a pont pozícionálása közben a (**ELL** Szöveg stílus beállítása [S] funkcióval módosíthatjuk. A pont megadása közben a lenyomott jobb oldali egérgomb felengedésre megjelenő lebegő menüben megjelenő funkciókat használhatjuk még.

A rendszer nem ellenőrzi, hogy a mező alfanumerikus azonosítót a megszerkesztett mező területen belül helyeztük-e el!

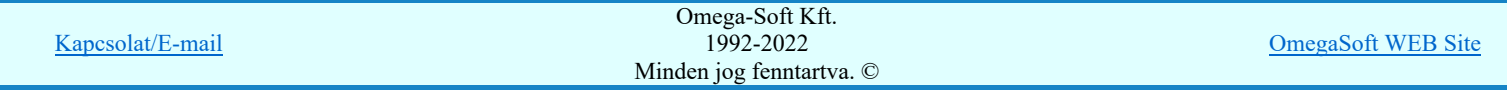

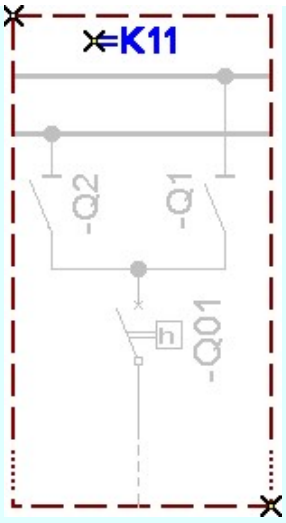

IEC-61850Ha a rendszer 'IEC 61850' kiegészítése a mező azonosítóból a feszültségszintet azonosítani tudja, és ez után a rajzi réteg listában a 'Mező határvonalak' réteget is megtalálja, akkor a mező határoló vonal elemet a rendszer automatikusan, függetlenül az érvényben lévő beállítástól, az így kiválasztott rétegre helyezi.

> Mező határt jelölő vonalat a következő nevű rétegre: 'Mező határvonalak Mező azonosító szöveget a következő nevű rétegre: "Mező azonosítók"

Továbbá ekkor a mező azonosító szöveg színe is a feszültségszintnek megfelelőre színkódra vált.

Ha a rendszer 'IEC 61850' kiegészítése a mező azonosítóból a feszültség szintet nem tudja azonosítani, vagy a feszültség szintnek megfelelő mező határ, vagy tervjel réteg nem található, akkor a megszerkesztett vonalat és szöveget a rendszer az érvényesen beállított aktív rétegre helyezi! Ha az elemeket egy megkívánt rajzi rétegre kívánjuk helyezni, akkor a művelet

meghívása előtt a **Réteg beállítások [R]** funkcióban jelölhetjük ki az aktív réteget. Itt adhatunk meg új rétegeket is!

A munkafelületen található 120kV-os mező határ **Aktív réteg beállítása funkcióval a művelet** előtt, és a pont beviteli művelet közben is állíthatjuk az elhelyezési réteget!

A funkció ismétlődő végrehajtását az 'ESC' billentyű megnyomásával, vagy a jobb oldali egérgomb felengedésére megjelenő lebegő menü 'Kilépés' funkciójával lehet befejezni. Folytatható a funkció úgy is, hogy egy másik funkció végrehajtását kezdjük meg!

Lásd:

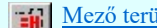

Mező terület megadása vonal pontok szerkesztéssel...

Lásd még:

Az IEC 61850 egyvonalas tervezés lépései

#### Funkció végrehajtás módosítása:

- ##### 'Shift' Ha a billentyűzet 'Shift' vagy 'Ctrl' gombjának egyidejű nyomva tartásával indítjuk a funkciót, akkor csak a 'Ctrl' mező alfanumerikus azonosító szöveg elhelyezését hajthatjuk végre. (Abban az esetben használjuk, amikor a mező határoló vonal már megszerkesztett!)
- 群星 'Space' Ha a billentyűzet 'Space' gombjának egyidejű nyomva tartásával indítjuk a funkciót, akkor csak a mező határoló vonal szerkesztését hajthatjuk végre. (Abban az esetben használjuk, amikor a mező azonosító szöveg már elhelyezett a tervlapon)

- Az így elhelyezett vonal és szöveg a grafikus alrendszer bármely funkciójával módosítható!
- A funkció végrehajtása közben módosított vonal és szöveg stílus adatokat megőrzi a rendszer a következő használatokhoz!

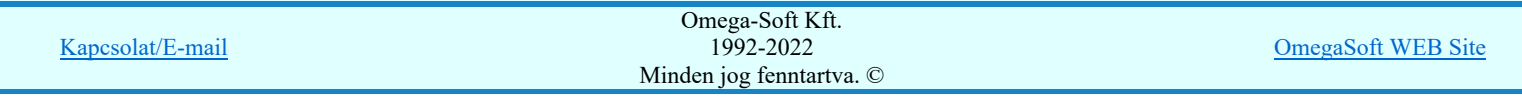

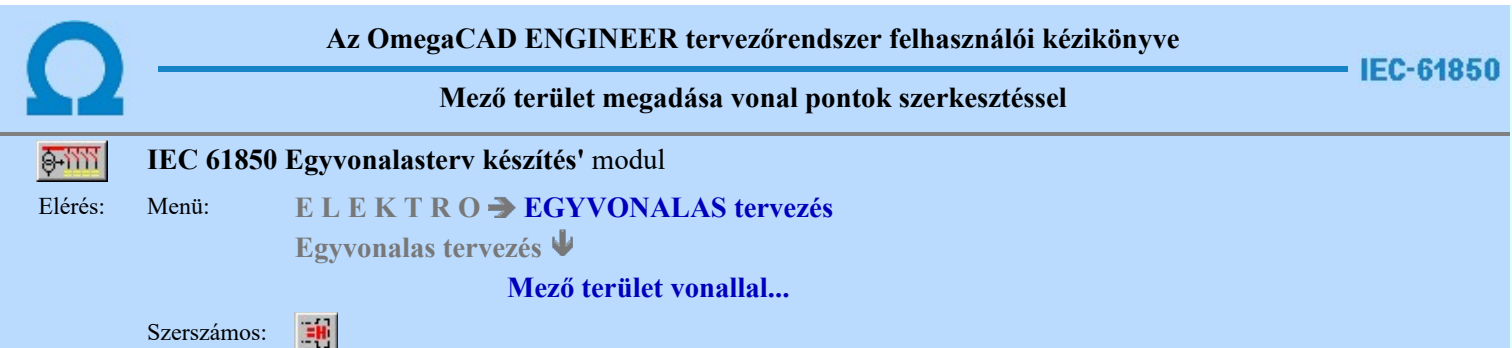

A funkció segítségével egy több vonal darabbal határolt területet szerkeszthetünk, majd a vonal sarokpontok megadása után a mező listából kiválasztott mező alfanumerikus azonosítóját is elhelyezhetjük a rajzon.

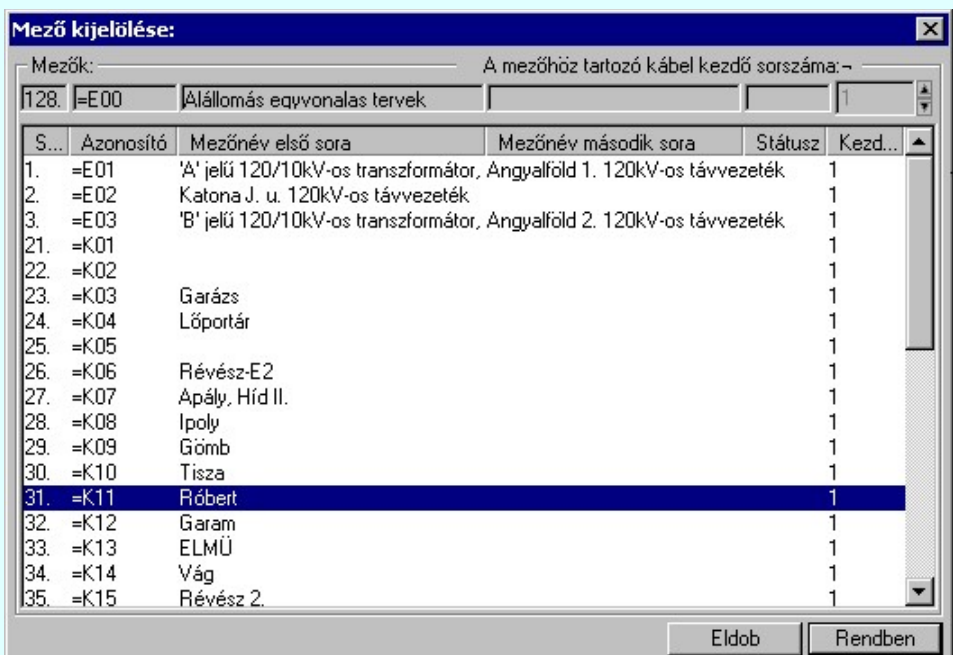

A 'Mező kijelölése:' panelról ki kell választanunk, melyik mező azonosítóját akarjuk elhelyezni. Ha a Rendben gombbal lépünk ki, akkor a funkciót a grafikus adatok megadásával folytathatjuk.

Elsőként a mező területet kijelölő vonalsorozat első, kezdő pontját adjuk meg.

### A mező területet határoló vonal első pontja: [ESC=Kilépés!]

A továbbiakban annyi vonal pontot adunk meg, amennyi a terv építéshez szükséges.

### A mező területet határoló vonal következő pontja: [ESC=Kilépés!]

A jobb oldali egérgomb megnyomása, majd felengedésére az alábbi lebegő menü jelenik meg. Ekkor a lebegő menüben megjelenő funkciók a vonal pont megadása közben is hívhatók, végrehajthatók, anélkül, hogy a funkció végrehajtás megszakadna. Kivéve az Eldob, Esc funkciót, mely kifejezetten a funkció szerkesztési eredmény nélküli befejezésére szolgál.

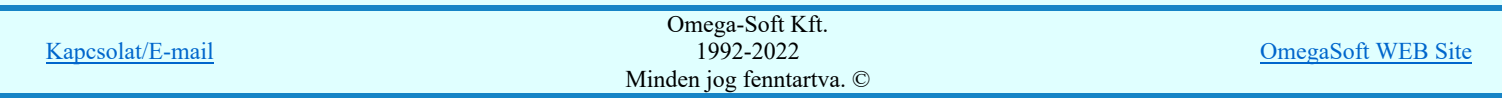

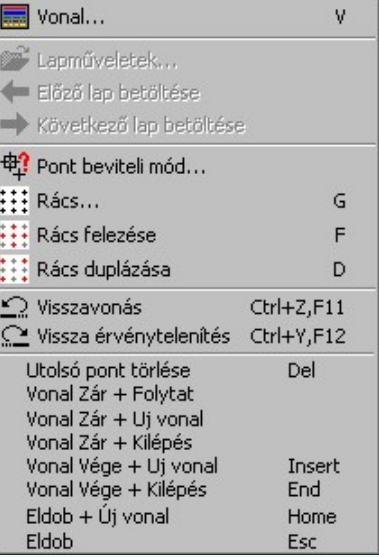

Az ikonnal is megjelenített lebegő menü funkciók közvetlenül működtethetők a rendszer hierarchikus menüjéről, szerszámosról, vagy ha van a gyorsító billentyűzetről is!

A vonalsorozat szerkesztését befejezhetjük úgy is, hogy az utolsó pontot egymás után kétszer adjuk meg!

A vonal pontok szerkesztési szabályai és a közben lehetséges műveletek azonosak a **N** Vonallánc szerkesztése [v] közben használhatókkal!

A szerkesztendő mező határ vonal jellegét, az első sarokpont vagy a további pontok pozícionálása közben a Vonal stílus beállítása [V] funkcióval módosíthatjuk.

A mező terület megadása után a mező alfanumerikus azonosító felirat helyét kell megadnunk.

### A mező azonosító felirat helye: [ESC=Kilépés!]

A szerkesztendő mező azonosító szöveg jellegét a pont pozícionálása közben a **Ball Szöveg stílus beállítása [S]** funkcióval módosíthatjuk. A pont megadása közben a lenyomott jobb oldali egérgomb felengedésre megjelenő lebegő menüben megjelenő funkciókat használhatjuk még.

Az alábbi minta ábrában a '=K18' mezőt határoló vonalat szerkesztjük meg. Ha a mező határoló vonalak nem folytonosak, akkor a két mezőt határoló szakaszon nem szerencsés mind a két mezőnek megrajzolni a határoló vonal szakaszát, mert a vonal szaggatások eltérő ütemezése miatt a vonal látható jellege nem lesz azonos a beállítottal. Ezért a példa szerint is ezeket a szakaszokat kihagyjuk.

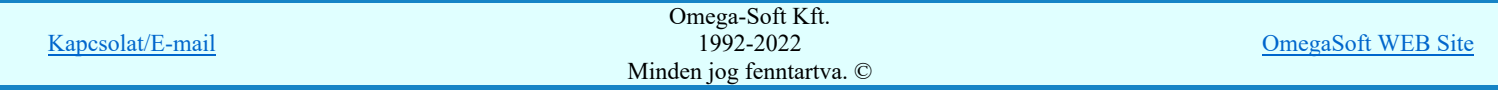

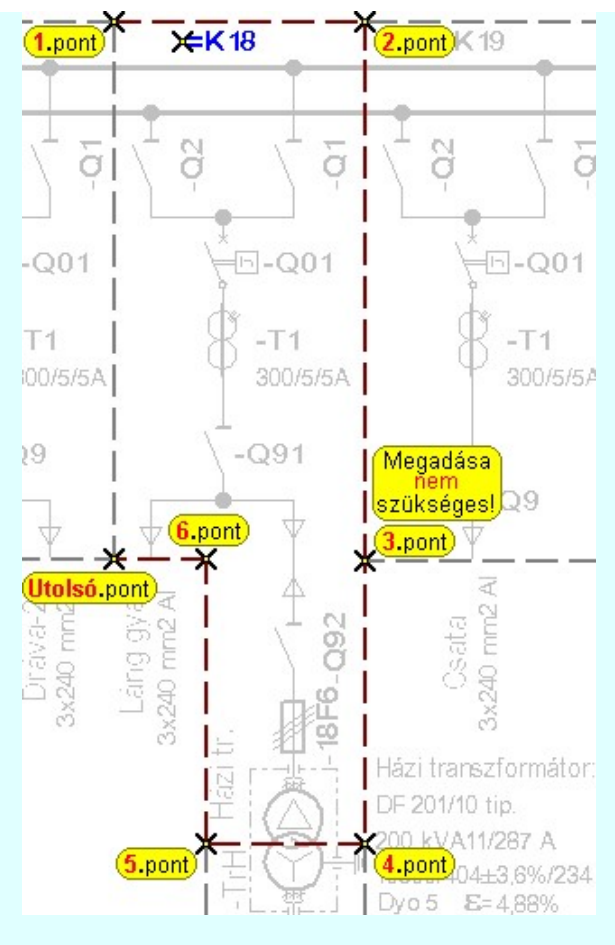

A rendszer nem ellenőrzi, hogy a mező alfanumerikus azonosítót a megszerkesztett mező területen belül helyeztük-e el!

IEC-61850Ha a rendszer 'IEC 61850' kiegészítése a mező azonosítóból a feszültségszintet azonosítani tudja, és ez után a rajzi réteg listában a 'Mező határvonalak' réteget is megtalálja, akkor a mező határoló vonal elemet a rendszer automatikusan, függetlenül az érvényben lévő beállítástól, az így kiválasztott rétegre helyezi.

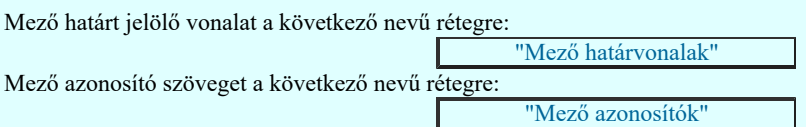

Továbbá ekkor a mező azonosító szöveg színe is a feszültségszintnek megfelelőre színkódra vált.

Ha a rendszer 'IEC 61850' kiegészítése a mező azonosítóból a feszültség szintet nem tudja azonosítani, vagy a feszültség szintnek megfelelő mező határ, vagy tervjel réteg nem található, akkor a megszerkesztett vonalat és szöveget a rendszer az érvényesen beállított aktív rétegre helyezi! Ha az elemeket egy megkívánt rajzi rétegre kívánjuk helyezni, akkor a művelet

meghívása előtt a  $\mathbb{E}$  Réteg beállítások [R] funkcióban jelölhetjük ki az aktív réteget. Itt adhatunk meg új rétegeket is!

A munkafelületen található 120kV-os mező határ **Aktív réteg beállítása funkcióval a művelet** előtt, és a pont beviteli művelet közben is állíthatjuk az elhelyezési réteget!

Lásd:

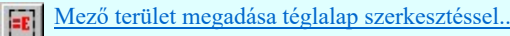

Lásd még:

Az IEC 61850 egyvonalas tervezés lépései

### Funkció végrehajtás módosítása:

- | #### 'Shift' Ha a billentyűzet 'Shift' vagy 'Ctrl' gombjának egyidejű nyomva tartásával indítjuk a funkciót, akkor csak a 'Ctrl' mező alfanumerikus azonosító szöveg elhelyezését hajthatjuk végre. (Abban az esetben használjuk, amikor a mező határoló vonal már megszerkesztett!)
- 'Space' Ha a billentyűzet 'Space' gombjának egyidejű nyomva tartásával indítjuk a funkciót, akkor csak a mező határoló vonal szerkesztését hajthatjuk végre. (Abban az esetben használjuk, amikor a mező azonosító szöveg már elhelyezett a tervlapon)

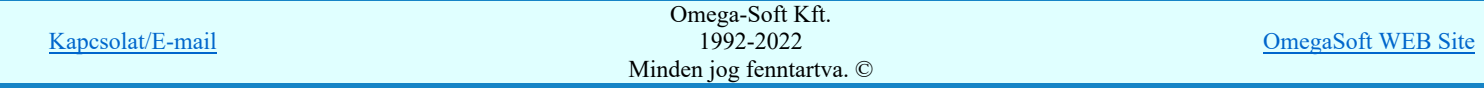

### Felhasználói kézikönyv: IEC-61850 Egyvonalasterv készítés 68. / 186. 68. / 186.

- $\bullet$ Az így elhelyezett vonal és szöveg a grafikus alrendszer bármely funkciójával módosítható!
- A funkció végrehajtása közben módosított vonal és szöveg stílus adatokat megőrzi a rendszer a következő használatokhoz!  $\bullet$

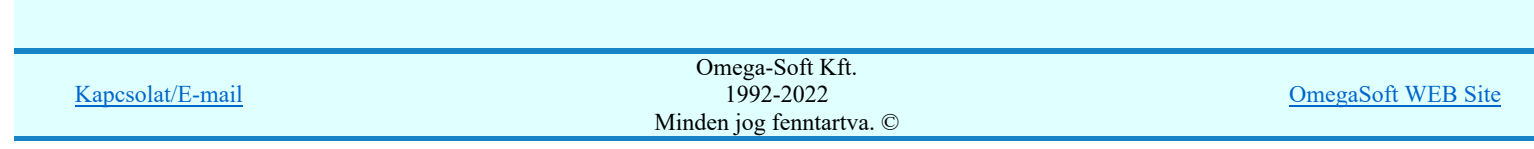

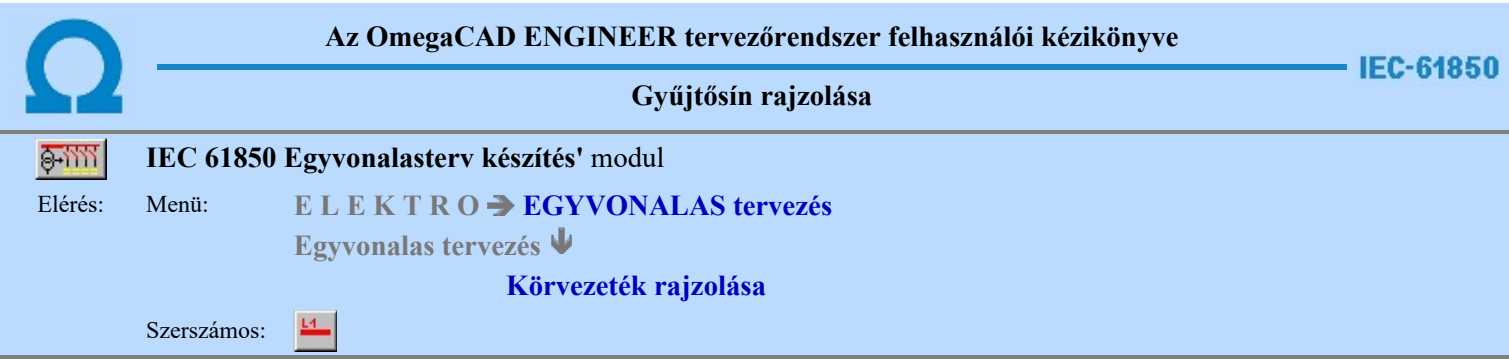

A funkció segítségével előre beállított vonal stílussal rajzolhatunk kiemelt áramköri kapcsolatokat, gyűjtősíneket.

A gyűjtősínhez típust rendelünk, hasonlóan mint az áramút tervezés során. A gyűjtősín típus kiválasztáshoz megjelenik az alábbi ablak:

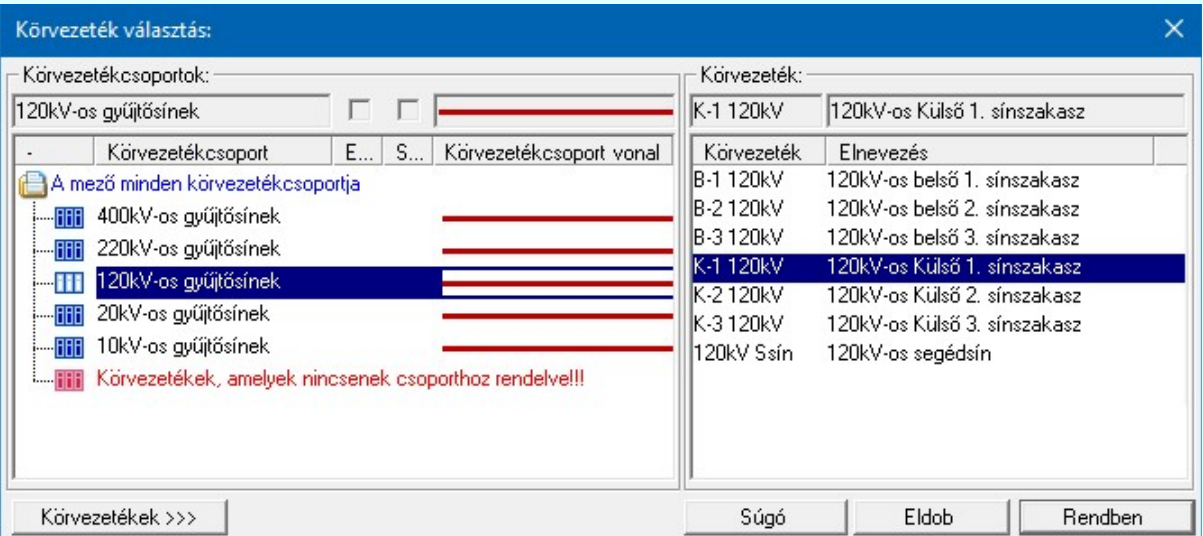

10 Uj! V10 <sup>Ha a körvezetékek csoportba vannak szervezve, akkor a Körvezetékcsoportok: listában kijelölhetünk egy konkrét csoportot,</sup> amellyel szűkíthetjük a Körvezeték: listában megjelenő körvezetékek számát. Lásd: Körvezetékcsoportok kezelése...

> Ha a listán nincs megfelelő gyűjtősín név, akkor a **Nyökezetekek 222 nyomógombra kattintva** a gyűjtősín név szerkesztő ablakba jutunk, ahol a gyűjtősín név lista szerkesztését elvégezhetjük és a megfelelő új gyűjtősíneket felvehetjük a listára.

> Ha a **Rendben** gombbal lépünk ki, akkor megkezdhetjük a gyűjtősín szerkesztést. Az Eldob gomb segítségével ki léphetünk a gyűjtősín szerkesztési funkcióból.

Első lépésként ki kell jelönünk a kurzorral azt a gyűjtősín kezdő pontját.

### Körvezeték első pontja: [ESC=Kilépés!]

A gyűjtősín csak vízszintes, vagy függőleges lehet. A kurzor előző és pillanatnyi helyzete (melyik irányban kisebb a távolság) dönti el, hogy milyen irányú lesz a gyűjtősín. A folyamat jól követhető e képernyőn a gumizási visszajelzésből.

Az első pont után a gyűjtősín végpontját kell megadnunk!

### Körvezeték vég pontja: [ESC=Kilépés!]

A szerkesztendő vonal jellegét, a gyűjtősín kezdő vagy végpontjának pozícionálása közben lenyomott jobb oldali egérgomb felengedésre megjelenő lebegő menü segítségével módosíthatjuk a **Vonal stílus beállítása [V]** funkcióval.

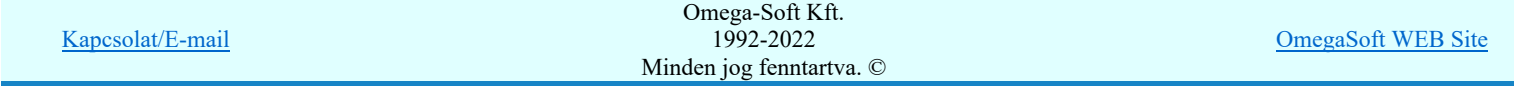

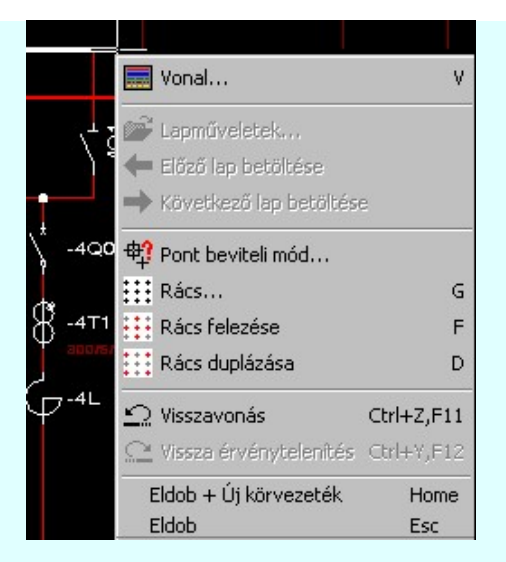

Ha megadtuk a gyűjtősín végpontját, akkor megszerkesztődik a gyűjtősín a tervlapon, majd újra a gyűjtősín típus kiválasztása panelbe jutunk új gyűjtősín megszerkesztéséhez.

A funkciót a gyűjtősín típus kiválasztása panelben az eldob gomb megnyomásával, vagy a gyűjtősín kezdő, vagy vég pontjának megadásakor megnyomott Esc gombbal fejezhetjük be. Pont bevitel közben befejezhetjük a funkciót, bármilyen más szerkesztő funkció indításával is.

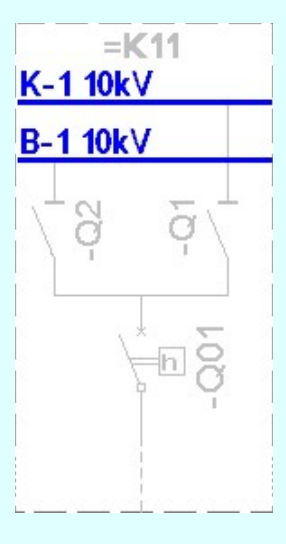

A megszerkesztett gyűjtősín vonalat a rendszer az érvényesen beállított aktív rétegre helyezi! Ha az elemeket egy megkívánt rajzi rétegre kívánjuk helyezni, akkor a művelet meghívása előtt a Réteg beállítások [R] funkcióban jelölhetjük ki az aktív réteget. Itt adhatunk meg új rétegeket is!

A munkafelületen található 120kV-os mező határ **Aktív réteg beállítása funkcióval a művelet** előtt, és a pont beviteli művelet közben is állíthatjuk az elhelyezési réteget!

Az így elhelyezett vonal a grafikus alrendszer bármely funkciójával manipulálható! De megőrzi a gyűjtősín típusát.

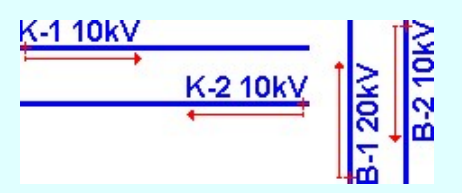

A gyűjtősín azonosító nevet a rendszer a gyűjtősín vonal kezdő pontjától kiindulva írja fel a következő pont irányába haladva. A gyakorlatban előforduló főbb eseteket a fenti ábra mutatja.

IEC-61850Ha a rendszer 'IEC 61850' kiegészítése a gyűjtősín azonosítóból a feszültségszintet azonosítani tudja, és ez után a rajzi réteg listában a 'Gyűjtősínek' réteget is megtalálja, akkor a gyűjtősín vonal elemet a rendszer automatikusan áthelyezi az így kiválasztott rétegre.

Gyűjtősínt a következő nevű rétegre:

"Gyűjtősínek"

Továbbá ekkor a megszerkesztett vonal színe is a feszültségszintnek megfelelőre színkódra vált.

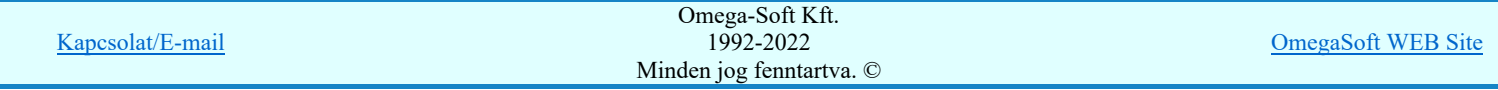

### Felhasználói kézikönyv: IEC-61850 Egyvonalasterv készítés 71. / 186.

A funkció ismétlődő végrehajtását az 'ESC' billentyű megnyomásával, vagy a jobb oldali egérgomb felengedésére megjelenő lebegő menü 'Kilépés' funkciójával lehet befejezni. Folytatható a funkció úgy is, hogy egy másik funkció végrehajtását kezdjük meg!

### Lásd:

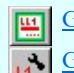

Gyűjtősín lista karbantartása... Gyűjtősín módosítása

### Lásd még:

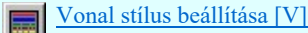

Lásd még:

Az IEC 61850 egyvonalas tervezés lépései

# IEC-61850 Korlátozások/megjegyzések:

Az 'IEC 61850' egyvonalas bővítésben a gyűjtősínek azonosan kezeltek, mint az OmegaCAD ELEKTRO rendszer  $\bullet$ egészében a körvezetékek!

- Az így elhelyezett vonal a grafikus alrendszer bármely funkciójával manipulálható! De megőrzi a gyűjtősín a típusát.
- $\bullet$ A gyűjtősín név a gyűjtősín vonal fölött (vízszintes), jobb oldalán (függőleges) a gyűjtősín név feliratnak megfelelő szöveg stílus beállításban a vonal kezdőpontjához igazítva jelenik meg! Ha a gyűjtősín vonal rövidebb, mint a gyűjtősín azonosító felirat, akkor az azonosító felirat nem jelenik meg!
- A gyűjtősín azonosító név felirat jellegét a Tervlapok grafikai megjelenése... funkcióban állíthatjuk be.  $\bullet$

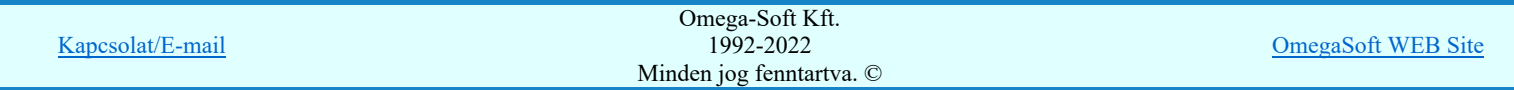
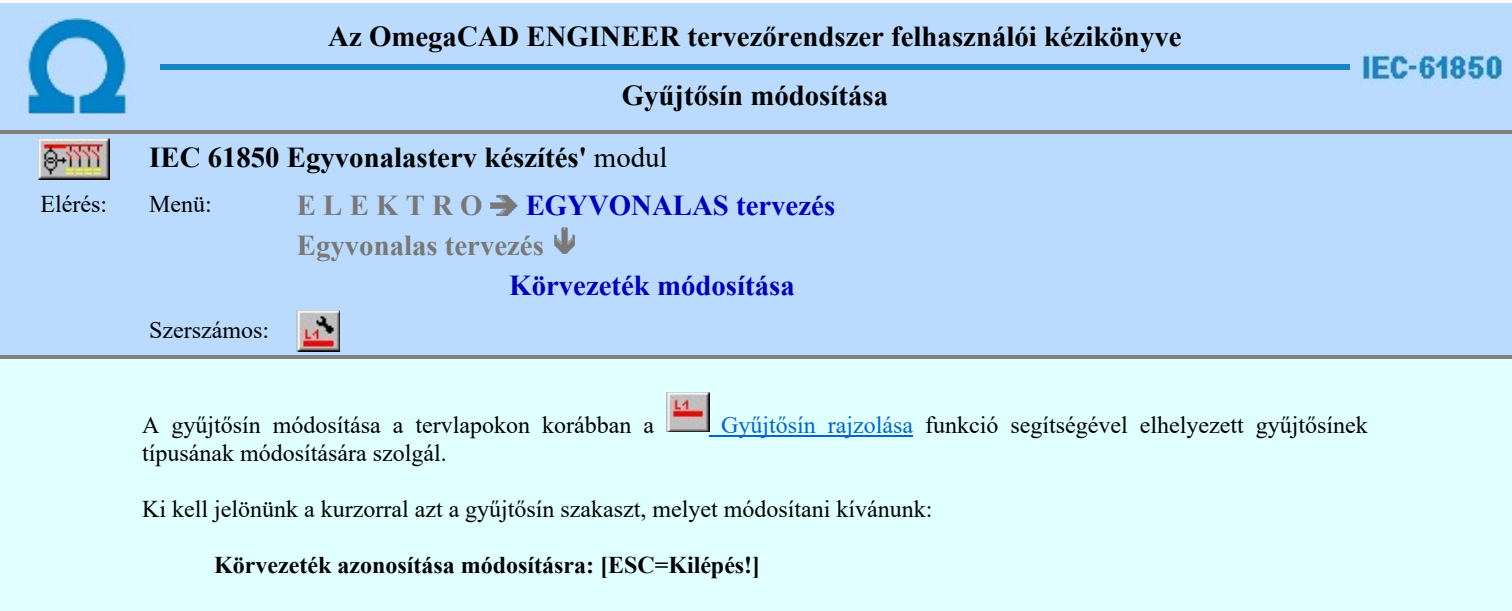

Ha azonosítottuk a gyűjtősínt, akkor megjelenik a gyűjtősí kiválasztás panel, melyen az aktív az azonosított gyűjtősín lesz.

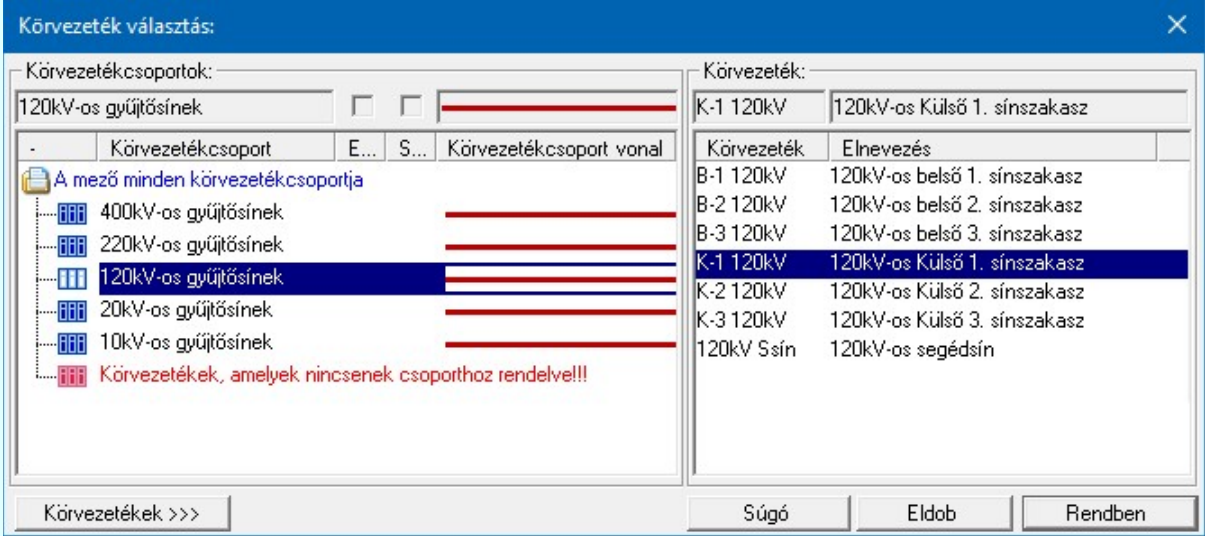

**Wi Új! V10** Ha a körvezetékek csoportba vannak szervezve, akkor a Körvezetékcsoportok: listában kijelölhetünk egy konkrét csoportot, amellyel szűkíthetjük a Körvezeték: listában megjelenő körvezetékek számát. Lásd: Körvezetékcsoportok kezelése...

Ha a listán nincs megfelelő név, akkor a Körvezetékek >>> nyomógombra kattintva a gyűjtősín név szerkesztő ablakba jutunk, ahol a név lista szerkesztését elvégezhetjük és a megfelelő új gyűjtősínt felvehetjük a listára.

IEC-61850Ha a rendszer 'IEC 61850' kiegészítése a gyűjtősín azonosítóból a feszültségszintet azonosítani tudja, és ez után a rajzi réteg listában a gyűjtősín réteget is megtalálja, akkor a gyűjtősín vonal elemet a rendszer automatikusan áthelyezi az így kiválasztott rétegre.

Gyűjtősínt a következő nevű rétegre:

"Gyűjtősínek"

Továbbá ekkor a megszerkesztett vonal színe is a feszültségszintnek megfelelőre színkódra vált.

A funkció ismétlődő végrehajtását az 'ESC' billentyű megnyomásával, vagy a jobb oldali egérgomb felengedésére megjelenő lebegő menü 'Kilépés' funkciójával lehet befejezni. Folytatható a funkció úgy is, hogy egy másik funkció végrehajtását kezdjük meg!

Lásd:

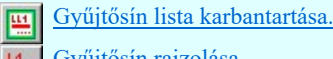

Gyűjtősín rajzolása.

Lásd még:

Vonal stílus beállítása [V]

Kapcsolat/E-mail Omega-Soft Kft. 1992-2022 Minden jog fenntartva. © OmegaSoft WEB Site 螶

# IEC-61850 Korlátozások/megjegyzések:

 $\bullet$ Az 'IEC 61850' egyvonalas bővítésben a gyűjtősínek azonosan kezeltek, mint az OmegaCAD ELEKTRO rendszer egészében a körvezetékek!

- Ha módosítottuk a körvezeték típusát, a módosításnak megfelelő körvezeték név csak a képernyő újra rajzolása, vagy más  $\bullet$ ablakozási művelet után jelenik meg a rajzon!
- Ha a körvezeték vonal kezdőpontjának pozícióján változtatunk, vagy esetleg törlünk, a módosításnak megfelelő körvezeték  $\bullet$ név csak a képernyő újra rajzolása, vagy más ablakozási művelet után jelenik meg a rajzon!
- $\bullet$ A gyűjtősín azonosító név felirat jellegét a Tervlapok grafikai megjelenése... funkcióban állíthatjuk be.

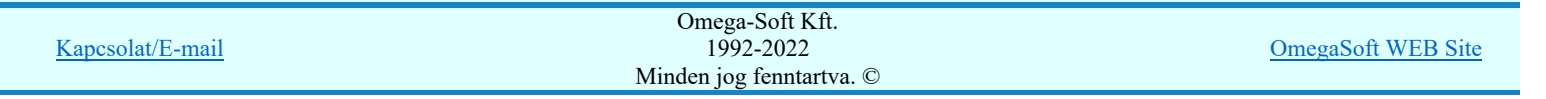

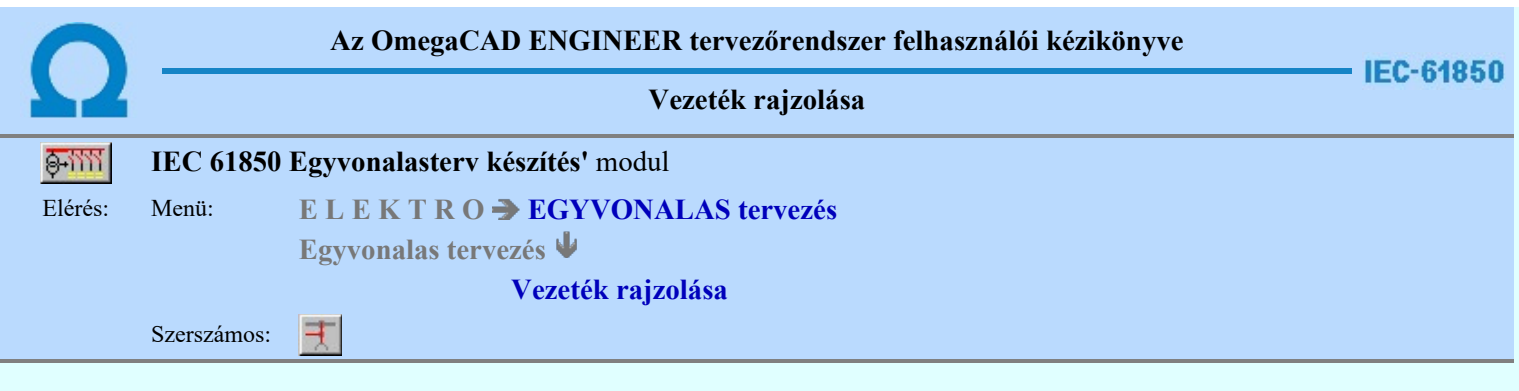

A funkció segítségével előre beállított vonal jellemzővel rajzolhatunk tetszőleges áramköri kapcsolatokat. (vonal/sorozatokat.)

A rajzolást a vezeték első pontjának megadásával kezdjük.

#### Vezeték első pontja: [ESC=Kilépés!]

A továbbiakban annyi vonal pontot adunk meg, amennyi a vezeték kapcsolat megrajzolásához szükséges.

#### Vezeték következő pontja: [ESC=Kilépés!]

A jobb oldali egérgomb megnyomása, majd felengedésére az alábbi lebegő menü jelenik meg.

Ekkor a lebegő menüben megjelenő funkciók a vonal pont megadása közben is hívhatók, végrehajthatók, anélkül, hogy a funkció végrehajtás megszakadna. Kivéve az Eldob, Esc funkciót, mely kifejezetten a funkció szerkesztési eredmény nélküli befejezésére szolgál.

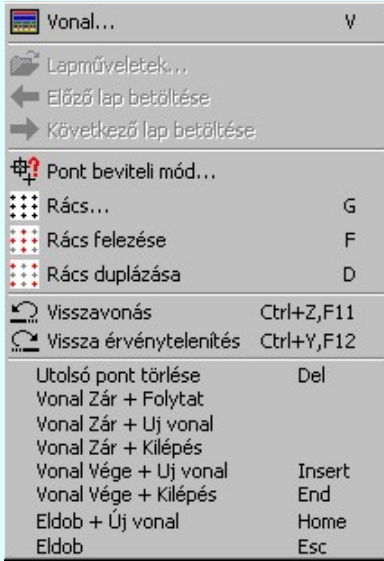

Az ikonnal is megjelenített lebegő menü funkciók közvetlenül működtethetők a rendszer hierarchikus menüjéről, szerszámosról, vagy ha van a gyorsító billentyűzetről is!

A vonalsorozat szerkesztését befejezhetjük úgy is, hogy az utolsó pontot egymás után kétszer adjuk meg!

A vonal pontok szerkesztési szabályai és a közben lehetséges műveletek azonosak a **N** Vonallánc szerkesztése [v] közben használhatókkal!

A szerkesztendő vezeték jellegét, az első sarokpont vagy a további pontok pozícionálása közben a **Walach Alan a kült**yonal stílus beállítása [V] funkcióval módosíthatjuk.

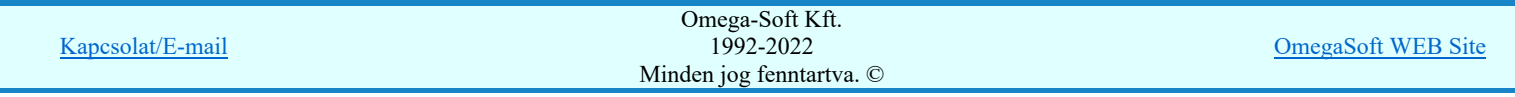

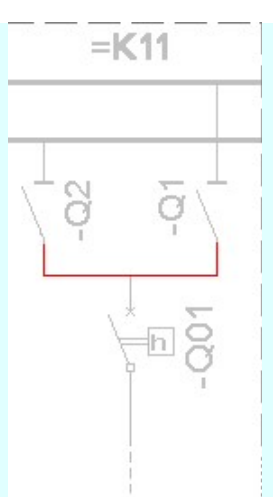

IEC-61850A vezeték vonal első pontja alapján a rendszer 'IEC 61850' kiegészítése megkeresi a pont környezetéhez tartozó mezőt! Ez a következők szerint történik. A pontot körüljárva a rendszer a mező határ rétegeken olyan vonalakat keres, amely egy összefüggő területet határolnak. Ha van ilyen terület, és ezen a területen van olyan felírat, amely mező határ, vagy 'Mező azonosítók' rétegen található és lehet mező azonosító (=Exx), akkor ez alapján a létesítményben meg kell találni ezt a mezőt. (Azaz legyen a megtalált felirattal azonos mező azonosító a mező listán. Ezt a mezőt még feszültségszinthez is kell rendelni, azaz (=B,C,D,E,H,J,K... azonosítója legyen.) Ha ez is megvan, akkor már csak a rajz réteg listában a 'Összekötő vezetékek' réteget kell megtalálni. Ha ez is megvan, akkor a vezeték vonal elemet a rendszer automatikusan, függetlenül az érvényben lévő beállítástól, az így kiválasztott rétegre helyezi.

Vezetéket a következő nevű rétegre:

'Összekötő vezetékek'

Továbbá ekkor a megszerkesztett vonal színe is a feszültségszintnek megfelelőre színkódra vált.

Ha a rendszer 'IEC 61850' kiegészítése a vezeték kezdő pontjából a feszültség szintet nem tudja azonosítani, vagy az azonosított feszültség szintnek megfelelő réteg nem található, akkor a megszerkesztett vezeték vonalat a rendszer az érvényesen beállított aktív rétegre helyezi! Ha az elemeket egy megkívánt rajzi rétegre kívánjuk helyezni, akkor a művelet

meghívása előtt a **Réteg beállítások [R]** funkcióban jelölhetjük ki az aktív réteget. Itt adhatunk meg új rétegeket is!

A munkafelületen található 120kV-os mező határ  $\| \cdot \|$  Aktív réteg beállítása funkcióval a művelet előtt, és a pont beviteli művelet közben is állíthatjuk az elhelyezési réteget!

Az így elhelyezett vonal a grafikus alrendszer bármely funkciójával manipulálható!

Lásd:

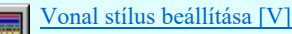

Lásd még:

Az IEC 61850 egyvonalas tervezés lépései

## IEC-61850 Korlátozások/megjegyzések:

Az 'IEC 61850' egyvonalas bővítésben a mezőhöz tartozást, réteg és szín beállítást a rendszer a vezeték vonal kezdő pontja alapján végzi. A további, folytató pontok megadásakor már nincs ellenőrzés! Ha az első pont nem volt azonosítható helyen, akkor nincs réteg és szín állítás! Ha az első pont alapján megtörténik egy mező azonosítása, és ez alapján beállításra kerül az elhelyezés rétege és a vonal színe, akkor a további pontok lehetnek bárhol, a vezeték az első pont alapján kiválasztott rétegre kerül, és az ehhez tartozó színű lesz! Ebben az esetben a rendszer még hibajelzést sem ad!

- Az így elhelyezett vonal a grafikus alrendszer bármely funkciójával manipulálható!
- A funkció végrehajtása közben módosított vonal stílus adatokat megőrzi a rendszer a következő használatokhoz!

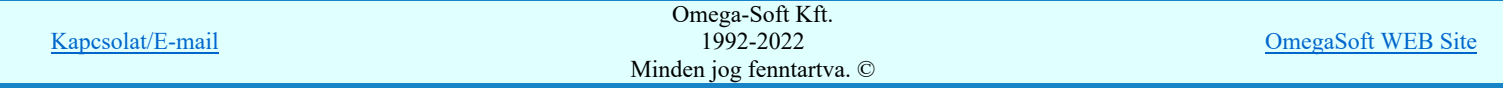

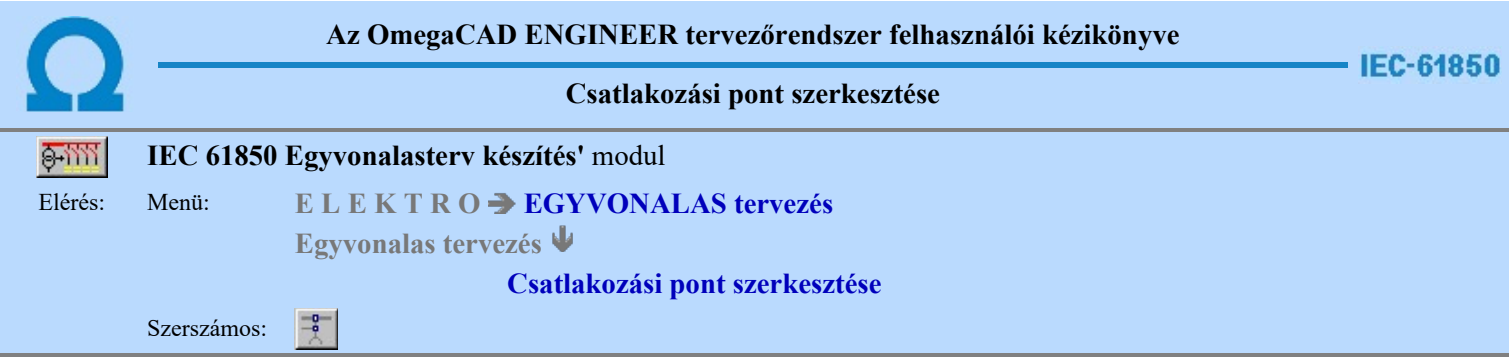

A funkció segítségével előre beállított grafikus alap szimbólum jellemzővel rajzolhatjuk meg az egyvonalas terven a körvezeték csatlakozási pontokat, összekötő vezeték leágazásokat.

A funkciót elindítva az utoljára beállított grafikus alap szimbólumot pozícionálhatjuk a kívánt helyre. A kívánt pontot kijelölve a rendszer elhelyezi a szimbólumot, és a következő helyének kijelölésével folytathatjuk a műveletet.

#### Gyűjtősín csatlakozás, vagy vezeték leágazási pont helye: [ESC=Kilépés!]

A jobb oldali egérgomb megnyomása, majd felengedésére az alábbi lebegő menü jelenik meg.

Ekkor a lebegő menüben megjelenő funkciók a pont megadása közben is hívhatók, végrehajthatók, anélkül, hogy a funkció végrehajtás megszakadna. Kivéve az Eldob, Esc funkciót, mely kifejezetten a funkció szerkesztési eredmény nélküli befejezésére szolgál.

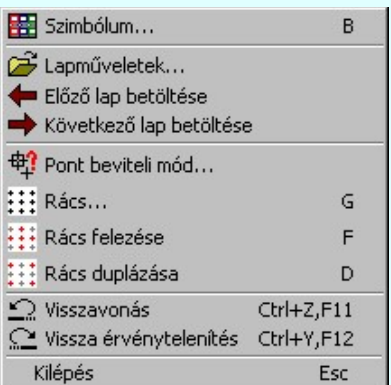

Az ikonnal is megjelenített lebegő menü funkciók közvetlenül működtethetők a rendszer hierarchikus menüjéről, szerszámosról, vagy ha van a gyorsító billentyűzetről is!

A szerkesztendő csatlakozási pont szimbólumát, vonalának jellegét és méretét, a pont pozícionálása közben a Szimbólum stílus beállítása [B] funkcióval módosíthatjuk.

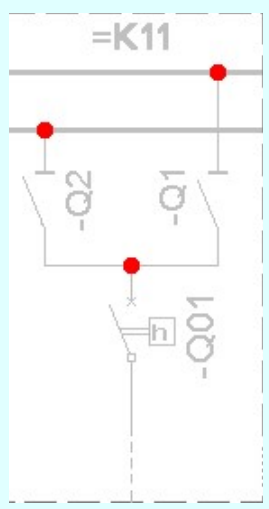

IEC-61850A csatlakozási pont helye alapján a rendszer 'IEC 61850' kiegészítése megkeresi a pont környezetéhez tartozó mezőt! Ez a következők szerint történik. A pontot körüljárva a rendszer a mező határ rétegeken olyan vonalakat keres, amely egy összefüggő területet határolnak. Ha van ilyen terület, és ezen a területen van olyan felírat, amely mező határ, vagy tervjel rétegen található és lehet mező azonosító (=Exx), akkor ez alapján a létesítményben meg kell találni ezt a mezőt. (Azaz legyen a megtalált felirattal azonos mező azonosító a mező listán. Ezt a mezőt még feszültségszinthez is kell rendelni, azaz (=B,C,D,E,H,J,K... azonosítója legyen.) Ha ez is megvan, akkor már csak a rajz réteg listában a 'Vezeték kötéspontok' réteget

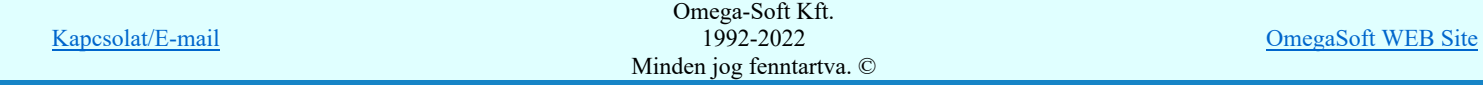

### Felhasználói kézikönyv: IEC-61850 Egyvonalasterv készítés **1986. ISBN 1986-8-1864**77. / 186.

kell megtalálni. Ha ez is megvan, akkor a csatlakozási pont szimbólum elemet a rendszer automatikusan, függetlenül az érvényben lévő beállítástól, az így kiválasztott rétegre helyezi.

Csatlakozási pontot a következő nevű rétegre:

"Vezeték kötéspontok"

Ha a kijelölöt pont gyűjtősínen található, akkor a rendszer automatikusan gyűjtősín csatlakozási pontot fog elhelyezni.

Gyűjtősín csatlakozási pontot a következő nevű rétegre:

"Gyűjtősín kötéspontok"

Továbbá ekkor a megszerkesztett szimbólum színe is a feszültségszintnek megfelelőre színkódra vált.

Ha a rendszer 'IEC 61850' kiegészítése a csatlakozási pontból a feszültség szintet nem tudja azonosítani, vagy az azonosított feszültség szintnek megfelelő réteg nem található, akkor a megszerkesztett csatlakozási pontot a rendszer az érvényesen beállított aktív rétegre helyezi!! Ha az elemeket egy megkívánt rajzi rétegre kívánjuk helyezni, akkor a művelet meghívása

előtt a **Réteg beállítások [R]** funkcióban jelölhetjük ki az aktív réteget. Itt adhatunk meg új rétegeket is!

A munkafelületen található 120kV-os mező határ <u>v Aktív réteg beállítása</u> funkcióval a művelet előtt, és a pont beviteli művelet közben is állíthatjuk az elhelyezési réteget!

Az így elhelyezett grafikus alap szimbólum a grafikus alrendszer bármely funkciójával manipulálható!

A funkció ismétlődő végrehajtását az 'ESC' billentyű megnyomásával, vagy a jobb oldali egérgomb felengedésére megjelenő lebegő menü 'Kilépés' funkciójával lehet befejezni. Folytatható a funkció úgy is, hogy egy másik funkció végrehajtását kezdjük meg!

Lásd:

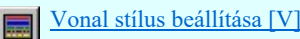

Lásd még:

Az IEC 61850 egyvonalas tervezés lépései

## IEC-61850 Korlátozások/megjegyzések:

- A funkció kétféle grafikus alap szimbólum jellemzővel dolgozik. Ha az elhelyezési pont gyűjtősínen van, akkor a gyűjtősínre vonatkozó beállítás szerint rajzol, ha nem akkor a vezeték csatlakozási pont szerint rajzol.
- A funkció végrehajtása közben módosított grafikus alap szimbólum jellemző adatait megőrzi a rendszer a következő használatokhoz! A módosított jellemzőt mindig a következő pont jellege szerint használja és tárolja a rendszer. Azaz ha a pont megadása előtt módosítunk a szimbólum jellemzőin, akkor ha gyűjtősínen lesz a következő megadott pont, akkor ezt a módosított jellemzőt a későbbi gyűjtősín csatlakozási pontokhoz fogja használni a rendszer. Ha nincs a következő pont gyűjtősínen, akkor ezt a vezeték csatlakozási pontokhoz fogja használni.
- Ha a kijelölt pont nincs gyűjtősínen, vezetéken, akkor a rendszer ezt hiba hangjelzéssel jelzi.

- Az így elhelyezett grafikus alap szimbólum a grafikus alrendszer bármely funkciójával manipulálható!
- A funkció végrehajtása közben módosított grafikus alap szimbólum stílus adatokat megőrzi a rendszer a következő használatokhoz!

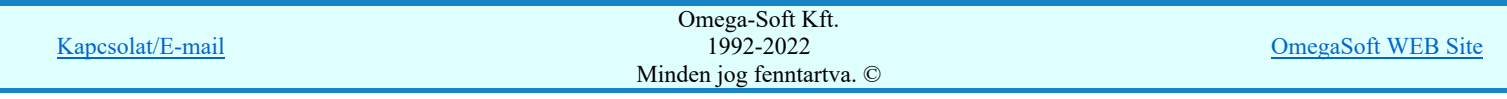

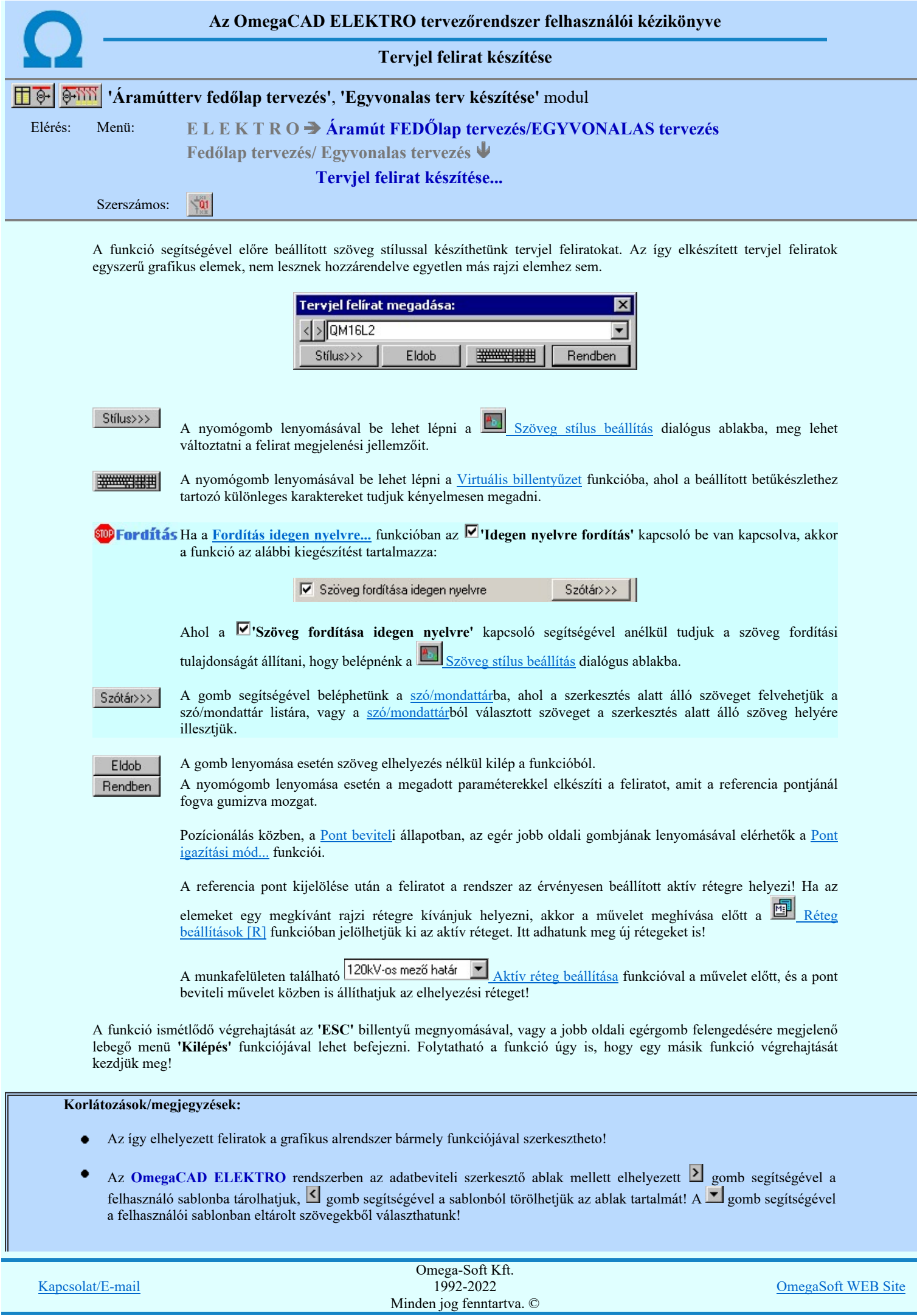

 $\parallel$ 

- Az így elkészített tervjel feliratok egyszerű grafikus elemek, nem lesznek hozzárendelve egyetlen más rajzi elemhez sem!  $\bullet$
- A funkció végrehajtása közben módosított szöveg stílus adatokat megőrzi a rendszer a következő használatokhoz!  $\bullet$

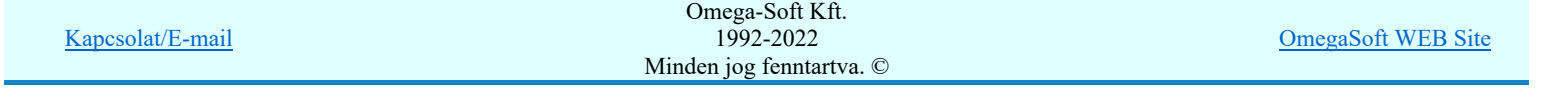

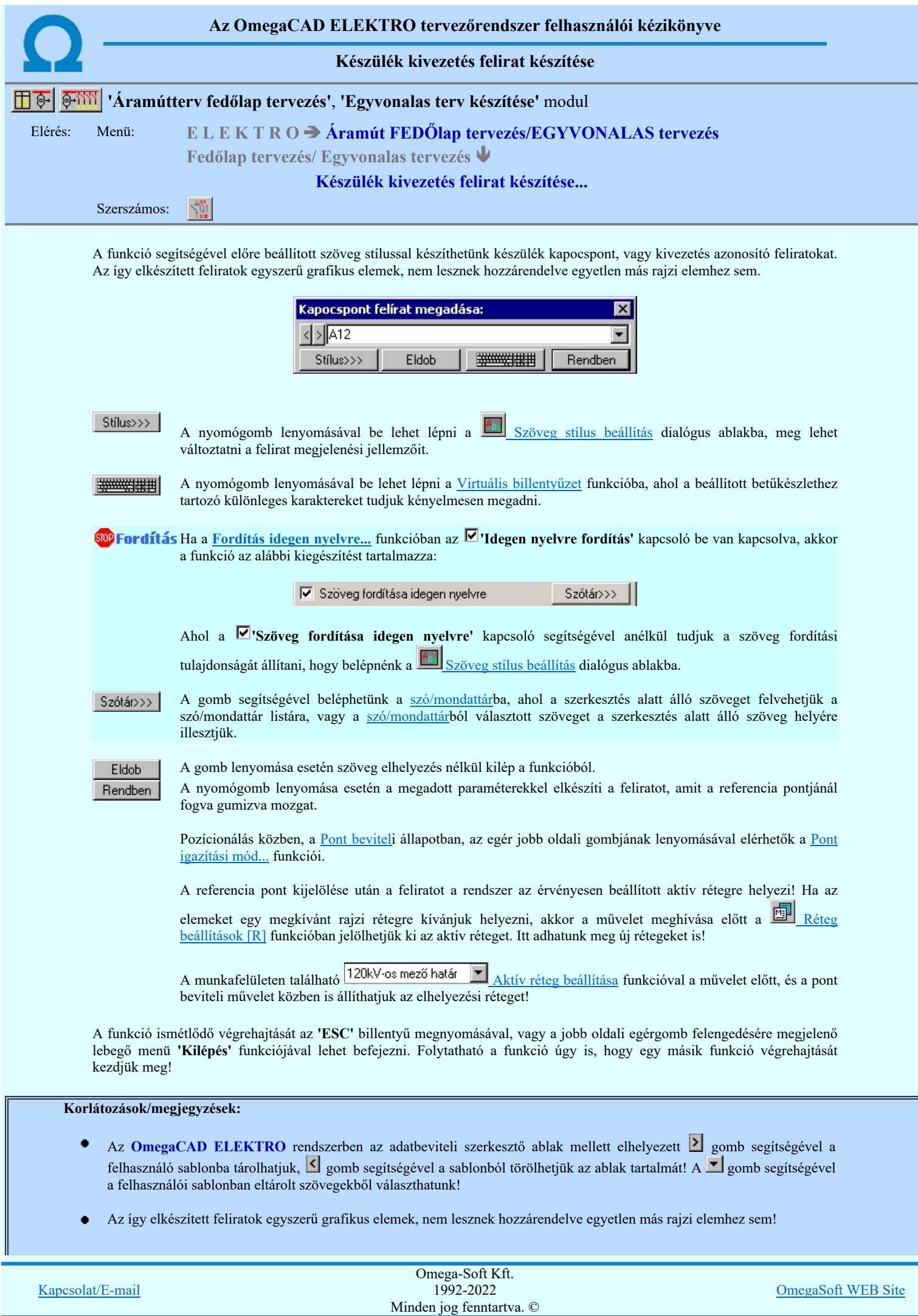

- A funkció végrehajtása közben módosított szöveg stílus adatokat megőrzi a rendszer a következő használatokhoz!  $\bullet$
- Az így elhelyezett feliratok a grafikus alrendszer bármely funkciójával szerkeszthető!  $\bullet$

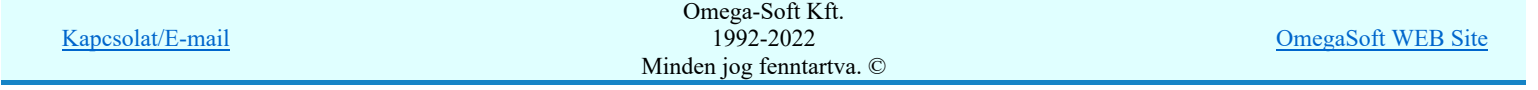

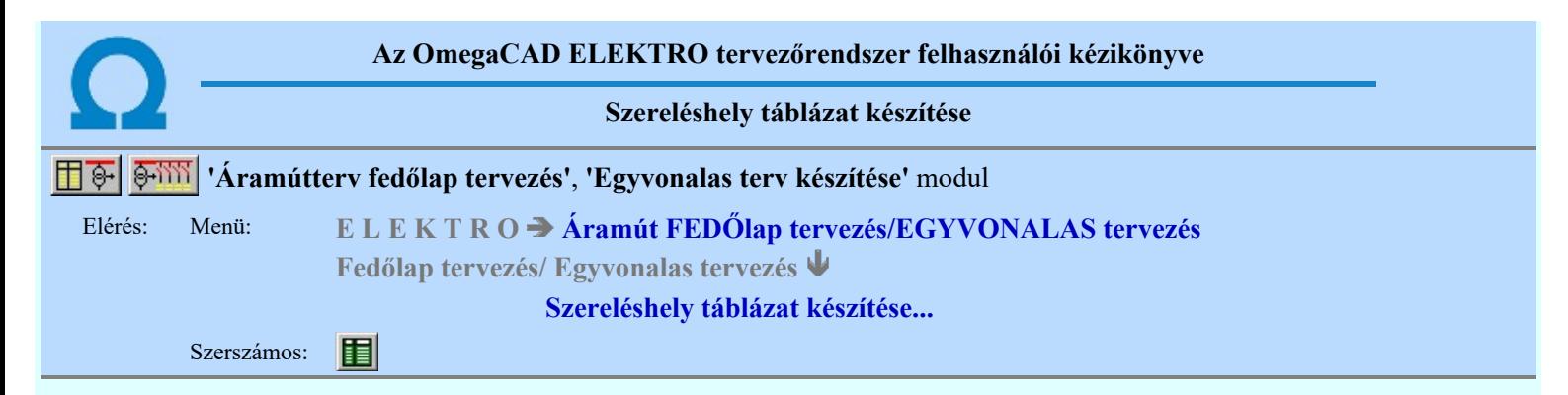

A funkció segítségével az egyvonalas/fedőlap terveken a mező szereléshelyeinek táblázatos listáját lehet elhelyezni.

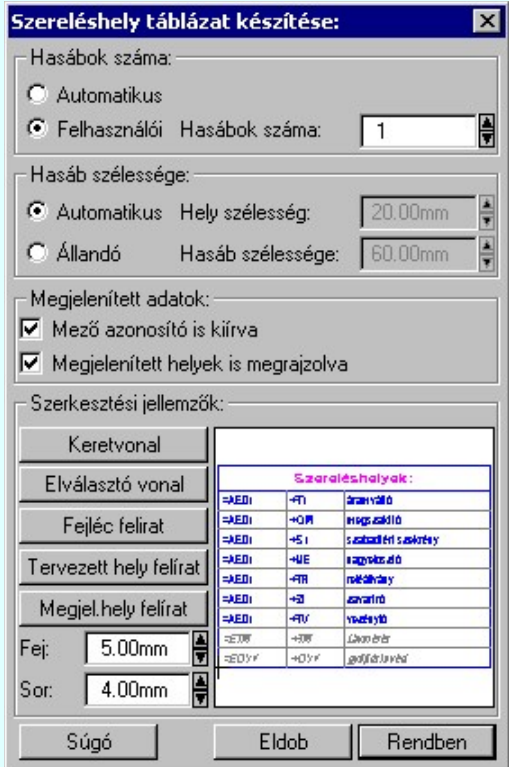

#### 'Hasábok száma:'

A csoportban a készítendő táblázat hasábjainak számát állítjuk be.

#### **C** Automatikus

Ennek a beállításnak az esetén a rendszer a tervlap méretének megfelelően megválasztja az optimális hasábszámot.

#### Felhasználói

Ennek a beállításnak az esetén a hasábok száma a felhasználói beállítás szerinti lesz. A hasábok számát 1 és 5 között lehet megadni.

#### 'Hasáb szélessége:'

A csoportban a készítendő táblázat hasáb szélességét állítjuk be.

#### Automatikus

Ennek a beállításnak az esetén a rendszer a hasábban lévő feliratok hosszától függően számítja ki a hasáb szélességét.

#### Állandó

Ennek a beállításnak az esetén a hasábok szélessége a felhasználói beállítás szerinti lesz.

#### 'Megjelenített adatok:'

A csoportban azt állíthatjuk be, hogy a táblázatban mennyi adat legyen megjelenítve.

#### $\nabla$  Mező azonosító is kiírva

Bekapcsolt állapotában a szereléshely táblázat három oszlopos, és minden szereléshelyhez megjelenik a mező alfanumerikus azonosítója.

#### $\nabla$  Megjelenített helyek is megrajzolva

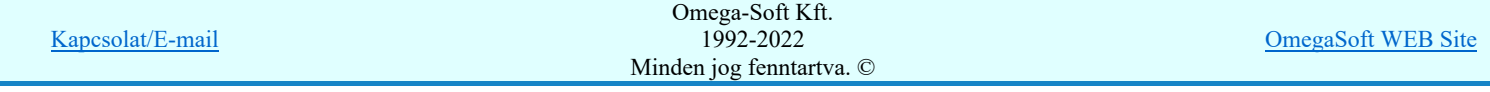

Bekapcsolt állapotában a szereléshely táblázat tartalmazza a 'megjelenített' opcióval ellátott szereléshelyeket is.

#### 'Szerkesztési jellemzők:'

A csoportban a készítendő táblázat vonalainak és feliratainak jellemzőt adjuk meg. Itt állítjuk be a sor magasságokat is.

#### **Keretvonal**

A szereléshely táblázatot határoló vonal tulajdonságait állíthatjuk be. Megnyomása után a vonaljellemzők beállítása dialógus ablak jelenik meg. Lásd: (Vonal stílus beállítása)

#### Elválasztó vonal

A szereléshely táblázat hasábjait és sorait elválasztó vonal tulajdonságait állíthatjuk be. Megnyomása után a vonaljellemzők beállítása dialógus ablak jelenik meg. Lásd: (Vonal stílus beállítása)

#### Fejléc felirat

A szereléshely táblázat fejlécében megjelenő 'Szereléshelyek:' felirat tulajdonságait állíthatjuk be. Megnyomása után a szöveg jellemzők beállítása dialógus ablak jelenik meg. Lásd: (Szöveg stílus beállítása)

#### Tervezett hely felirat

Ezzel a felirat jelleggel jelennek meg a 'tervezett' szereléshelyek a táblázatban. Megnyomása után a szöveg jellemzők beállítása dialógus ablak jelenik meg. Lásd: (Szöveg stílus beállítása)

#### Megjel. hely felirat

Ezzel a felirat jelleggel jelennek meg a 'megjelenített' szereléshelyek a táblázatban. Megnyomása után a szöveg jellemzők beállítása dialógus ablak jelenik meg. Lásd: (Szöveg stílus beállítása)

## Fej:

A szereléshely táblázat fejléc sor magassága a rajzlapon [mm]-ben.

#### Sor:

A szereléshely táblázat adat sor magassága a rajzlapon [mm]-ben.

Az aktuális beállításnak megfelelő szereléshely táblázat megjelenése a minta rajzban mindig látható.

Rendben | A gomb megnyomásával a rendszer elkészíti a szereléshely táblázatot, majd azt úsztatva elhelyezhetjük a rajzon.

#### Lásd:

Szereléshely lista karbantartása...

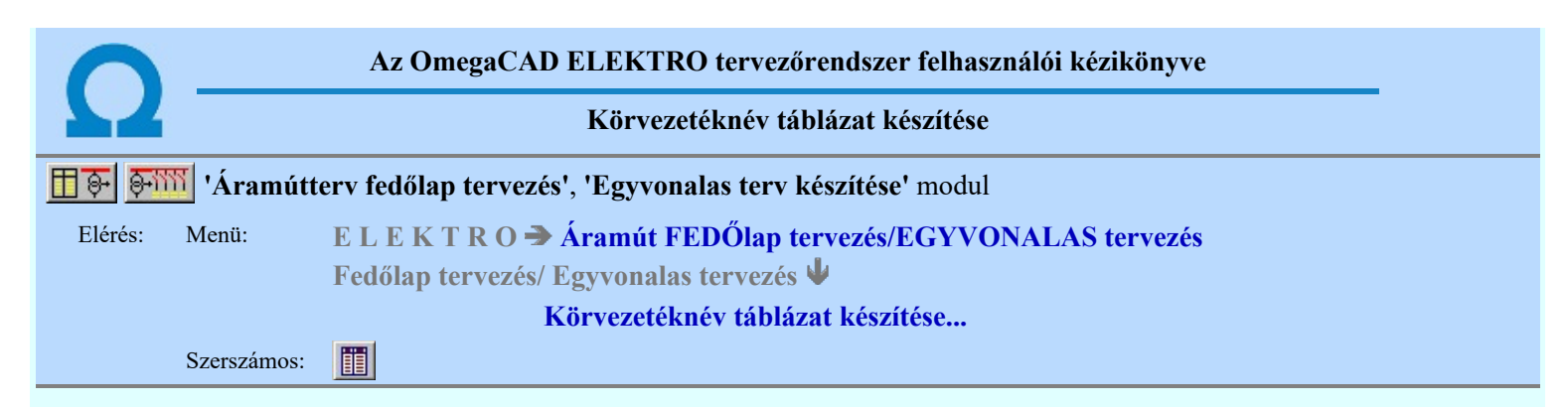

A funkció segítségével az egyvonalas/fedőlap terveken az áramút tervező modulban megadott körvezetékekről készített táblázatos listát lehet elhelyezni.

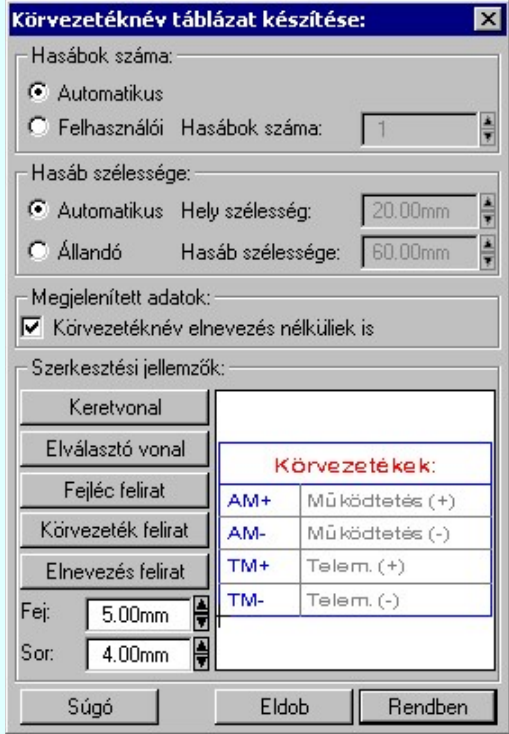

#### 'Hasábok száma:'

A csoportban a készítendő táblázat hasábjainak számát állítjuk be.

#### Automatikus

Ennek a beállításnak az esetén a rendszer a tervlap méretének megfelelően megválasztja az optimális hasábszámot.

#### Felhasználói

Ennek a beállításnak az esetén a hasábok száma a felhasználói beállítás szerinti lesz. A hasábok számát 1 és 5 között lehet megadni.

#### 'Hasáb szélessége:'

A csoportban a készítendő táblázat hasáb szélességét állítjuk be.

#### Automatikus

Ennek a beállításnak az esetén a rendszer a hasábban lévő feliratok hosszától függően számítja ki a hasáb szélességét.

#### Állandó

Ennek a beállításnak az esetén a hasábok szélessége a felhasználói beállítás szerinti lesz.

#### 'Megjelenített adatok:'

A csoportban azt állíthatjuk be, hogy a táblázatban mennyi adat legyen megjelenítve.

#### Körvezetéknév nélküliek is

Bekapcsolt állapotában a körvezetéknév táblázatban minden egyes megadott körvezeték szerepel, míg kikapcsolt állapotában csak azok a körvezetékek lesznek a listán, amelyhez megadtak a tervezés során körvezeték elnevezés szöveget is.

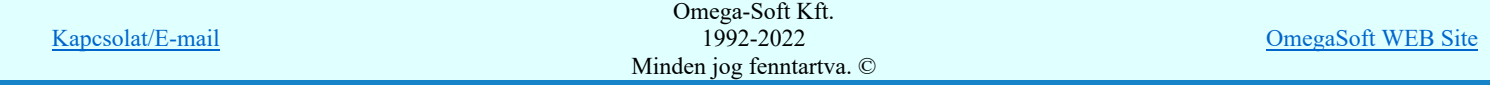

#### Felhasználói kézikönyv: IEC-61850 Egyvonalasterv készítés 85. / 186.

#### 'Szerkesztési jellemzők:'

A csoportban a készítendő táblázat vonalainak és feliratainak jellemzőt adjuk meg. Itt állítjuk be a sor magasságokat is.

Keretvonal

A körvezetéknév táblázatot határoló vonal tulajdonságait állíthatjuk be. Megnyomása után a vonaljellemzők beállítása dialógus ablak jelenik meg. Lásd: (Vonal stílus beállítása)

#### Elválasztó vonal

A körvezetéknév táblázat hasábjait és sorait elválasztó vonal tulajdonságait állíthatjuk be. Megnyomása után a vonaljellemzők beállítása dialógus ablak jelenik meg. Lásd: (Vonal stílus beállítása)

#### Fejléc felirat

A körvezetéknév táblázat fejlécében megjelenő 'Körvezetékek:' felirat tulajdonságait állíthatjuk be. Megnyomása után a szöveg jellemzők beállítása dialógus ablak jelenik meg. Lásd: (Szöveg stílus beállítása)

#### Körvezeték felirat

Ezzel a felirat jelleggel jelennek meg a körvezeték nevek a táblázatban. Megnyomása után a szöveg jellemzők beállítása dialógus ablak jelenik meg. Lásd: (Szöveg stílus beállítása)

#### Elnevezés felirat

Ezzel a felirat jelleggel jelennek meg a körvezetékek elnevezései a táblázatban. Megnyomása után a szöveg jellemzők beállítása dialógus ablak jelenik meg. Lásd: (Szöveg stílus beállítása)

```
Fej:
```
A körvezetéknév táblázat fejléc sor magassága a rajzlapon [mm]-ben.

Sor:

A körvezetéknév táblázat adat sor magassága a rajzlapon [mm]-ben.

Az aktuális beállításnak megfelelő körvezetéknév táblázat megjelenése a minta rajzban mindig látható.

A gomb megnyomásával a rendszer elkészíti a körvezetéknév táblázatot, majd azt úsztatva elhelyezhetjük a rajzon.

#### Lásd:

Körvezeték lista karbantartása... **FLEE** 

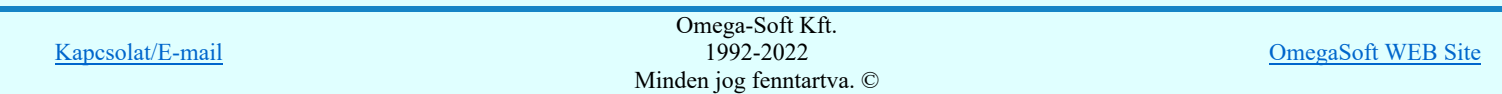

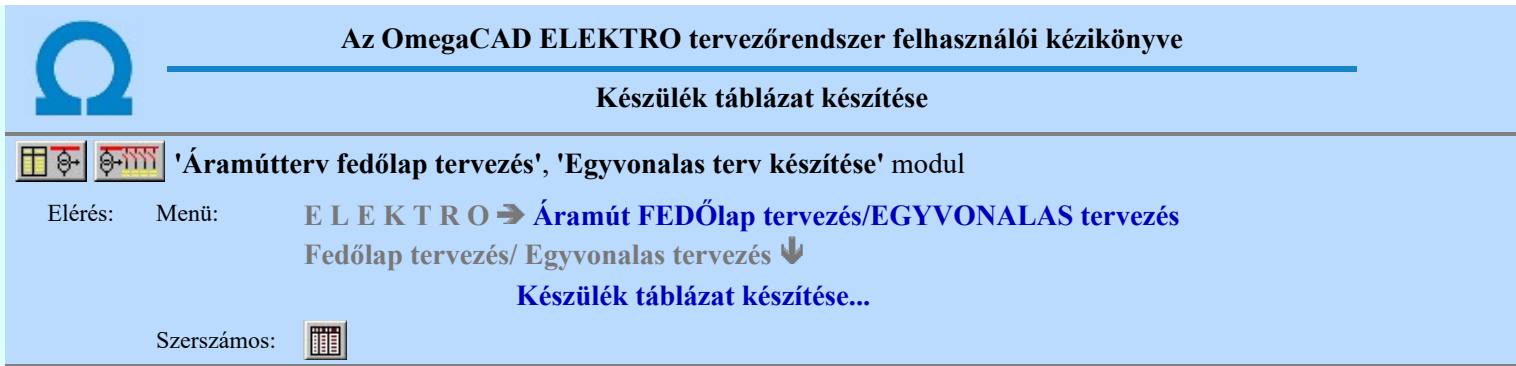

A funkció segítségével a tervben felhasznált készülékekről különböző tartalmú táblázatokat készíthetünk. A táblázatok tartalmát és tulajdonságait az alábbi "fülek" mögötti funkciókkal állíthatjuk be:

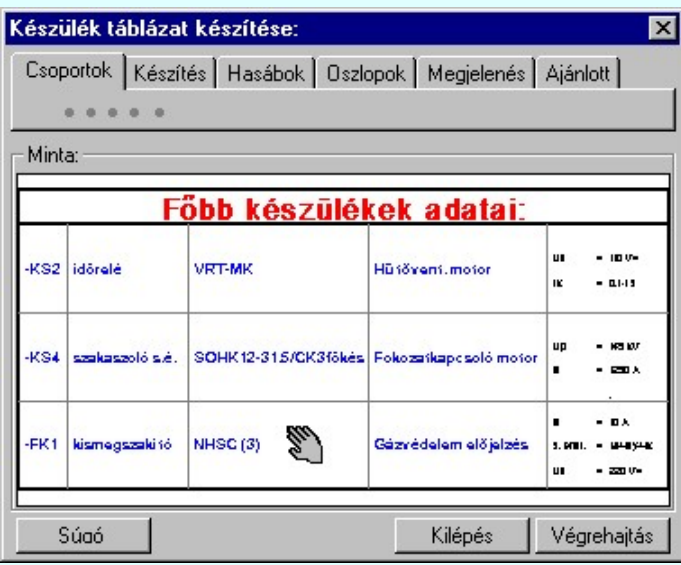

Ahhoz, hogy a tervlapon készülék táblázatot tudjunk elhelyezni, a Készülék táblázat: Csoportok kijelölése rész, Készülék >>> Készülékek táblázat csoporthoz rendelése funkciójában valamelyik készülék csoporthoz készüléket kell rendelnünk!

Az új készülék táblázatok elhelyezése, vagy a tervlapokon már korábban elhelyezett készülék táblázatok frissítése a Végrehajtás gomb megnyomásával végezhető el. A végrehajtás a **Esoportok** Készülék táblázat: Csoportok kijelölése részben beállított készülék csoportokra, a Készítés Készülék táblázat: Készítés módja szerinti módon, a táblázat csoportra beállított megjelenítési tulajdonságok figyelembe vételével kerül végrehajtásra.

Ha a Készítés Készülék táblázat: Készítés módja beállítás szerint nincs végrehajtható feladat, akkor a Végrehajtás gomb érvénytelen lesz!

Ha már készüléket rendeltünk egy, vagy több csoportba, akkor a készülék táblázat elhelyezhető. A különböző készülék csoportok táblázatainak megjelenítési formája egyenként, vagy összességében változtatható.

#### Minta:

A mintában a kép mindig a készülék táblázat aktuális megjelenítését mutatja. A minta kép mérete a funkcióba belépve optimális méretű lesz.

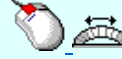

Az egérrel támogatott Zoom, Pan - görgető kerékkel ablakozási funkció a minta ablakban is használható!

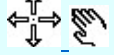

Az egérrel támogatott Zoom, Pan - egérgombbal ablakozási funkció a minta ablakban is használható!

A minta rajz kép mérete és helyzete a billentyűzet segítségével is változtatható! Az érvényes billentyű parancsok:

F6, és '/'(osztás) gomb: Kép méret növelése 1,5 szeresére. F7, és '\*' (szorzás) gomb:

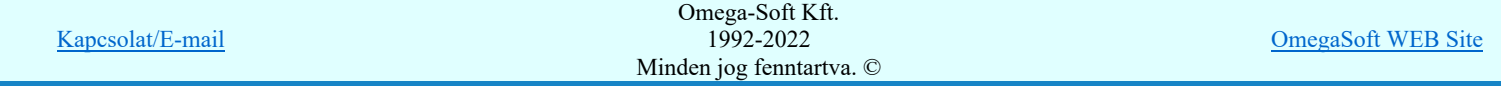

#### Kép méret csökkentése 1,5 szeresére. F8, F10, Home, Delete, End, és a "0" és az "5" gombok: Az eredeti képméret és helyzet visszaállítása.

Nyilak és szám gombok:

A nyíl iránya (számgomb helyzetének megfelelő irányban) az ablak elmozdítása az aktuális ablak méret felével.

A veglenaltas gomb a Készülék táblázat: Csoportok kijelölése részben történő beállításnak megfelelően másmás módon működik. Az aktuális működési módról a gomb fölött elidőző kurzor esetén a rendszer tájékoztatást ad a következő formában:

> Minden a tervlapokon már korábban elhelyezett készüléktáblázat csoport frissítésel Minden új készüléktáblázat csoport elhelyezése!

#### Tartalom:

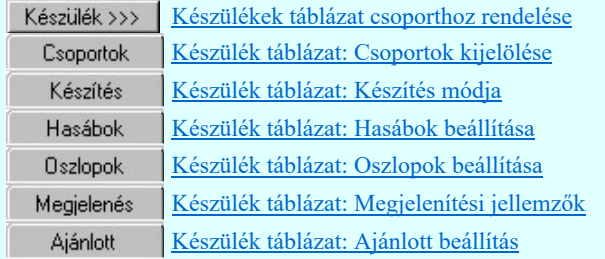

- A készülék táblázat előállítására vonatkozó felhasználói beállításokat a rendszer a 'x:\V10x..\OmegaWin32 \UserSettings\UserV8.ini' állományban tárolja.
- Csak akkor készíthető készülék táblázat, ha van készülék, amely valamely csoporthoz van rendelve!
- A funkció hívása során a tervtípus (első lap, egyvonalas) minden lapja betöltésre kerül! Az aktuálisan szerkesztett lap mentésre kerül. Ezért a funkció hívása után nincs mód a grafikus undo, redo parancsok alkalmazására.
- Ha több csoporthoz is rendelünk készüléket, akkor ügyeljünk arra, hogy valamennyi csoportnak megfelelő táblázat elhelyezéséről gondoskodjunk.
- A táblázat előállítása nem tartalmaz lap méret korlátozást. Ha egy táblázatba annyi készülék van kijelölve, hogy az a beállított szerkesztési paraméterekkel nem fér rá egy lapra, akkor az le fog 'lógni' a tervlapról. A táblázatot a rendszer nem 'töri' lapokra! (A funkció nem úgy működik, mint a tervlap generálások!)

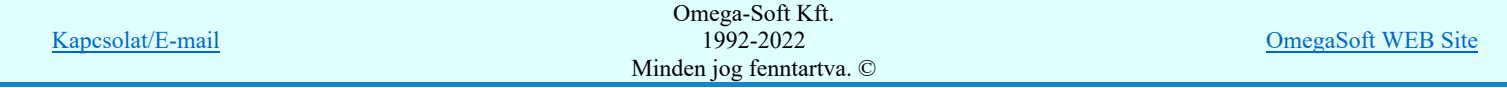

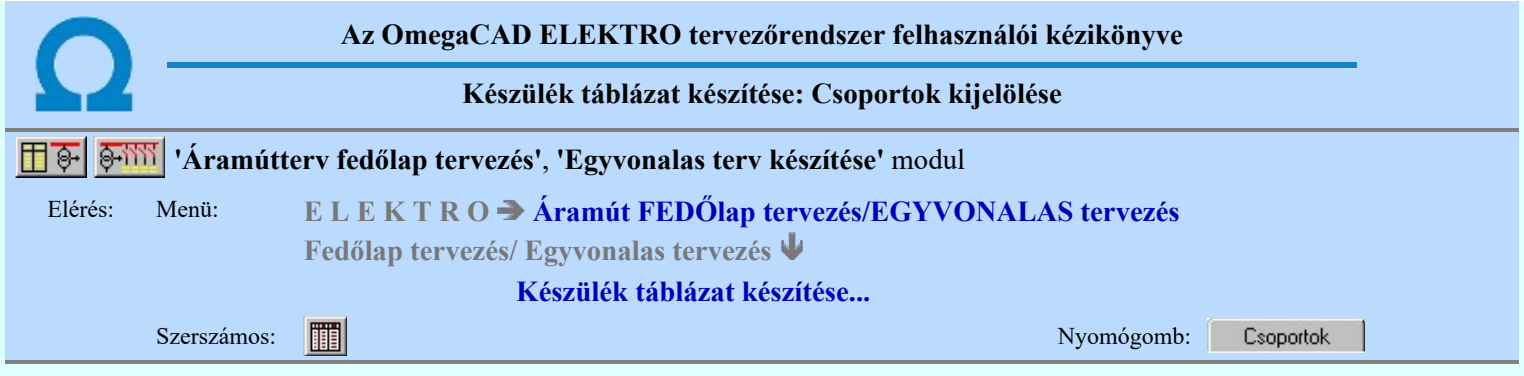

A funkció segítségével a tervben felhasznált készülékek csoportokba sorolhatók. A csoportokba rendezett készülékekről csoportokként eltérő fejlécű és tulajdonságú táblázat készíthető. Csak azok a készülékek jelennek meg a táblázatban, amelyek valamely csoporthoz vannak rendelve. A készülék csoportok az ABC nagy betűivel vannak azonosítva, így 26 csoporthoz lehet készüléket rendelni. Az egyes készülék csoportok eltérő tulajdonságú táblázatban jeleníthetők meg. Beállíthatjuk, hogy a már elhelyezett készülék csoport táblázatok őrizzék meg a szerkesztési tulajdonságaikat. Így frissítés során az eredeti megjelenési formában szerkesztődnek újra.

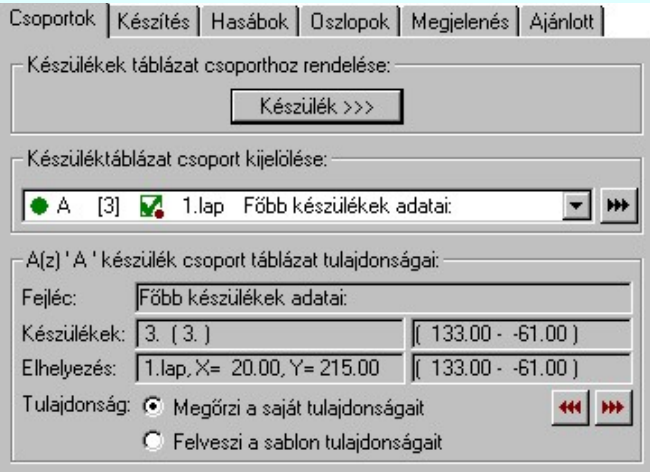

#### Készülékek táblázat csoporthoz rendelése:

Ahhoz, hogy a tervlapon készülék táblázatot tudjunk elhelyezni, a Készülék >>> Készülékek táblázat csoporthoz rendelése funkciójában valamelyik készülékcsoporthoz készüléket kell rendelnünk!

Nem lehet készülék táblázatot készíteni, anélkül hogy készüléket csoporthoz rendelnénk!

#### Készüléktáblázat csoport kijelölése:

Az aktuális táblázat csoportot jelöljük ki a legördülő listán! A táblázat csoportról az alábbi információk olvasható le:

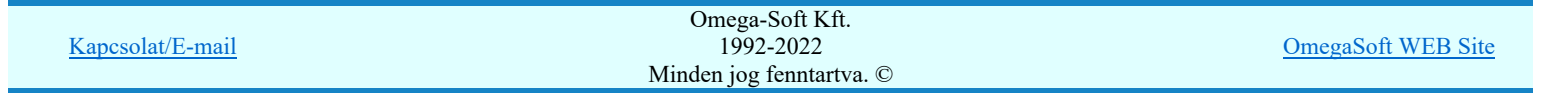

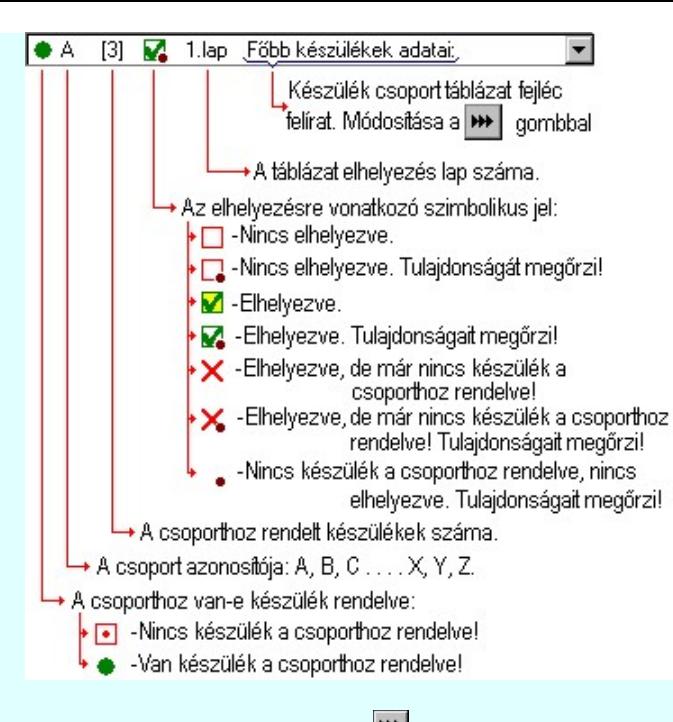

A kijelölt készülék csoport táblázatának fejléc feliratát a **WE** Fejléc felirat megadása gomb mögötti funkcióval adhatjuk meg!

#### A(z) 'A' készülék csoport táblázat tulajdonságai:

Az aktuálisan kijelölt táblázat csoport tulajdonságait olvashatjuk le az alábbi adatokban:

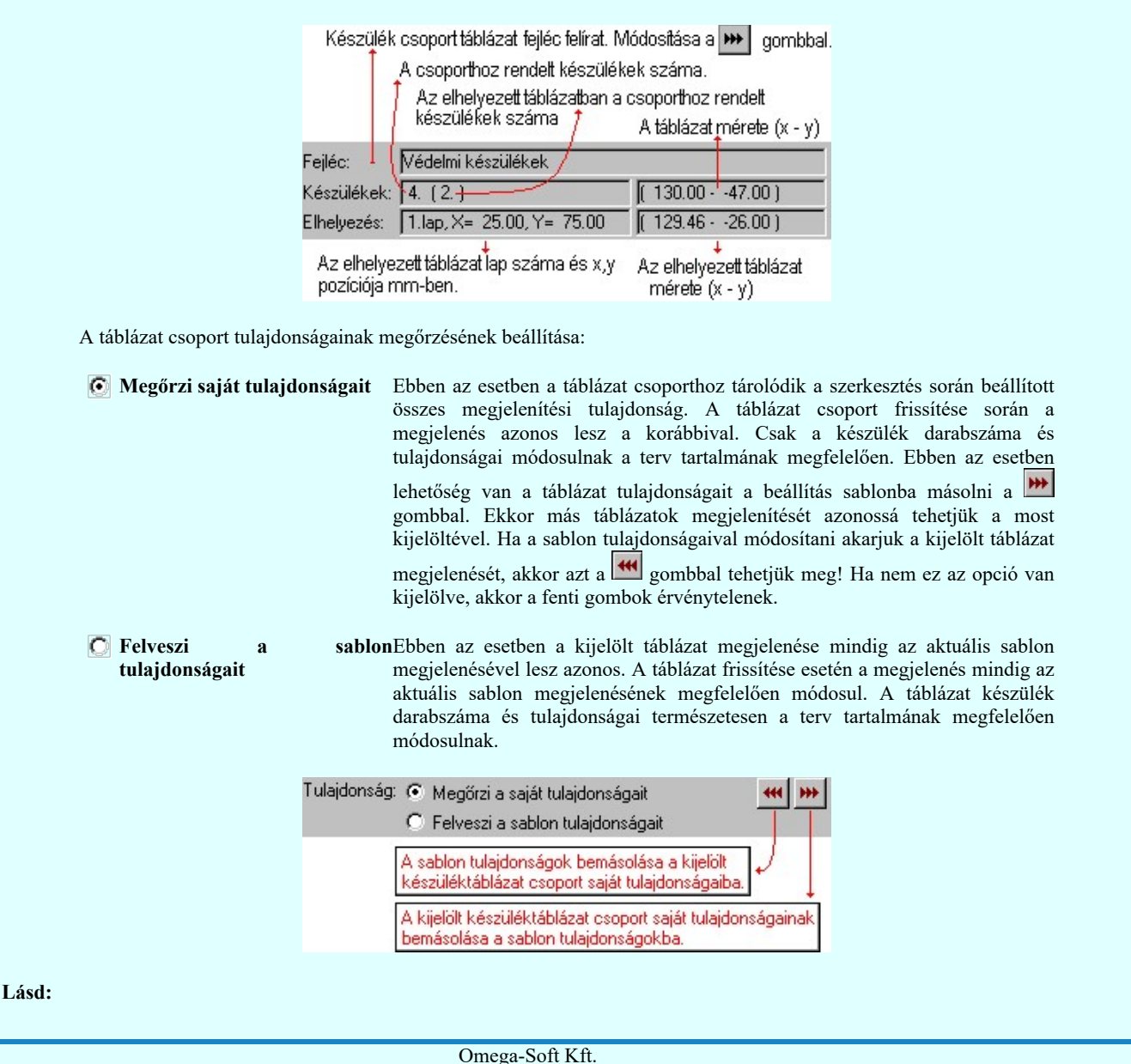

Kapcsolat/E-mail 1992-2022 Minden jog fenntartva. © Felhasználói kézikönyv: IEC-61850 Egyvonalasterv készítés 90. / 186.

OmegaSoft WEB Site

#### Tartalom:

## Készülék táblázat készítése

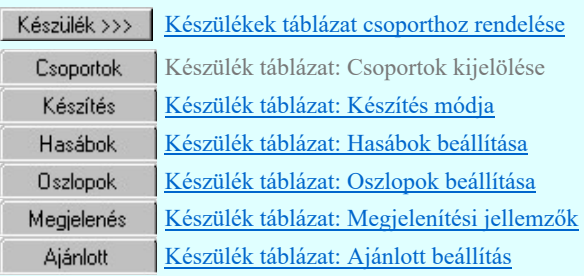

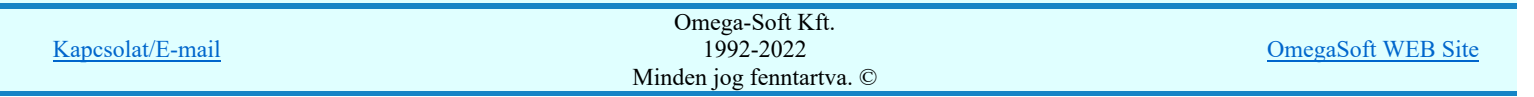

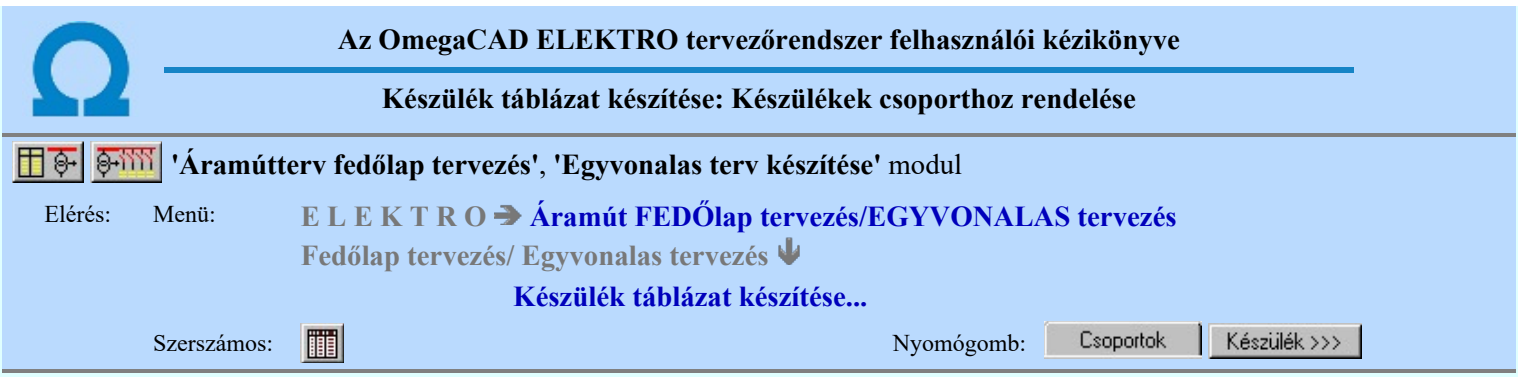

A kijelölő panelen a tervben megadott készülékeket táblázat csoporthoz tudjuk rendelni. A készülék táblázatban csak azok a készülékek jelennek meg, amelyek valamely csoporthoz vannak rendelve!

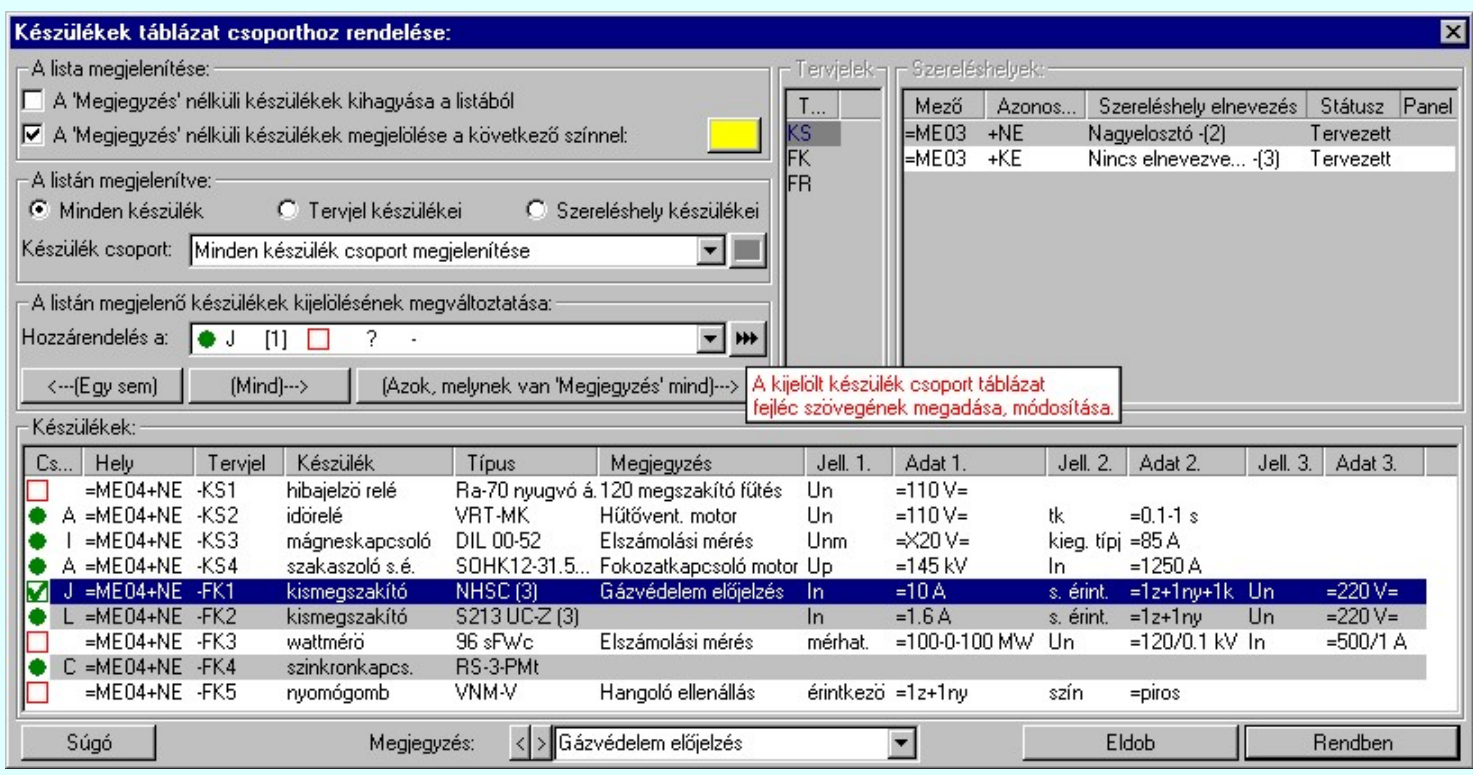

A készülék csoportok az ABC nagy betűivel vannak azonosítva, így 26 csoporthoz lehet készüléket rendelni.

#### A lista megjelenítése:

A csoportban a készülék lista megjelenítés paramétereit lehet beállítani.

#### A 'Megjegyzés' nélküli készülékek kihagyása a listából

Ha a készülék táblázatban a készülék megjegyzéseket is meg akarjuk jeleníteni, akkor a készülék kijelölő listából kizárhatjuk azokat a készülékeket, amelyekhez nincs megjegyzés megadva. Ekkor azt a lehetőséget is kizárjuk, hogy itt a listában adjuk meg a készülékhez a megjegyzés szöveget.

#### A 'Megjegyzés' nélküli készülékek megjelölése a következő színnel

Az opció bekapcsolásával a megjegyzés nélküli készülékeket egy általunk beállított színnel megjelölhetjük a listában. Csak akkor használható, ha az előbbi kapcsoló nincs bekapcsolva. Ha ez a kapcsoló bekapcsolt, akkor az opció mögött gomb segítségével az elkülönítő színt is beállíthatjuk.

#### A listán megjelenítve:

A beállítási csoportban a készülék listán megjelenő készülékeket lehet válogatni. A válogatás akkor lehet hasznos, ha csak bizonyos készülék szeletet szeretnénk megjeleníteni a listán, melynek hatására áttekinthetőbb lesz a megjelenő készülék lista. A következő módon lehet válogatni.

#### Minden készülék

A beállítás esetén a tervben szereplő összes készülék megjelenik. Nincs válogatás, ha minden készülék csoport megjelenítése van beállítva. Ha megjelenítésre valamely készülék csoport ki van jelölve, akkor a kijelölt készülék csoporthoz rendelt készülékek és azok a készülékek, amelyek még nincsenek csoporthoz rendelve, jelennek meg a listán.

#### **C** Tervjel készülékei

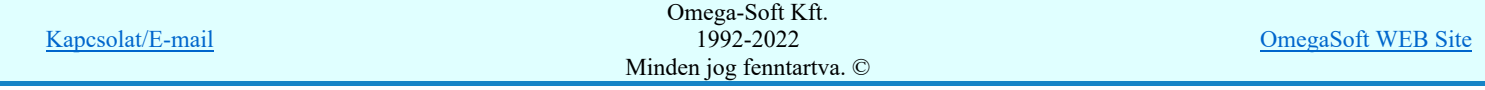

#### Felhasználói kézikönyv: IEC-61850 Egyvonalasterv készítés 92. / 186.

Az opció bekapcsolása esetén a 'Tervjelek' listán kijelölt tervjelhez tartozó készülékek jelennek meg, ha minden készülék csoport megjelenítése van beállítva.

#### **C** Szereléshely készülékei

Az opció bekapcsolása esetén a 'Szereléshelyek' listán kijelölt szereléshelyen elhelyezett készülékek jelennek meg, ha minden készülék csoport megjelenítése van beállítva.

#### 'Készülék csoport:'

A 'Készülék csoport:' kijelölésével a megjelenő készülékeket tovább szűrhetjük. Ha kijelöljük valamely készülék csoportot, akkor a fentebb beállított szűrő által kiválasztott készülékek közül csak azok fognak megjelenni, amelyek a kijelölt csoporthoz tartoznak, vagy még nincsenek csoporthoz rendelve!

A készülék csoport kijelölése listán a csoportok állapota a szimbolikus jelekkel ugyan úgy követhető, mint a **Csoportok** Készülékek táblázat csoporthoz rendelése leírtak esetében.

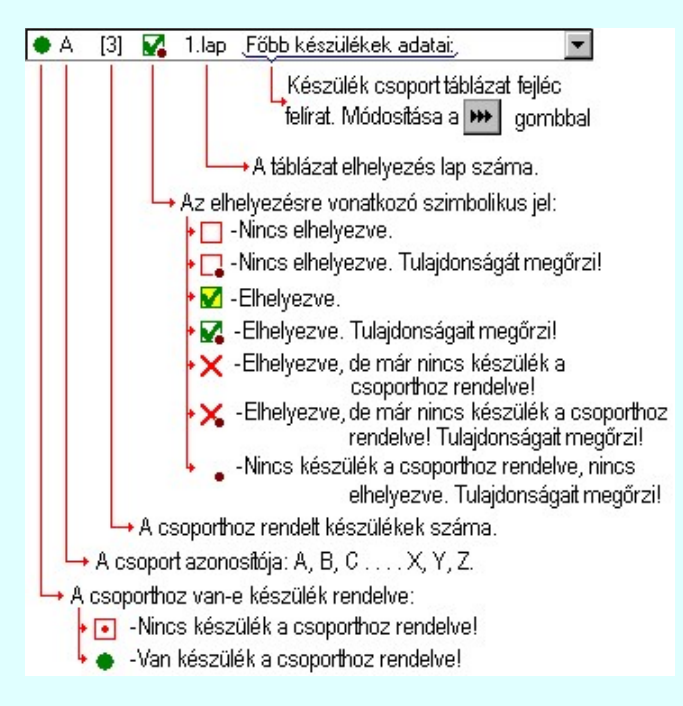

A készülék listán egy készülék csoporthoz rendelési állapotáról az alábbi szimbolikus ábrák adnak jól áttekinthető vizuális visszajelzést.

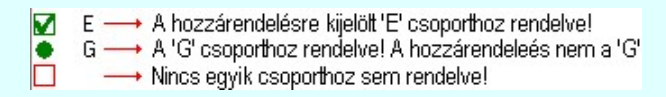

A kijelölt készülék csoport táblázatának fejléc feliratát a  $\mathbf{F}$  Fejléc felirat megadása gomb mögötti funkcióval adhatjuk meg!

#### A listán megjelenő készülékek kijelölésének megváltoztatása:

A beállítási csoportban végezhetjük el a készülékek csoporthoz rendelését.

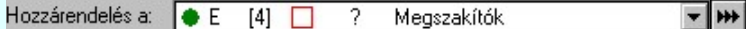

A 'Hozzárendelés a.' készülék csoport kijelölésével azt a csoportot jelöljük ki, amelyhez a későbbiekben megjelölt készülékek tartozni fognak.

#### <---(Egy sem)

A listán megjelenő készülékek mindegyikének a készülék csoporthoz rendelése megszűnik. Ha a listán minden csoport készülékei megjelennek, akkor azok amelyek korábban más csoporthoz voltak rendelve, azoknak a kijelölése is megszűnik!

#### $(Mind) \rightarrow$

A listán megjelenő készülékek mindegyike a hozzárendelésre kijelölt készülékhez rendelődik. Ha a listán minden csoport készülékei megjelennek, akkor azok amelyek korábban más csoporthoz voltak rendelve, azoknak a kijelölése megváltozik a most hozzárendelésre kijelölt csoporthoz tartozóra.

#### (Azok, melynek van 'Megjegyzés' mind)--->

A listán megjelenő készülékek közül minden olyan készülék, amelyekhez van 'Megjegyzés' felirat megadva, mind a hozzárendelésre kijelölt készülékhez rendelődik. Ha a listán minden csoport készülékei megjelennek,

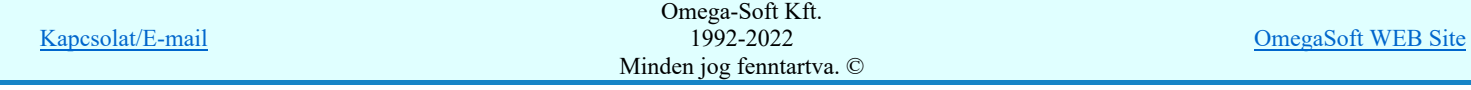

akkor azok amelyek korábban más csoporthoz voltak rendelve, azoknak a kijelölése megváltozik a most hozzárendelésre kijelölt csoporthoz tartozóra.

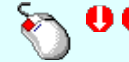

A kijelölés, vagy a kijelölés visszavonását elvégezhetjük a készülék lista adatsorra való dupla egér kattintással is! Kivéve a 'Megjegyzés' oszlopot! Ha a kijelölt sorban lévő készülék még nem volt csoporthoz rendelve, vagy másik csoporthoz rendelt, akkor a kijelölés a hozzárendelésre beállított csoporthoz fog változni. Ha a kijelölés a hozzárendelésre beállított csoporthoz tartozott, akkor a kijelölés megszűnik.

#### Készülék rövid funkcióleírás módosítása

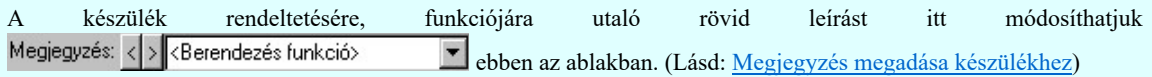

Az adatbeviteli szerkesztő ablak mellett elhelyezett  $\geq$  gomb segítségével a felhasználó sablonba tárolhatjuk,  $\leq$ gomb segítségével a sablonból törölhetjük az ablak tartalmát! A **v** gomb segítségével a felhasználói sablonban eltárolt szövegekből választhatunk!

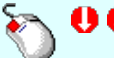

Az 'Megjegyzés' módosítás elvégezhető a lista ablakban is a listasorban a 'Megjegyzés' hasábban elvégzett dupla egér kattintás után megjelenő szerkesztő ablakban. A felirat szerkesztő ablakból kiléphetünk egy másik ablakba történő egér kattintással. Az 'ENTER' gomb megnyomásával a következő készülék megjegyzés feliratát kezdhetjük szerkeszteni. (Ha van még következő). Ilyenkor a következő adatsor módosításához a fel-le  $\bigcap \psi$  nyilakkal is áttérhetünk.

#### Lásd:

Fejléc felirat megadása

Megjegyzés megadása készülékhez

#### Tartalom:

圃

₩

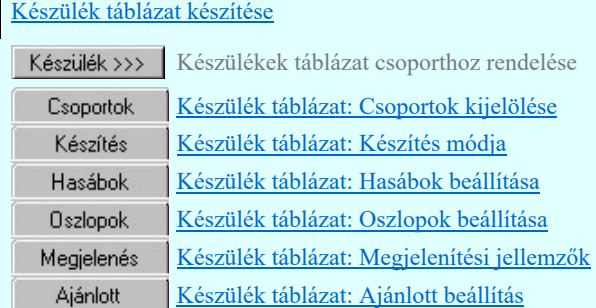

#### Korlátozások/megjegyzések:

A tervben megadott készülékek 'Megjegyzés' felirat szöveg a tervre vonatkozóan egységesen a lista panelon is megadható. A készülékhez itt megadott, módosított 'Megjegyzés' felirat szöveg a terv bármely más részében is így fog megjelenni!

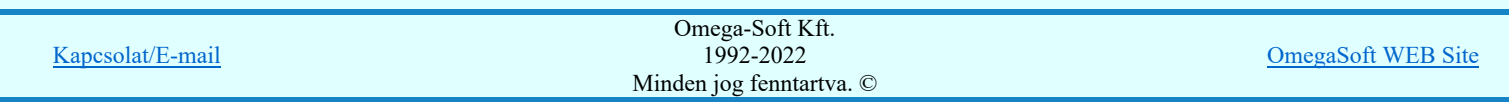

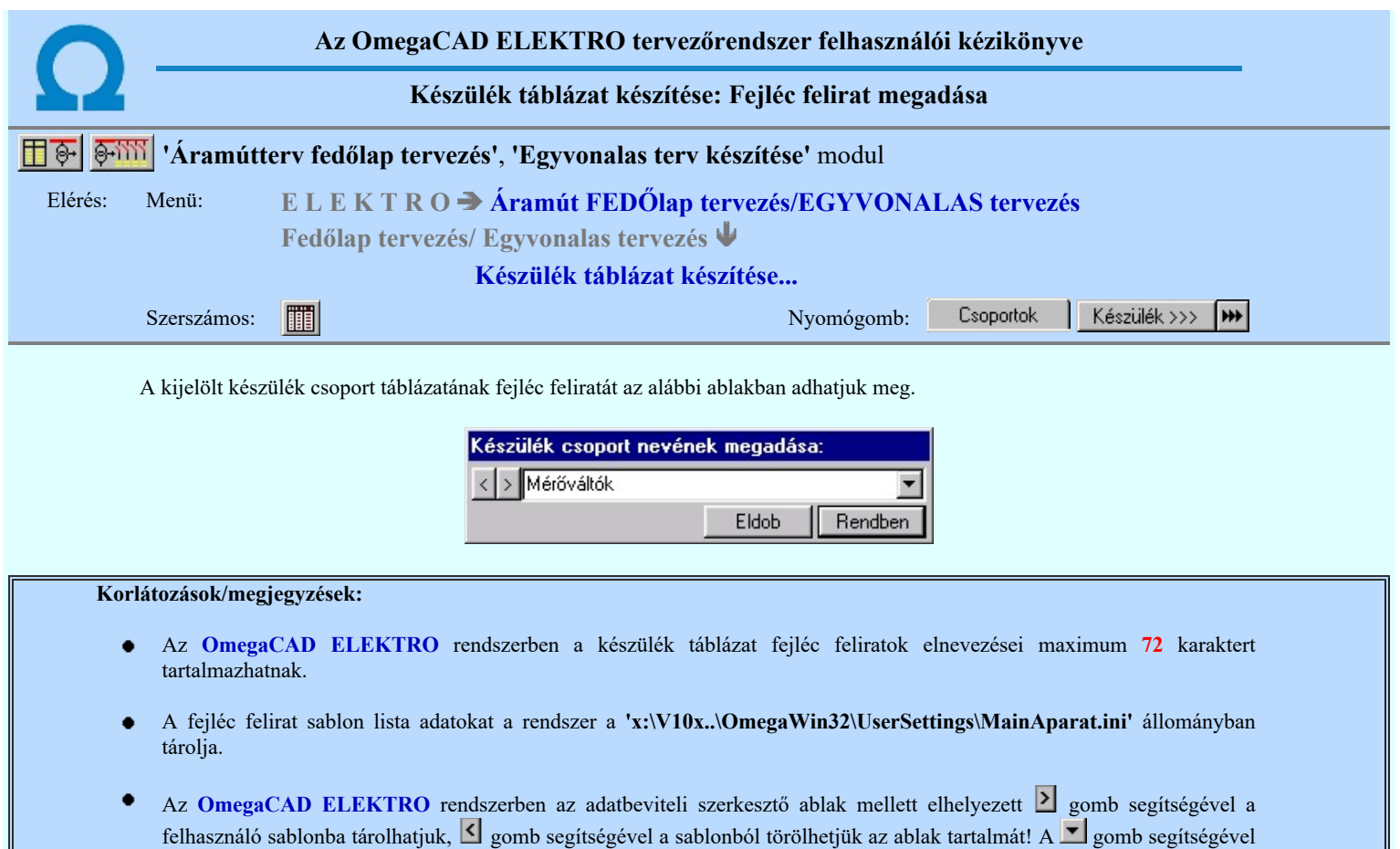

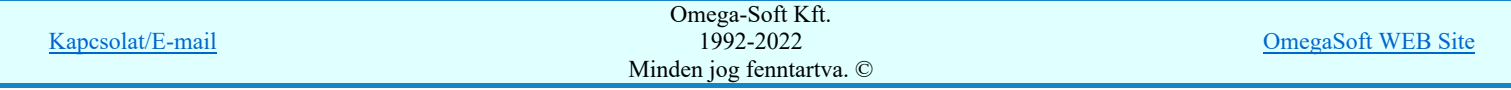

a felhasználói sablonban eltárolt szövegekből választhatunk!

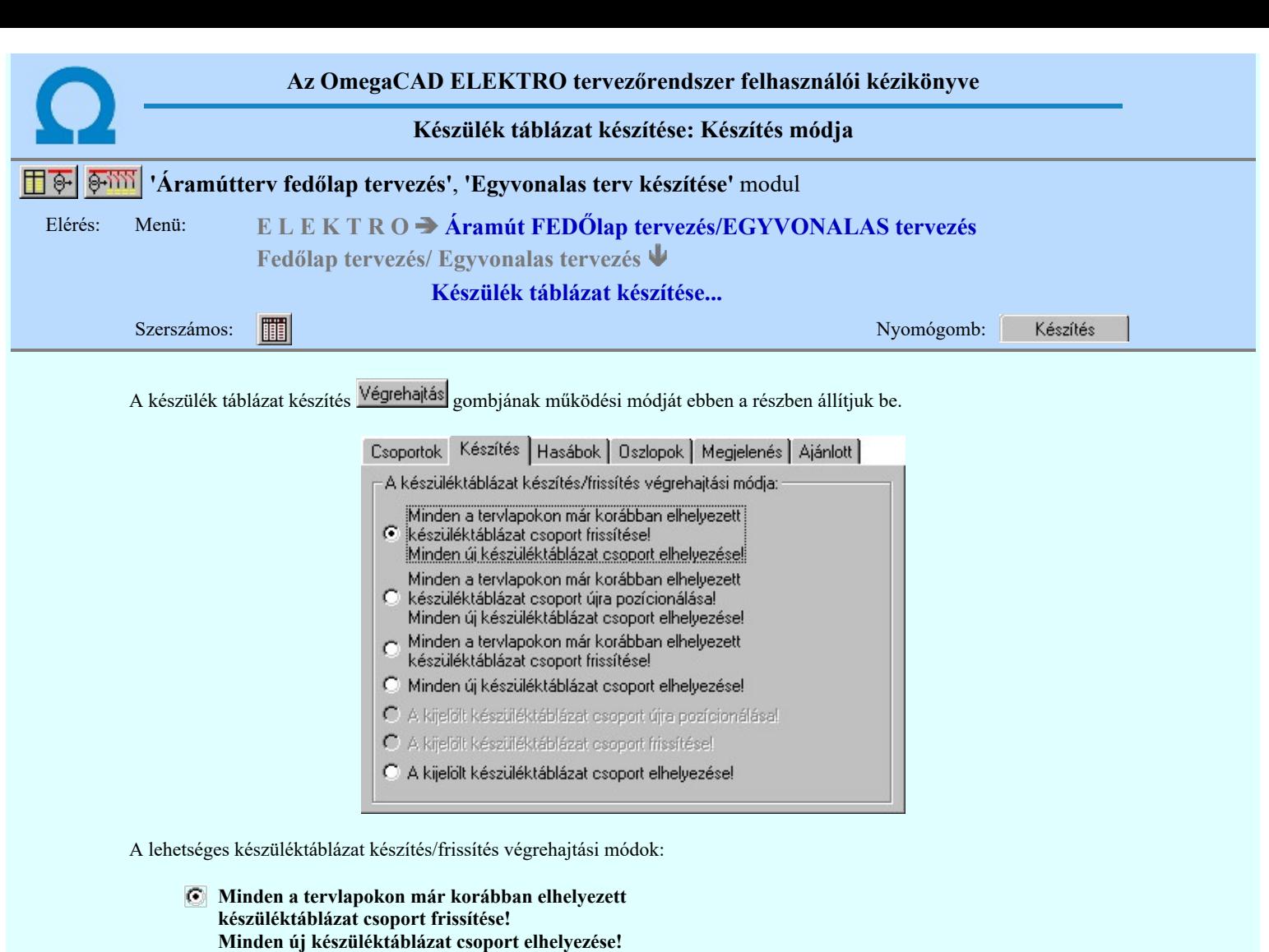

Ebben a beállításban végrehajtáskor minden korábban elhelyezett táblázat csoport frissítésre kerül a táblázat csoportra beállított tulajdonság megőrzési módon. A frissítés után minden új táblázat csoport elhelyezésre kerül az aktuálisan kijelölt tervlapon. A művelet közben nincs mód tervlap váltásra. (Minden új táblázat azonos lapon lesz. Eltérő igény esetén több lépésben kell kijelölni a táblázat csoportokat, és közben a szükséges lapváltásokat el kell végezni!)

A Végrehajtás gomb érvénytelen lesz abban az esetben, ha korábban még nem volt készülék táblázat elhelyezve a terven, vagy ha nincs új elhelyezendő táblázat. (Nem rendelünk olyan csoporthoz készüléket, mely még nem volt elhelyezve.)

#### Minden a tervlapokon már korábban elhelyezett készüléktáblázat csoport újra pozícionálása! Minden új készüléktáblázat csoport elhelyezése!

Ebben a beállításban végrehajtáskor minden korábban elhelyezett táblázat csoport törlésre kerül. Majd a kijelölt lapon újra pozícionálva frissítve kerül elhelyezésre a táblázat csoportra beállított tulajdonság megőrzési módon. Minden új táblázat csoport is elhelyezésre kerül az aktuálisan kijelölt tervlapon. A művelet közben nincs mód tervlap váltásra. (Minden új táblázat azonos lapon lesz. Eltérő igény esetén több lépésben kell kijelölni a táblázat csoportokat, és közben a szükséges lapváltásokat el kell végezni!)

A Végrehajtás gomb érvénytelen lesz abban az esetben, ha korábban még nem volt készülék táblázat elhelyezve a terven, vagy ha nincs új elhelyezendő táblázat. (Nem rendelünk olyan csoporthoz készüléket, mely még nem volt elhelyezve.)

#### Minden a tervlapokon már korábban elhelyezett készüléktáblázat csoport frissítése!

Ebben a beállításban végrehajtáskor minden korábban elhelyezett táblázat csoport frissítésre kerül a táblázat csoportra beállított tulajdonság megőrzési módon.

A Végrehajtás gomb érvénytelen lesz abban az esetben, ha korábban még nem volt készülék táblázat elhelyezve a terven.

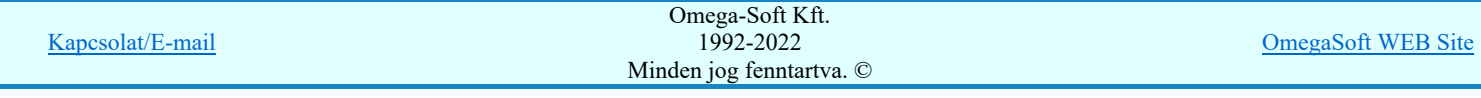

#### Minden új készüléktáblázat csoport elhelyezése!

Ebben a beállításban minden új táblázat csoport elhelyezésre kerül az aktuálisan kijelölt tervlapon. A művelet közben nincs mód tervlap váltásra. (Minden új táblázat azonos lapon lesz. Eltérő igény esetén több lépésben kell kijelölni a táblázat csoportokat, és közben a szükséges lapváltásokat el kell végezni!)

A Végrehajtás gomb érvénytelen lesz abban az esetben, ha nincs új elhelyezendő táblázat. (Nem rendelünk olyan csoporthoz készüléket, mely még nem volt elhelyezve.)

#### A kijelölt készüléktáblázat csoport újra pozícionálása!

Ebben a beállításban az aktuálisan kijelölt készülék táblázat csoportot töröljük, majd a kijelölt lapon újra pozícionálva, frissítve kerül elhelyezésre a táblázat csoportra beállított tulajdonság megőrzési módon.

A Végrehajtás gomb érvénytelen lesz abban az esetben, ha a kijelölt csoport még nem volt elhelyezve a terven.

#### A kijelölt készüléktáblázat csoport frissítése!

Ebben a beállításban az aktuálisan kijelölt készülék táblázat csoportot frissítjük a táblázat csoportra beállított tulajdonság megőrzési módon.

A Végrehajtás gomb érvénytelen lesz abban az esetben, ha a kijelölt csoport még nem volt elhelyezve a terven.

#### A kijelölt készüléktáblázat csoport elhelyezése!

Ebben a beállításban az aktuálisan kijelölt táblázat csoportot elhelyezzük az aktuálisan kijelölt tervlapon.

A Végrehajtás gomb érvénytelen lesz abban az esetben, ha nincs készülék rendelve a kijelölt táblázat csoporthoz, vagy ez a táblázat már korábban elhelyezett. (Ha korábban elhelyezett, akkor az újra pozícionálási beállítást kell alkalmazni!)

#### Tartalom:

Készülék táblázat készítése H

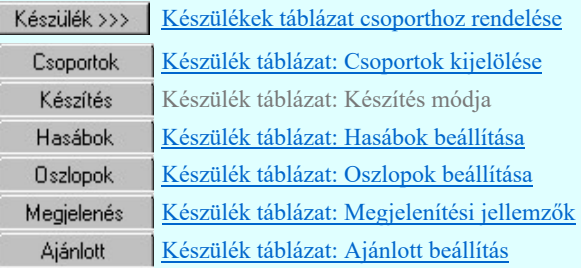

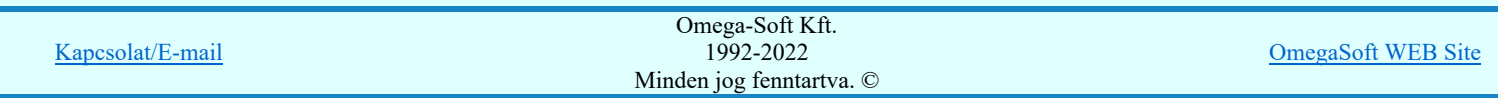

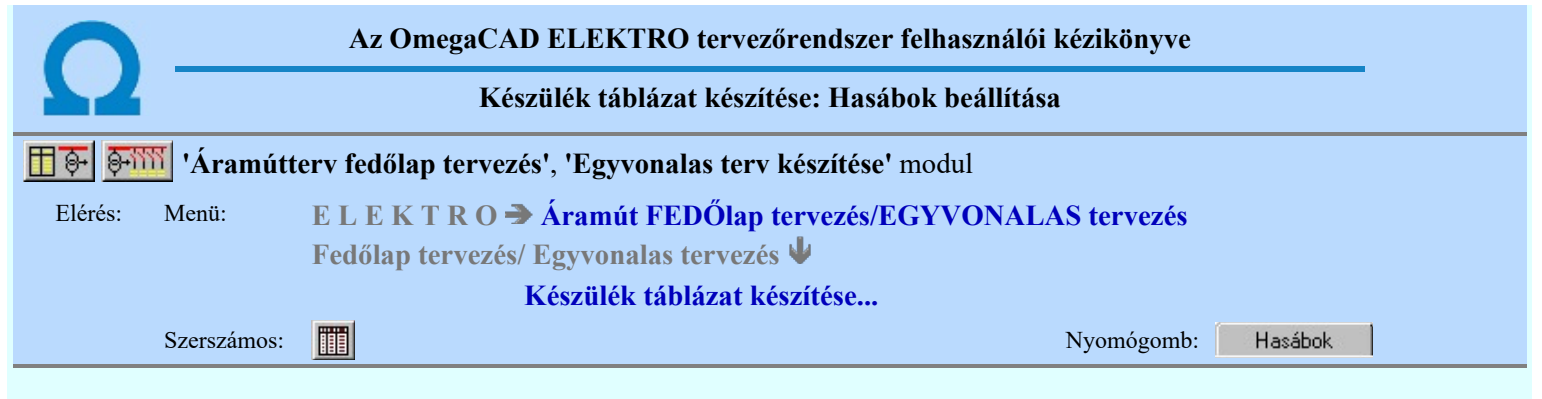

A panelen a készítendő táblázat hasábjainak előállítási módját állíthatjuk be.

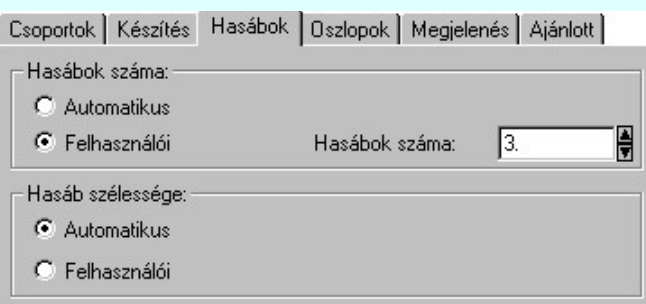

#### 'Hasábok száma:'

A csoportban a készítendő táblázat hasábjainak számát állítjuk be.

#### *C* Automatikus

Ennek a beállításnak az esetén a rendszer a tervlap méretének megfelelően megválasztja az optimális hasábszámot.

#### **C** Felhasználói

Ennek a beállításnak az esetén a hasábok száma a felhasználói beállítás szerinti lesz. A hasábok számát 1 és 10 között lehet megadni.

#### 'Hasáb szélessége:'

A csoportban a készítendő táblázat hasáb szélességét állítjuk be.

#### **C** Automatikus

Ennek a beállításnak az esetén a rendszer a hasábban lévő feliratok hosszától függően számítja ki a hasáb szélességét.

#### Állandó

Ennek a beállításnak az esetén a hasábok mindegyike a szerkesztendő táblázat oszlopok szélességeinek összege szélességű lesz.

#### Tartalom:

#### Készülék táblázat készítése H

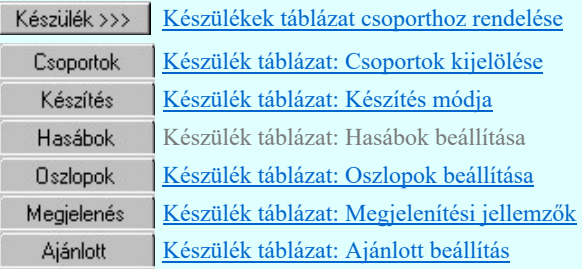

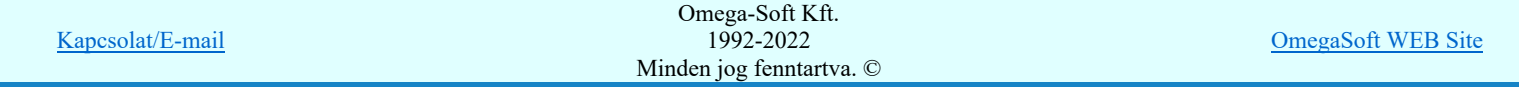

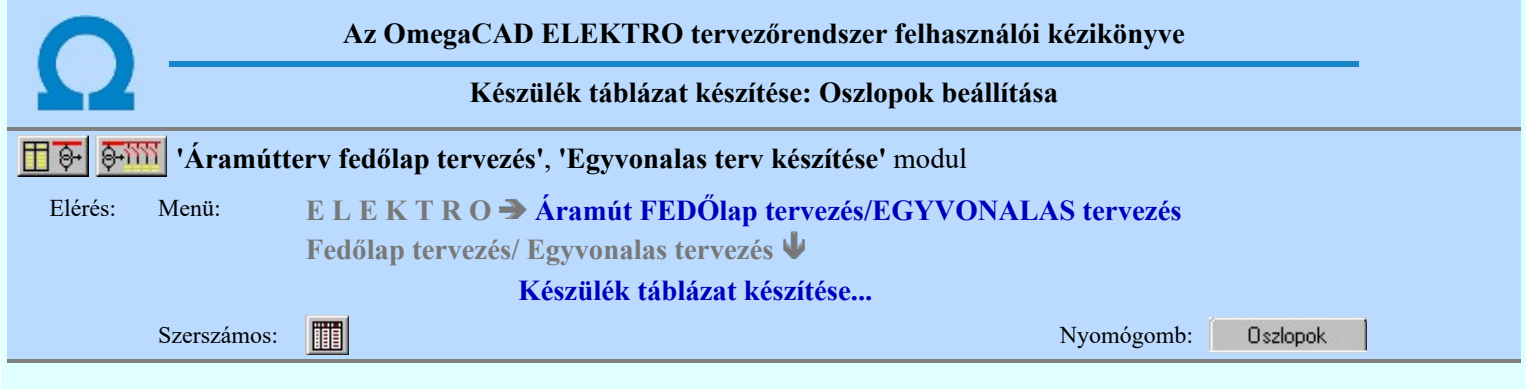

A panelen a készítendő táblázat hasábjaiban megjelenő adatokat jelölhetjük ki. Ha a hasáb szélesség mód 'Felhasználói', akkor az egyes adatokhoz tartozó szélességet is beállíthatjuk.

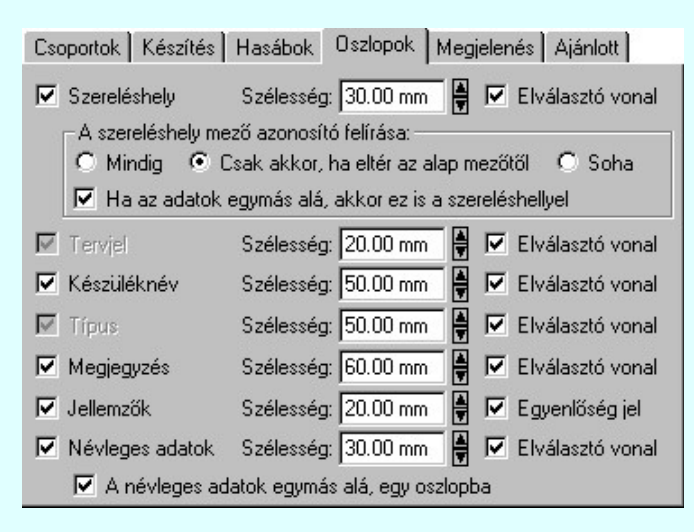

#### 'Szereléshely'

Kijelölése esetén a készülék szereléshely adat megszerkesztésre kerül. A szereléshely mező azonosító felírási módját az alábbiak szerint állíthatjuk be:

#### *C* Mindig

A szereléshely mező azonosító mindig megjelenik.

#### Csak akkor, ha eltér az alap mezőtől

A szereléshely mező azonosító csak akkor jelenik meg, ha a szereléshely nem az aktuálisan szerkesztett mezőhöz van rendelve.

#### Soha

A szereléshely mező azonosító soha nem megjelenik meg. Akkor sem, ha az alfanumerikus azonosítási rend szerint szükséges volna.

Ha a hasáb megjelenítése bekapcsolt, akkor mögéje az elválasztó vonal elhelyezése ki/be kapcsolható.

#### 'Ha az adatok egymás alá, akkor ez is a szereléshellyel'

Ha a készülék névleges adatok egy oszlopban jelennek, meg, akkor lehetőség van az opció bekapcsolásával a mező és szereléshely azonosítót szintén egymás alá íratni a rendszerrel.

#### 'Tervjel'

A tervjel oszlopba a készülék tervjel adat kerül. Ha a hasáb megjelenítése nem kapcsolható ki!

#### 'Készüléknév'

Kijelölése esetén a készülék adattári elnevezése kerül megjelenítésre. Ha a hasáb megjelenítése bekapcsolt, akkor mögéje az elválasztó vonal elhelyezése ki/be kapcsolható.

#### 'Típus'

A típus oszlopba a készülék adattári elnevezése kerül megjelenítésre. Ha a hasáb megjelenítése nem kapcsolható ki!

#### 'Megjegyzés'

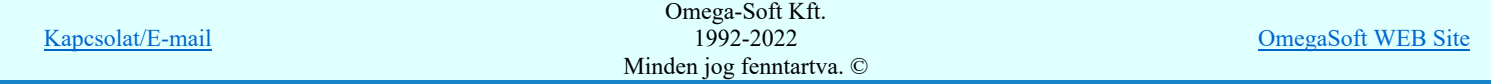

Kijelölése esetén a készülékhez megadott megjegyzés leíró szöveg kerül megjelenítésre. Ha a hasáb megjelenítése bekapcsolt, akkor mögéje az elválasztó vonal elhelyezése ki/be kapcsolható.

#### 'Jellemzők'

Kijelölése esetén a készülékhez megadott műszaki jellemzők kerülnek megjelenítésre. Csak akkor kapcsolható be, ha a névleges adatok megjelenítése bekapcsolt. Ha a hasáb megjelenítése bekapcsolt, akkor mögéje az egyenlőségjel elhelyezése ki/be kapcsolható.

#### 'Névleges adatok'

Kijelölése esetén a készülék típushoz megadott névleges adatok kerülnek megjelenítésre. Ha a hasáb megjelenítése bekapcsolt, akkor mögéje az elválasztó vonal elhelyezése ki/be kapcsolható.

#### 'A névleges adatok egymás alá, egy oszlopba'

Ha a készülék névleges adatok megjelenítése bekapcsolt, akkor az opció bekapcsolásával a névleges adatokat a rendszer egy oszlopba, egymás alatt jeleníti meg. Ekkor egy készülékhez tartozó adatsor magassága a megadott sormagasság 3 (háromszorosa) lesz. Függetlenül attól, hogy a készülékhez hány műszaki jellemző tartozik. Hatására a jellemző adatok is ugyanígy íródnak fel. Csak akkor kapcsolható be, ha a névleges adatok megjelenítése bekapcsolt.

#### Tartalom:

Készülék táblázat készítése |||||

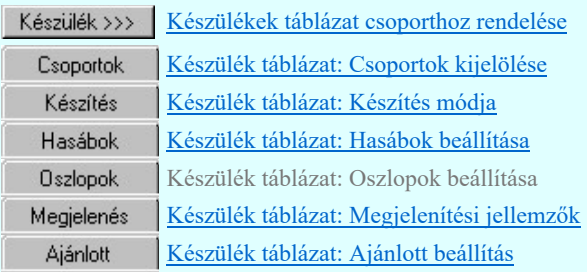

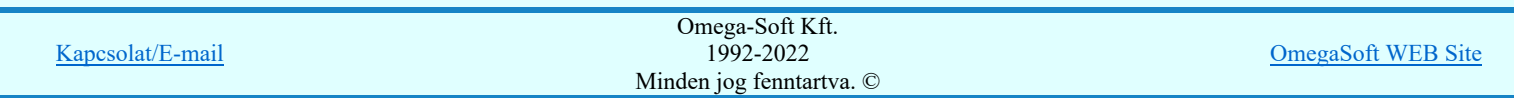

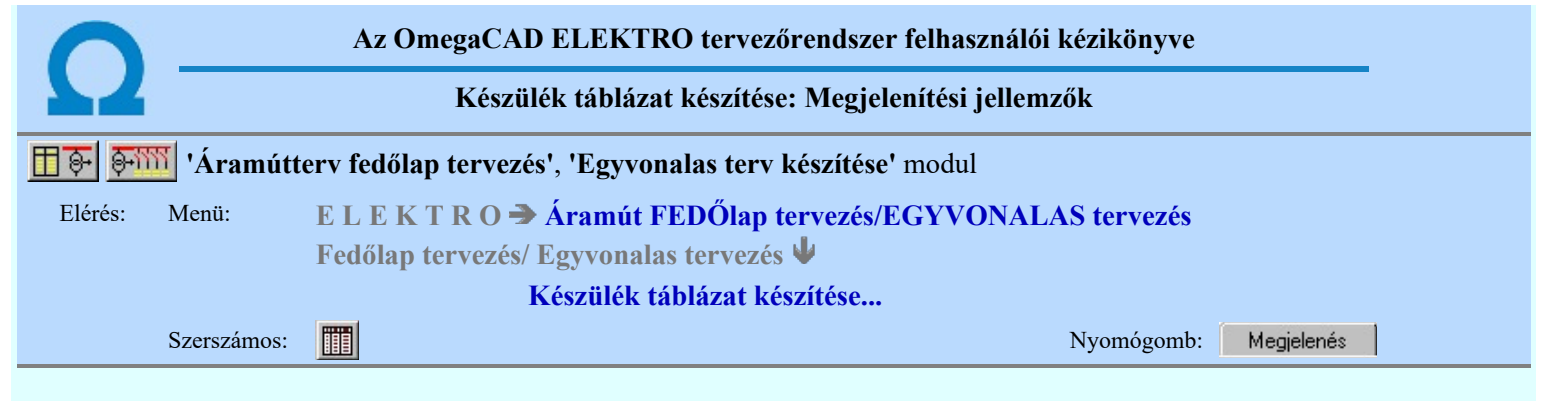

A beállítási panelen a készülék táblázat szerkesztés grafikus megjelenési jellemzői állíthatók be.

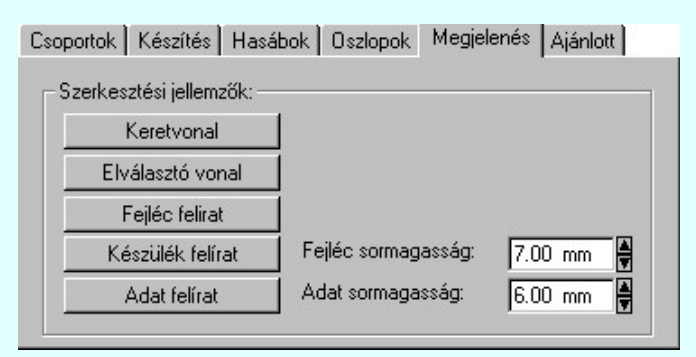

#### 'Szerkesztési jellemzők:'

A csoportban a készítendő táblázat vonalainak és feliratainak jellemzőt adjuk meg. Itt állítjuk be a sor magasságokat is.

#### **Keretvonal**

A készülék táblázatot határoló vonal tulajdonságait állíthatjuk be. Megnyomása után a vonaljellemzők beállítása dialógus ablak jelenik meg. Lásd: (Vonal stílus beállítása)

#### Elválasztó vonal

A készülék táblázat hasábjait és sorait elválasztó vonal tulajdonságait állíthatjuk be. Megnyomása után a vonaljellemzők beállítása dialógus ablak jelenik meg. Lásd: (Vonal stílus beállítása)

#### Fejléc felirat

A készülék táblázat fejlécében megjelenő 'Fejléc' felirat tulajdonságait állíthatjuk be. Megnyomása után a szöveg jellemzők beállítása dialógus ablak jelenik meg. Lásd: (Szöveg stílus beállítása)

#### Készülék felirat

A készülék táblázat készülékekre vonatkozó felirat tulajdonságait állíthatjuk be. Ezzel a felirat jelleggel jelennek meg a szereléshely, tervjel, készüléknév, típus és megjegyzés feliratok a táblázatban. Megnyomása után a szöveg jellemzők beállítása dialógus ablak jelenik meg. Lásd: (Szöveg stílus beállítása)

#### Adat felirat

A készülék táblázat készülékekre vonatkozó jellemző és névleges adatok felirat tulajdonságait állíthatjuk be. Megnyomása után a szöveg jellemzők beállítása dialógus ablak jelenik meg. Lásd: (Szöveg stílus beállítása)

#### Fejléc sormagasság:

A készülék táblázat fejléc sor magassága a rajzlapon [mm]-ben.

#### Adat sormagasság:

A készülék táblázat adat sor magassága a rajzlapon [mm]-ben.

Az aktuális beállításnak megfelelő készülék táblázat megjelenése a minta rajzban mindig látható.

#### Tartalom:

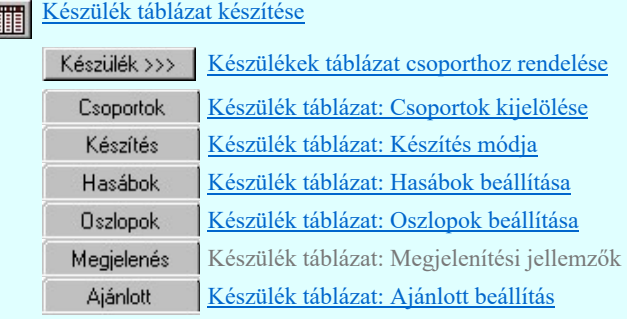

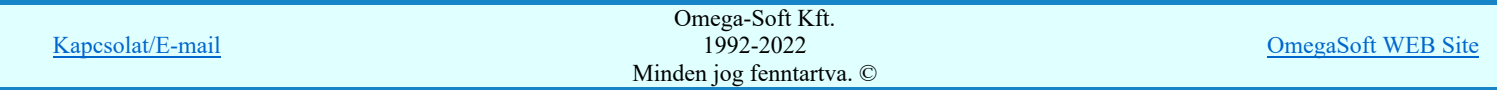

#### Felhasználói kézikönyv: IEC-61850 Egyvonalasterv készítés 101. / 186.

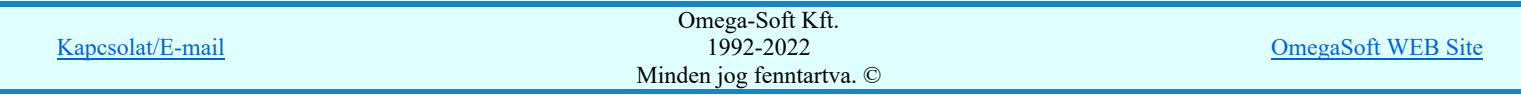

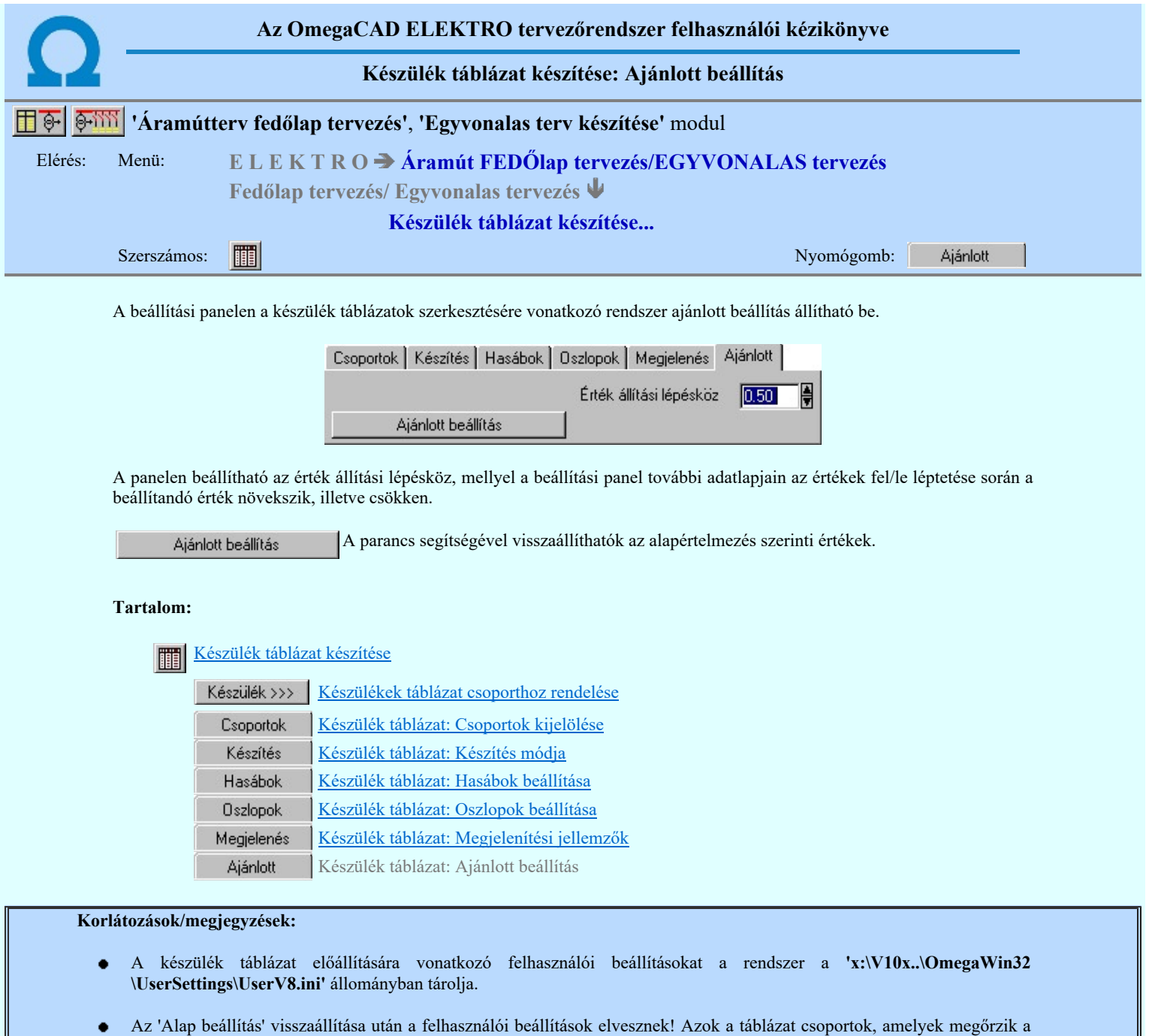

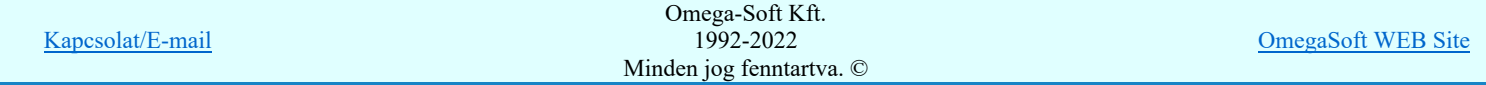

tulajdonságaikat, azok változatlanok maradnak.

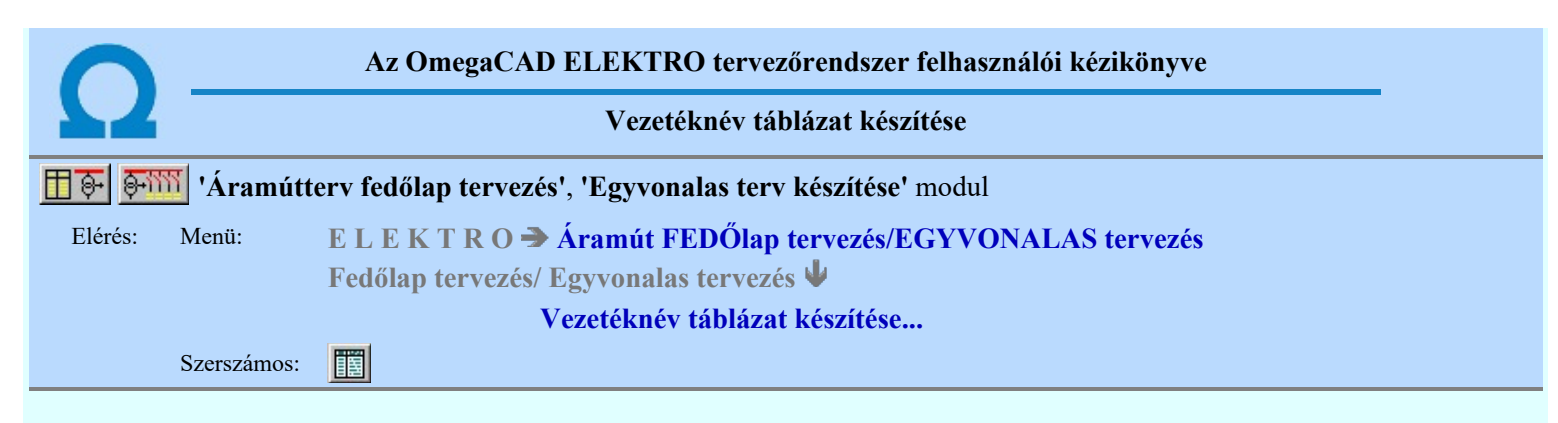

A funkció segítségével az egyvonalas/fedőlap terveken az áramút tervező modulban megadott vezetékekről készített táblázatos listát lehet elhelyezni.

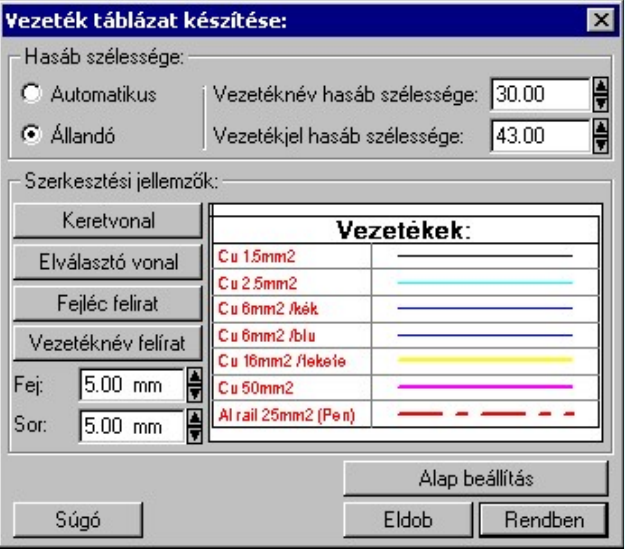

#### 'Hasáb szélessége:'

A csoportban a készítendő táblázat hasáb szélességét állítjuk be.

#### **C** Automatikus

Ennek a beállításnak az esetén a rendszer a hasábban lévő feliratok hosszától függően számítja ki a hasáb szélességét.

#### Állandó

Ennek a beállításnak az esetén a hasábok mindegyike a beállított szélességű lesz. A vezetékjel hasábba a vezetékek vonal mintája kerül, szélességét mindig a felhasználó állítja be.

#### 'Szerkesztési jellemzők:'

A csoportban a készítendő táblázat vonalainak és feliratainak jellemzőt adjuk meg. Itt állítjuk be a sor magasságokat is.

#### **Keretvonal**

A vezetéknév táblázatot határoló vonal tulajdonságait állíthatjuk be. Megnyomása után a vonaljellemzők beállítása dialógus ablak jelenik meg. Lásd: (Vonal stílus beállítása)

#### Elválasztó vonal

A vezetéknév táblázat hasábjait és sorait elválasztó vonal tulajdonságait állíthatjuk be. Megnyomása után a vonaljellemzők beállítása dialógus ablak jelenik meg. Lásd: (Vonal stílus beállítása)

#### Fejléc felirat

A vezetéknév táblázat fejlécében megjelenő 'Vezetékek:' felirat tulajdonságait állíthatjuk be. Megnyomása után a szöveg jellemzők beállítása dialógus ablak jelenik meg. Lásd: (Szöveg stílus beállítása)

#### Vezeték felirat

Ezzel a felirat jelleggel jelennek meg a vezeték nevek a táblázatban. Megnyomása után a szöveg jellemzők beállítása dialógus ablak jelenik meg. Lásd: (Szöveg stílus beállítása)

# Fej:

A vezetéknév táblázat fejléc sor magassága a rajzlapon [mm]-ben.

#### Sor:

A vezetéknév táblázat adat sor magassága a rajzlapon [mm]-ben.

A funkció hatására a vezeték táblázat előállítás jellemzői a rendszer alapértelmezett adatai lesznek.

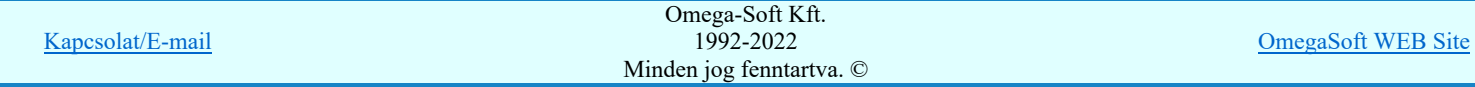

#### Felhasználói kézikönyv: IEC-61850 Egyvonalasterv készítés 104. / 186.

Az aktuális beállításnak megfelelő vezetéknév táblázat megjelenése a minta rajzban mindig látható.

A gomb megnyomásával a rendszer elkészíti a vezetéknév táblázatot, majd azt úsztatva elhelyezhetjük a rajzon.

Lásd:

Vezeték lista karbantartása... 目

- A vezeték lista táblázat előállítására vonatkozó felhasználói beállításokat a rendszer a 'x:\V10x..\OmegaWin32  $\bullet$ \UserSettings\UserV8.ini' állományban tárolja.
- Az 'Alap beállítás' visszaállítása után a felhasználói beállítások elvesznek!  $\bullet$

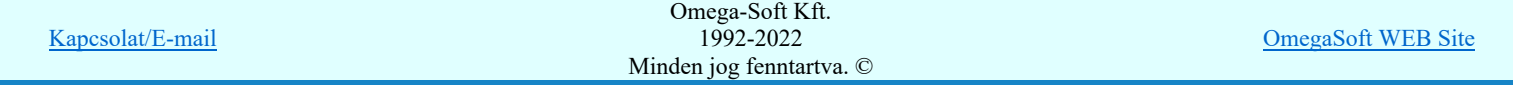

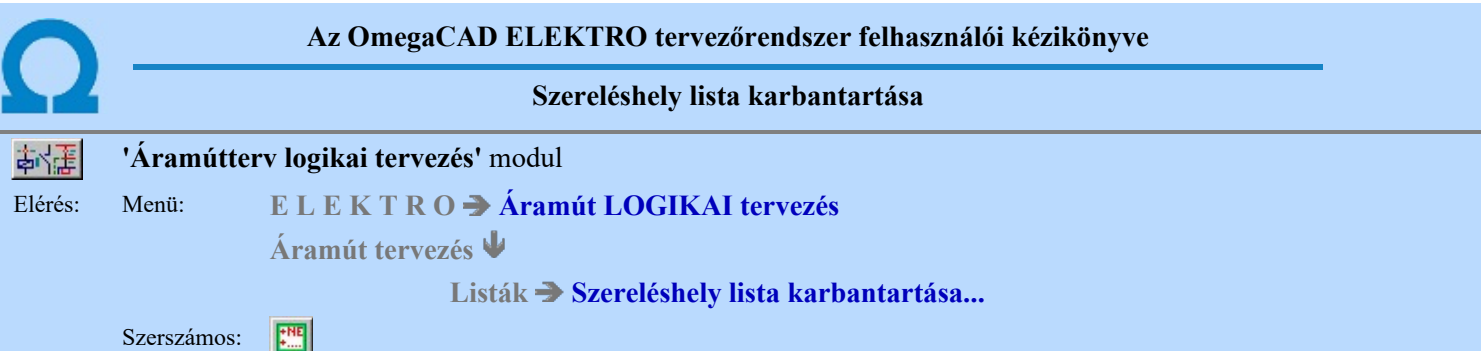

A szereléshely megadás parancs az áramút terv szereléshely lista feltöltésére és módosítására szolgál. A parancsot kiadva megjelenik a 'Szereléshely megadás:' párbeszédpanel, a szereléshely lista egy meglévő elemét kiválasztva a párbeszédpanel fejlécbe másolódnak az adatok, ekkor a nyomógombokat, írható mezőket és a check ablakokat használva lehet az új adatokat megadni, illetve módosítani.

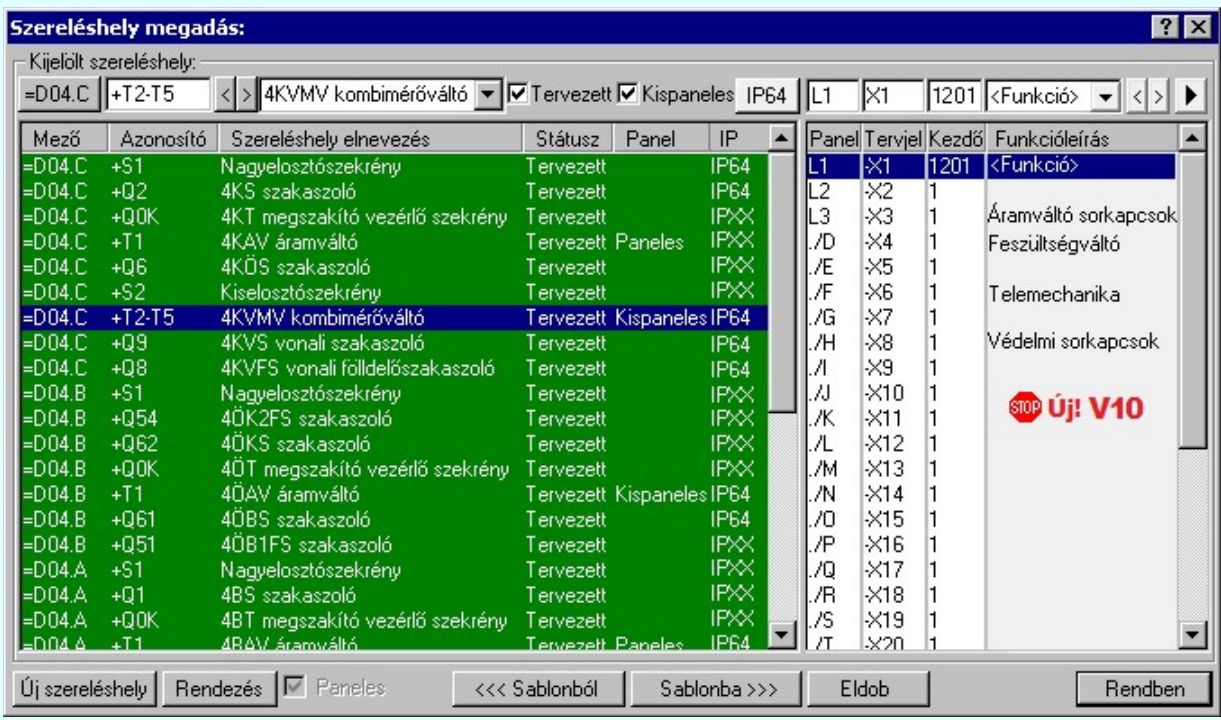

A 'Szereléshely megadás:' párbeszédpanelen az alábbi funkciók segítségével kezelhetjük a szereléshelyek adatait:

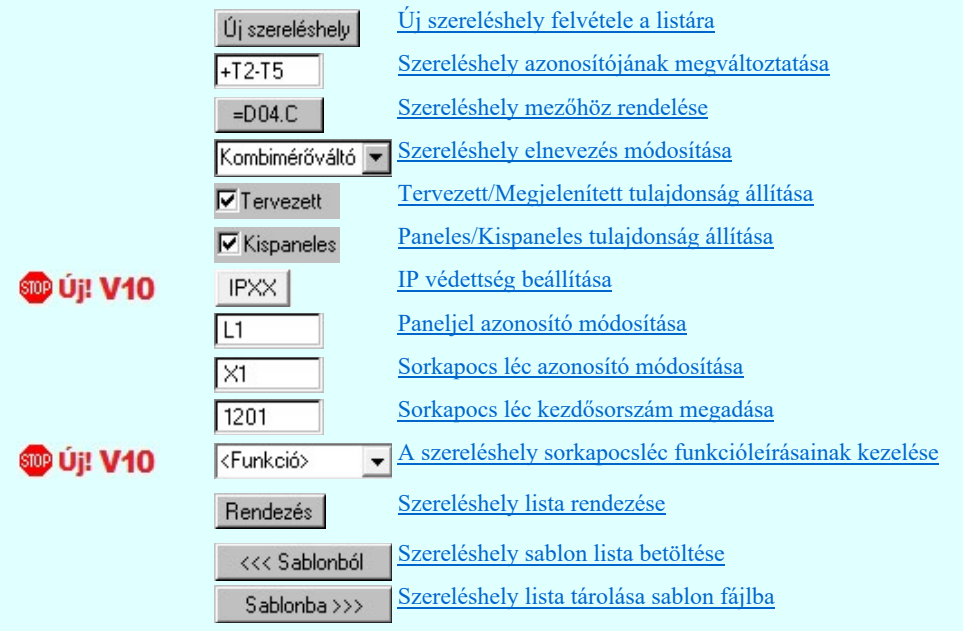

A szereléshelyek a tervezési állapot szerint lehetnek:

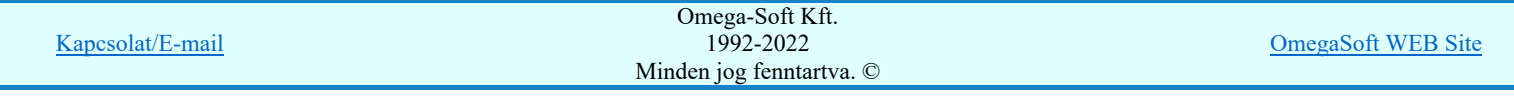

'Tervezett' tulajdonságúak.

Az ilyen tulajdonságú szereléshelyek a mező elemzésekor teljes értékűen kiértékelésre és feldolgozásra kerülnek. A szereléshelyekről elrendezési és szerelési terv készíthető.

#### 'Megjelenített' tulajdonságúak.

Az ilyen tulajdonságú szereléshelyek a mező elemzésekor figyelmen kívül maradnak, a rendszer nem végez sorkapocs elemzést. A szereléshelyekről nem készíthető elrendezési és szerelési terv.

A szereléshely panelekre bonthatóak a 'Paneles' tulajdonság beállításával. A paneljel alapértelmezésben A,B,C,D,E,F,G,H,I,J,K,L,M,N,O./O, .... ,X,Y,Z,AA,AB,AC,AD betűjelek, amely karakterek Paneljel azonosító módosítása ablakban módosíthatóak. A paneleket a szereléshelyen belül vezeték kapcsolattal lehet huzalozni, a panelek a szereléshely részként működnek, elhelyezhető rajtuk készülék és sorkapocs. Paneles szereléshely esetén a sorkapocs léc kiosztások rögzítettek. A szereléshely egy paneljéhez csak egy, a panelhez rendelt sorkapocs léc tartozik. Ha a paneljel '.' (pont) írásjellel kezdődik, akkor ez azt jelenti, hogy az adott panel nincs használva a terven. Ne adjunk ponttal kezdődő paneljelet!

A Paneles / Nem paneles jellemző az újonnan megadott szereléshelyekre mindaddig változtatható, amíg a 'Szereléshely megadás:"-ból Rendben | gombbal ki nem léptünk. Ha már a kilépéssel 'rögzítettük' a szereléshely ezen tulajdonságát, a későbbiekben ezen a  $\frac{18}{12}$  Szereléshely panel csere... funkcióval módosíthatunk.

Ha a szereléshely 'Paneles' akkor, a tulajdonság 'erősségét' 'Paneles/Kispaneles'' beállítással tudjuk változtatni. Ez a tulajdonság a szereléshely közötti panelek együtt kábelezhetőségét szabályozza.

#### 'Paneles' (nagy paneles) tulajdonságúak.

A rendszer a sorkapcsokhoz érkező kábelt panelenként külön indítja. A szereléshelyre érkező kábel erei csak egy panelhez érkezhet. A szereléshely két különböző panelje között kábeles kapcsolat is megadható.

#### 'Kis paneles' tulajdonságúak.

A rendszer a sorkapcsokhoz érkező kábel ereit több panelhez is engedi szétosztani. A szereléshelyre érkező kábel erei több panelhez is érkezhet.

**D** Uj! V10 A meglévő szereléshelyekhez az IP értéket megadhatjuk a **az az 'IP'** oszlopban végzett dupla egér kattintással, vagy a IPXX gomb segítségével. A beállítás után a IP64 gomb a beállított értékre vált.

 A szerkesztő ablak segítségével a kijelölt szereléshely kijelölt sorkapocslécéhez funkcióleírás szöveget SOP UI! V10 <Funkció> adhatunk meg, amely a lécen elhelyezett sorkapcsokon megjelenő jelek egységes elnevezése. Azaz azon jelek összefoglaló elnevezése, amelyek a léc sorkapcsaira közösen jellemző.

#### Lásd:

#### Szereléshelyek

#### Korlátozások/megjegyzések:

Az OmegaCAD ELEKTRO rendszer szereléshelyekre vonatkozó korlátait lásd itt!

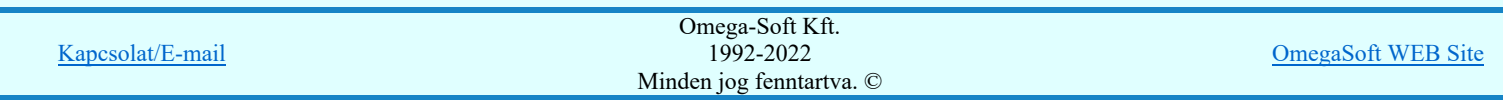

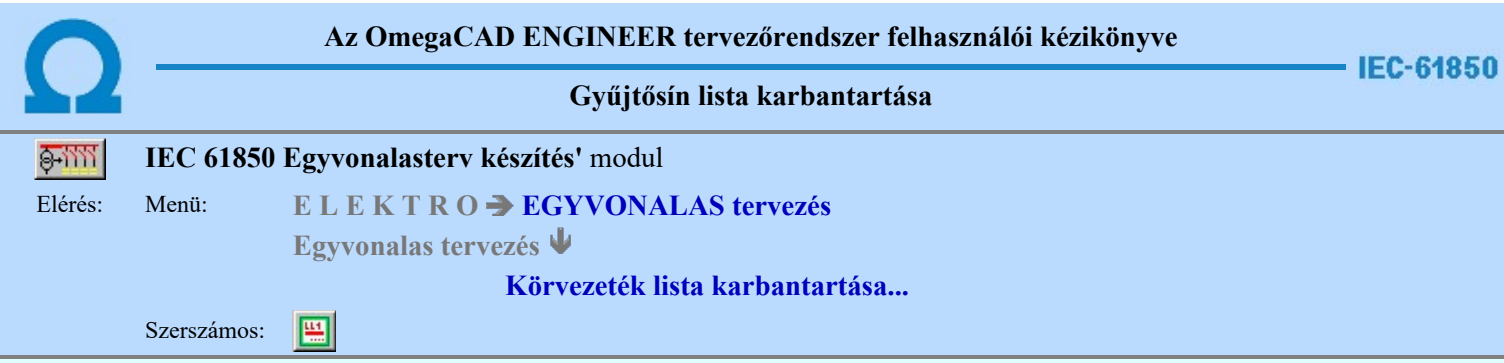

Az aktuális megnyitott mező gyűjtősín név lista feltöltését a 'Gyűjtősín megadás:' párbeszédpanelen lehet elvégezni.

A rendszer lehetőséget ad arra, hogy az áramköri rajzokon szereplő gyűjtősínekhez egy szöveges leíró részt adjunk meg, amelyben bővebben megadható a gyűjtősín áramköri funkciója segítve a terv érhetőségét. A gyűjtősínekről és az

elnevezéseikről az áramút terv fedőlapjain, egyszerű módon táblázatot készíthetünk a **B** Gyűjtősínnév táblázat készítése... funkcióval.

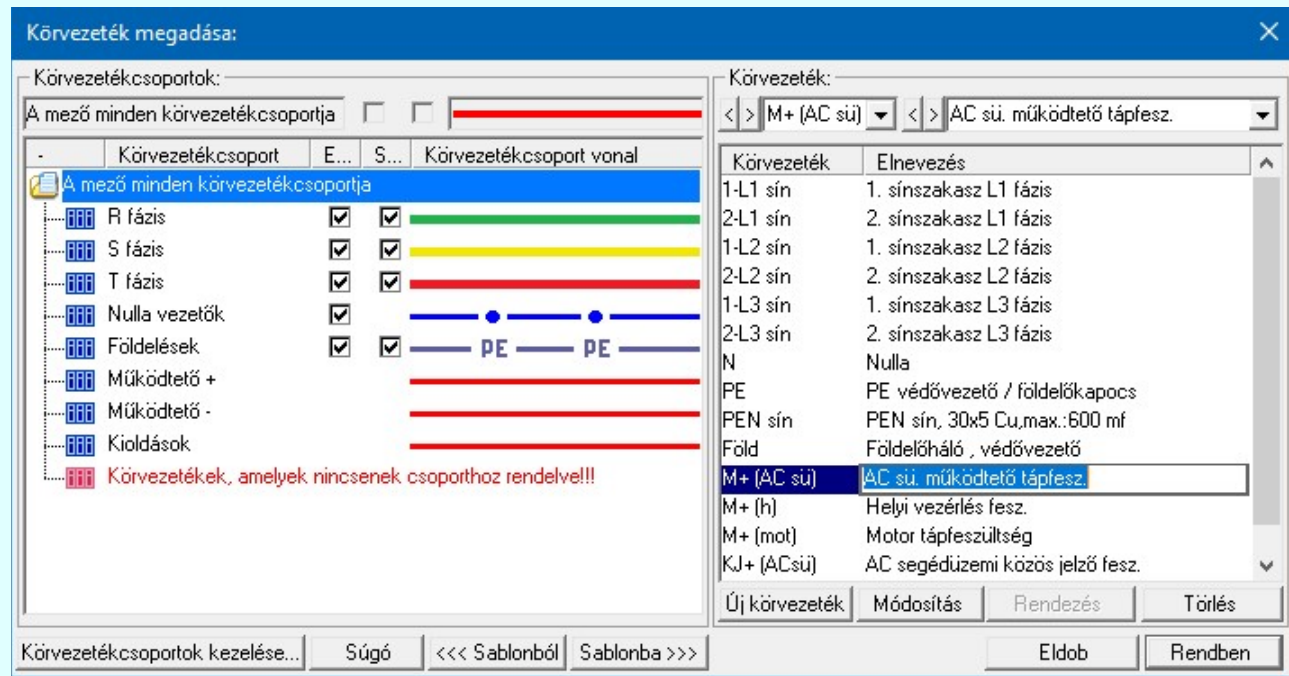

800 Új! V10 Körvezetékcsoportok kezelése... Körvezetékcsoportok kezelése...

Az azonos jellegű körvezetékek könnyebb kezelésére, vagy a tervlapon csoportonként történő eltérő megjelölésére a körvezetékeket csoportba szervezhetjük ezzel a lehetőséggel.

#### IEC-61850 Új Új gyűjtősín megadása

Megnyomása után megjelenik a 'Gyűjtősínnév megadása:' ablak. Itt új nevet adhatunk meg. Azonos név kétszer nem szerepelhet a listán, ezt a rendszer 'A KHJ+ gyűjtősín már van a mezőben!' hibajelzéssel megakadályozza. Érvénytelen a funkció, ha már nem lehet több gyűjtősínt felvenni a listába.

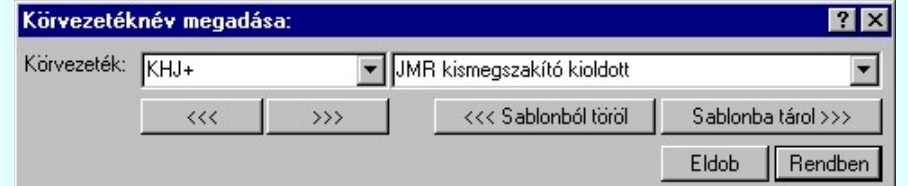

Ahhoz, hogy a gyűjtősínek feszültségszintekhez való rendelését az 'IEC 61850' kiegészítés egyértelműen el tudja végezni, a gyűjtősínek (körvezetékek) nevének tartalmaznia kell a következő feszültségek valamelyikét:

750kV 400kV 220kV 120kV 66kV

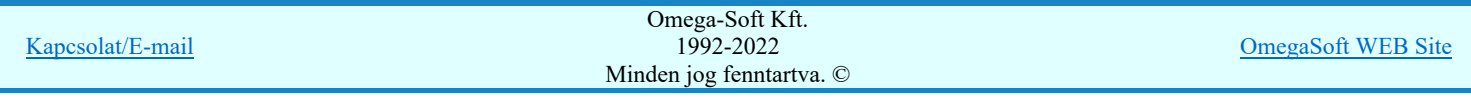
45kV 35kV 30kV 25kV 20kV 18kV 15kV 10kV 6kV 3kV 0,4kV

Ezen feszültség szint jelek mellett az azonosító név tartalmazhat még kiegészítést a gyűjtősín szakaszra, jellegre utalva.

120kV Ssin K-1 10kV 20kV B-2

A 'Gyűjtősín:' szerkesztő ablakba beírhatjuk a kívánt új/módosított gyűjtősín nevet. A legördülő listában a gyűjtősín név sablonból választhatunk. A >>> nyomógomb megnyomásával a szerkesztő ablakban látható gyűjtősín nevet tárolhatjuk a sablonba. A **kolu** nyomógomb megnyomásával a szerkesztő ablakban látható gyűjtősín nevet törölhetjük a sablonból.

A 'Gyűjtősín:' mögötti szerkesztő ablak gyűjtősín elnevezés szerkesztő helye. Ide beírhatjuk a kívánt új/módosított Sablonba tárol >>> gyűjtősín elnevezést. A legördülő listában a gyűjtősín elnevezés sablonból választhatunk. A nyomógomb megnyomásával a szerkesztő ablakban látható gyűjtősín elnevezést tárolhatjuk a sablonba. A <<< Sablonból töröl nyomógomb megnyomásával a szerkesztő ablakban látható gyűjtősín elnevezést törölhetjük a sablonból.

'Insert'Új gyűjtősínt szúrhatunk be a gyűjtősín listán kijelölt elé a billentyűzet 'Insert' gombjának megnyomásával! Ekkor az új gyűjtősín neve a listán a következő lista elem száma kötőjellel. '(-16)'. A gyűjtősín elnevezések nem lesznek megadva. Elutasító hangjelzés halható, és nem hajtódik végre a beillesztés, ha már nem lehet több gyűjtősínt felvenni a listába.

Ha a körvezetékek csoportba vannak szervezve, és a Körvezetékcsoportok: listában egy konkrét csoport van kijelölve, **ED Új! V10** akkor az újonnan megadott körvezeték a kijelölt körvezetékcsoporthoz lesz rendelve.

# IEC-61850 Módosít Gyűjtősín módosítása

A funkcióval a gyűjtősín név és elnevezés módosítható a 'Gyűjtősínnév megadása:' ablakban. A gyűjtősínnév módosítása az 'Új gyűjtősín megadása' szerkesztés szabályai szerint történik.

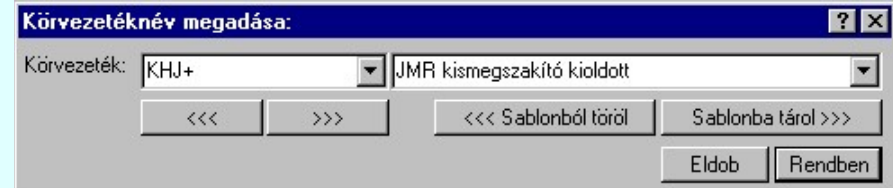

Ahhoz, hogy a gyűjtősínek feszültségszintekhez való rendelését az 'IEC 61850' kiegészítés egyértelműen el tudja végezni, a gyűjtősínek (körvezetékek) nevének tartalmaznia kell a következő feszültségek valamelyikét:

750kV 400kV 220kV 120kV 66kV 45kV 35kV 30kV 25kV 20kV 18kV 15kV 10kV 6kV 3kV 0,4kV

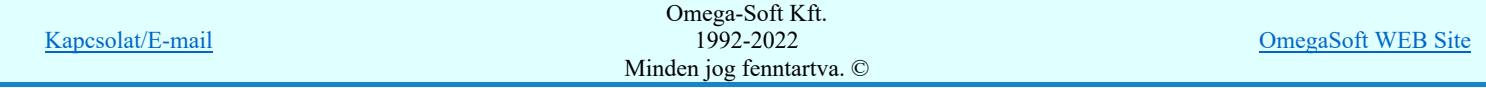

Ezen feszültség szint jelek mellett az azonosító név tartalmazhat még kiegészítést a gyűjtősín szakaszra, jellegre utalva. 120kV Ssin K-1 10kV 20kV B-2 A 'Gyűjtősín' módosítás elvégezhető a lista ablakban is a listasorban a 'Gyűjtősín' hasábban elvégzett dupla egér kattintás után megjelenő szerkesztő ablakban. Ebből az ablakból szerkesztés után úgy léphetünk ki, hogy: • Az egérrel egy másik adatsorra kattintunk, de a dupla kattintási időn belül nem kattintunk egyik adatsorra sem! Ekkor a kijelölés az új adatsorra kerül. • Az 'Esc' billentyűt megnyomjuk. A kijelölés ezen az adatsoron marad. De a szerkesztő ablakban történt változások ekkor nem kerülnek rögzítésre. • Az 'Enter' billentyűt megnyomjuk. A kijelölés, ha van még, azaz nem az utolsó adatsoron álltunk, a következő adatsorra kerül, és ezen az új adatsoron szintén ebben a szerkesztő ablakban végezhetjük az adatmegadást. Ha szükséges, a rendszer görgeti a lista ablakot. (Ha a lista ablak alján történik a szerkesztés.) • A  $\blacklozenge$  lefelé nyíl billentyűt megnyomjuk. A működés ugyan az, mint az 'Enter' billentyű esetén. • A  $\bigcap$  felfelé nyíl billentyűt megnyomjuk. A működés hasonló a  $\bigcup$  lefelé nyíl billentyű működéséhez, de a szerkesztő adatsor, ha van még, azaz nem az első adatsoron álltunk, az előző adatsorra ugrik, és ott folytathatjuk az adat megadást. A 'Gyűjtősín elnevezés' módosítás elvégezhető a lista ablakban is a listasorban a 'Elnevezés' hasábban elvégzett dupla egér kattintás után megjelenő szerkesztő ablakban. A szerkesztés szabályai azonosak, mint fent.  $\langle$  > 18-C74L+ A módosítás elvégezhető a szerkesztő ablakokban is. Az adatbeviteli szerkesztő ablak mellett elhelyezett  $\geq$  gomb segítségével a felhasználó sablonba tárolhatjuk,  $\leq$  gomb segítségével a sablonból törölhetjük az ablak tartalmát! A **v** gomb segítségével a felhasználói sablonban eltárolt szövegekből választhatunk! Rendezés Gyűjtősín lista rendezése Megnyomása után a gyűjtősín lista rendezése ablakba jutunk. Itt kijelölhetjük az aktuálisan kijelölt vezeték helyét a listán. A rendezés végrehajtásához a kívánt listasorra való dupla kattintással, vagy a Rendben gombbal kell kilépni. A 'Rendezés' végrehajtható a lista ablakban a bal, vagy a jobb oldali egérgomb folyamatos lenyomása melletti mozgatással is. Ha érvényes lista sor fölött engedjük fel az egérgombot, a kiválasztott lista sort ebbe a sorba helyezi át a rendszer. Ha a körvezetékek csoportba vannak szervezve, a rendezés nem végezhető el, ha a Körvezetékcsoportok: listában a A **SDD** Új! V10 mező minden körvezetékcsoportja van kijelölve! Törlés Gyűjtősín törlése a listáról A gomb megnyomásával az aktuálisan kijelölt gyűjtősínt törölhetjük a listáról. Amennyiben olyan gyűjtősínnév lett a listáról törölve, amely az áramútterven használt, akkor az áramút megfelelő gyűjtősíneiről a név törlődik. A név nélküli azonosítatlan gyűjtősínen '????????' - jel látható, a rendszer a kérdőjelek megjelenítésével figyelmeztet az azonosítás hiányára. Csak akkor használjuk a gyűjtősín törlésnek ezt a módját, ha biztosak vagyunk benne, hogy a gyűjtősín nincs használatban az aramútterv-lapok valamelyikén! 'Delete'A gyűjtősín törlése végrehajtható a billentyűzet 'Delete' gombjának megnyomásával is a fenti feltételek szerint. Ebben az esetben nincs törlés megerősítési kérdés! A gyűjtősín törlése végrehajtható a lista ablakban a bal, vagy a jobb oldali egérgomb folyamatos lenyomása melletti mozgatással is. Ehhez a kurzort a lista ablakon kívülre kell mozgatni. Ezt a megjelenő "szemetes" kurzor jól láthatóan jelzi számunkra! Ha ilyen helyzetben engedjük fel az egérgombot, a kiválasztott lista sort törli a rendszer a fenti feltételek szerint. Ebben az esetben nincs törlés megerősítési kérdés! Ha a körvezetékek csoportba vannak szervezve, és a törlésre kijelölt körvezeték valamely körvezetékcsoporthoz volt **OD Új! V10** rendelve, akkor a törléssel a körvezetékcsoportból is törlésre kerül. Gyűjtősín lista sablon kezelése

#### Kapcsolat/E-mail Omega-Soft Kft. 1992-2022 Minden jog fenntartva. © OmegaSoft WEB Site

A gyűjtősín lista sablonok segítségével egy - egy áramkörre jellemző teljes gyűjtősín listát tárolhatunk el, vagy tölthetünk be.

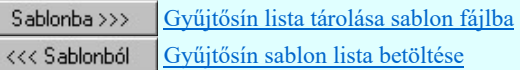

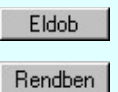

Ī

Kilépés a gyűjtősín lista karbantartása funkcióból a változtatások mentése nélkül. Minden itt elvégzett módosítás eldobásra kerül. Kilépés a gyűjtősín lista karbantartása funkcióból a változtatások mentésével.

Lásd:

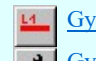

Gyűjtősín rajzolása...

Gyűjtősín módosítása

# Lásd még:

Az IEC 61850 egyvonalas tervezés lépései

# IEC-61850 Korlátozások/megjegyzések:

Az 'IEC 61850' egyvonalas bővítésben a gyűjtősínek azonosan kezeltek, mint az OmegaCAD ELEKTRO rendszer  $\bullet$ egészében a körvezetékek!

## Korlátozások/megjegyzések:

- Az OmegaCAD ELEKTRO rendszer körvezetékekre vonatkozó korlátait lásd itt!
- A körvezeték nevek és elnevezések felhasználói szövegeket a rendszer a 'x:\V10x..\OmegaWin32 \UserSettings\TerminalsName.ini' állományban tárolja.

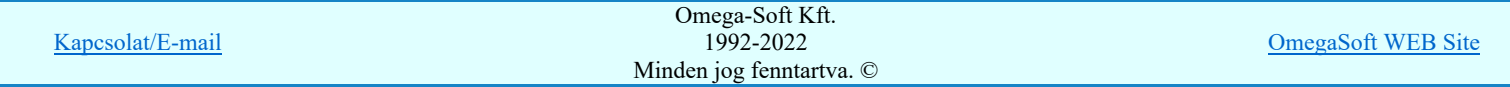

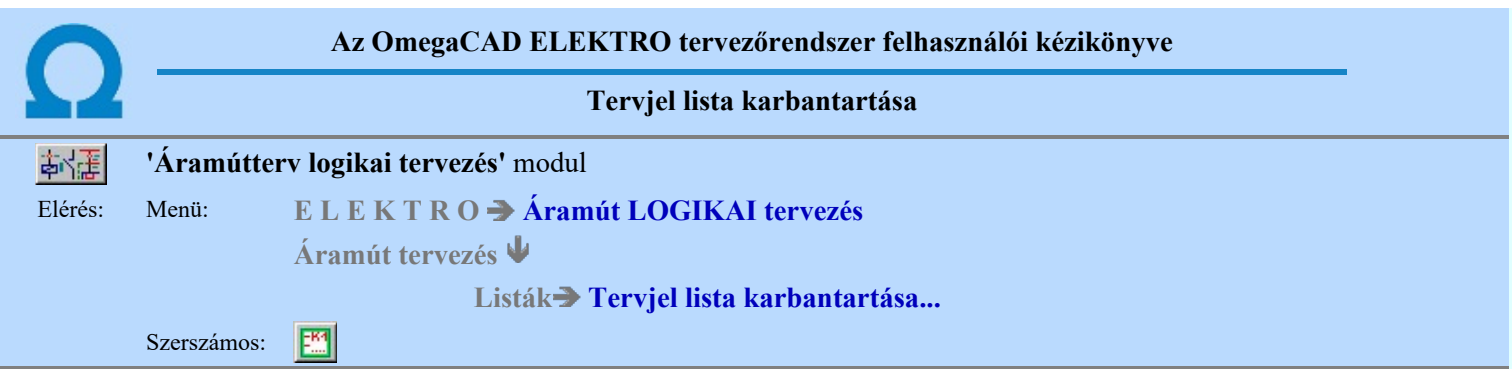

A 'Tervjel lista módosítás:' párbeszédpanel segítségével az áramút tervben megadott készülék tervjelek listáját tudjuk karbantartani. Ez a tervjel lista frissítését és a listák rendezését jelenti.

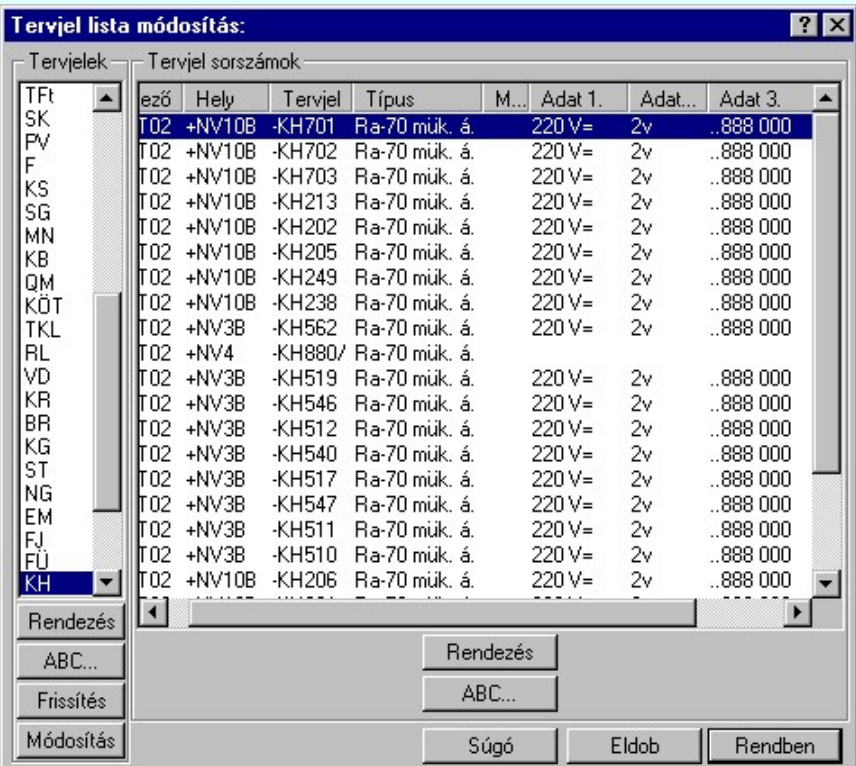

A Tervjelek csoportban a mezőben található tervjel osztályok listáját látjuk. A tervjel osztályokkal a következő műveletek hajthatók végre.

#### Rendezés

A gomb megnyomása után a lista rendezése ablakba jutunk. Itt kijelölhetjük az aktuálisan kijelölt tervjel osztály helyét a listán. A rendezés végrehajtásához a kívánt listasorra való dupla kattintással, vagy a Rendben gombbal kell kilépni.

#### ABC...

A tervjel osztályok ABC sorrendbe való rendezését a gomb megnyomásával végezhetjük el.

#### Frissítés

A nyomógomb hatására a mező tervjel és tervjel sorszám listája a nyilvántartott készülékek adataiból újra épül. A készülék adatok átfésülése után a rendszer elvégzi a tervjel osztályokra, és minden tervjel sorszám listára az ABC sorrendbe való rendezést is! A funkció használata akkor indokolt, ha a megjelenő tervjel lista hibás, nincs összhangban a készülékek adataival.

A frissítés során a rendszer hibajelzést ad abban az esetben, ha valamely tervjel osztályhoz több készülék tartozik, mint a megengedett maximális.

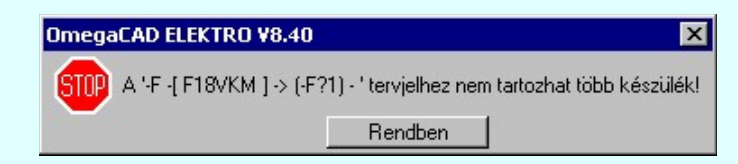

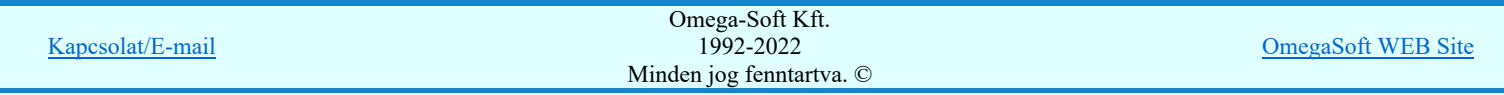

Ezeket a készülékeket a rendszer egy új tervjel osztályba helyezi automatikusan. Az új tervjel osztály neve a korábbi tervjel osztály név kiegészítve, ha lehetséges egy '?' karakterrel. Ha egy vagy két karakteres a tervjel, akkor kiegészítés történik, ha három karakteres, (a tervjel osztályok maximum három karaktert tartalmazhatnak), akkor a tervjel osztály utolsó karaktere lesz módosítva '?' karakterrel! A készülékek tervjele nem változik meg!

Ha a kiegészített tervjel osztály is telített lenne, akkor a hibajelzés szövegéből hiányzik az: '-> ( F?1) - ' kiegészítés! Ebben az esetben a készülék a későbbi feldolgozásokból hiányozni fog! /Áramút készülék táblázat, készülékek szereléshely listája, és ennek következtében az elrendezési és szerelési tervekről is!/

A rendszer bizonyos mértékig kezeli a tervjel osztály túltöltését, de a hiba előfordulása esetén célszerű a készülék tervjeleket úgy megadni, hogy ez a hiba ne forduljon elő!

A Tervjel sorszámok csoportban a kiválasztott tervjelhez tartozó készülékek listáját látjuk. Itt a következő műveletek hajthatók végre.

# Rendezés

A gomb megnyomása után a lista rendezése ablakba jutunk. Itt kijelölhetjük az aktuálisan kijelölt tervjel osztály

helyét a listán. A rendezés végrehajtásához a kívánt listasorra való dupla kattintással, vagy a Rendben gombbal kell kilépni.

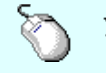

A 'Rendezés' végrehajtható a lista ablakban a bal, vagy a jobb oldali egérgomb folyamatos 25 lenyomása melletti mozgatással is. Ha érvényes lista sor fölött engedjük fel az egérgombot, a kiválasztott lista sort ebbe a sorba helyezi át a rendszer.

## ABC.

A tervjel sorszámok ABC sorrendbe való rendezését a gomb megnyomásával végezhetjük el.

#### Tervjelosztály módosítása

#### Módosítás

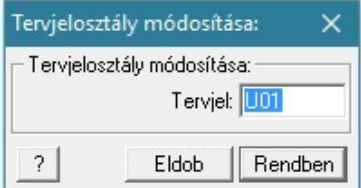

A 'Tervjelosztály módosítása' funkció segítségével mindazon készülékek tervjelét tudjuk egységesen megváltoztatni, amelyek a kiválasztott tervjelosztályhoz tartoznak. A végrehajtás során a valamennyi érintett készülék tervjele megváltozik, úgy hogy az újonnan megadott tervjelosztályhoz hozzáillesztésre kerül a készülék saját egyedi tervjelsorszáma.

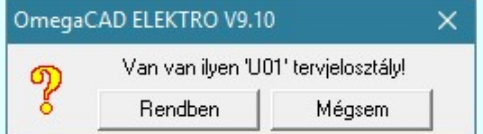

Természetesen nem adható meg olyan tervjelosztály, amely már létezik a tervjellistán. Ha mégis, akkor a fenti hibajelzés látható, és a módosítás így nem hajtható végre!

Lásd: KS 12 Új tervjel - sorszám megadása billentyűzetről

A listán új tervjel osztályt jelölünk ki, és a korábban kijelölt tervjel sorszám listában változás van, akkor a rendszer rákérdez, hogy a változásokat mentse-e? Kivéve, ha a lista ablakból a Rendben gombbal lépnünk ki.

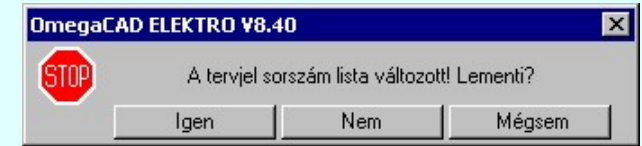

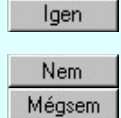

Válasz esetén a rendszer elmenti a tervjel sorszám lista változását. Beállításra kerül a kijelölt tervjel osztály.

A rendszer nem menti a tervjel sorszám lista változását. Beállításra kerül a kijelölt tervjel osztály.

A rendszer nem menti a tervjel sorszám lista változását. Marad a korábban kijelölt tervjel osztály. Megmaradnak a nem rögzített módosulások a tervjel sorszám listában.

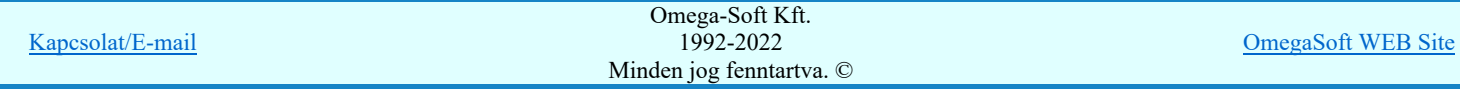

# Felhasználói kézikönyv: IEC-61850 Egyvonalasterv készítés 113. / 186.

Korlátozások/megjegyzések:

Az OmegaCAD ELEKTRO rendszer készülék felépítésére vonatkozó korlátait lásd itt!

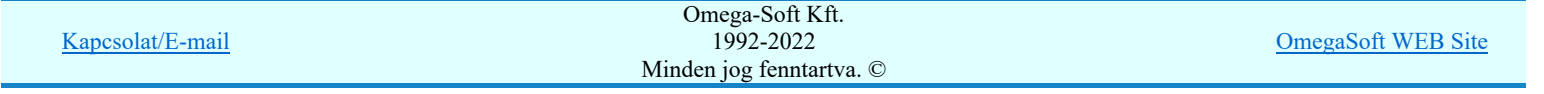

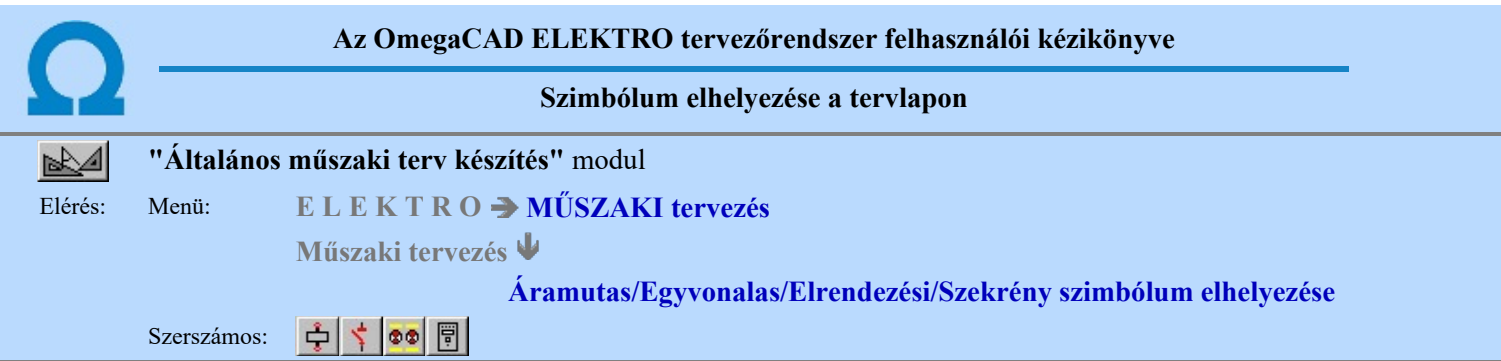

A rendszerben ismert, különböző tervtípusokhoz megadott szimbólumok a terveken való elhelyezését teszi lehetővé a funkció. A tervlapok léptékét az elhelyezni kívánt szimbólum típusához jól kell megválasztani. Az áramút és egyvonalas szimbólumok esetén az M 1 : 1 lépték, míg az elrendezési szimbólumok esetén M 1 : 10 vagy 20 a megfelelő érték.

1. Első lépésként az adattárból kiválasztjuk az elhelyezni kívánt szimbólumot:

# **B**Szimbólum kiválasztása

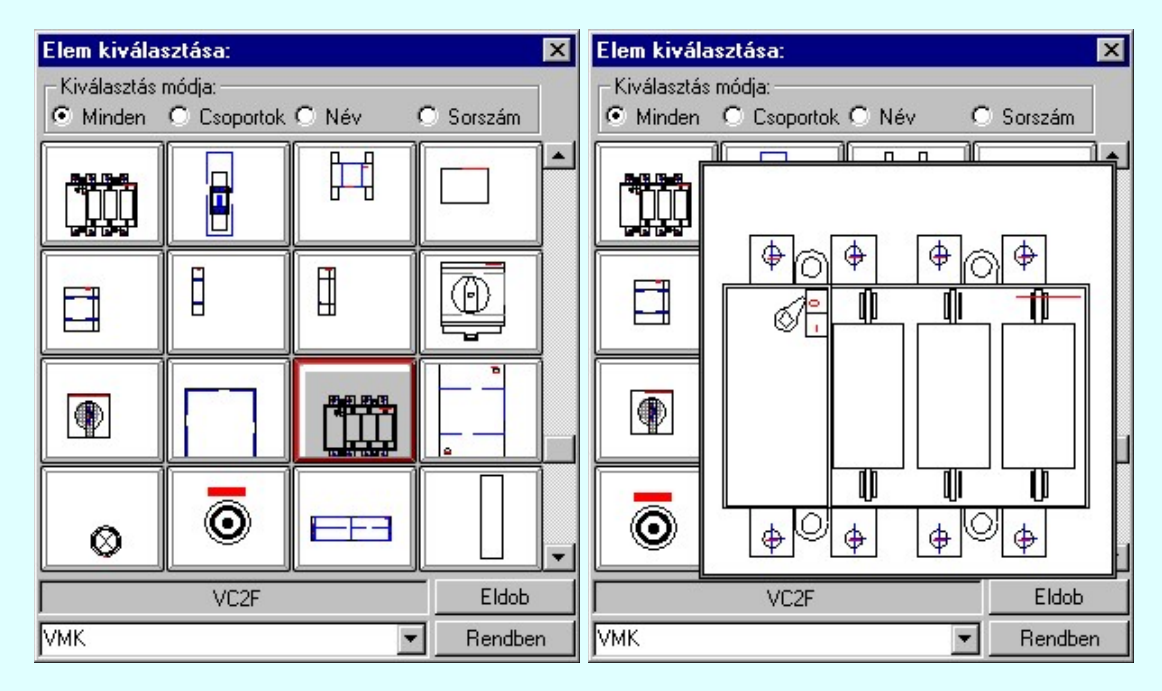

# 2. Szimbólum elhelyezése tervlapon

Ha kiválasztottuk a szimbólumot, pont beviteli állapotba kerül a rendszer. A kijelölt szimbólumot - a beállított méretben gumizva mozgatja, és a kijelölt helyre leteszi. Pozícionálás közben, a Pont beviteli állapotban, az egér jobb oldali gombjának lenyomásával elérhetők a Pont igazítási mód... funkciói.

Szimból pozíció kijelölés: [ESC=Kilépés!]

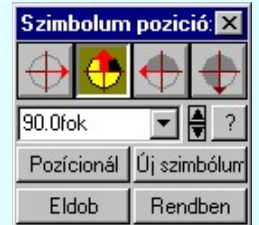

# Szimbólum forgatása

párbeszédpanel 'nyíl' nyomógombjait használva az elhelyezendő piktogram a bázis pont, mint középpont körül a nyíl irányába elfordul a tervlapon, a megfelelő irány a nyomógombok többszöri alkalmazásával is beállítható, egyegy nyomógomb az óramutató járásával egyező irányban 90 fokot forgat.

Ha a kívánt forgatási irány megadására tetszőleges értéket írhatunk a szerkesztő ablakba. A  $\blacksquare$  legördülő listáról

választhatóak nevezetes szög értékek, a  $\frac{1}{2}$  fel/le gombokkal fél fokonként változtathatjuk az értéket, a  $\frac{1}{2}$  gomb segítségével a szög mérési puffer lekérdezhető.

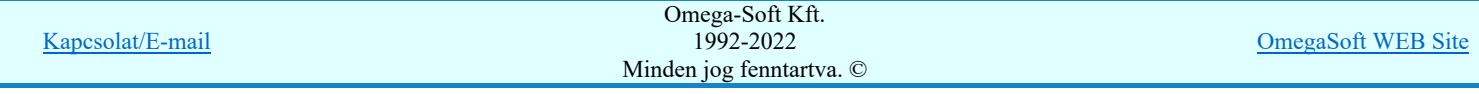

# Felhasználói kézikönyv: IEC-61850 Egyvonalasterv készítés 115. / 186.

#### Pozícionál

Ha a szimbólum elhelyezésre megadott pont nem megfelelő, akkor a funkció segítségével ismét módunkban áll megadni az elhelyezés pozícióját a tervlapon. Ha újra megadtuk a szimbólum pozícióját, akkor ismét ebbe a funkcióba jutunk vissza

#### Új szímbólum

Ha másik szimbólum elhelyezését szeretnénk, akkor ezzel a funkcióval ismét a Szimbólum kiválasztása funkcióba jutunk. A korábban választott szimbólum helyett újabbat választhatunk.

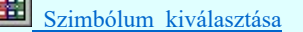

#### Egyvonalas szimbólum elhelyezése:

Ha egyvonalas szimbólumot helyezünk el, akkor az elhelyezést támogató panel az alábbiakban módosul. A kiegészítés az egyvonalas szimbólok elhelyezéskor történő átszínezését teszi lehetővé. Ez lehetőséget ad például az egyvonalas tervek feszültségszintenként történő eltérő színezésére, anélkül, hogy az adatbázisban az adott jelből színenként megszerkesztenénk a jeleket.

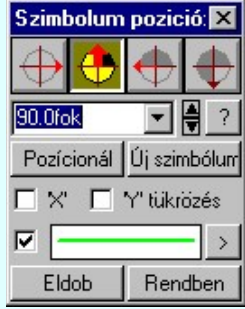

#### Szimbólum tükrözés

A  $\boxdot$  'X' és  $\boxdot$  'Y' tükrözés kapcsolók az egyvonalas szimbólum 'x' és 'y' tengelyre való tükrözését teszi lehetővé. Vonal szín váltás

A **Ø** checkbox az egyvonalas szimbólum átszínezésének bekapcsoltságát jelzi. Bekapcsolt állapotában a szimbólum minden vonala, köre és felirata a beállított színű lesz, függetlenül az adatbázisban megadottaktól! A

kép mutatja az új vonal jelleget, amit a  $\geq$  gombbal lehet megváltoztatni! (Lásd: Vonal stílus beállítása)

#### Eldob

Kilépés a funkcióból elem elhelyezés nélkül.

#### Rendben

A gomb megnyomásával a kiválasztott szimbólum a kijelölt ponton, a megadott forgatással elhelyezésre kerül.

Az elhelyezés után a már korábban kiválasztott szimbólum következő elhelyezésére van lehetőség. A funkció ismétlődő végrehajtását az 'ESC' billentyű megnyomásával, vagy a jobb oldali egérgomb felengedésére megjelenő lebegő menü 'Kilépés' funkciójával lehet befejezni. A lebegő menüben lehetőségünk van az elhelyezendő

szimbólum cseréjére is a **Szimbólum kiválasztása funkcióban.** Befejezhető a funkció úgy is, hogy egy másik funkció végrehajtását kezdjük meg.

### A funkció elérhető még a:

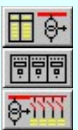

**Áramútterv fedőlap tervezése** modulban a szerszám alatt.

Elrendezési (diszpozíciós) tervek készítése modulban a szerszám alatt.

Egyvonalasterv készítése modulban a szerszám alatt.

Korlátozások/megjegyzések:

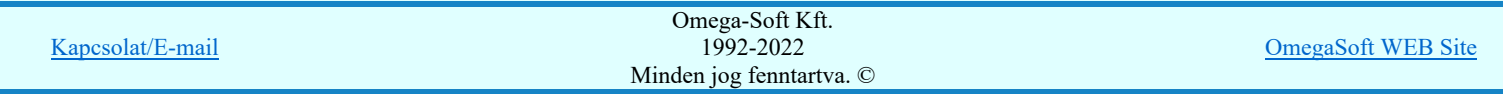

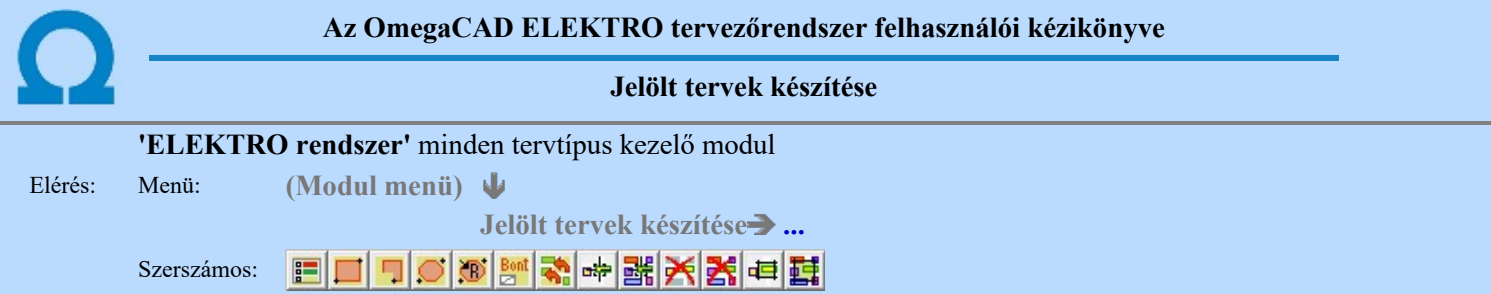

A terv jelölés funkciók segítségével a tervlapokon olyan grafikai elemeket helyezhetünk el, amelyek segítségével a tervlap megjelölt részének a tartalma a jelöléshez rendelt elnevezéssel összerendelhető, a terv egészére vonatkozóan egységesen alkalmazható. Az így elhelyezett jelöléseket a rendszer a tervlapok listázásánál azonosan megjelöli, a tartalomjegyzék táblázatokban a megjelölt lapokhoz a jelöléshez rendelt elnevezéseket hozzárendeli.

A terv jelölés a rendszer által automatikusan elhelyezett 'Bontás/Építés' 'Gépi' jelölések 'Kézi', felhasználói által elhelyezett és szerkesztett kiegészítése! Olyan terv részletek megjelölésére szolgál, amelyet a 'Bontás/Építés' összehasonlítás algoritmusai nem jelölnek meg, vagy ezen túlmenően más terv tartalmakat szeretnénk kiemelni!

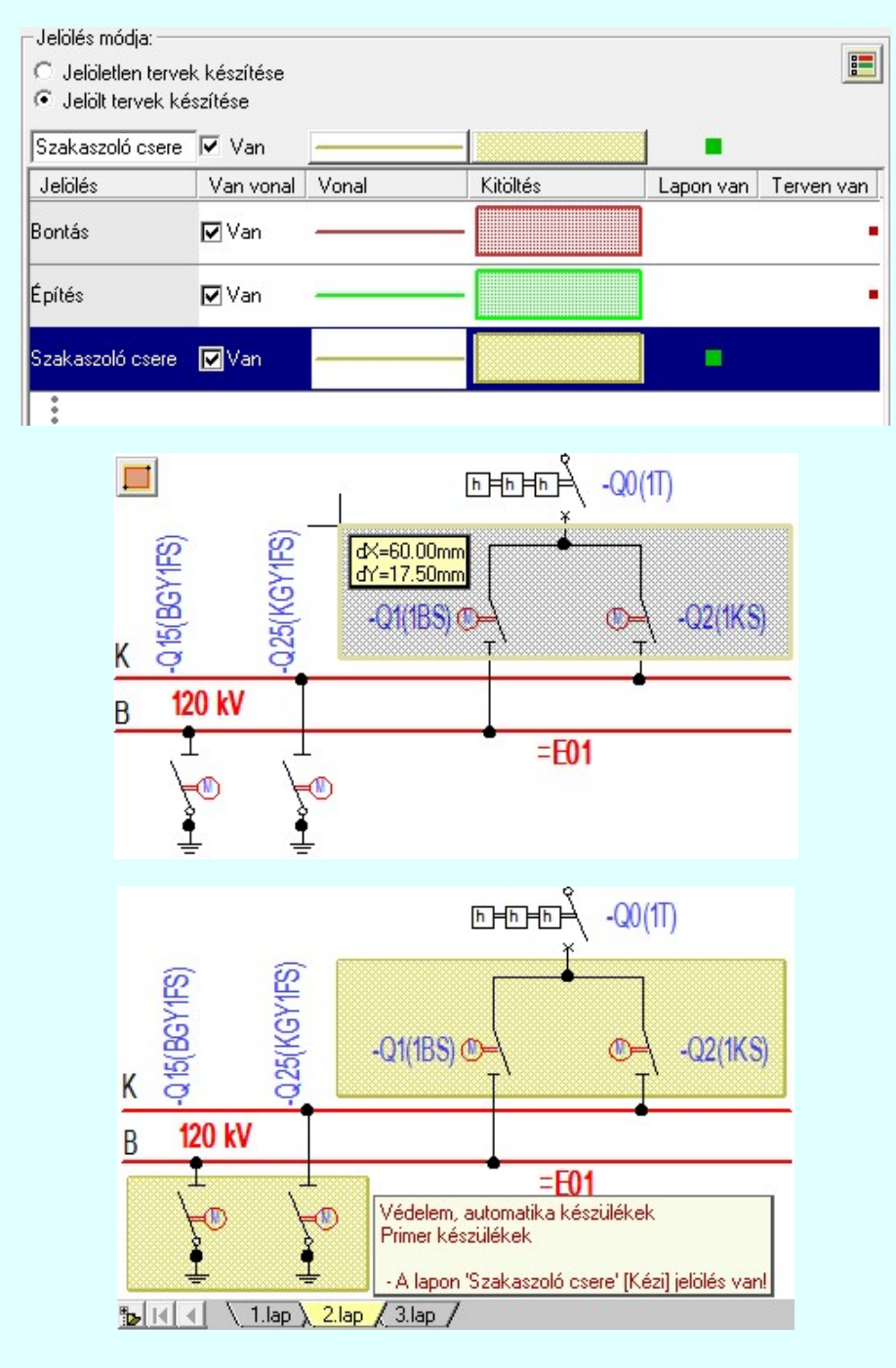

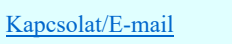

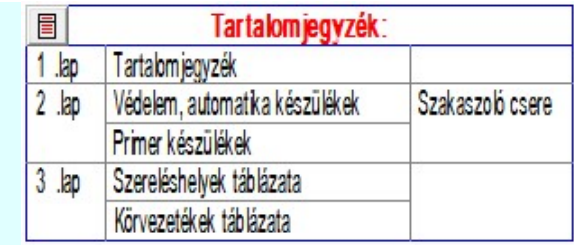

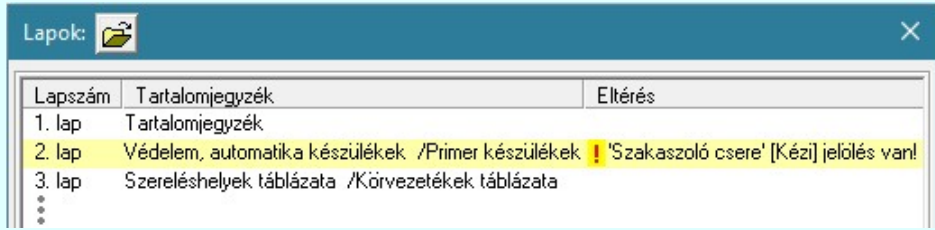

## A terv jelölés grafikája

Az elhelyezett terv jelölések két, vagy három azonos geometriával rendelkező grafikus elemből állnak. Ha a jelölés szerkesztéshez a 'Van korvonal' opció be van kapcsdolva, akkor először a körvonal jelenik meg. Ezután mindig elhelyezésre kerül a jelölt területet kitakaró aláfestés háttérszínnel, majd a jelölést megvalósító kitöltés.

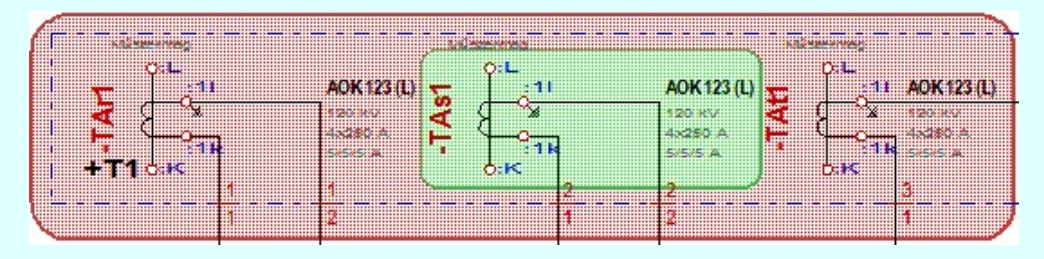

A rendszer a terv jelölések elhelyezésekor a tervlapon rendezi a rajzon megjelenő elemek megjelenítési sorrendjét. A tervjelölések mindig elsőként jelennek meg a tervlapon! Így biztosítva, azt, hogy a terv grafikai tartalmából ne takarjanak ki részletet! A terv jelölések viszont egymást kitakarhatják, ha egy tervlapon több tervjelölést is elhelyezünk, és azoknak van

egymással területi átfedésük. A terv jelölések megjelenési sorrendje azonos **E J**elölt tervek készítésének beállítása.. funkcióban a jelölés listán látható sorrenddel. Ezen a listán a sorrend megváltoztatható. Kivéve a 'Bontás' és 'Építés' jelöléseket. A jelölés listán lentebb lévő elemek takarják a fentebb elhelyezkedő elemeket. A rendezhető elemek sorrendjének megváltoztatása csak a listán önmagában még nem változtaja meg a megjelenítési sorrendet a már meglévő elemeken. Ahhoz,

hogy ez a már megszerkesztett elemkre is érvényes legyen, el kell végezni a **Mag** Jelölések megjelenési sorrendjének frissítése funkciót.

Az elhelyezett terv jelölések a rendszer bármely alap grafikus funkciójával szerkesztehetőek, módosíthatóak. Bármely alap grafikus funkcióval változtatunk a terv jelölés elemeken, a változatás során a megjelenési sorrend is változni fog! Azaz a

változatás után előfordulhat, hogy egy terv jelölés elem kitakar valamely tervrészletet. Ekkor ajánlott újra végrehajtani a Jelölések megjelenési sorrendjének frissítése funkciót.

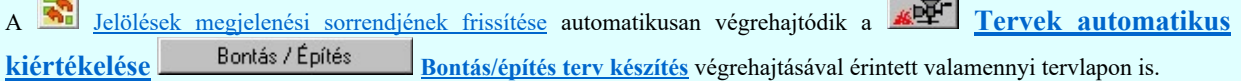

A terv jelölés funkciói elérhetők: valamennyi tervkezelő modul menüjéből, lebegő főmenüjéböl is.

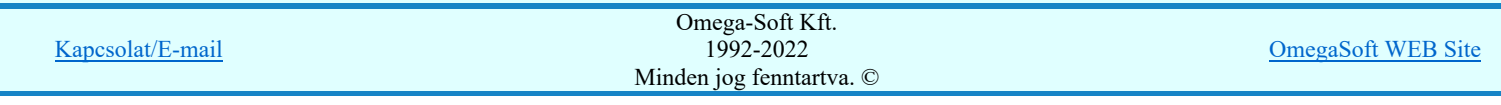

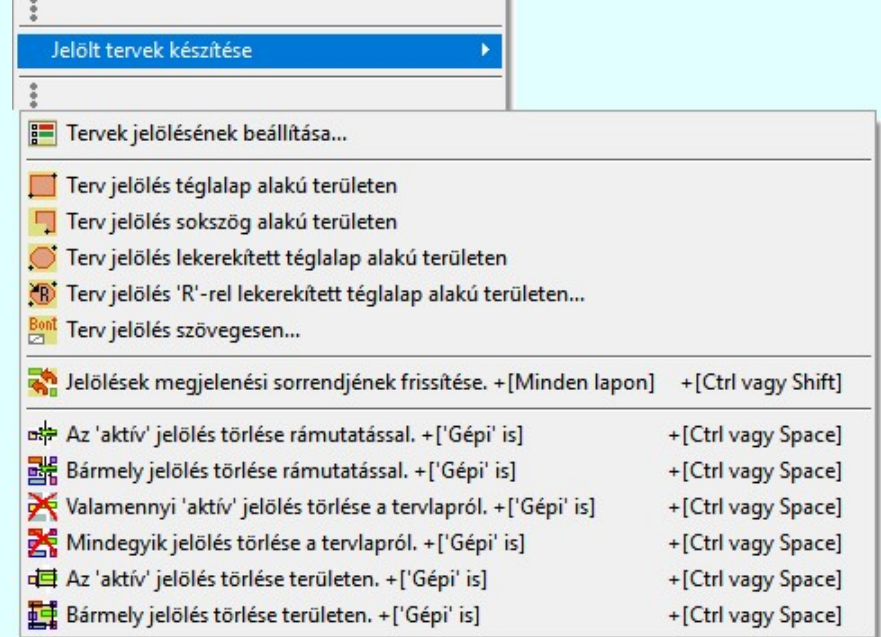

Továbbá az egyénileg, a Szerszámok egyéni beállítása funkcióban modulonként összeállított egyedi szerszámosokból is.

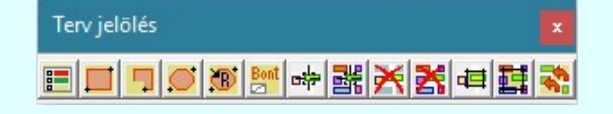

A terven már korábban elhelyezett <u>terv jelölés</u> jellegét megtudhatjuk, ha a <sup>FF</sup> Beállítások... M<sup>ukodés</sup> Rendszer működési beállítások Elem tulajdonságainak megjelenítése a kurzor mellett **'Ha egy elem van kijelölve, akkor ennek a tulajdonságai** jelenjenek meg!' vagy a 'Ha a kurzor alatt elem van, akkor ennek a tulajdonságai jelenjenek meg!' valamelyike bekapcsolt, és a kurzort a megjeleníteni akart objektum fölött mozdulatlanul tartjuk az itt beállított ideig, akkor az alábbi, az objektumtól függő adattábla jelenik meg:.

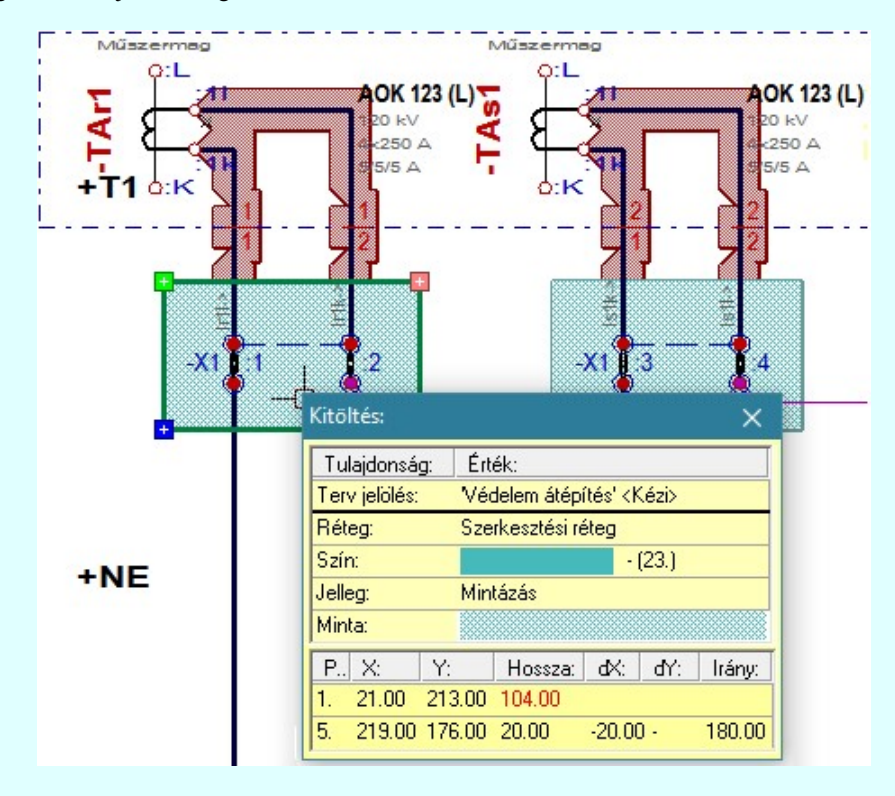

### A terv jelölés funkciói:

Jelölt tervek készítésének beállítása... F

- Terv jelölés téglalap alakú területen
- Terv jelölés sokszög alakú területen

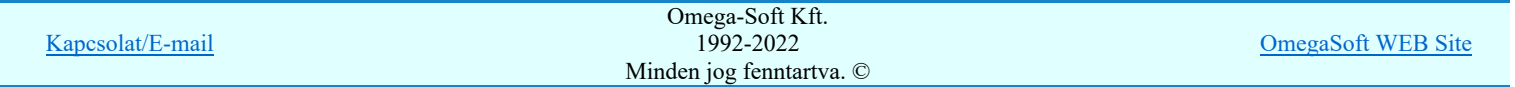

- Terv jelölés lekerekített téglalap alakú területen
- $\oplus$ Terv jelölés 'R'-rel lekerekített téglalap alakú területen...
- Ber Terv jelölés szövegesen...
- 걲 Jelölések megjelenési sorrendjének frissítése
- $\frac{1}{2}$ Az 'aktív' jelölés törlése rámutatással
- 鷗 Bármely jelölés törlése rámutatással
- Х Valamenyi 'aktív' jelölés törlése a tervlapról
- X Mindegyik jelölés törlése a tervlapról
- 唱 Az 'aktív' jelölés törlése területen
- 鼊 Bármely jelölés törlése területen

A terv jelölések törölhetok az Elem kijelölés után a **K** Kijelölés törlése funkcióval is!

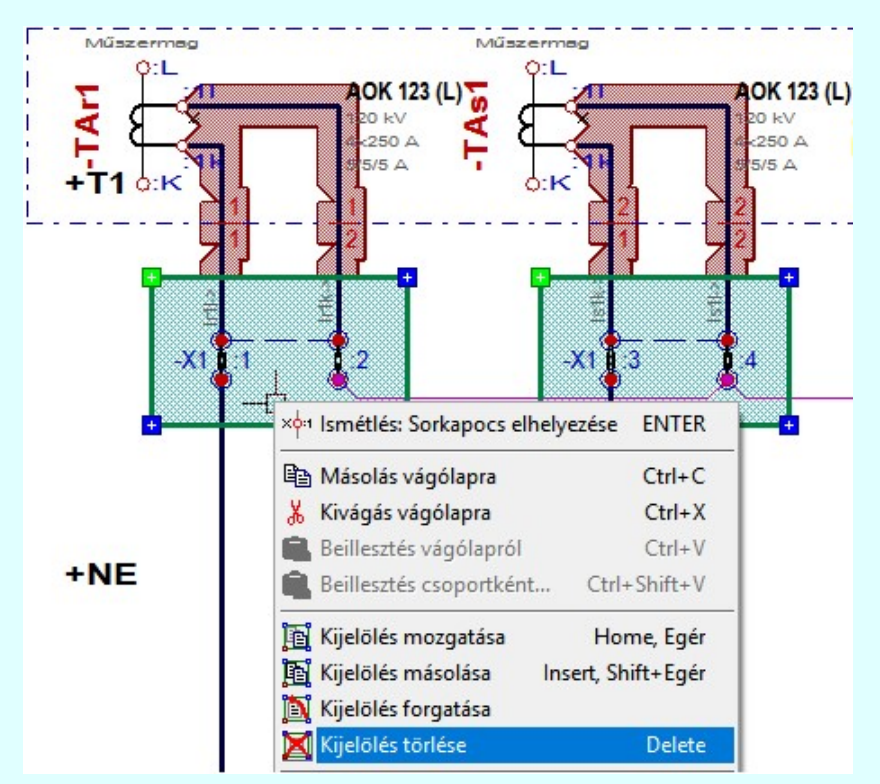

# Korlátozások/megjegyzések:

- Az elhelyezett terv jelölések a rendszer bármely alap grafikus funkciójával szerkesztehetőek, módosíthatóak. Bármely alap grafikus funkcióval változtatunk a terv jelölés elemeken, a változatás során a megjelenési sorrend is változni fog! Azaz a változatás után előfordulhat, hogy egy terv jelölés elem kitakar valamely tervrészletet. Ekkor ajánlott újra végrehajtani a
	- <u>т,</u> Jelölések megjelenési sorrendjének frissítése funkciót.

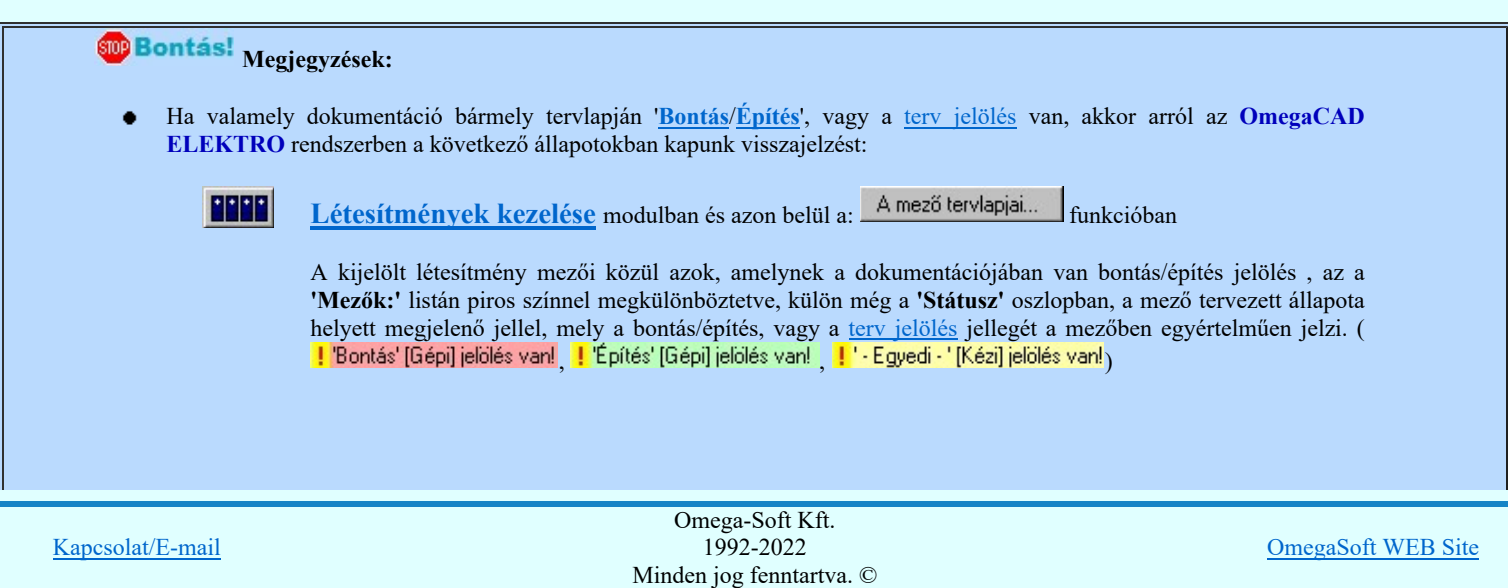

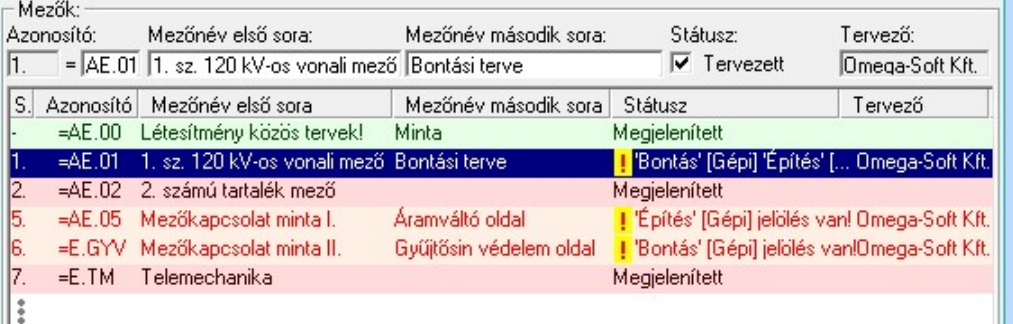

# cĵ

Lapműveletek az OmegaCAD ELEKTRO rendszer minden tervtípus kezelő moduljában

A 'Lapok' funkció tervlap adatok listája kiegészül az Eltérés oszloppal. Ha van a tervlapok között olyan, amely tartalmaz bontás/építés, vagy a terv jelölést, az kiemelten jelenik meg, az adatsor végén a bontás/építésre utaló felirattal. (<mark>! Bontás' (Gépi) jelölés van!</mark> , l'Építés' [Gépi] jelölés van! , <mark>!</mark> Egyedi - '[Kézi] jelölés van!<sub>)</sub>

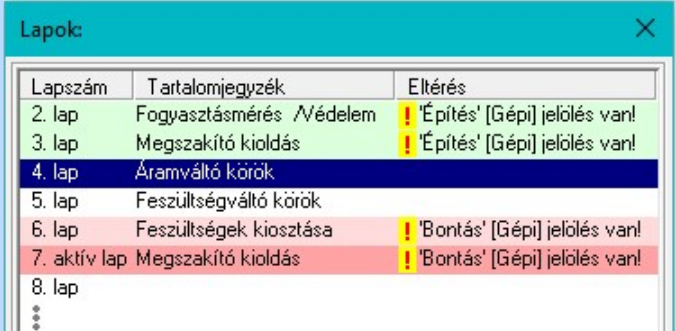

# $\frac{\oplus \mathsf{D}}{\oplus \mathsf{D}}$

# Létesítmény valamennyi tervlapja funkcióban

A 'A létesítmény tervlapjai' funkció tervlap adatok listája kiegészül az Eltérés oszloppal. Ha van a tervlapok között olyan, amely tartalmaz bontás/építés jelölést, az kiemelten jelenik meg, az adatsor végén a bontás/építésre, vagy a terv jelölésre utaló felirattal. (<sup>1</sup> Bontás' [Gépi] jelölés vanl<sub>,</sub> <sup>1</sup> Építés' [Gépi] jelölés vanl<sub>,</sub> <mark>!</mark> ' - Egyedi - ' [Kézi] jelölés van!<sub>)</sub>

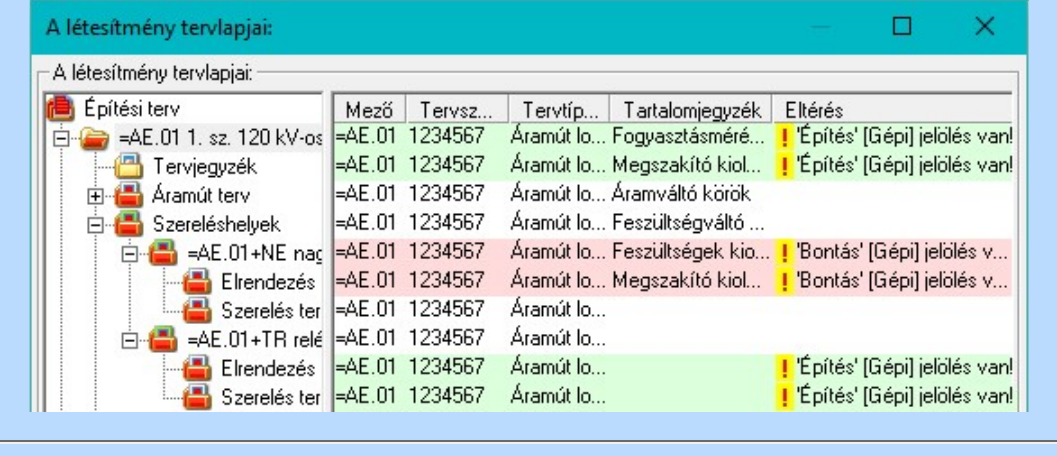

# ■ 'ELEKTRO terv lapozó szerszám van' funkcióban

Ha bekapcsolt, akkor megjelenik a lapozósáv, ahol a bontás/építés jelölést tartalmazó tervlapok kiemelt színnel jelennek meg. Ha a kurzort tervlap sorszáma fölött tartjuk, akkor megjelenik a tervlapon található tartalomjegyzék, és a bontás/építés, vagy a terv jelölésre utaló szöveg.

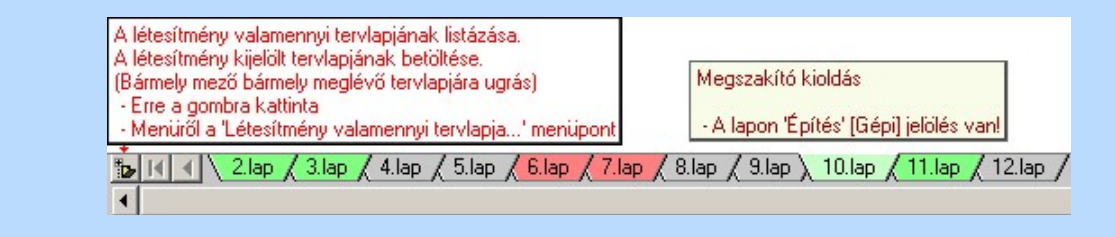

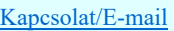

OmegaSoft WEB Site

Kapcsolat/E-mail Omega-Soft Kft. 1992-2022 Minden jog fenntartva. © OmegaSoft WEB Site

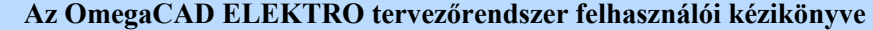

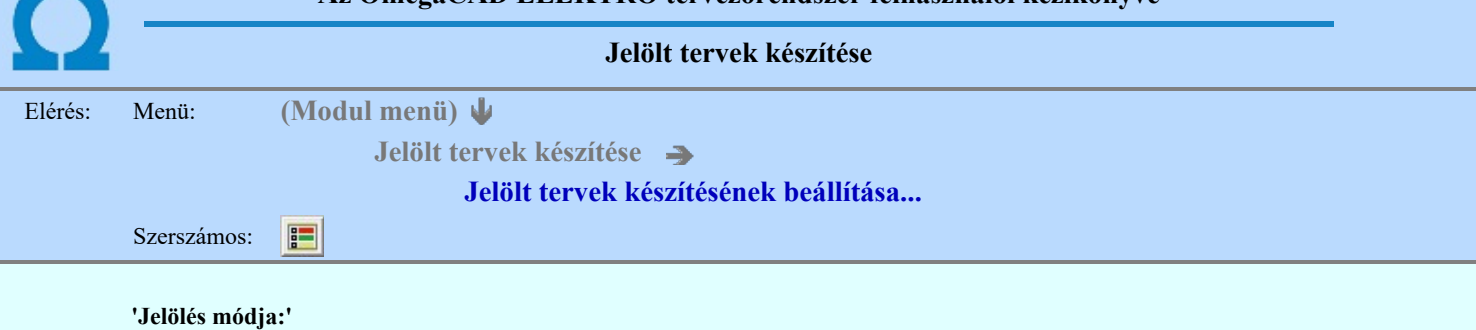

A csoportban állítjuk be a terv jelölés szerkesztésének tulajdonságait, jelöljük ki az aktuálisan aktívan szereksztendő terv jelölést. Vagy éppen állítjuk vissza az alap működési állapotot.

### Jelöletlen tervek készítése

Ez a rendszer alap működési állapota. Ha ez van beállítva a tervezés folyamata semmiben nem változik. Ha korábban voltak elhelyezve a tervlapokon terv jelölések, azok változatlanul megjelennek a tervlapokon. A rendszer az egyes lapokon lévő terv jelöléseket ugyanúgy mutatni fogja.

#### Jelölt tervek készítése

Bekapcsolásával lehetőség nyílik 'Kézi' elhelyezésű terv jelölések elhelyezésére. A ' Bontás' és az 'Építés' jelölések mindig a listán vannak. Ezek elnevezése és sorrendje nem változtatható meg. Ezeknek csak az elhelyezendő elemek megjelenési tulajdonságat tudjuk változtatni. Új egyedi, saját terv jelöléseket adhatunk meg, és jelölhetünk ki a szereksztő funkciók számára.

Fontos megjegyezni: a kapcsolók állása semmilyen módon nem befolyásolja a '<u> Bontás</u>' és az '<u>Építés</u>' funkciók működését. A terv jelölés a rendszer által automatikusan elhelyezett '<mark>Bontás/Építés</mark>' '**Gépi'** jelölések '**Kézi'**, felhasználói által elhelyezett és szerkesztett kiegészítése! Olyan terv részletek megjelölésére szolgál, amelyet a 'Bontás/Építés' összehasonlítás algoritmusai nem jelölnek meg, vagy ezen túlmenően más terv tartalmakat szeretnénk kiemelni!

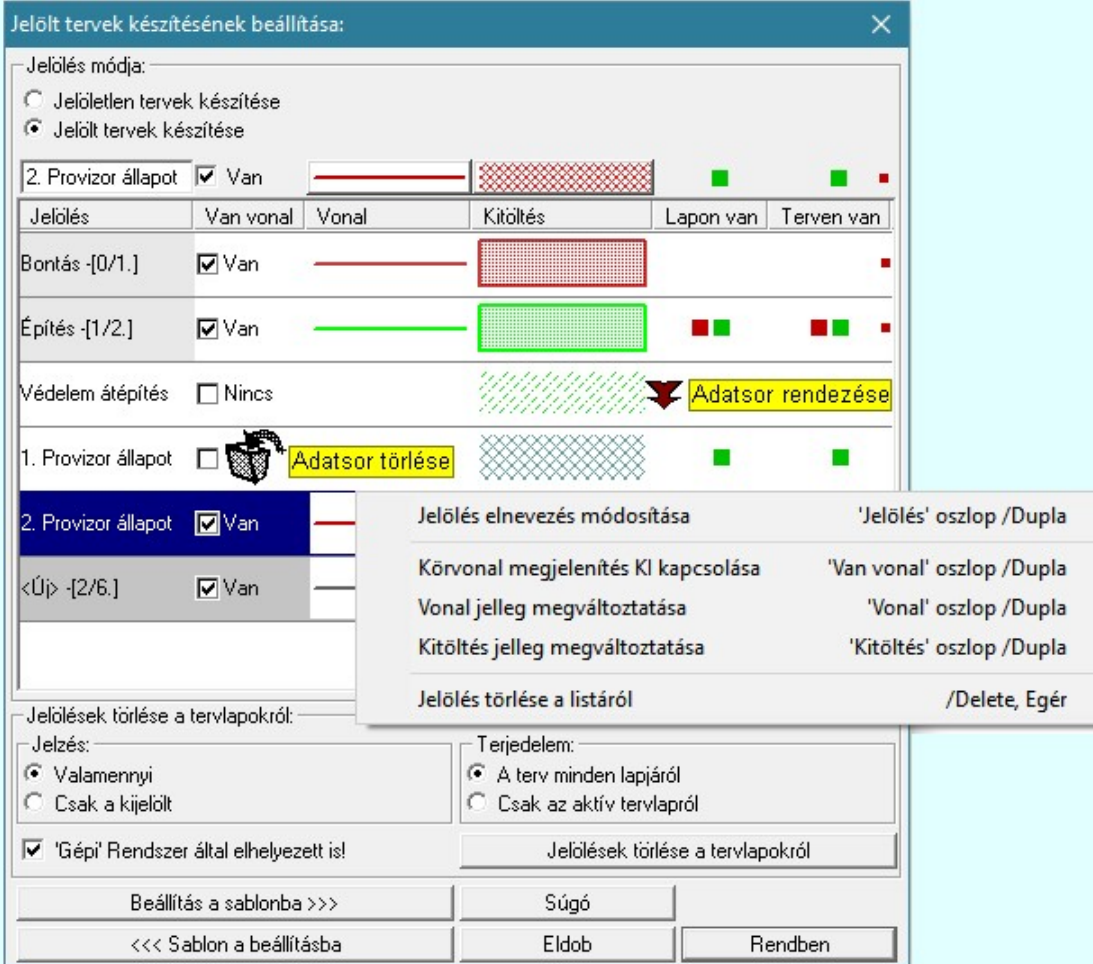

#### <Új> terv jelölés megadása:

<Új> terv jelölést adhatunk meg, ha a terv jelölések listán az <Új>, utolsó sort jelöljük ki, és megadjuk az elnevezését is. Ehhez használhatjuk a Terv jelölés elnevezésének módosítása: bármely lehetőségét.

Terv jelölés elnevezésének módosítása:

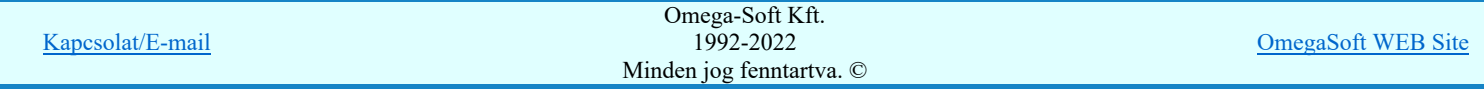

Az aktívan kijelölt terv jelölés elnevezését módosíthatjuk a következőképpen:

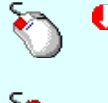

A módosítás elvégezhető a lista ablakban is a listasorban a 'Jelölés' hasábban elvégzett dupla egér kattintás után megjelenő szerkesztő ablakban. Ilyenkor a következő adatsor módosításához a fel-le  $\bigcap$  w nyilakkal is áttérhetünk.

Bármely lista soron végzett jobb oldali egér gomb felengedésre előbukkanó lebegő menü használatával, a 'Jelölés elnevezés módosítása' menü elemet választva.

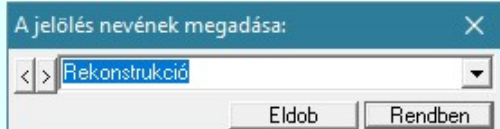

A jelölés elnevezését a szerkesztő ablakban adhatjuk meg billentyűzetről. Ha vannak gyakran ismétlődő nevek akkor használhatjuk a felhasználói sablont. A szerkesztő alakban lévő szöveget a  $\sum$  gomb segítségével a felhasználó sablonba tárolhatjuk,  $\sum$  gomb segítségével a sablonból törölhetjük! A 7 gomb segítségével a felhasználói sablonban eltárolt szövegekből választhatunk!

A módosítás elvégezhető a lista ablak 'Jelölés' hasább fölött megjelenő szerkesztő ablakban is. Rekonstrukció

#### Körvonal megjelenítés KI/BE kapcsolása:

Az aktívan kijelölt terv jelölés képében a körvonal megjelenítést KI/BE kapcsolását elvégezhetjük a következőképpen:

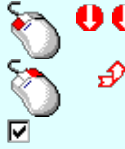

A KI/BE kapcsolás elvégezhető a lista ablakban is a listasorban a 'Van vonal' hasábban elvégzett dupla egér kattintással.

Bármely lista soron végzett jobb oldali egér gomb felengedésre előbukkanó lebegő menü használatával, a 'Körvonal megjelenítés KI/BE kapcsolása' menü elemet választva.

A KI/BE kapcsolás elvégezhető a lista ablak 'Van vonal' hasább fölött megjelenő  $\nabla/\Box$ kapcsolóra kattintással is.

#### Vonal jelleg megváltoztatása:

Az aktívan kijelölt terv jelölés képében a vonal jelleg megváltoztatását elvégezhetjük a következőképpen: (Vonal stílus beállítás )

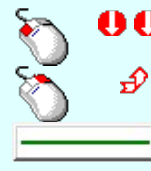

A vonal jelleg megváltoztatása elvégezhető a lista ablakban is a listasorban a 'Vonal' hasábban elvégzett dupla egér kattintással.

Bármely lista soron végzett jobb oldali egér gomb felengedésre előbukkanó lebegő menü használatával, a 'Vonal jelleg megváltoztatása' menü elemet választva.

A vonal jelleg megváltoztatása elvégezhető a lista ablak 'Vonal' hasább fölött megjelenő nyomógombra kattintással is.

#### Kitöltés jelleg megváltoztatása:

Az aktívan kijelölt terv jelölés képében a kitöltés jelleg megváltoztatását elvégezhetjük a következőképpen: ( Kitöltés stílus beállítás )

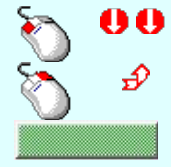

A kitöltés jelleg megváltoztatása elvégezhető a lista ablakban is a listasorban a 'Kitöltés' hasábban elvégzett dupla egér kattintással.

Bármely lista soron végzett jobb oldali egér gomb felengedésre előbukkanó lebegő menü használatával, a 'Kitöltés jelleg megváltoztatása' menü elemet választva.

A kitöltés jelleg megváltoztatása elvégezhető a lista ablak 'Kitöltés' hasább fölött megjelenő nyomógombra kattintással is.

#### Jelölés törlése a listáról:

Az aktívan kijelölt terv jelölés törlését a listáról elvégezhetjük a következőképpen:

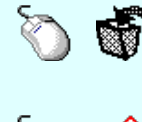

Az aktívan kijelölt terv jelölés törlése a listáról végrehajtható a lista ablakban a bal, vagy a jobb oldali egérgomb folyamatos lenyomása melletti mozgatással is. Ehhez a kurzort a lista ablakon kívülre kell mozgatni. Ezt a megjelenő "szemetes" kurzor jól láthatóan jelzi számunkra! Ha ilyen helyzetben engedjük fel az egérgombot, a kiválasztott lista sort törli a rendszer.

Bármely lista soron végzett jobb oldali egér gomb felengedésre előbukkanó lebegő menü használatával, a 'Jelölés törlése a listáról' menü elemet választva.

'Delete'Az aktívan kijelölt terv jelölés törlése a listáról végrehajtható a billentyűzet 'Delete' gombjának megnyomásával.

A kijelölt terv jelölés törlését nem minden esetben lehet végrehajtani ezekkel a lehetőségekkel.

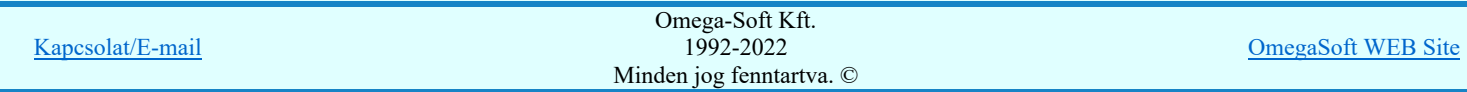

# Felhasználói kézikönyv: IEC-61850 Egyvonalasterv készítés 124. / 186.

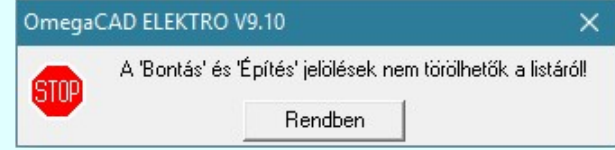

Ha egy újként megadott terv jelölést már elhelyeztünk a terv valamelyik tervlapján, de az újként megadás után, még nem léptünk ki a modulból, akkor csak akkor törölhetők, ha valamennyi elhelyezést elözetesen töröljük! De ebben az esetben még törölhető itt, ebben a funkcióban!

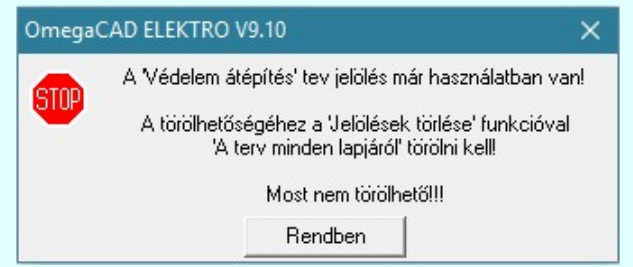

Ilyen esetben ha az aktuális tervlapon van a terv jelölés, akkor 'Lapon van' oszlop közepén egy zöld téglalap n jelenik meg. Ha a terv más tervlapjain van a terv jelölés, akkor 'Terven van' oszlop közepén jelenik meg egy zöld téglalap . Ha a terv jelölés '**Bontás' vagy 'Építés' 'Gépi'** elhelyezés, akkor piros **n** téglalap jelenik meg!

Ha egy már korábban megadott terv jelölést már elhelyeztünk a terv valamelyik tervlapján, és az újként megadás után, már ki léptünk a modulból, akkor csak akkor törölhetők, ha mező valamennyi tervtípusának valamennyi tervlapján ellenőrizzük az elhelyezést. És ha van elhelyezés, akkor azt töröljük is. Ez csak az

**KET** Tervek automatikus kiértékelése modul Megvalósulási terv készítés Megvalósulási terv készítés, Ø 'Bontás/Építés' jelölések törlése a kijelölt terveken funkciójával végezhető el!

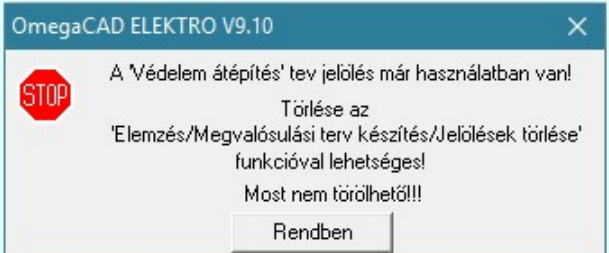

Ilyen esetben a 'Terven van' oszlop jobb szélén egy kisebb piros téglalap • jelenik meg. És ilyen esetben mindegy, hogy az aktuális tervlapon, vagy a terv többi lapján van-e.

#### Lista sorrendjének rendezése:

Ø

◑

Az aktívan kijelölt terv jelölés listán való elhelyezésének sorrendjét akarjuk megváltoztatni, akkor ezt következő képpen végezhetjük el:

A 'Rendezés' végrehajtható a lista ablakban a bal, vagy a jobb oldali egérgomb folyamatos lenyomása melletti mozgatással is. Ha érvényes lista sor fölött engedjük fel az egérgombot, a kiválasztott lista sort ebbe a sorba helyezi át a rendszer.

## A ' Bontás' és az 'Építés' jelölések nem rendezhetők át!

A jelölés listán lentebb lévő elemek takarják a fentebb elhelyezkedő elemeket. A rendezhető elemek sorrendjének megváltoztatása csak a listán önmagában még nem változtaja meg a megjelenítési sorrendet a már meglévő elemeken.

Ahhoz, hogy ez a már megszerkesztett elemkre is érvényes legyen, el kell végezni a **Salu** Jelölések megjelenési sorrendjének frissítése funkciót.

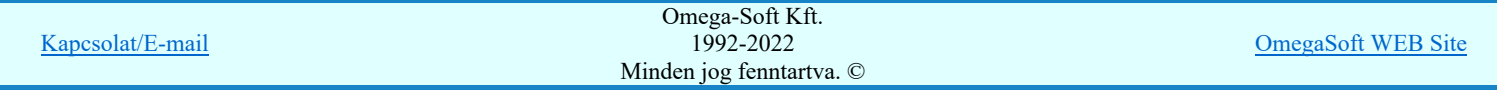

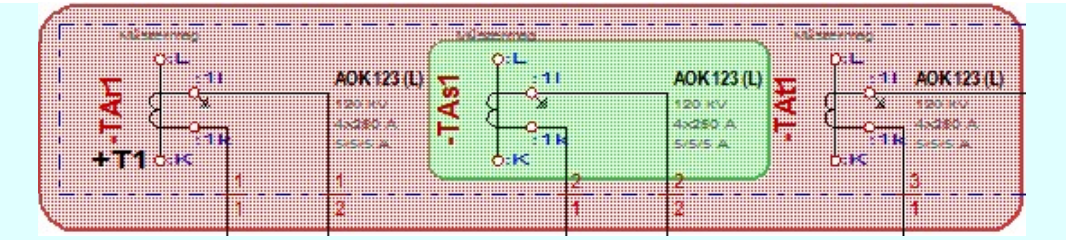

Az elhelyezett terv jelölések a rendszer bármely alap grafikus funkciójával szerkesztehetőek, módosíthatóak. Bármely alap grafikus funkcióval változtatunk a terv jelölés elemeken, a változatás során a megjelenési sorrend is változni fog! Azaz a változatás után előfordulhat, hogy egy terv jelölés elem kitakar valamely tervrészletet. Ekkor ajánlott újra végrehajtani a Jelölések megjelenési sorrendjének frissítése funkciót.

Jelölések megjelenési sorrendjének frissítése automatikusan végrehajtódik a **APF Tervek automatikus** kiértékelése Bontás / Építés Bontás/építés terv készítés végrehajtásával érintett valamennyi tervlapon is.

#### Lapon, terven van elhelyezett jelölés:

A rendszer jelzi számunkra, hogy a szerkeszetett terv lapjain van-e már elhelyezve a terv jelölés. Ez azért lényeges, mert az a terv jelölés, amely már elhelyezett valamely tervlapon, az a listáról nem törölhető!

Ha terv jelölés az aktuális tervlapon már elhelyezett, akkor 'Lapon van' oszlop közepén egy zöld téglalap  $\Box$  jelenik meg. Ha a terv más tervlapjain van a terv jelölés, akkor 'Terven van' oszlop közepén jelenik meg egy zöld téglalap . Ha a terv jelölés ' Bontás' vagy 'Építés' 'Gépi' elhelyezés, akkor piros  $\blacksquare$  téglalap jelenik meg!

A terv jelölések elhelyezettségének nyílvántartását a rendszer csak az aktuális tervre vonatkozóan látja ebbe a funkcióban. Ha terv jelölés már a listán megadott, létezett, amikor a modulba belépünk, akkor nem tudható, hogy a mező más terveinek lapjain elhelyezett-e, vagy sem. Ilyen esetben a 'Terven van' oszlop jobb szélén egy kisebb piros téglalap

■ jelenik meg. Az ilyen jelölések ebben a funkcióban nem törölhetők! Ezek csak az <u>KDPT Tervek automatikus</u>

kiértékelése modul Megvalósulási terv készítés Megvalósulási terv készítés, Ø 'Bontás/Építés' jelölések törlése a kijelölt terveken funkciójával törölhetők!

#### 'Jelölések törlése a tervlapokról:'

A csoportban a 'Kézi' elhelyezésű terv jelölések tervlapokról való törlését hajthatjuk végre anélkül, hogy a dialógus ablakból kilépnénk.

#### 'Jelzés:'

A csoportban szelektálni tudjuk, hogy mely terv jelölések legyenek törölve.

#### Valamennyi

A kapcsoló ezen állásával valamennyi terv jelölés törlölve lesz végrehajtáskor.

# $\Box$  Csak a kijelölt

A kapcsoló ezen állásával csak az aktívan kijelölt terv jelölés lesz törölve a végrehajtáskor.

# 'Terjedelem:'

A csoportban szelektálni tudjuk, hogy mely tervlapokról legyenek törölve a terv jelölések.

#### A terv minden lapjáról

A kapcsoló ezen állásával a terv minden tervlapjáról törlölve lesznek a kijelölt terv jelölések a végrehajtáskor.

#### $\bigcirc$  Csak az aktív tervlapról

A kapcsoló ezen állásával csak az aktív tervlapról lesznek törölve a kijelölt terv jelölések a végrehajtáskor.

# 'Gépi' Rendszer által elhelyezett is!

A kapcsoló bekapcsolásával mindegyik 'Gépi' elhelyezésű Bontás' és 'Építés' jelölés törölése is végrehajtódik. Csak akkor érvényes, ha a 'Jelzés:' csoportban a Valamennyi van kijelölve, vagy ha a Csak a kijelölt esetében a '**Bontás'** vagy az 'Építés' jelölés az aktív.

#### Jelölések törlése a tervlapokról

A gomb megnyomásával a kijelöléseknek megfelelően a terv jelölések törlése a megerősítési kérdés után végrehajtódik.

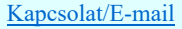

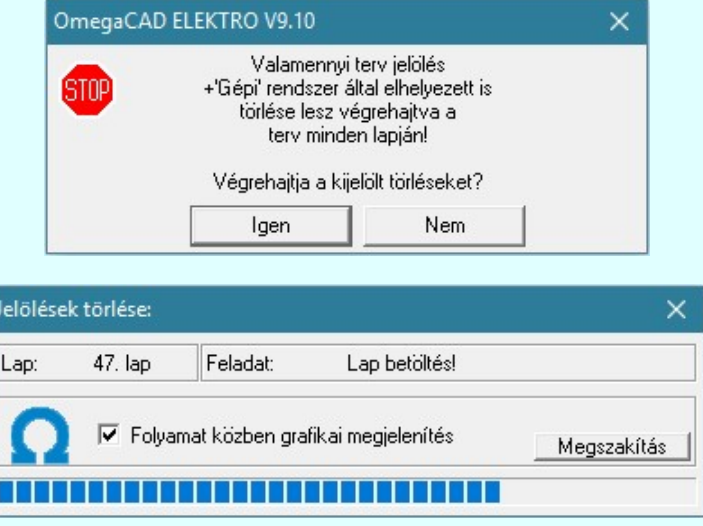

# 'Folyamat közben grafikai megjelenítés'

A kapcsolóval beállítható, hogy a folyamat közben a rendszer az aktuális tervlapot a képernyőre is rajzolja vagy sem. Ha bekapcsolt állapotú akkor a folyamat a képernyőn is követhető. Kikapcsolt állapotban a folyamat valamelyest gyorsabb lesz.

Ha a 'Terjedelem:' csoportban a **C** Csak az aktív tervlapról opció van kijelölve, és a 'Jelzés:' csoportban a:

- C Valamennyi jelölés van kijelölve, akkor a funkció végrehajtási eredménye megegyezik a **ET** Mindegyik jelölés törlése a tervlapról funkcióval.
- $\epsilon$ Csak a kijelölt jelölés van kijelölve, akkor a funkció végrehajtási eredménye megegyezik a Valamenyi 'aktív' jelölés törlése a tervlapról funkcióval.

## Beállítások kezelése:

Г

A terv jelölés listán lévő elemeket egy általunk a fájl tallózóval kiválasztott könyvtárban és fájlban tárolhatjuk. Ezeket az állományokat nevezzük <u>terv jelölés</u> lista sablon fájloknak. A <u>terv jelölés</u> lista sablon állományokat a rendszer a **"\*.Markers'** állományban tárolja. Az alapértelmezett <u>terv jelölés</u> sablon a 'x:\V10x..\OmegaWin32 \Template\MarkeredPlans.Markers' állomány.

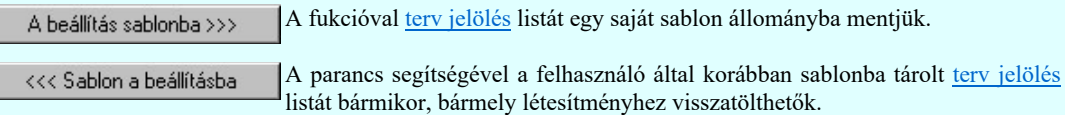

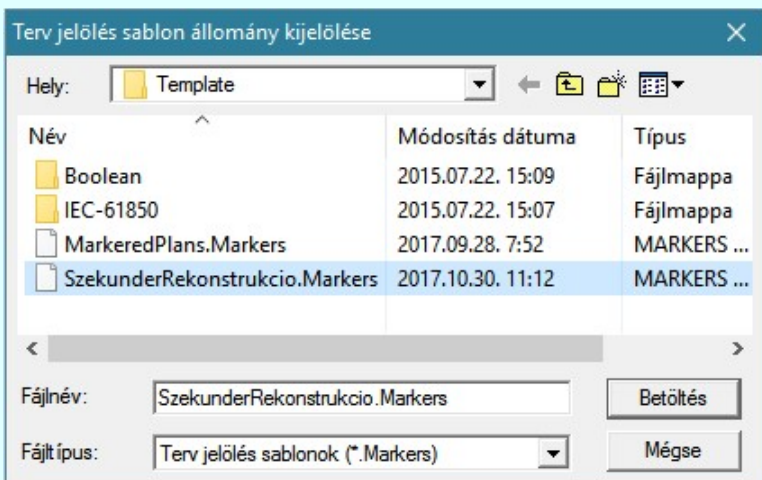

Fontos megjegyezni: A terv jelölések használatának beállítása és jelölés listák tulajdonságai a létesítményben mezőkként egyedileg tárolódik! Ha egy mezőben még sohasem volt beállítva a **C** 'Jelölt tervek készítése' opció, és a használathoz bekapcsoljuk, akkor a mezőhöz a munkahelyen utoljára használt '\*.Markres' sablon állomány fog betöltődni! Ha ez nem létezik, akkor a rendszer beépített sablonja fog megjelenni! Ez utóbbi, tipikusan akkor, amikor a munkahelyen először kerül használatba a funkció.

# A terv jelölés funkciói:

Jelölt tervek készítése

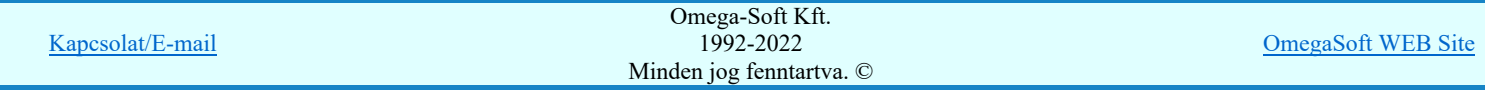

- Jelölt tervek készítésének beállítása...
- Terv jelölés téglalap alakú területen
- Terv jelölés sokszög alakú területen
- Terv jelölés lekerekített téglalap alakú területen
- Terv jelölés 'R'-rel lekerekített téglalap alakú területen...  $\oplus$
- Terv jelölés szövegesen...
- Jelölések megjelenési sorrendjének frissítése
- оф Az 'aktív' jelölés törlése rámutatással
- 럙 Bármely jelölés törlése rámutatással
- ⋗ Valamenyi 'aktív' jelölés törlése a tervlapról
- Mindegyik jelölés törlése a tervlapról X
- Az 'aktív' jelölés törlése területen 桓
- 置 Bármely jelölés törlése területen

# Korlátozások/megjegyzések:

Az elhelyezett terv jelölések a rendszer bármely alap grafikus funkciójával szerkesztehetőek, módosíthatóak. Bármely alap grafikus funkcióval változtatunk a terv jelölés elemeken, a változatás során a megjelenési sorrend is változni fog! Azaz a változatás után előfordulhat, hogy egy terv jelölés elem kitakar valamely tervrészletet. Ekkor ajánlott újra végrehajtani a

Jelölések megjelenési sorrendjének frissítése funkciót.

- A terv jelölések működésére vonatkozó munkahelyi beállításokat a rendszer a 'x:\V10x..\OmegaWin32 \UserSettings\Marker.ini' állományban tárolja.
- A terv jelölés lista sablon állományokat a rendszer a '\*.Markers' állományban tárolja. Az alapértelmezett terv jelölés sablon a 'x:\V10x..\OmegaWin32\Template\MarkeredPlans.Markers' állomány.
- Fontos megjegyezni: A terv jelölések használatának beállítása és jelölés listák tulajdonságai a létesítményben mezőkként egyedileg tárolódik! Ha egy mezőben még sohasem volt beállítva a **G** 'Jelölt tervek készítése' opció, és a használathoz bekapcsoljuk, akkor a mezőhöz a munkahelyen utoljára használt '\*.Markres' sablon állomány fog betöltődni! Ha ez nem létezik, akkor a rendszer beépített sablonja fog megjelenni! Ez utóbbi, tipikusan akkor, amikor a munkahelyen először kerül használatba a funkció.

# 800 Bontás! Megjegyzések:

Ha valamely dokumentáció bármely tervlapján 'Bontás/Építés', vagy a terv jelölés van, akkor arról az OmegaCAD ELEKTRO rendszerben a következő állapotokban kapunk visszajelzést:

FREE

Létesítmények kezelése modulban és azon belül a: A mező tervlapjai... [tunkcióban]

A kijelölt létesítmény mezői közül azok, amelynek a dokumentációjában van bontás/építés jelölés , az a 'Mezők:' listán piros színnel megkülönböztetve, külön még a 'Státusz' oszlopban, a mező tervezett állapota helyett megjelenő jellel, mely a bontás/építés, vagy a terv jelölés jellegét a mezőben egyértelműen jelzi. ( <mark>!</mark> "Bontás" [Gépi] jelölés van! | <mark>!</mark> "Építés" [Gépi] jelölés van! <sub>|</sub> !! - Egyedi - " [Kézi] jelölés van! <sub>)</sub>

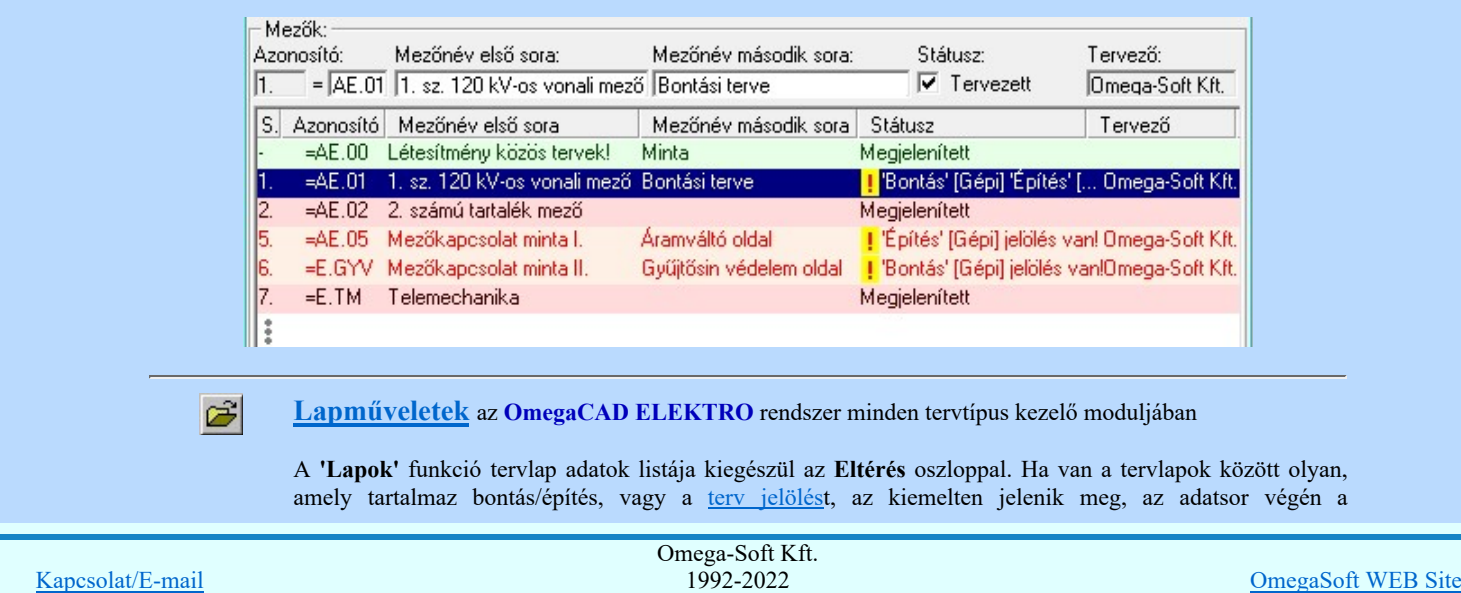

Minden jog fenntartva. ©

# Felhasználói kézikönyv: IEC-61850 Egyvonalasterv készítés 128. / 186.

bontás/építésre utaló felirattal. (<mark>! Bontás' [Gépi] jelölés van!</mark> , 'Építés' [Gépi] jelölés van! , <mark>!</mark> Egyedi - '[Kézi] jelölés van!<sub>)</sub>

Lapok: Eltérés Lapszám Tartalomjegyzék <mark>!</mark> 'Építés' [Gépi] jelölés van!  $2.$  lap Fogyasztásmérés /Védelem 3. lap Megszakító kioldás <mark>!</mark> 'Építés' [Gépi] jelölés van! 4. lap Áramváltó körök  $5.1ap$ Feszültségváltó körök 6. lap Feszültségek kiosztása <mark>!</mark> 'Bontás' [Gépi] jeľolés van! 7. aktív lap Megszakító kioldás <mark>!</mark> 'Bontás' [Gépi] jelölés van! 8. lap ŧ

# Létesítmény valamennyi tervlapja funkcióban

 $\frac{1}{2}$ 

A 'A létesítmény tervlapjai' funkció tervlap adatok listája kiegészül az Eltérés oszloppal. Ha van a tervlapok között olyan, amely tartalmaz bontás/építés jelölést, az kiemelten jelenik meg, az adatsor végén a bontás/építésre, vagy a terv jelölésre utaló felirattal. ( ! 'Bontás' [Gépi] jelölés van! | ! 'Építés' [Gépi] jelölés van! <mark>!</mark> ' - Egyedi - ' [Kézi] jelölés van!<sub>)</sub>

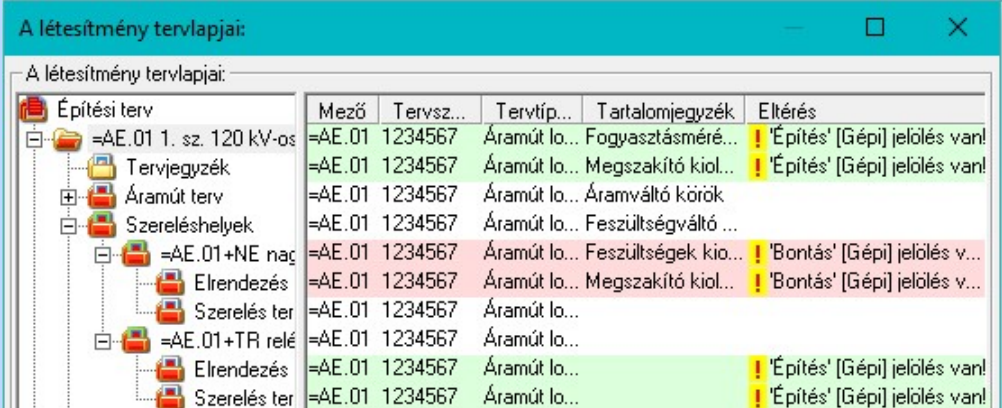

**V** 'ELEKTRO terv lapozó szerszám van' funkcióban

Ha bekapcsolt, akkor megjelenik a lapozósáv, ahol a bontás/építés jelölést tartalmazó tervlapok kiemelt színnel jelennek meg. Ha a kurzort tervlap sorszáma fölött tartjuk, akkor megjelenik a tervlapon található tartalomjegyzék, és a bontás/építés, vagy a terv jelölésre utaló szöveg.

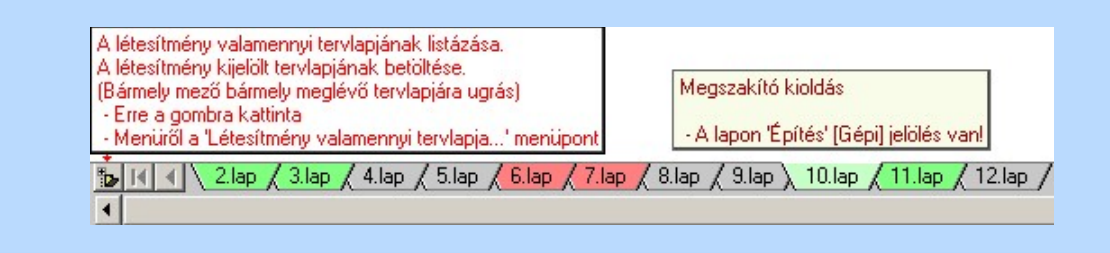

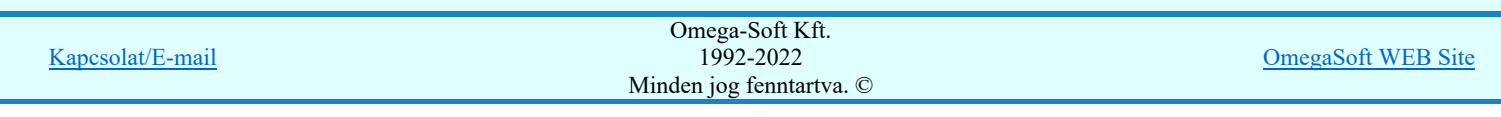

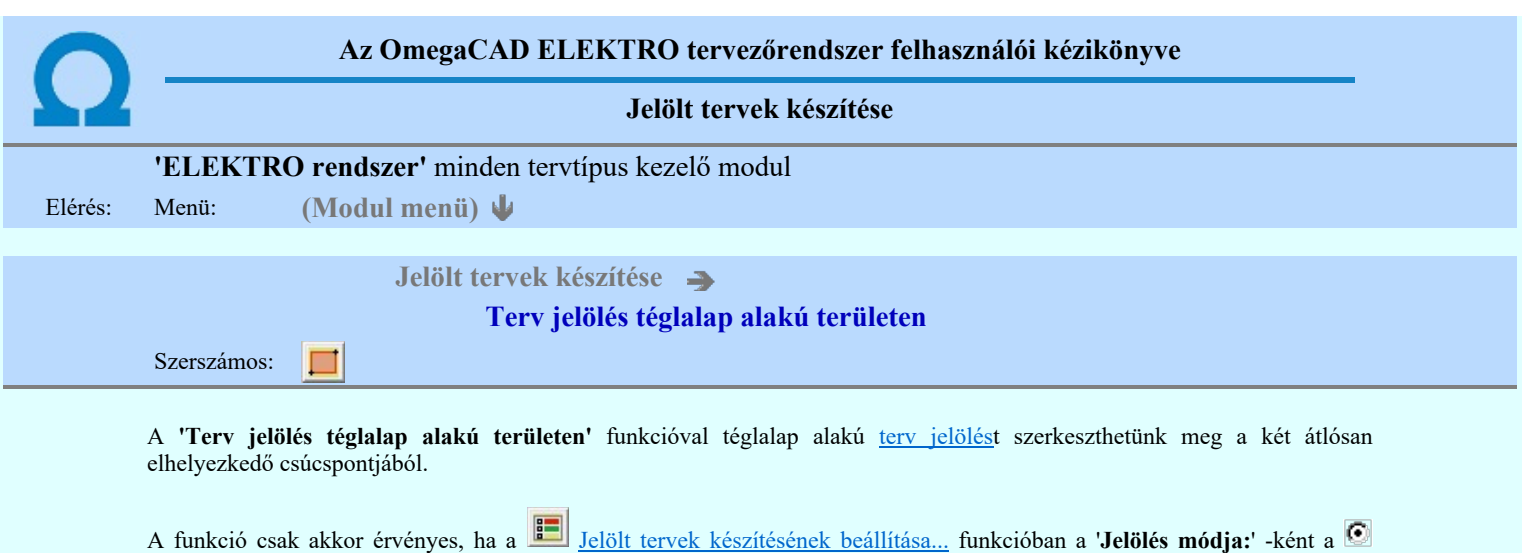

Elsőként a téglalap egyik sarokpontját adjuk meg.

lesz lesz!

## A téglalap első sarokpontja: [ESC=Kilépés!]

Pozícionálás közben, a Pont beviteli állapotban, az egér jobb oldali gombjának lenyomásával elérhetők a Pont igazítási mód... funkciói. Az első csúcspont megadása után a kurzor mozgatásakor gumizott téglalap jelenik meg. A téglalap oldalai

'Jelölt tervek készítése' opció van bekapcsolva! Ekkor a megszerkesztett terv jelölés jellege az itt aktívan kijelölt jelölés típus

párhuzamosak a koordináta rendszer X és Y tengelyével. Ha a segéd koordináta rendszer Koordináta rendszer... be van kapcsolva, annak a tengelyei határozzák meg az oldalak irányát. A segéd koordináta rendszer átállítása, <u>Pont bevitel</u> opciók a pont bevitel közben az egér jobb oldali gombjának lenyomása után megjelenő lehetőségek használatával történhet.

# A téglalap átlós pontja: [ESC=Kilépés!]

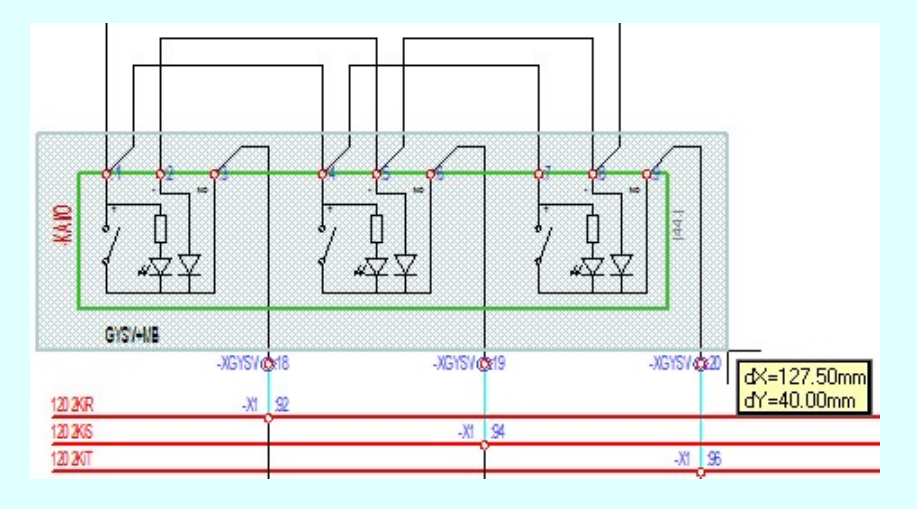

A szerkesztett kitöltés módját - színét, jellegét - a **Kitöltés stílus beállítás** határozza meg. A vonal megjelenési stílusát a

 Vonal stílus beállítás határozza meg. Ha szerkesztés közben megváltoztatjuk valamely stílust, és érvényesen befejezzük a szerkesztést, akkor a szerkeztésre kijelölt terv jelölés stílusa is a szerkesztés közben beállítottra fog megváltozni!

- A grafikus munka terület fölött a jobb oldali egérgomb lenyomása és felengedésével a rendszer a kurzor ₽ mellett megjeleníti a lebegő menüt. A lebegő menü funkcióinak összeállítása a végrehajtás alatt álló funkció állapotától függ:

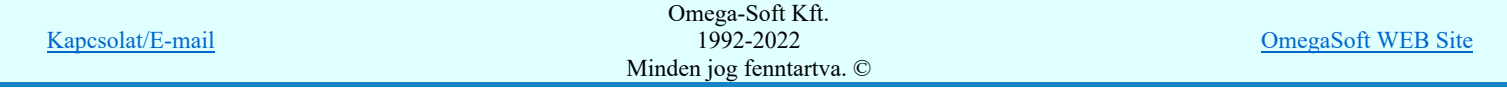

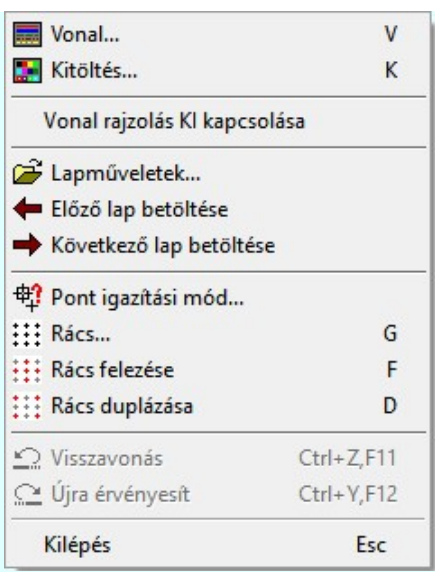

A második csúcspont megadása után a terv jelölésre a téglalapot és a kitöltött téglalapot a rendszer elhelyezi a rajz aktív

rétegén. Egyúttal a tervlapon végrehajtásra kerül a **Mil** Jelölések megjelenési sorrendjének frissítése funkció is a tervlap újrarajzolásával együtt. Végül a tervlapon a terv jelölések a megadott sorrendnek megfelelő takarásban jelennek meg.

Az elhelyezett terv jelölések a rendszer bármely alap grafikus funkciójával szerkesztehetőek, módosíthatóak. Bármely alap grafikus funkcióval változtatunk a terv jelölés elemeken, a változatás során a megjelenési sorrend is változni fog! Azaz a

változatás után előfordulhat, hogy egy terv jelölés elem kitakar valamely tervrészletet. Ekkor ajánlott újra végrehajtani a Jelölések megjelenési sorrendjének frissítése funkciót.

#### A terv jelölés funkciói:

Jelölt tervek készítése

- F Jelölt tervek készítésének beállítása...
- Terv jelölés téglalap alakú területen
- Terv jelölés sokszög alakú területen
- Terv jelölés lekerekített téglalap alakú területen
- $\circ$ Terv jelölés 'R'-rel lekerekített téglalap alakú területen...
- Terv jelölés szövegesen...
- 鹮 Jelölések megjelenési sorrendjének frissítése
- ad-Az 'aktív' jelölés törlése rámutatással
- 럙 Bármely jelölés törlése rámutatással
- × Valamenyi 'aktív' jelölés törlése a tervlapról
- Ż Mindegyik jelölés törlése a tervlapról
- 恒 Az 'aktív' jelölés törlése területen
- 輯 Bármely jelölés törlése területen

#### Korlátozások/megjegyzések:

- A funkció csak akkor érvényes, ha a Jelölt tervek készítésének beállítása... funkcióban a 'Jelölés módja:' -ként a 'Jelölt tervek készítése' opció van bekapcsolva! Ekkor a megszerkesztett terv jelölés jellege az itt aktívan kijelölt jelölés típus lesz lesz!
- A szerkesztés elvégzése után a rendszer továbbra is a funkcióban marad. A végrehajtást az 'ESC' billentyű megnyomásával, vagy a jobb oldali egérgomb felengedésére megjelenő lebegő menü 'Kilépés' funkciójával lehet befejezni. Befejezhető a funkció úgy is, hogy egy másik funkció végrehajtását kezdjük meg!

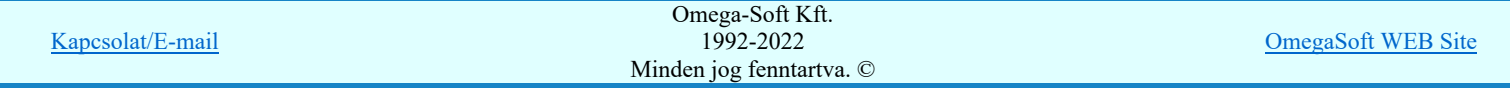

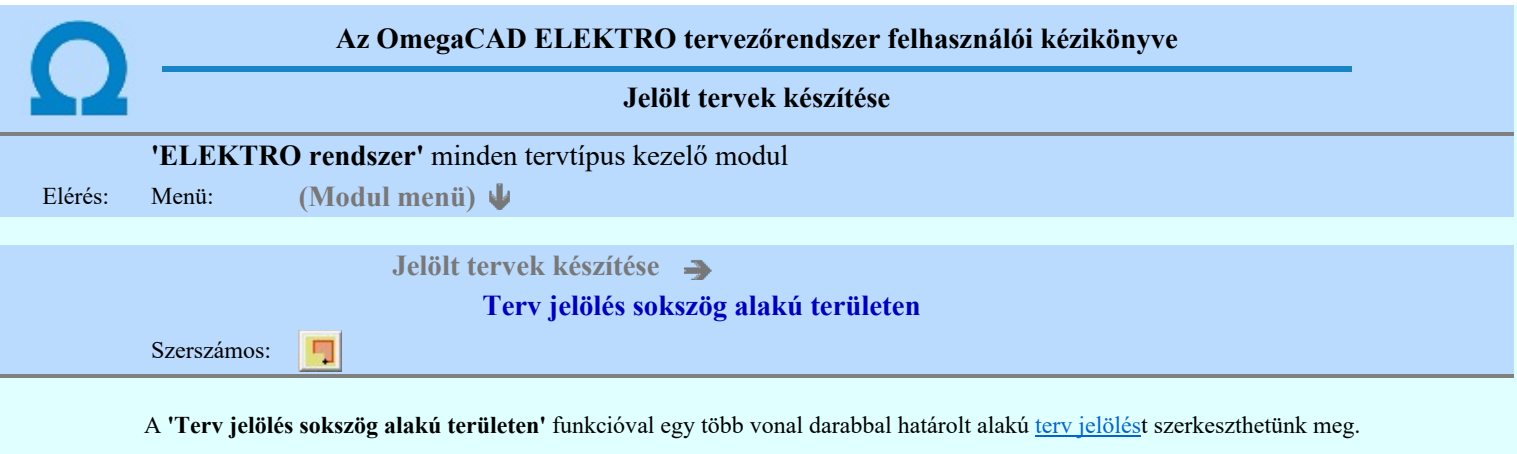

A funkció csak akkor érvényes, ha a **Jakkor szeptette** készítésének beállítása... funkcióban a '**Jelölés módja:'** -ként a '**Jelölt tervek készítése**' opció van bekapcsolva! Ekkor a megszerkesztett <u>terv jelölés</u> jellege az itt aktívan kijelölt jelölés típus lesz lesz!

Elsőként a terv jelölés területet kijelölő vonalsorozat első, kezdő pontját adjuk meg.

#### A vonalsorozat első pontja: [ESC=Kilépés!]

A továbbiakban annyi pontot adunk meg, amennyi a terv jelölés terület megrajzolásához szükséges.

#### A vonalsorozat következő pontja: [ESC=Kilépés!]

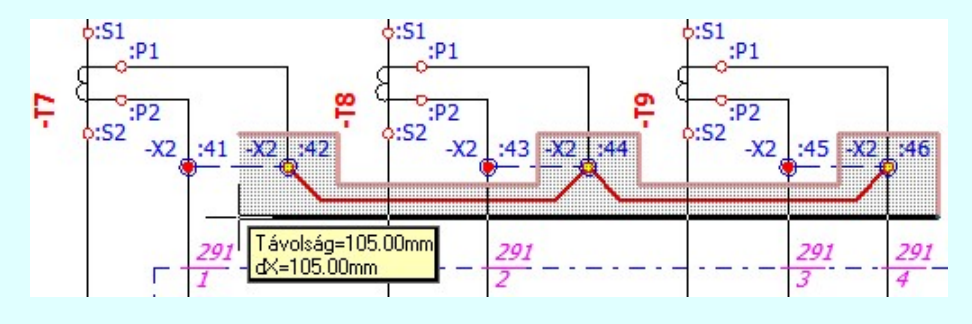

A szerkesztett kitöltés módját - színét, jellegét - a **Kitöltés stílus beállítás határozza meg.** A vonal megjelenési stílusát a

 Vonal stílus beállítás határozza meg. Ha szerkesztés közben megváltoztatjuk valamely stílust, és érvényesen befejezzük a szerkesztést, akkor a szerkeztésre kijelölt terv jelölés stílusa is a szerkesztés közben beállítottra fog megváltozni!

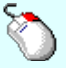

- A grafikus munka terület fölött a jobb oldali egérgomb lenyomása és felengedésével a rendszer a kurzor ₽ mellett megjeleníti a lebegő menüt. A lebegő menü funkcióinak összeállítása a végrehajtás alatt álló funkció állapotától függ:

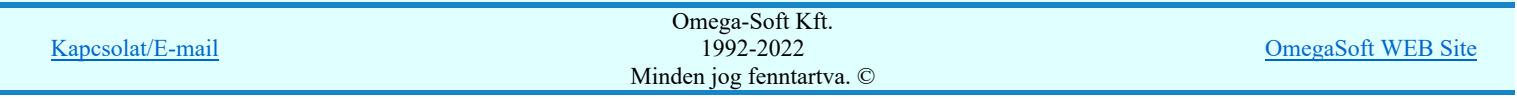

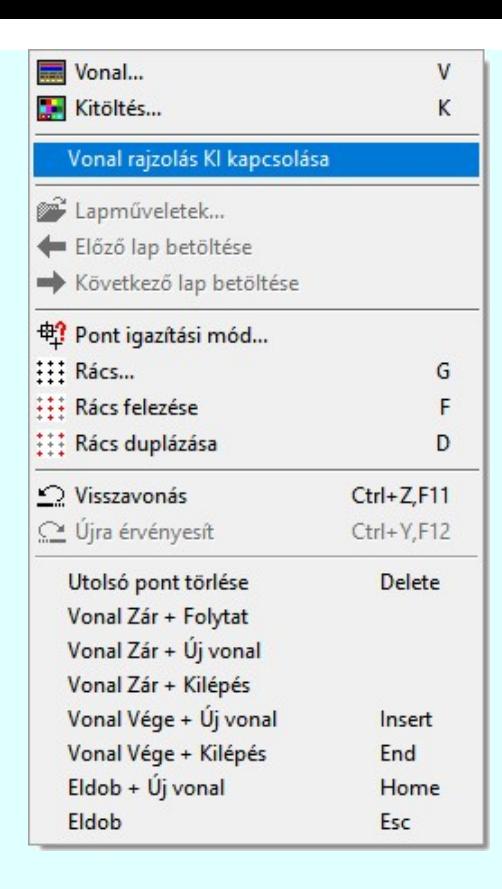

Az ikonnal is megjelenített lebegő menü funkciók közvetlenül működtethetők a rendszer hierarchikus menüjéről, szerszámosról, vagy ha van a gyorsító billentyűzetről is!

A vonalsorozat szerkesztését befejezhetjük úgy is, hogy az utolsó pontot egymás után kétszer adjuk meg! (A kurzorral ugyan arra a pontra mutatunk kétszer!)

A vonal pontok szerkesztési szabályai és a közben lehetséges műveletek azonosak a N vonallánc szerkesztése [v] közben használhatókkal!

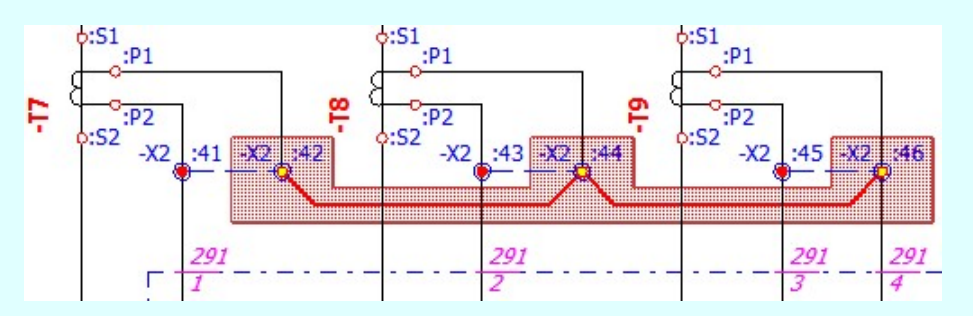

A vonalsorozat lezárása után a terv jelölést a rendszer elhelyezi a rajz aktív rétegén. Egyúttal a tervlapon végrehajtásra kerül a 岡 Jelölések megjelenési sorrendjének frissítése funkció is a tervlap újrarajzolásával együtt. Végül a tervlapon a terv jelölések a megadott sorrendnek megfelelő takarásban jelennek meg.

Az elhelyezett terv jelölések a rendszer bármely alap grafikus funkciójával szerkesztehetőek, módosíthatóak. Bármely alap grafikus funkcióval változtatunk a terv jelölés elemeken, a változatás során a megjelenési sorrend is változni fog! Azaz a

változatás után előfordulhat, hogy egy terv jelölés elem kitakar valamely tervrészletet. Ekkor ajánlott újra végrehajtani a **Si** Jelölések megjelenési sorrendjének frissítése funkciót.

## A terv jelölés funkciói:

Jelölt tervek készítése

- Jelölt tervek készítésének beállítása...
- jelölés téglalap alakú területen
- jelölés sokszög alakú területen
- Terv jelölés lekerekített téglalap alakú területen
- Terv jelölés 'R'-rel lekerekített téglalap alakú területen... Terv jelölés szövegesen...

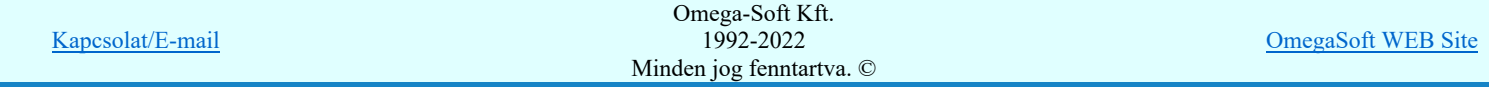

- 뿝 剥
- Jelölések megjelenési sorrendjének frissítése
- $\frac{1}{2}$ Az 'aktív' jelölés törlése rámutatással
- 噩 Bármely jelölés törlése rámutatással
- Х Valamenyi 'aktív' jelölés törlése a tervlapról
- $\overline{\mathbf{x}}$ Mindegyik jelölés törlése a tervlapról
- 恒 Az 'aktív' jelölés törlése területen
- 輯 Bármely jelölés törlése területen

# Korlátozások/megjegyzések:

- A funkció csak akkor érvényes, ha a Jelölt tervek készítésének beállítása... funkcióban a 'Jelölés módja:' -ként a 'Jelölt tervek készítése' opció van bekapcsolva! Ekkor a megszerkesztett terv jelölés jellege az itt aktívan kijelölt jelölés típus lesz lesz!
- A szerkesztés elvégzése után a rendszer továbbra is a funkcióban marad. A végrehajtást az 'ESC' billentyű megnyomásával, vagy a jobb oldali egérgomb felengedésére megjelenő lebegő menü 'Kilépés' funkciójával lehet befejezni. Befejezhető a funkció úgy is, hogy egy másik funkció végrehajtását kezdjük meg!

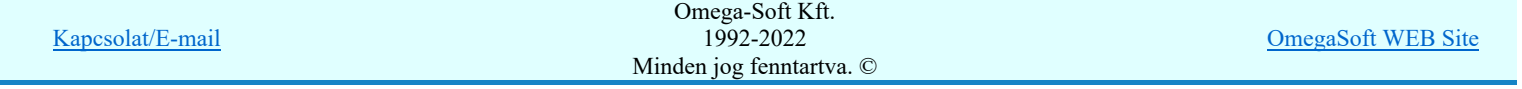

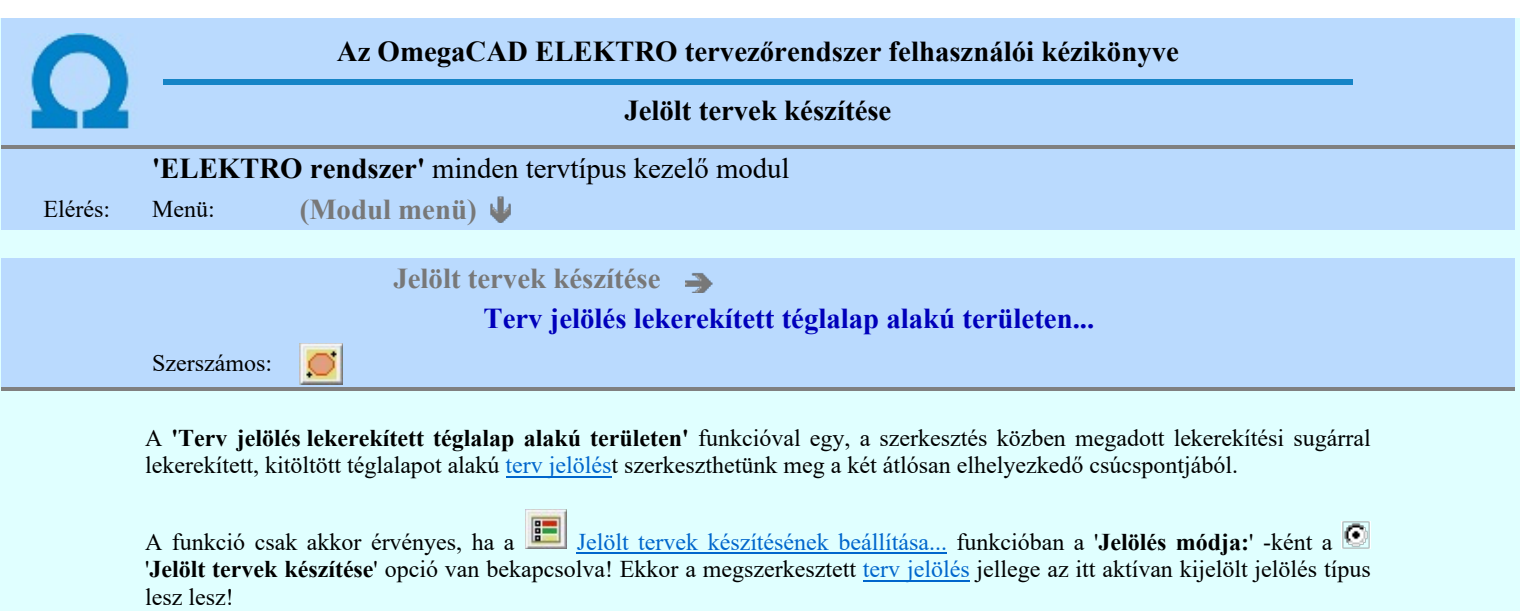

Elsőként a téglalap egyik sarokpontját adjuk meg.

## A téglalap első sarokpontja: [ESC=Kilépés!]

A kezdő sarokpont megadása után a lekerekítési sugarat határozzuk meg, úgy, hogy a lekerekítési sugár az első sarokpont és a kurzor pillanatnyi helyzete közötti 'X' tengelyen mért távolság, vagy az 'Y' tengelyen mért távolság lesz, attól függően, hogy melyik a kisebb.

A lekerekítési sugarat meghatározó pont megadása: [ESC=Kilépés!]

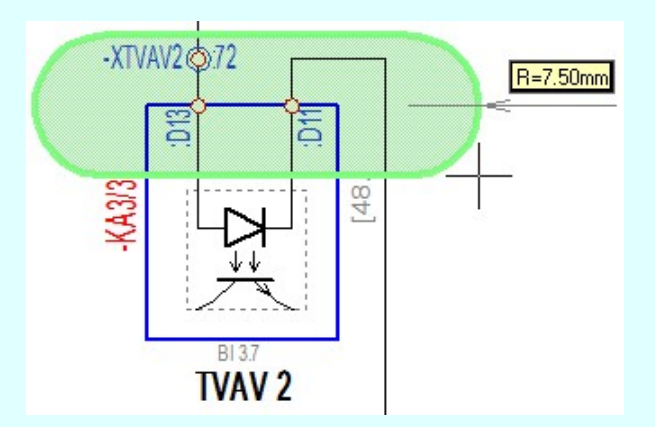

Pozícionálás közben, a Pont beviteli állapotban, az egér jobb oldali gombjának lenyomásával elérhetők a Pont igazítási mód... funkciói. Az első csúcspont megadása után a kurzor mozgatásakor gumizott téglalap jelenik meg. A téglalap oldalai

párhuzamosak a koordináta rendszer X és Y tengelyével. Ha a segéd koordináta rendszer Koordináta rendszer... be van kapcsolva, annak a tengelyei határozzák meg az oldalak irányát. A segéd koordináta rendszer átállítása, *Pont bevitel* opciók a pont bevitel közben az egér jobb oldali gombjának lenyomása után megjelenő lehetőségek használatával történhet.

#### A téglalap átlós pontja: [ESC=Kilépés!]

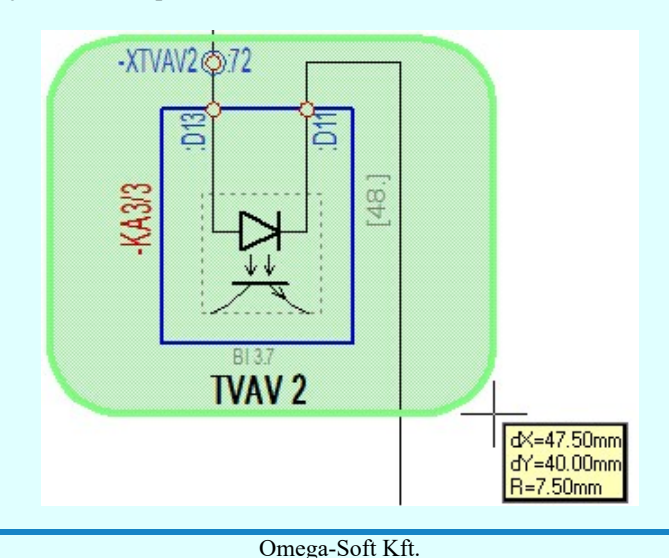

Kapcsolat/E-mail

1992-2022 Minden jog fenntartva. © OmegaSoft WEB Site

A szerkesztett kitöltés módját - színét, jellegét - a **Kitöltés stílus beállítás határozza meg.** A vonal megjelenési stílusát a

 Vonal stílus beállítás határozza meg. Ha szerkesztés közben megváltoztatjuk valamely stílust, és érvényesen befejezzük a szerkesztést, akkor a szerkeztésre kijelölt terv jelölés stílusa is a szerkesztés közben beállítottra fog megváltozni!

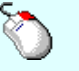

Ð

- A grafikus munka terület fölött a jobb oldali egérgomb lenyomása és felengedésével a rendszer a kurzor mellett megjeleníti a lebegő menüt. A lebegő menü funkcióinak összeállítása a végrehajtás alatt álló funkció állapotától függ:

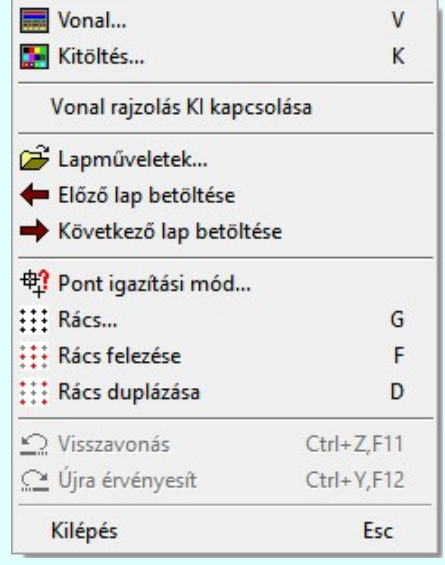

A második csúcspont megadása után a terv jelölésre a téglalapot és a kitöltött téglalapot a rendszer elhelyezi a rajz aktív rétegén. Egyúttal a tervlapon végrehajtásra kerül a **Jelölések megjelenési sorrendjének frissítése** funkció is a tervlap újrarajzolásával együtt. Végül a tervlapon a terv jelölések a megadott sorrendnek megfelelő takarásban jelennek meg.

Az elhelyezett terv jelölések a rendszer bármely alap grafikus funkciójával szerkesztehetőek, módosíthatóak. Bármely alap grafikus funkcióval változtatunk a terv jelölés elemeken, a változatás során a megjelenési sorrend is változni fog! Azaz a

változatás után előfordulhat, hogy egy terv jelölés elem kitakar valamely tervrészletet. Ekkor ajánlott újra végrehajtani a Jelölések megjelenési sorrendjének frissítése funkciót.

### A terv jelölés funkciói:

- Jelölt tervek készítése
- Jelölt tervek készítésének beállítása. F
- Terv jelölés téglalap alakú területen
- Terv jelölés sokszög alakú területen
- Terv jelölés lekerekített téglalap alakú területen
- O Terv jelölés 'R'-rel lekerekített téglalap alakú területen...
- Terv jelölés szövegesen...
- 걲 Jelölések megjelenési sorrendjének frissítése
- оф Az 'aktív' jelölés törlése rámutatással
- 륩 Bármely jelölés törlése rámutatással
- ₹ Valamenyi 'aktív' jelölés törlése a tervlapról
- Mindegyik jelölés törlése a tervlapról 嵍
- 唱 Az 'aktív' jelölés törlése területen
- 重 Bármely jelölés törlése területen

# Korlátozások/megjegyzések:

Ha a második, átlós pont megadáskor a téglalap oldal éle kisseb, vagy egyenlő a megadott lekerekítési sugár kétszeresénél, akkor a rendszer a lehetséges sugárral, félkörívvel zárja le a téglalapot! Ha minkét oldallap kisseb ennél, gyakorlatilag kört kapunk!

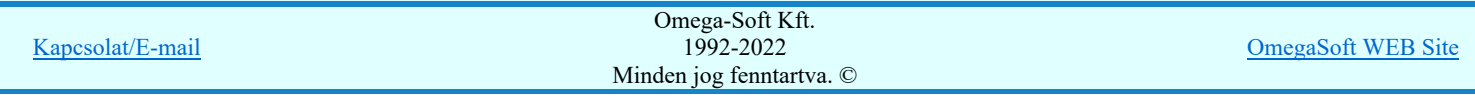

A lekerekítési sugarat a funkció indítása után csak egyszer kell megadni. Ha egymásután több lesarkított elemet is meg akarunk szerkeszteni, akkor a második és minden további elem lekerekítési sugara azonos lesz az elsőhöz megszerkesztettel!

- Ha a további szerkesztéshez más lekerekítési sugarat szeretnénk használni, akkor a funkciót újra kell indítani!
- A funkció csak akkor érvényes, ha a Jelölt tervek készítésének beállítása... funkcióban a 'Jelölés módja:' -ként a 'Jelölt tervek készítése' opció van bekapcsolva! Ekkor a megszerkesztett terv jelölés jellege az itt aktívan kijelölt jelölés típus lesz lesz!
- A szerkesztés elvégzése után a rendszer továbbra is a funkcióban marad. A végrehajtást az 'ESC' billentyű megnyomásával,  $\bullet$ vagy a jobb oldali egérgomb felengedésére megjelenő lebegő menü 'Kilépés' funkciójával lehet befejezni. Befejezhető a funkció úgy is, hogy egy másik funkció végrehajtását kezdjük meg!

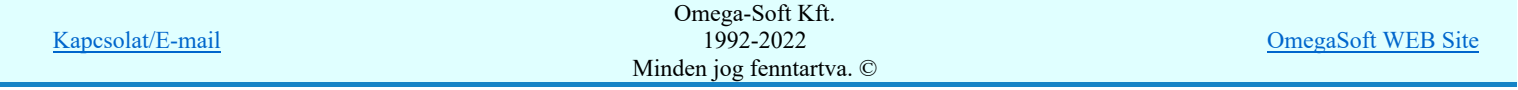

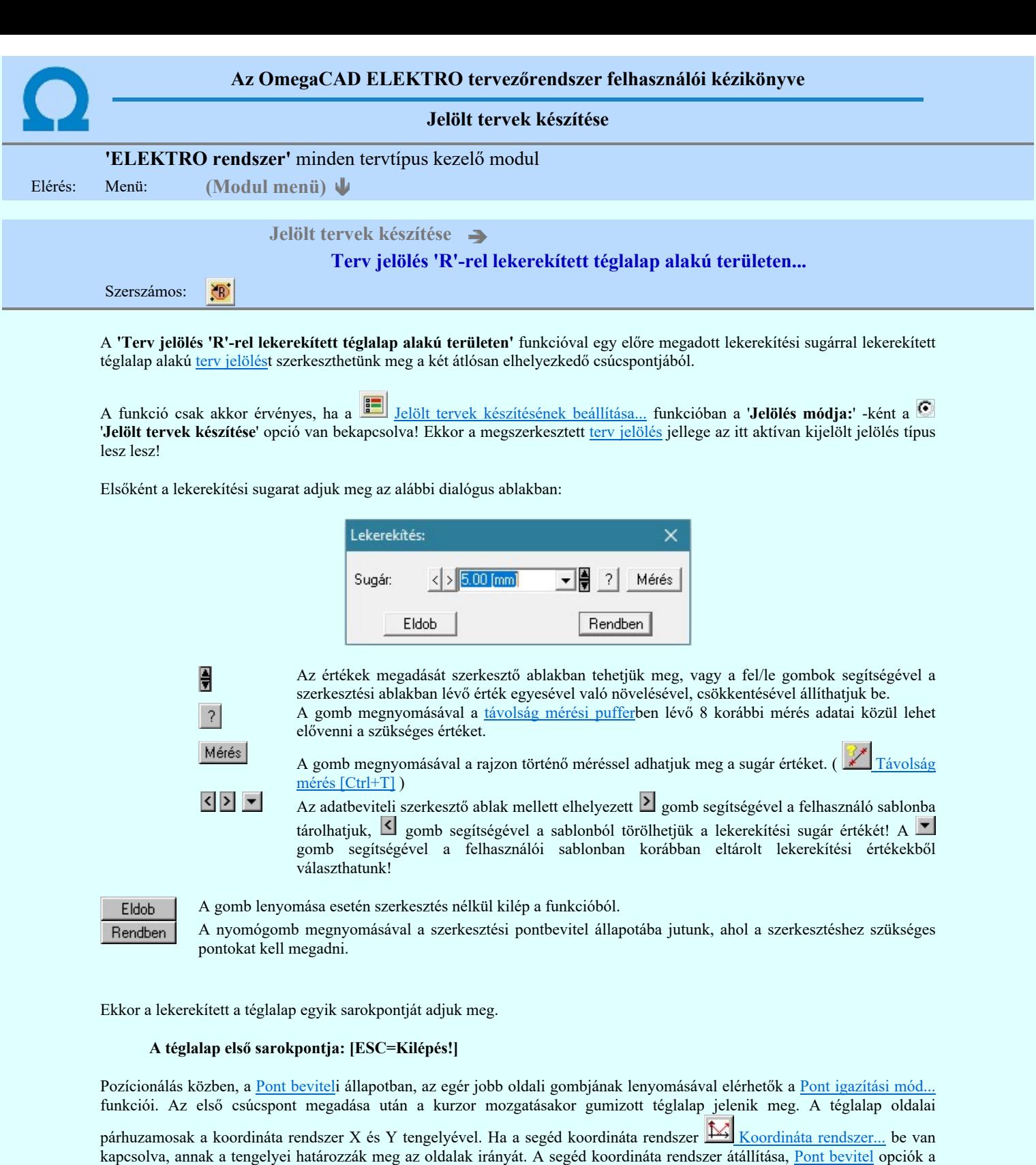

pont bevitel közben az egér jobb oldali gombjának lenyomása után megjelenő lehetőségek használatával történhet.

# A téglalap átlós pontja: [ESC=Kilépés!]

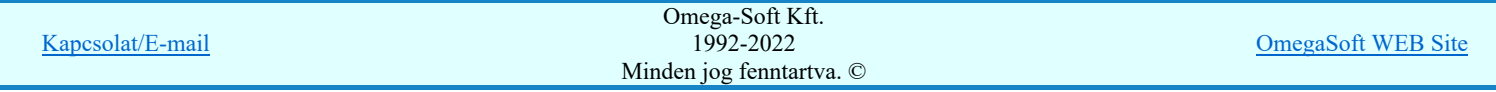

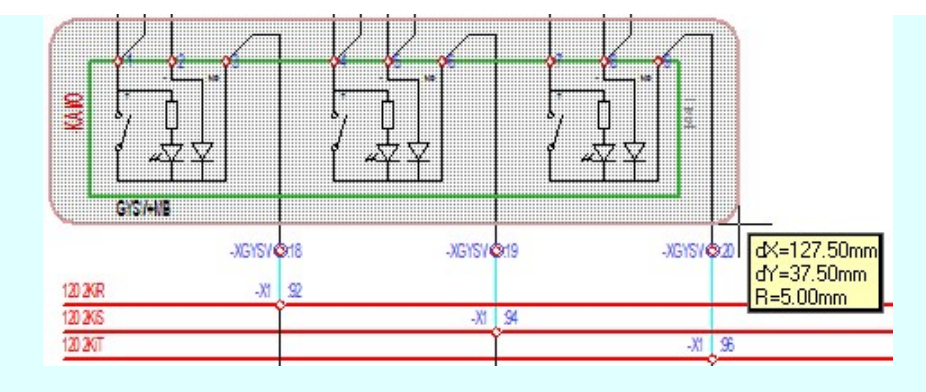

A szerkesztett kitöltés módját - színét, jellegét - a **Kitöltés stílus beállítás** határozza meg. A vonal megjelenési stílusát a

Vonal stílus beállítás határozza meg. Ha szerkesztés közben megváltoztatjuk valamely stílust, és érvényesen befejezzük a szerkesztést, akkor a szerkeztésre kijelölt terv jelölés stílusa is a szerkesztés közben beállítottra fog megváltozni!

₽

- A grafikus munka terület fölött a jobb oldali egérgomb lenyomása és felengedésével a rendszer a kurzor mellett megjeleníti a lebegő menüt. A lebegő menü funkcióinak összeállítása a végrehajtás alatt álló funkció állapotától függ:

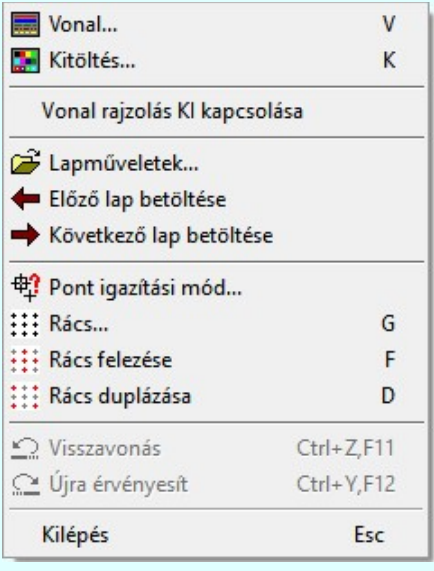

A második csúcspont megadása után a terv jelölésre a téglalapot és a kitöltött téglalapot a rendszer elhelyezi a rajz aktív rétegén. Egyúttal a tervlapon végrehajtásra kerül a **Jelölések megjelenési sorrendjének frissítése** funkció is a tervlap újrarajzolásával együtt. Végül a tervlapon a terv jelölések a megadott sorrendnek megfelelő takarásban jelennek meg.

Az elhelyezett terv jelölések a rendszer bármely alap grafikus funkciójával szerkesztehetőek, módosíthatóak. Bármely alap grafikus funkcióval változtatunk a terv jelölés elemeken, a változatás során a megjelenési sorrend is változni fog! Azaz a

változatás után előfordulhat, hogy egy <u>terv jelölés</u> elem kitakar valamely tervrészletet. Ekkor ajánlott újra végrehajtani a Jelölések megjelenési sorrendjének frissítése funkciót.

#### A terv jelölés funkciói:

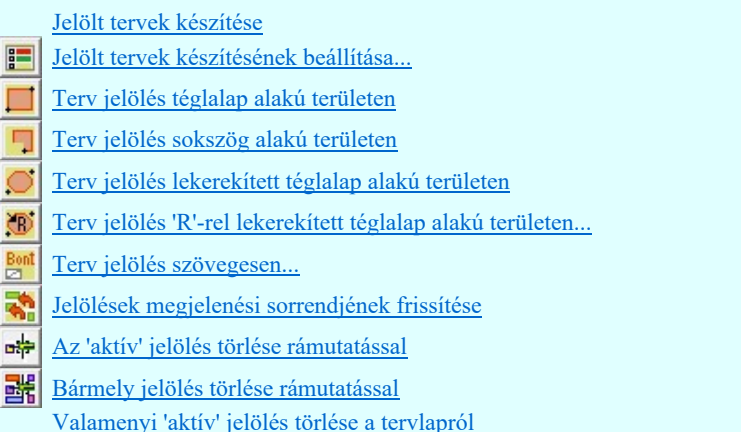

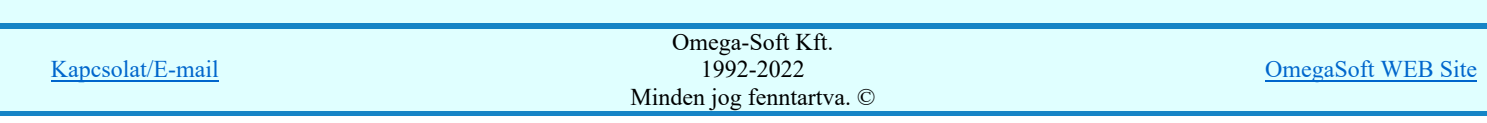

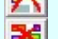

- Mindegyik jelölés törlése a tervlapról
- Az 'aktív' jelölés törlése területen ď
- 置 Bármely jelölés törlése területen

# Korlátozások/megjegyzések:

- A funkció meghívásakor a lekerekítési sugarat csak az első szerkesztés előtt kell megadni! A további szerkesztésekhez az elsőként megadott sugarat használja a rendszer!
- Ha a második, átlós pont megadáskor a téglalap oldal éle kisseb, vagy egyenlő a megadott lekerekítési sugár kétszeresénél, akkor a rendszer a lehetséges sugárral, félkörívvel zárja le a téglalapot! Ha minkét oldallap kisseb ennél, gyakorlatilag kört kapunk!
- Ha a további szerkesztéshez más lekerekítési sugarat szeretnénk használni, akkor a funkciót újra kell indítani!  $\bullet$
- A funkció csak akkor érvényes, ha a Jelölt tervek készítésének beállítása... funkcióban a 'Jelölés módja:' -ként a 'Jelölt tervek készítése' opció van bekapcsolva! Ekkor a megszerkesztett terv jelölés jellege az itt aktívan kijelölt jelölés típus lesz lesz!
- A szerkesztés elvégzése után a rendszer továbbra is a funkcióban marad. A végrehajtást az 'ESC' billentyű megnyomásával, vagy a jobb oldali egérgomb felengedésére megjelenő lebegő menü 'Kilépés' funkciójával lehet befejezni. Befejezhető a funkció úgy is, hogy egy másik funkció végrehajtását kezdjük meg!

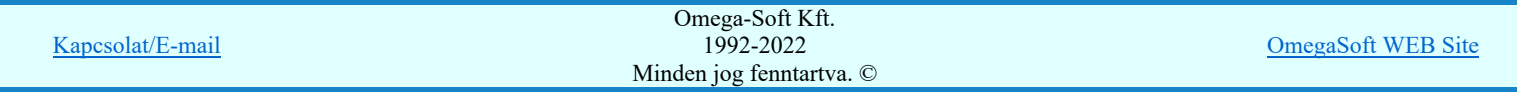

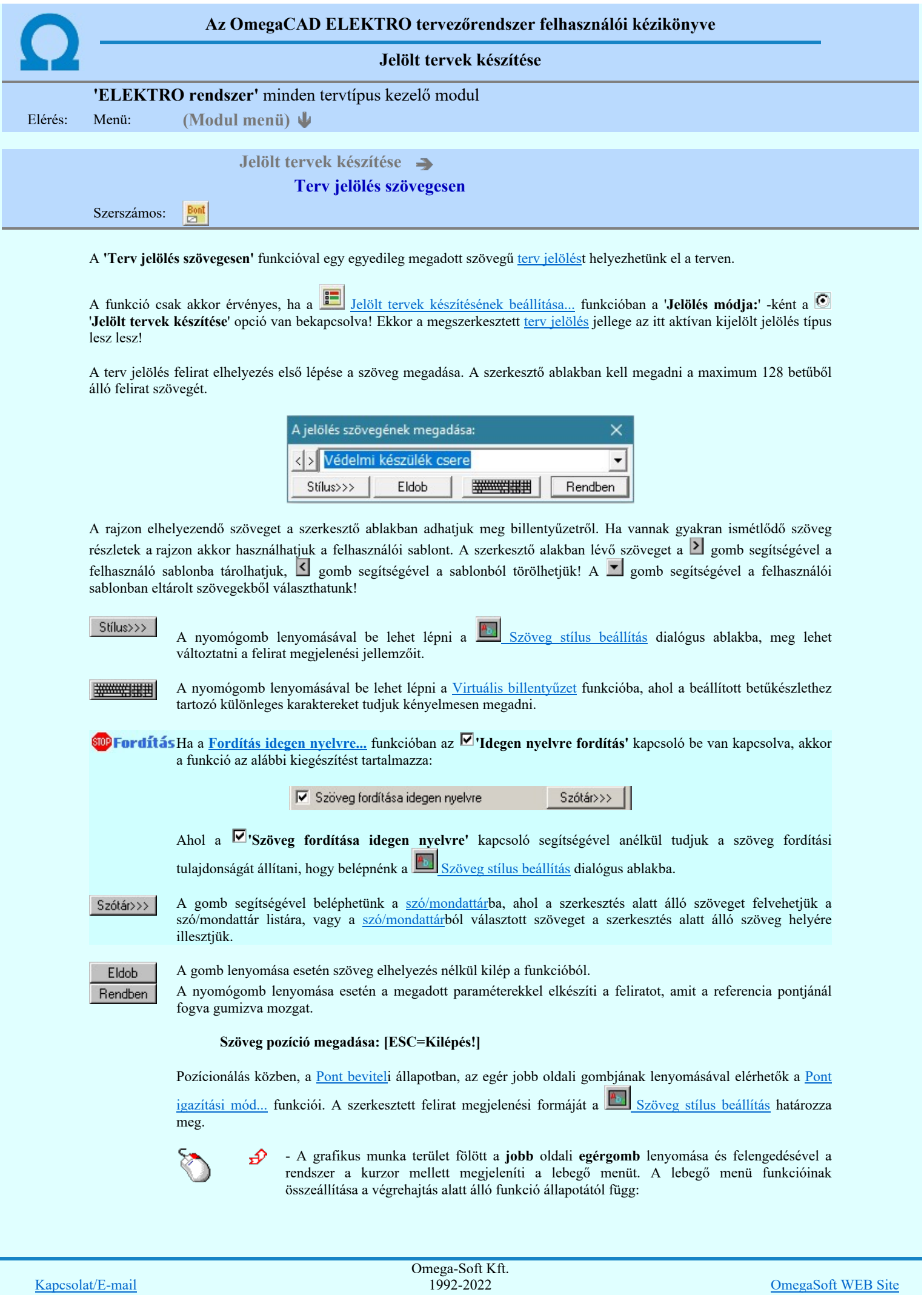

Minden jog fenntartva. ©

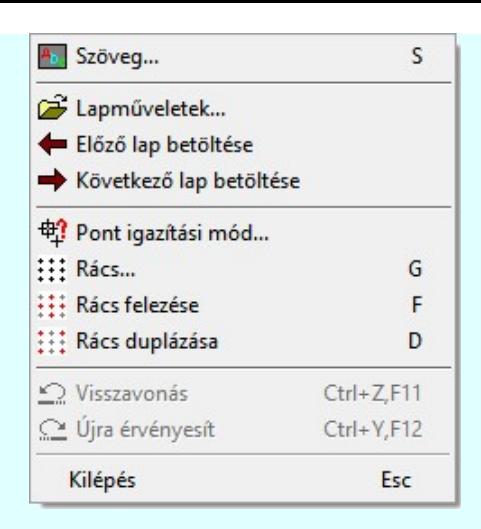

A referencia pont kijelölése után a megadott szöveg a rendszer elhelyezi a rajz aktív rétegén. Egyúttal a

tervlapon végrehajtásra kerül a **Sz** Jelölések megjelenési sorrendjének frissítése funkció is a tervlap újrarajzolásával együtt. Végül a tervlapon a terv jelölések a megadott sorrendnek megfelelő takarásban jelennek meg. Utána újra megjelenik a 'A jelölés szövegének megadása:' dialógus ablak a következő szöveg elhelyezéséhez.

Az elhelyezett terv jelölések a rendszer bármely alap grafikus funkciójával szerkesztehetőek, módosíthatóak. Bármely alap grafikus funkcióval változtatunk a terv jelölés elemeken, a változatás során a megjelenési sorrend is változni fog! Azaz a változatás után előfordulhat, hogy egy terv jelölés elem kitakar valamely tervrészletet.

Ekkor ajánlott újra végrehajtani a **Sil** Jelölések megjelenési sorrendjének frissítése funkciót.

#### A terv jelölés funkciói:

- Jelölt tervek készítése
- F Jelölt tervek készítésének beállítása...
- Terv jelölés téglalap alakú területen
- Terv jelölés sokszög alakú területen
- Terv jelölés lekerekített téglalap alakú területen
- $\circ$ Terv jelölés 'R'-rel lekerekített téglalap alakú területen...
- Terv jelölés szövegesen...
- 걲 Jelölések megjelenési sorrendjének frissítése
- 峠 Az 'aktív' jelölés törlése rámutatással
- 럙 Bármely jelölés törlése rámutatással
- ⋗ Valamenyi 'aktív' jelölés törlése a tervlapról
- 嚣 Mindegyik jelölés törlése a tervlapról
- 唱 Az 'aktív' jelölés törlése területen
- Bármely jelölés törlése területen 輯

#### Korlátozások/megjegyzések:

- A funkció csak akkor érvényes, ha a Jelölt tervek készítésének beállítása... funkcióban a 'Jelölés módja:' -ként a 'Jelölt tervek készítése' opció van bekapcsolva! Ekkor a megszerkesztett terv jelölés jellege az itt aktívan kijelölt jelölés típus lesz lesz!
- Az OmegaCAD rendszerben létrehozható szövegek maximálisan 128 karaktert tartalmazhatnak.
- A szerkesztés elvégzése után a rendszer továbbra is a funkcióban marad. A végrehajtást az 'ESC' billentyű megnyomásával, vagy a jobb oldali egérgomb felengedésére megjelenő lebegő menü 'Kilépés' funkciójával lehet befejezni. Befejezhető a funkció úgy is, hogy egy másik funkció végrehajtását kezdjük meg!

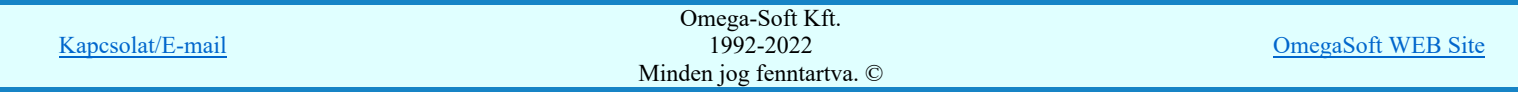

# Felhasználói kézikönyv: IEC-61850 Egyvonalasterv készítés 142. / 186.

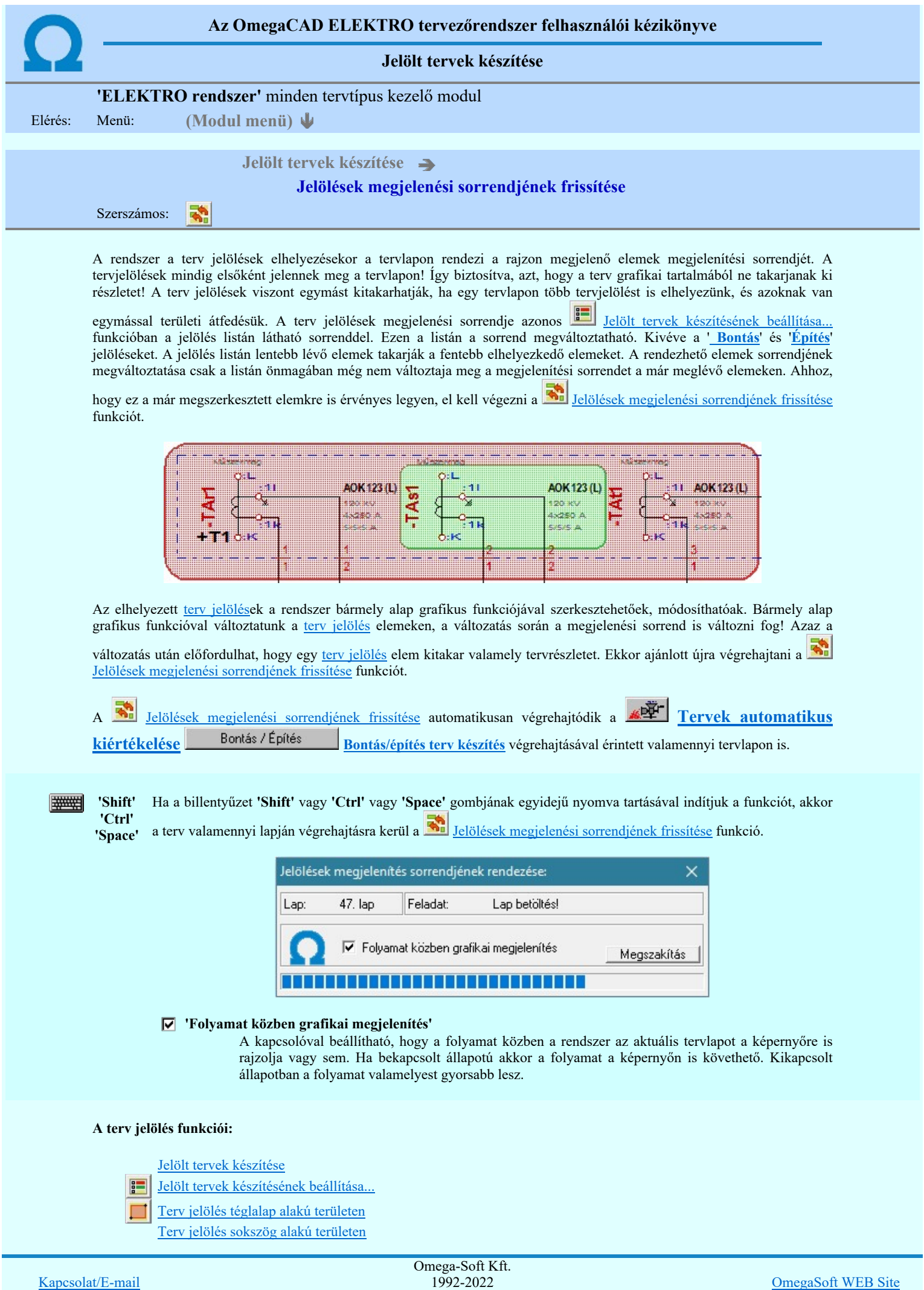

Minden jog fenntartva. ©

Felhasználói kézikönyv: IEC-61850 Egyvonalasterv készítés 143. / 186.

- Terv jelölés lekerekített téglalap alakú területen
- $\circledcirc$ Terv jelölés 'R'-rel lekerekített téglalap alakú területen...
- Bont Terv jelölés szövegesen...
- 零 Jelölések megjelenési sorrendjének frissítése
- 峠 Az 'aktív' jelölés törlése rámutatással
- 鷗 Bármely jelölés törlése rámutatással
- ★ Valamenyi 'aktív' jelölés törlése a tervlapról
- $\overline{\mathbf{z}}$ Mindegyik jelölés törlése a tervlapról
- 桓 Az 'aktív' jelölés törlése területen
- 輯 Bármely jelölés törlése területen

# Korlátozások/megjegyzések:

П

 $\bullet$ 

#### 'Shift' Ha a billentyűzet 'Shift' vagy 'Ctrl' vagy 'Space' gombjának egyidejű nyomva tartásával indítjuk a

'Ctrl' 'Space' funkciót, akkor a terv valamenniy lapján végrehajtásra kerül a **Walden** Jelölések megjelenési sorrendjének frissítése funkció.

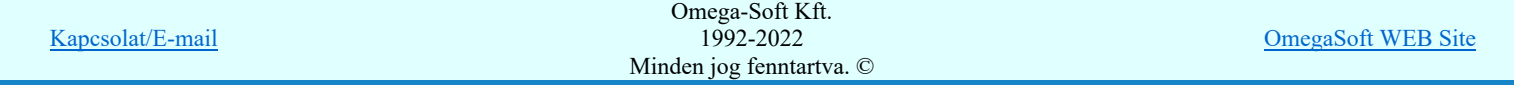
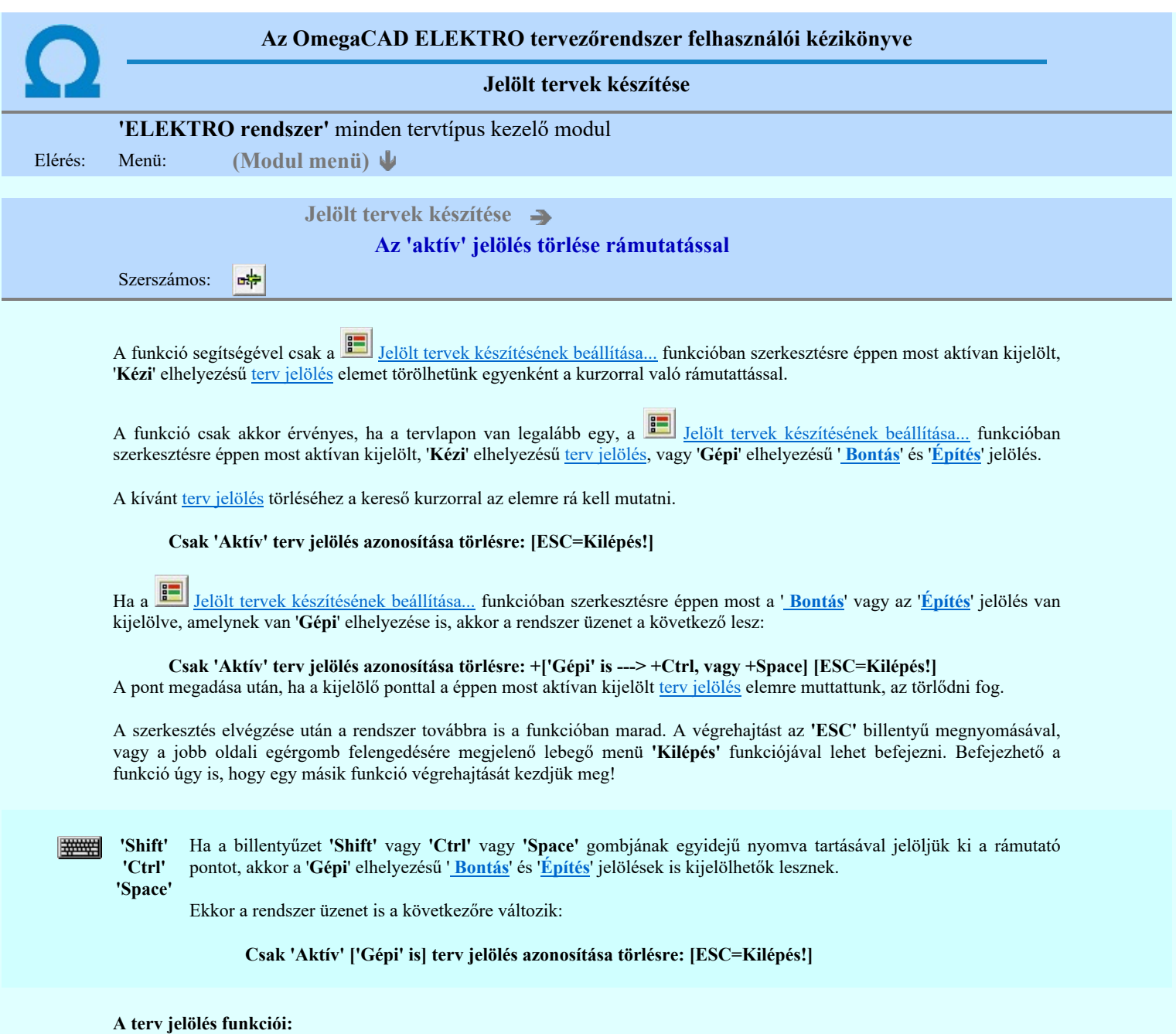

- Jelölt tervek készítése
- **Jelölt tervek készítésének beállítása...**
- Terv jelölés téglalap alakú területen  $\Box$
- $\blacksquare$ Terv jelölés sokszög alakú területen
- $\overline{\circ}$ Terv jelölés lekerekített téglalap alakú területen
- $\circledcirc$ Terv jelölés 'R'-rel lekerekített téglalap alakú területen...
- $\frac{\text{Bont}}{\text{L}^2}$ Terv jelölés szövegesen...
- 鹬 Jelölések megjelenési sorrendjének frissítése
- вф Az 'aktív' jelölés törlése rámutatással
- 鷗 Bármely jelölés törlése rámutatással
- × Valamenyi 'aktív' jelölés törlése a tervlapról
- X Mindegyik jelölés törlése a tervlapról
- Az 'aktív' jelölés törlése területen 桓
- 輯 Bármely jelölés törlése területen

Korlátozások/megjegyzések:

Kapcsolat/E-mail

 $\bullet$ 

1992-2022 Minden jog fenntartva. ©

Omega-Soft Kft.

OmegaSoft WEB Site

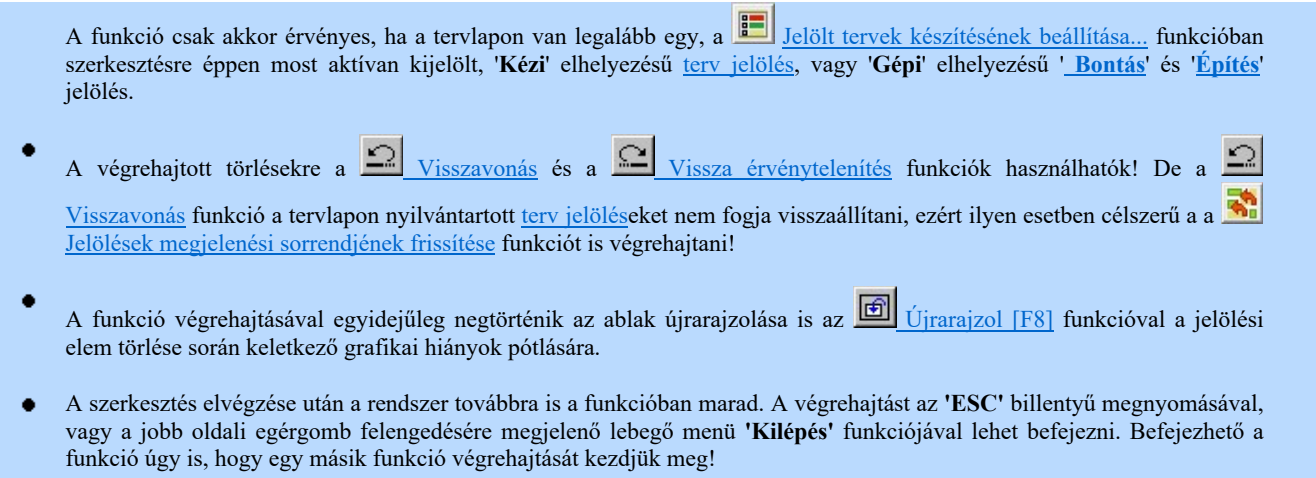

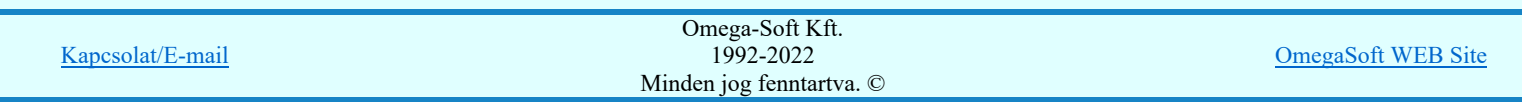

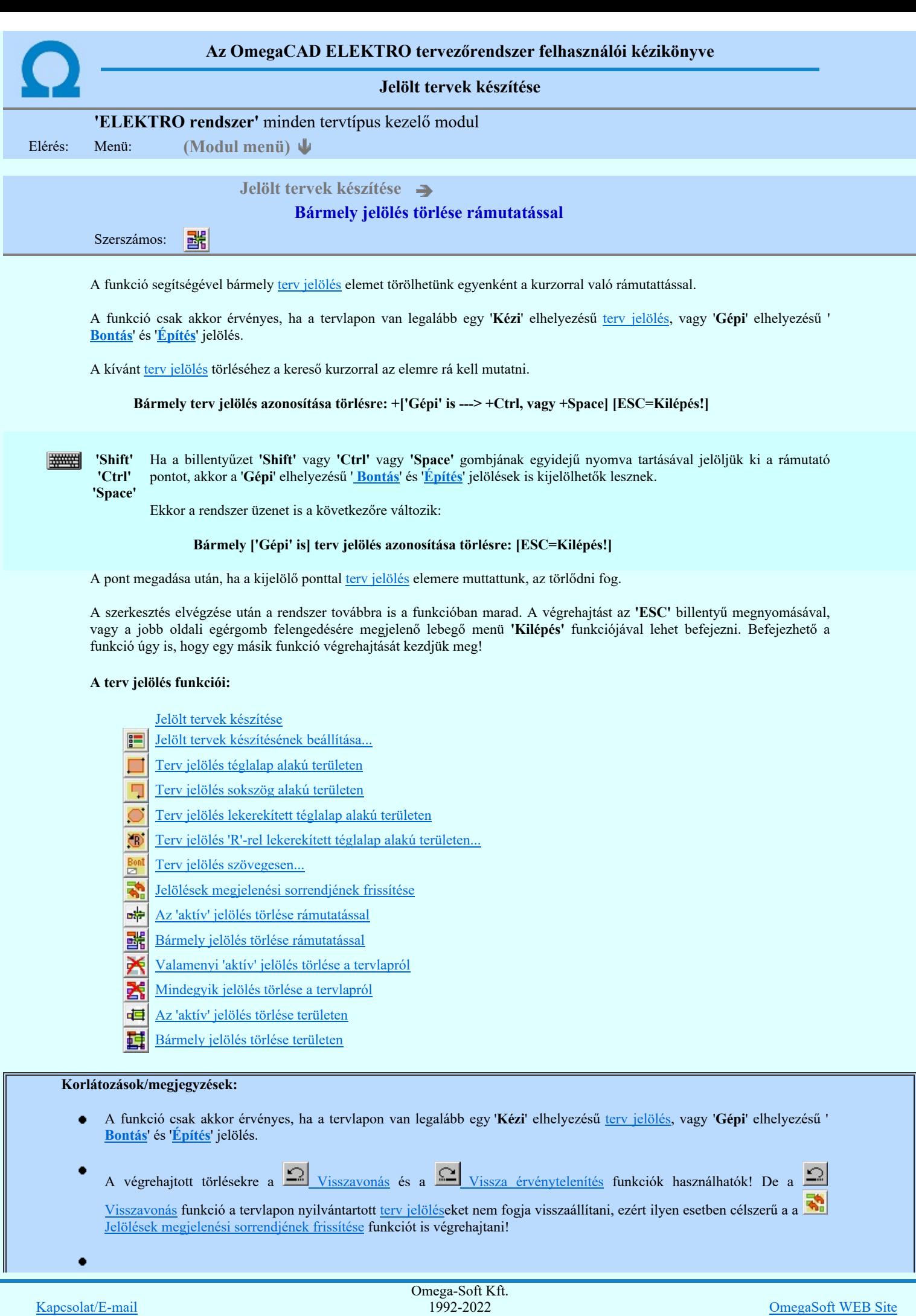

Minden jog fenntartva. ©

A funkció végrehajtásával egyidejűleg negtörténik az ablak újrarajzolása is az **60 tá**jrarajzol [F8] funkcióval a jelölési elem törlése során keletkező grafikai hiányok pótlására.

A szerkesztés elvégzése után a rendszer továbbra is a funkcióban marad. A végrehajtást az 'ESC' billentyű megnyomásával, vagy a jobb oldali egérgomb felengedésére megjelenő lebegő menü 'Kilépés' funkciójával lehet befejezni. Befejezhető a funkció úgy is, hogy egy másik funkció végrehajtását kezdjük meg!

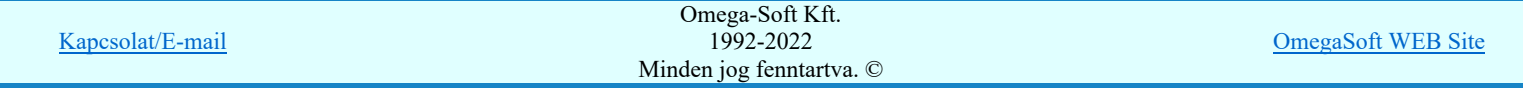

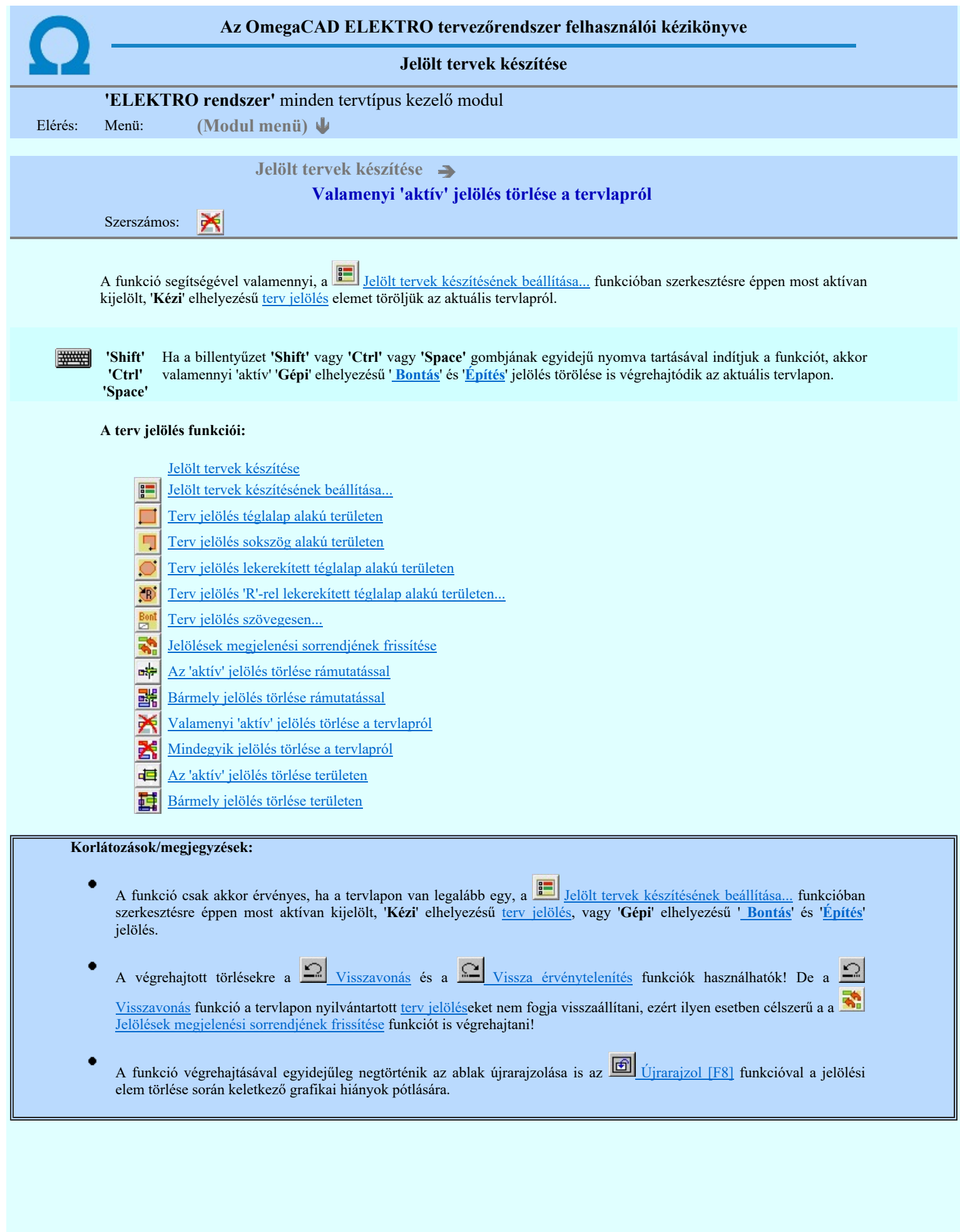

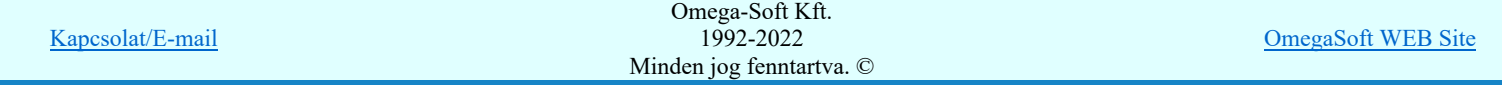

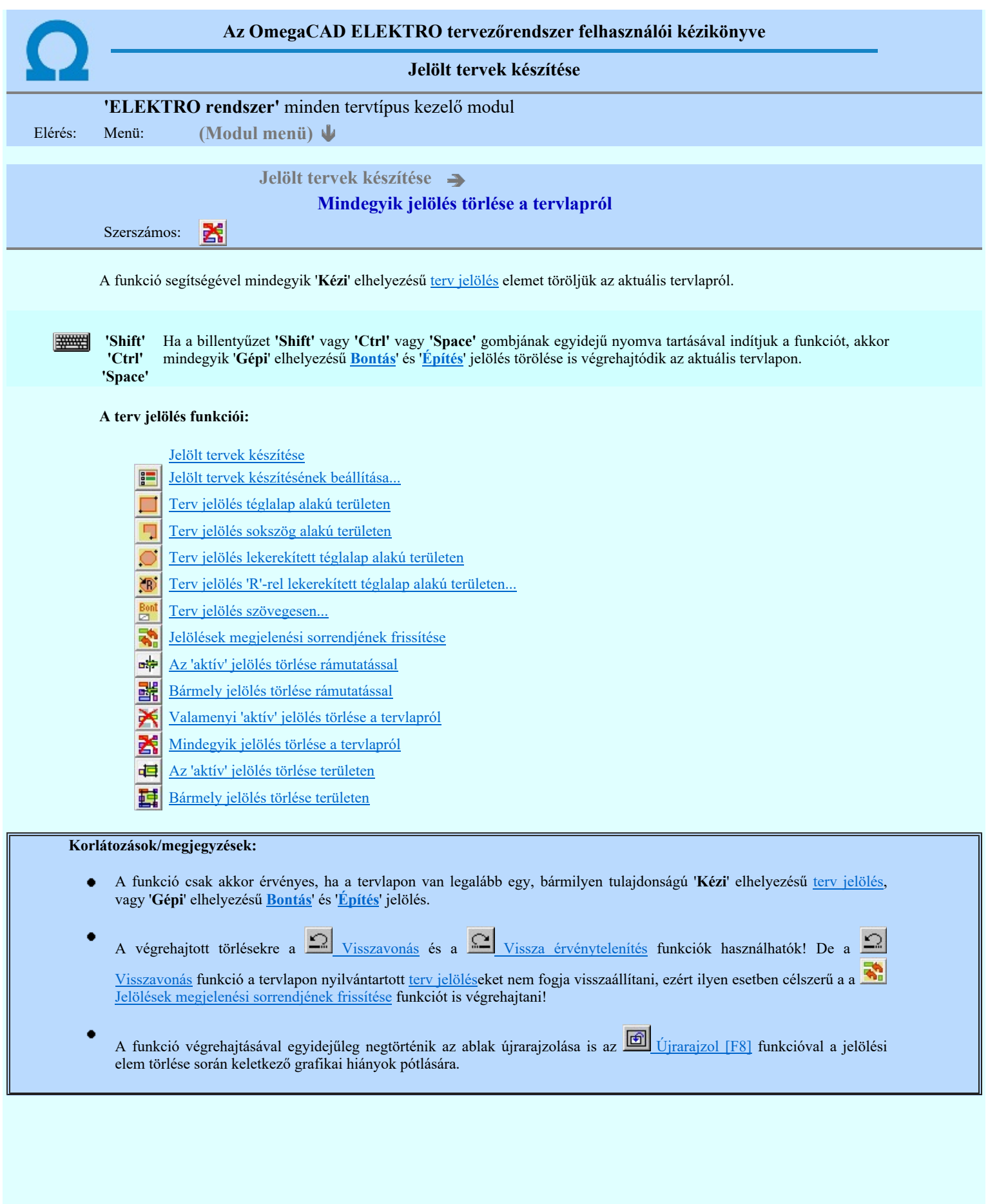

Omega-Soft Kft. 1992-2022 Minden jog fenntartva. ©

Kapcsolat/E-mail

OmegaSoft WEB Site

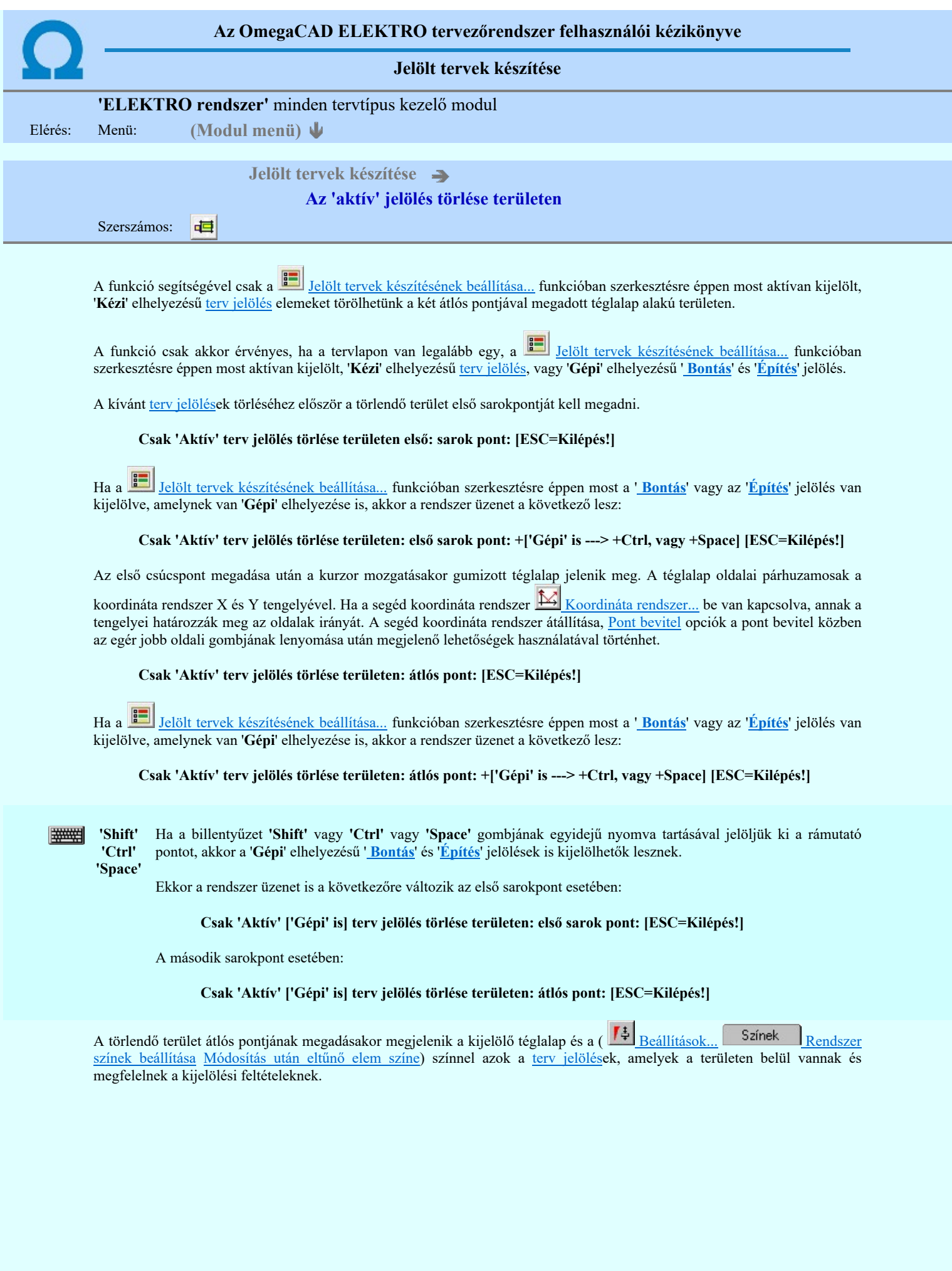

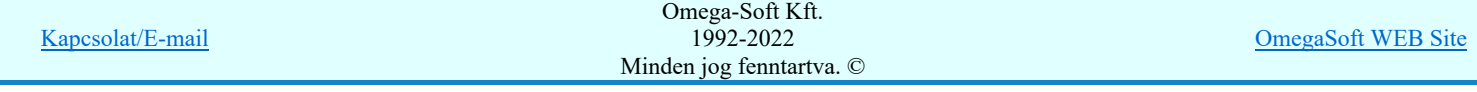

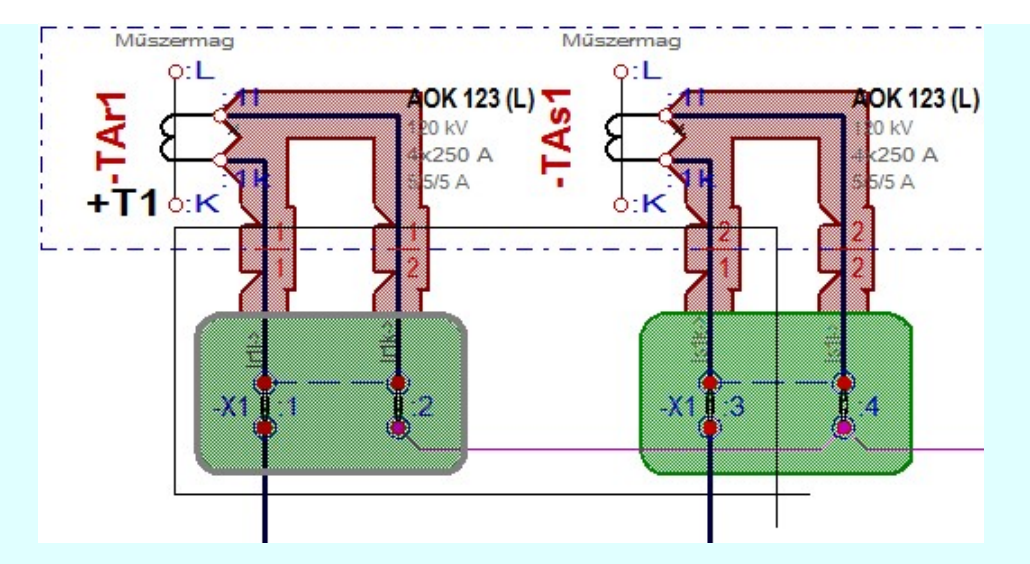

Az átlós pont megadása után a területen kijelölt elemek törlődnek.

A szerkesztés elvégzése után a rendszer továbbra is a funkcióban marad. A végrehajtást az 'ESC' billentyű megnyomásával, vagy a jobb oldali egérgomb felengedésére megjelenő lebegő menü 'Kilépés' funkciójával lehet befejezni. Befejezhető a funkció úgy is, hogy egy másik funkció végrehajtását kezdjük meg!

## A terv jelölés funkciói:

Jelölt tervek készítése

- F Jelölt tervek készítésének beállítása...
- Terv jelölés téglalap alakú területen
- Terv jelölés sokszög alakú területen
- Terv jelölés lekerekített téglalap alakú területen
- 通 Terv jelölés 'R'-rel lekerekített téglalap alakú területen...
- Terv jelölés szövegesen...
- ҭ Jelölések megjelenési sorrendjének frissítése
- a# Az 'aktív' jelölés törlése rámutatással
- 럙 Bármely jelölés törlése rámutatással
- ⋗ Valamenyi 'aktív' jelölés törlése a tervlapról
- Mindegyik jelölés törlése a tervlapról
- 桓 Az 'aktív' jelölés törlése területen
- 重 Bármely jelölés törlése területen

# Korlátozások/megjegyzések:

- A funkció csak akkor érvényes, ha a tervlapon van legalább egy, a **Hadaláló hatat tervek készítésének beállítása...** funkcióban szerkesztésre éppen most aktívan kijelölt, 'Kézi' elhelyezésű terv jelölés, vagy 'Gépi' elhelyezésű ' Bontás' és 'Építés' jelölés.
- A végrehajtott törlésekre a Visszavonás és a Vissza érvénytelenítés funkciók használhatók! De a Visszavonás funkció a tervlapon nyilvántartott terv jelöléseket nem fogja visszaállítani, ezért ilyen esetben célszerű a a Jelölések megjelenési sorrendjének frissítése funkciót is végrehajtani!
- A funkció végrehajtásával egyidejűleg negtörténik az ablak újrarajzolása is az **6** Újrarajzol [F8] funkcióval a jelölési elem törlése során keletkező grafikai hiányok pótlására.
- A szerkesztés elvégzése után a rendszer továbbra is a funkcióban marad. A végrehajtást az 'ESC' billentyű megnyomásával, vagy a jobb oldali egérgomb felengedésére megjelenő lebegő menü 'Kilépés' funkciójával lehet befejezni. Befejezhető a funkció úgy is, hogy egy másik funkció végrehajtását kezdjük meg!

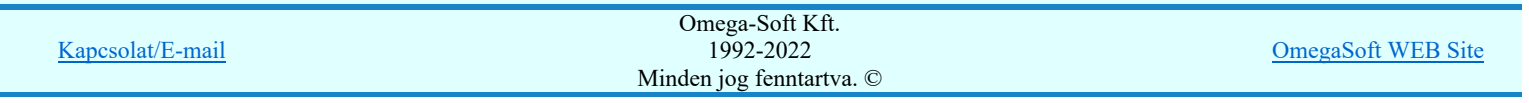

# Felhasználói kézikönyv: IEC-61850 Egyvonalasterv készítés 152. / 186.

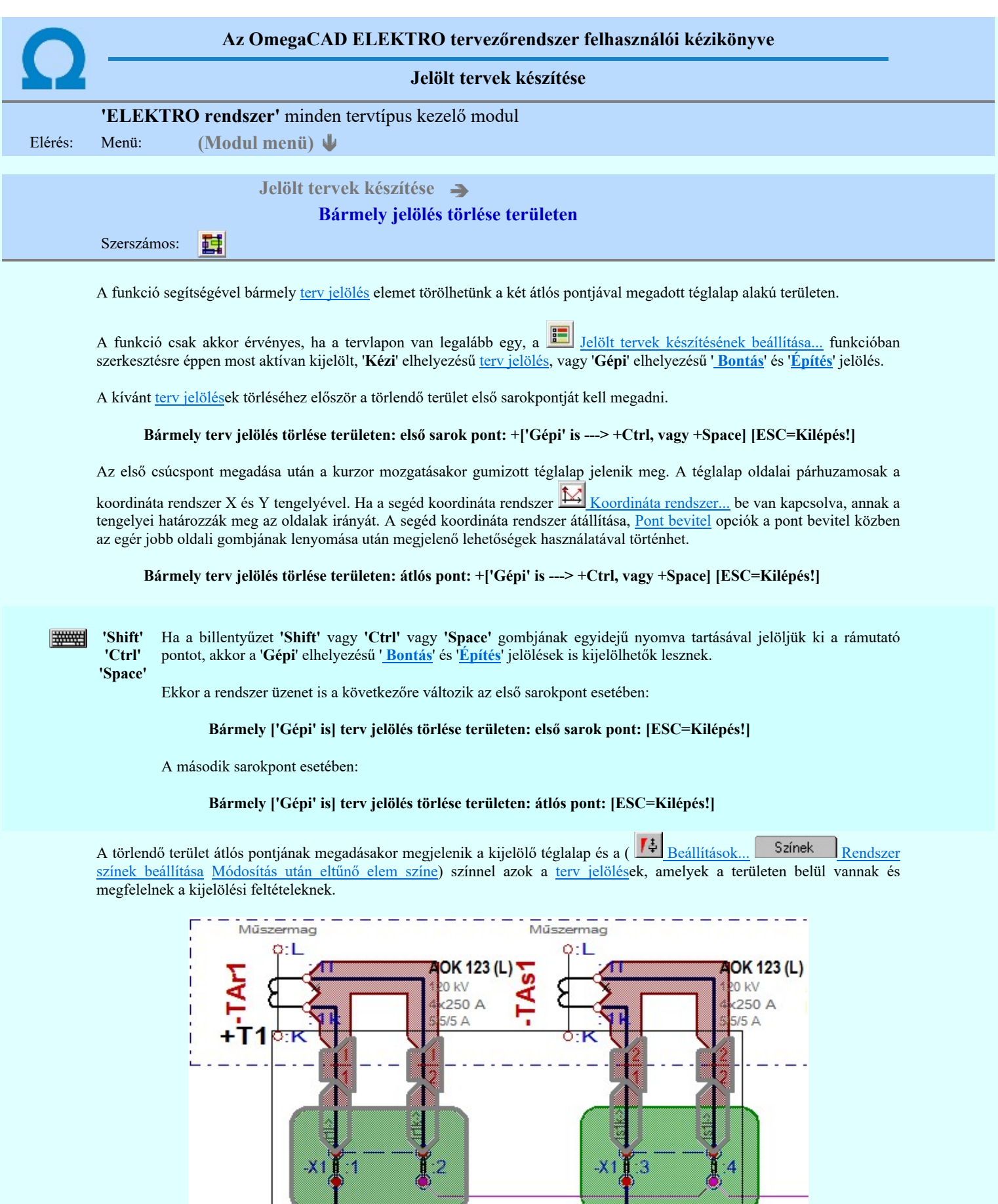

Az átlós pont megadása után a területen kijelölt elemek törlődnek.

A szerkesztés elvégzése után a rendszer továbbra is a funkcióban marad. A végrehajtást az 'ESC' billentyű megnyomásával, vagy a jobb oldali egérgomb felengedésére megjelenő lebegő menü 'Kilépés' funkciójával lehet befejezni. Befejezhető a funkció úgy is, hogy egy másik funkció végrehajtását kezdjük meg!

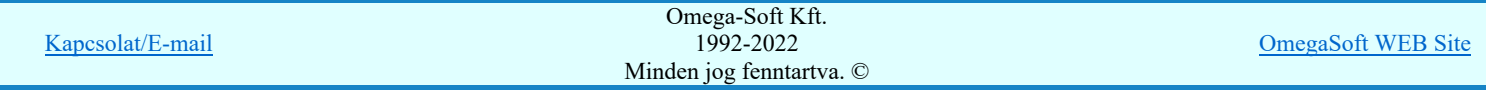

## A terv jelölés funkciói:

Jelölt tervek készítése

- Jelölt tervek készítésének beállítása... F
- Terv jelölés téglalap alakú területen
- Terv jelölés sokszög alakú területen
- Terv jelölés lekerekített téglalap alakú területen
- O Terv jelölés 'R'-rel lekerekített téglalap alakú területen...
- Terv jelölés szövegesen...
- Jelölések megjelenési sorrendjének frissítése
- ыþ Az 'aktív' jelölés törlése rámutatással
- 럙 Bármely jelölés törlése rámutatással
- Valamenyi 'aktív' jelölés törlése a tervlapról
- Mindegyik jelölés törlése a tervlapról
- 咱 Az 'aktív' jelölés törlése területen
- 重 Bármely jelölés törlése területen

# Korlátozások/megjegyzések:

- A funkció csak akkor érvényes, ha a tervlapon van legalább egy, a **Balak hatat tervek készítésének beállítása...** funkcióban szerkesztésre éppen most aktívan kijelölt, 'Kézi' elhelyezésű terv jelölés, vagy 'Gépi' elhelyezésű ' Bontás' és 'Építés' jelölés.
- A végrehajtott törlésekre a Visszavonás és a Vissza érvénytelenítés funkciók használhatók! De a

Visszavonás funkció a tervlapon nyilvántartott terv jelöléseket nem fogja visszaállítani, ezért ilyen esetben célszerű a a Jelölések megjelenési sorrendjének frissítése funkciót is végrehajtani!

- A funkció végrehajtásával egyidejűleg negtörténik az ablak újrarajzolása is az **6** Újrarajzol [F8] funkcióval a jelölési elem törlése során keletkező grafikai hiányok pótlására.
- A szerkesztés elvégzése után a rendszer továbbra is a funkcióban marad. A végrehajtást az 'ESC' billentyű megnyomásával, vagy a jobb oldali egérgomb felengedésére megjelenő lebegő menü 'Kilépés' funkciójával lehet befejezni. Befejezhető a funkció úgy is, hogy egy másik funkció végrehajtását kezdjük meg!

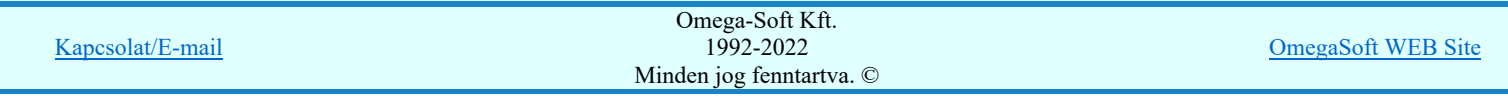

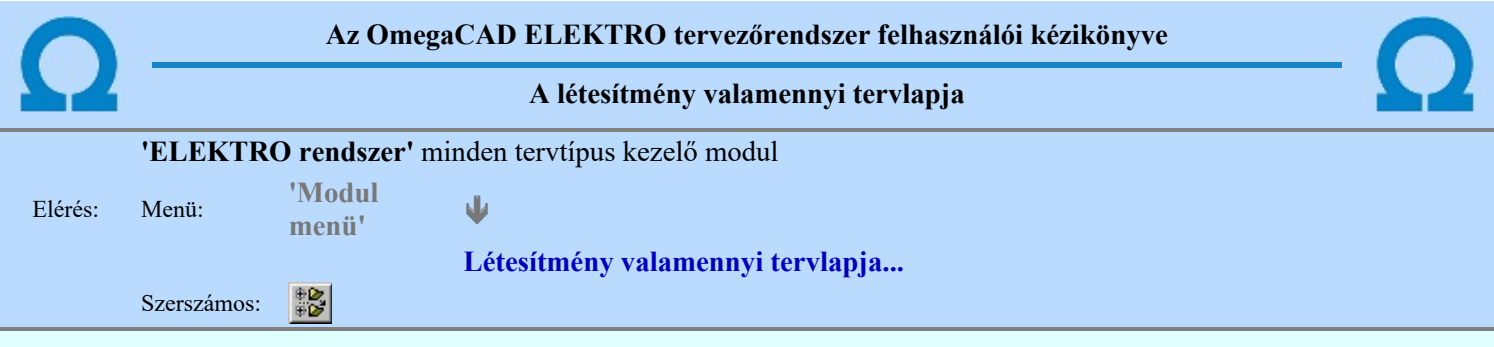

A funkció segítségével könnyen át tudjuk tekinteni a létesítmény valamennyi mezőjéhez tartozó valamennyi tervtípus összes lapját. Sőt segítségével akár megnyitott tervtípus esetén is könnyedén áttérhetünk egy másik mező másik tervtípus tetszőleges tervlapjára.

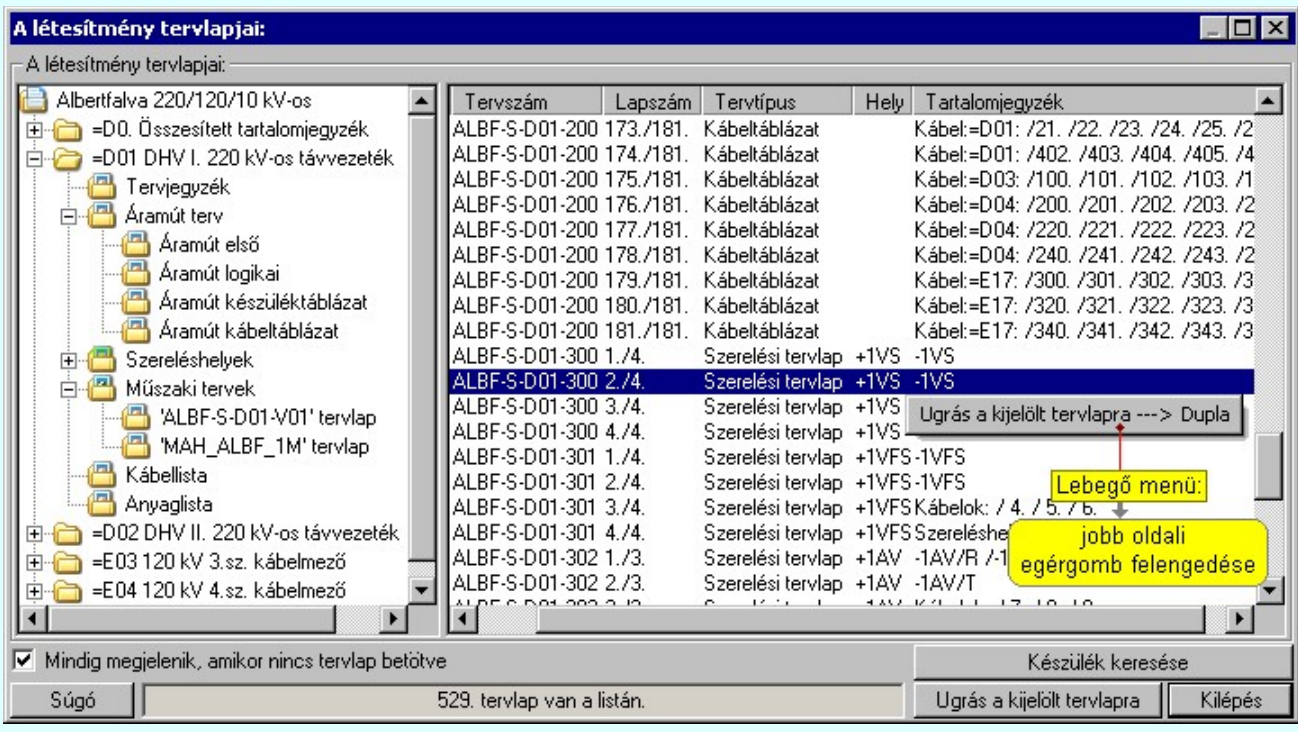

A kívánt tervlapra ugrást a következő módon hajthatjuk végre:

Gomb érvényes lesz, ha valamely tervlapot kijelöljük. Hatására a rendszer a kijelölt tervlapnak megfelelő mező, kijelöléshez tartozó tervmodult betölti a tervlap sorszámának megfelelő tervlap Ugrás a kijelölt tervlapra megjelenítésével. Az kijelölt tervlap ugrás funkció indítható a listasoron végzett jobb oldali egérgomb felengedésére előugró lebegő menüből való hívással is. Az 'Ugrás a kijelölt tervlapra' funkció indítható a lista ablakban bármely oszlopban végrehajtott dupla kattintással is! A funkciót végrehajthatjuk a lista soron végzett jobb oldali egér gomb felengedésre előbukkanó lebegő menü használatával. Ekkor a lebegőmenűben a 'Ugrás a kijelölt tervlapra' végrahajtásához válasszuk a 'Ugrás a kijelölt tervlapra ---> Dupla' menüpontot. 'Mindig megjelenik, amikor nincs tervlap betöltve' Kapcsoló bekapcsolt állapotában a 'Létesítmény tervlapjai:' panel megjelenik, amikor egy modult úgy állítunk le, hogy nem lépünk be közvetlenül egy másik modulba. A funkció segítségével egyszerűen szörfölhetünk egy kijelölt létesítmény mezői, és különböző tervtípusai között. Ha ez a kapcsoló bekapcsolt állapotú, akkor a rendszer indítása után ez a panel megjelenik. Ekkor beléphetünk valamely tervtípust kezelő modulba a szokásos módon, úgy hogy az 'E L E K T R O' főmenüből választjuk ki a kívánt modult, vagy a modul szerszámos ikonból választjuk ki a kívánt modult. A 'Létesítmény tervlapjai:' panel tervlap listája segítségével egy kiválasztott tervlapra egyszerűen az Ugrás a kijelölt tervlapra gomb megnyomásával, vagy a levegő menü segítségével, vagy a kiválasztott tervlap adatsorára történő dupla egérkattintással jutunk el. Gomb érvényes lesz, ha a munkaterüketen van létesítmény kijelölve. Használatával ismert azonosítójú Készülék keresése készüléket, vagy készülék csatlakozás pontot kerestethetünk meg a rendszerrel az áramút logikai tervlapon. Omega-Soft Kft. Kapcsolat/E-mail 1992-2022 OmegaSoft WEB Site

Minden jog fenntartva. ©

A 'Létesítmény valamennyi tervlapja...' funkció az OmegaCAD ELEKTRO rendszerekben kétféle állapotban is elérhető! Elérhető akkor is, amikor a rendszerben nincs tervtípus kijelölve, azaz nincs tervlap0kezelő modulba a rendszer. Elérhető akkor is, ha valamely tervlapkezelő modulban vagyunk.

A 'Létesítmény valamennyi tervlapja...' funkció elérése tervlap kezelő modulból:

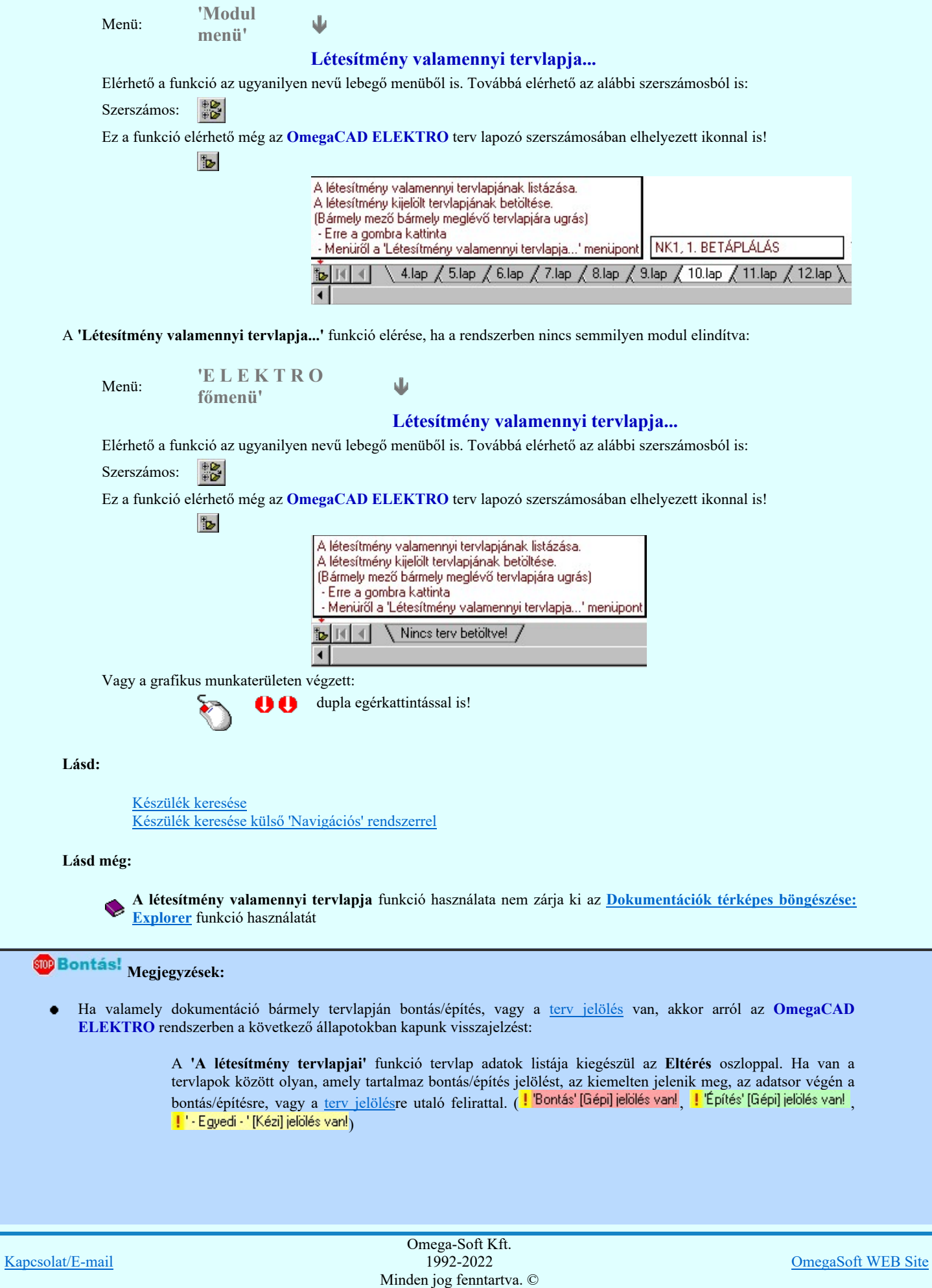

Felhasználói kézikönyv: IEC-61850 Egyvonalasterv készítés 156. / 186. / 186. / 186.

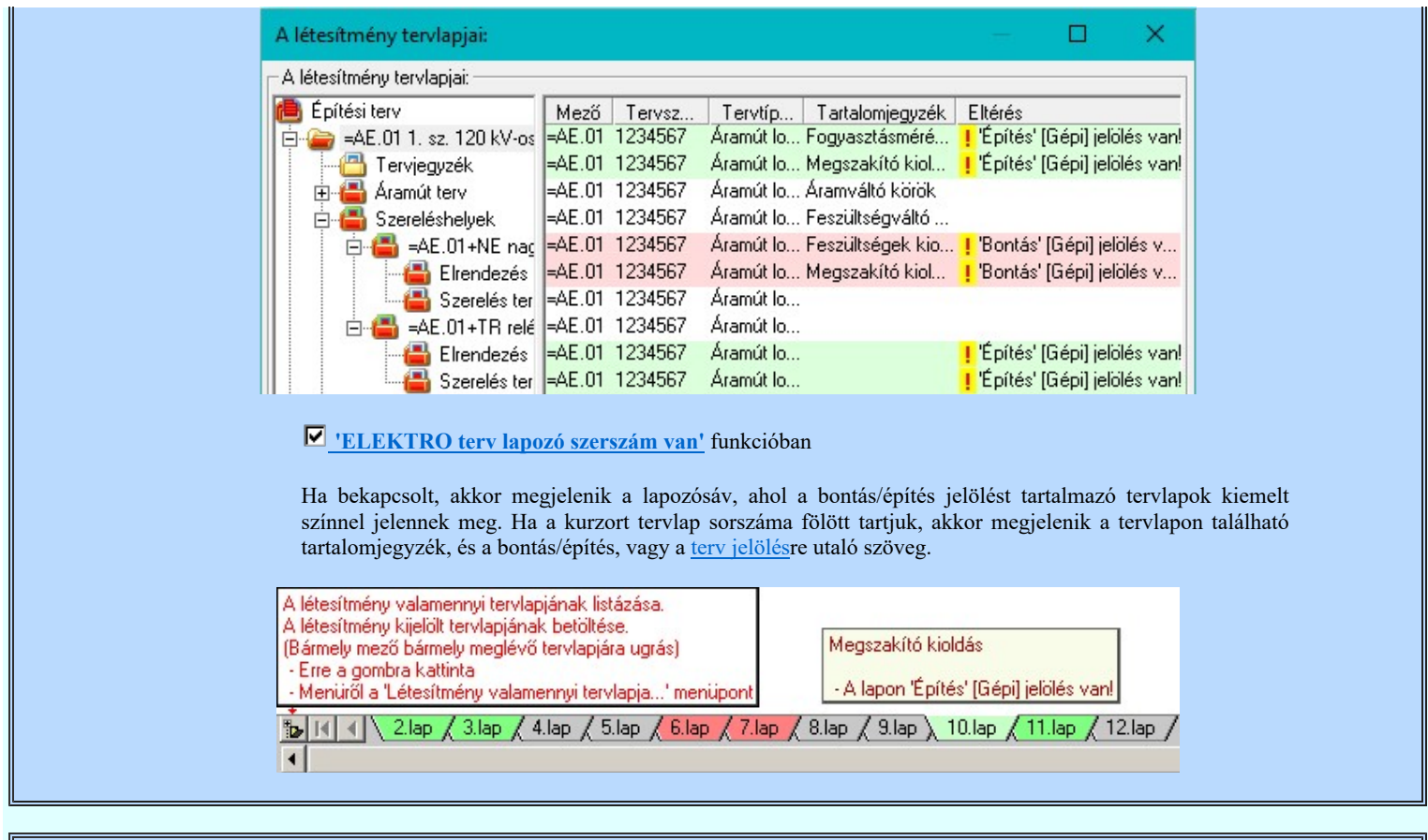

Korlátozások/megjegyzések:

A dialógus ablak átméretezhető. Az átméretezett értékeket a rendszer megőrzi!

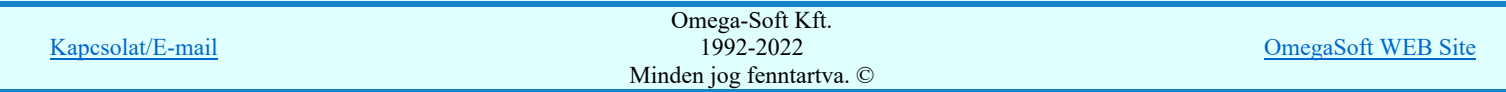

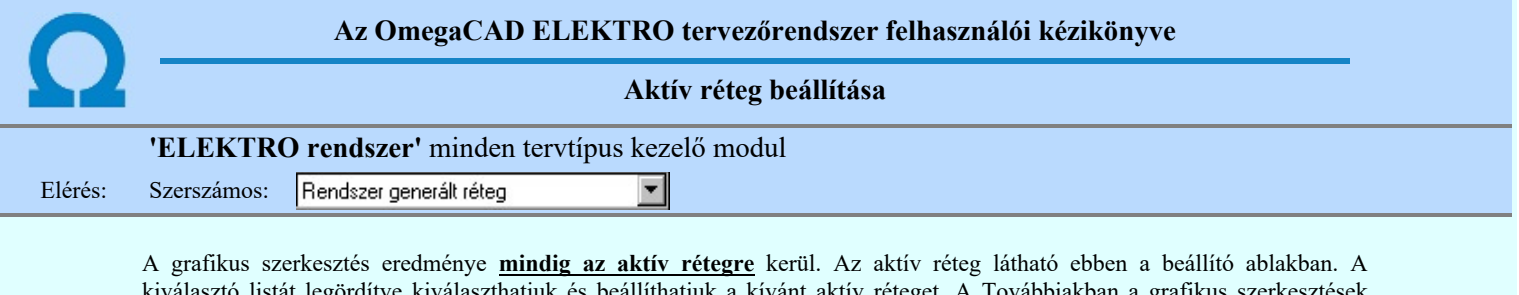

kiválaszthatjuk és beállíthatjuk a kívánt aktív réteget. A Továbbiakban a grafikus szerkesztések kíválaszt hat eredménye az újonnan beállított aktív rétegre kerül.

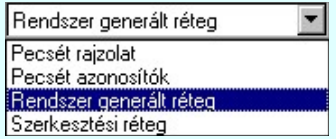

A rendszerben működő automatikus tervgeneráló modulok mindig a Rendszer generált réteg -re készítik el a terveket. Ezek működése előtt nem kell és nem is lehet más réteget beállítani, amelyre dolgozzanak. Sőt erre a rétegre magunk ne helyezzünk el olyan rajzi részeket, melyeket egy esetleges újra generálás után is meg akarunk tartani. Ezt a réteget generáláskor a rendszer mindig törli!

Az összes tervtípusnál definiálva van egy szerkesztési és egy méretezési réteg, amelyek közül alapértelmezés szerint a szerkesztési réteg az aktív. A méretezés eredménye azonban csak akkor kerül a méretezési rétegre, ha a méretezés előtt ezt a réteget jelöltük ki aktívnak.

# Lásd:

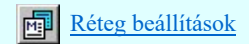

Lásd még:

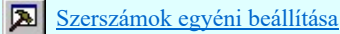

Korlátozások/megjegyzések:

Az a szerszám az **Áramútterv logikai tervezése** modulban **nem** érhető el!.

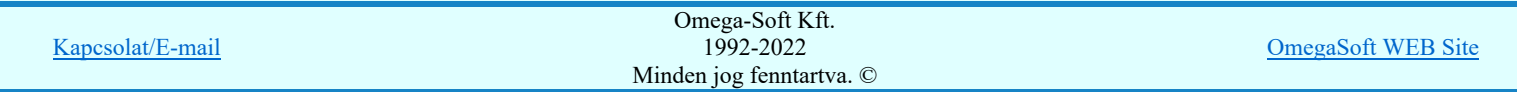

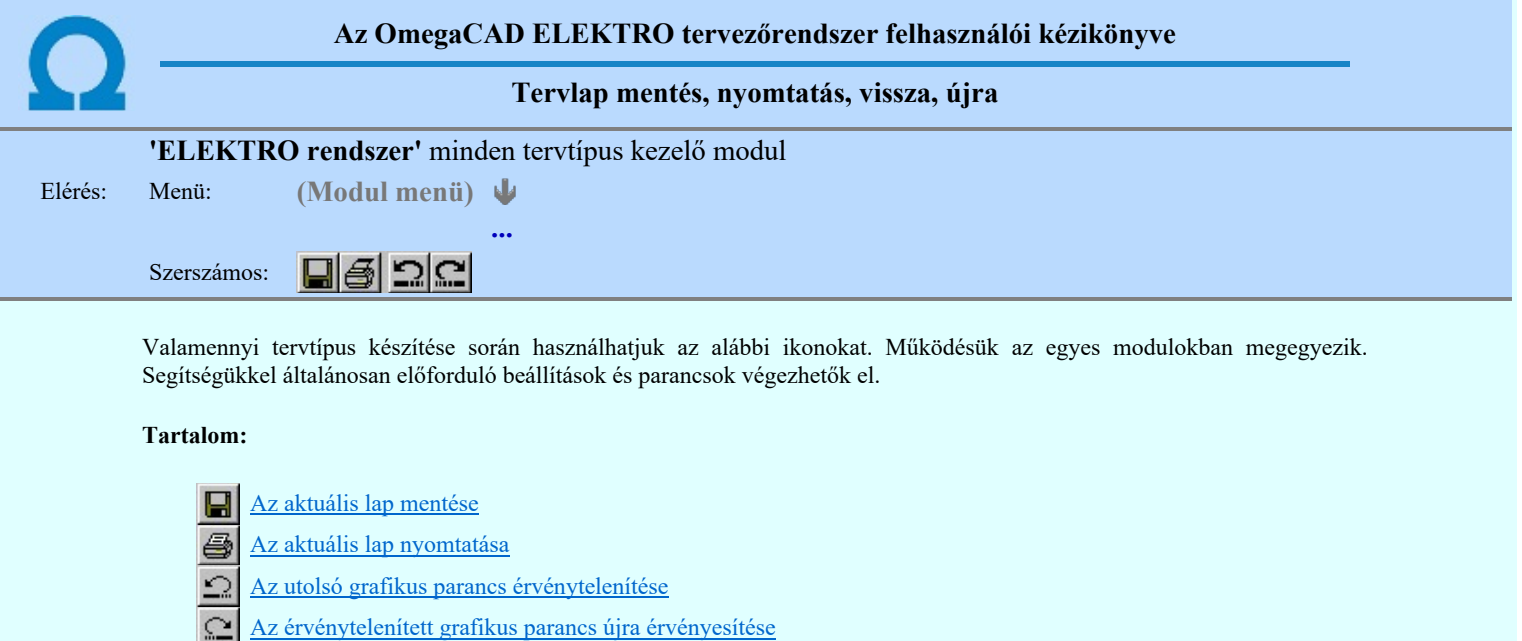

# Korlátozások/megjegyzések:

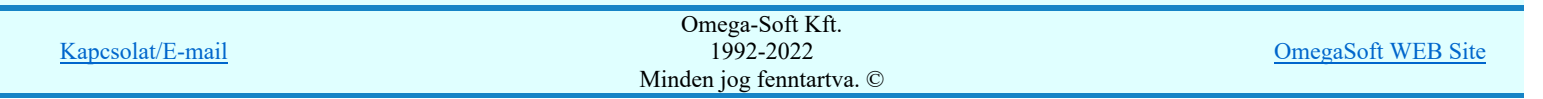

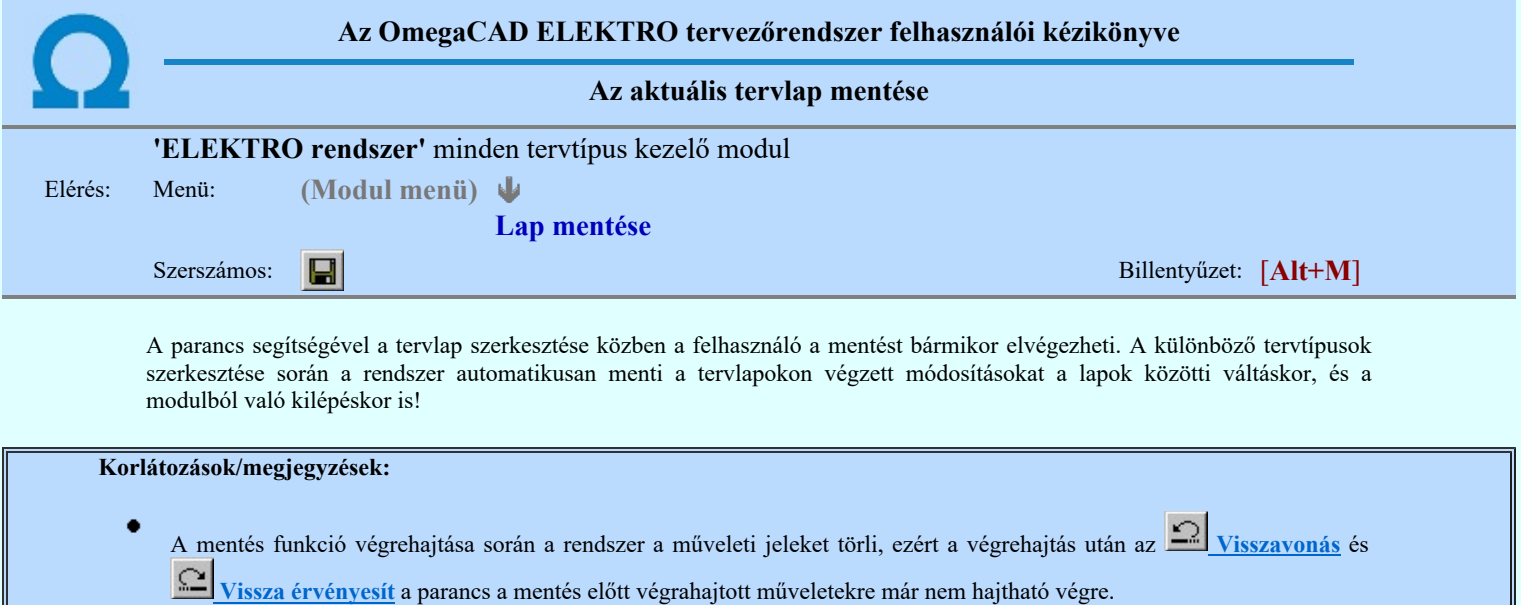

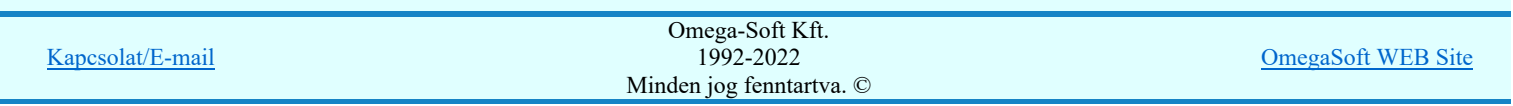

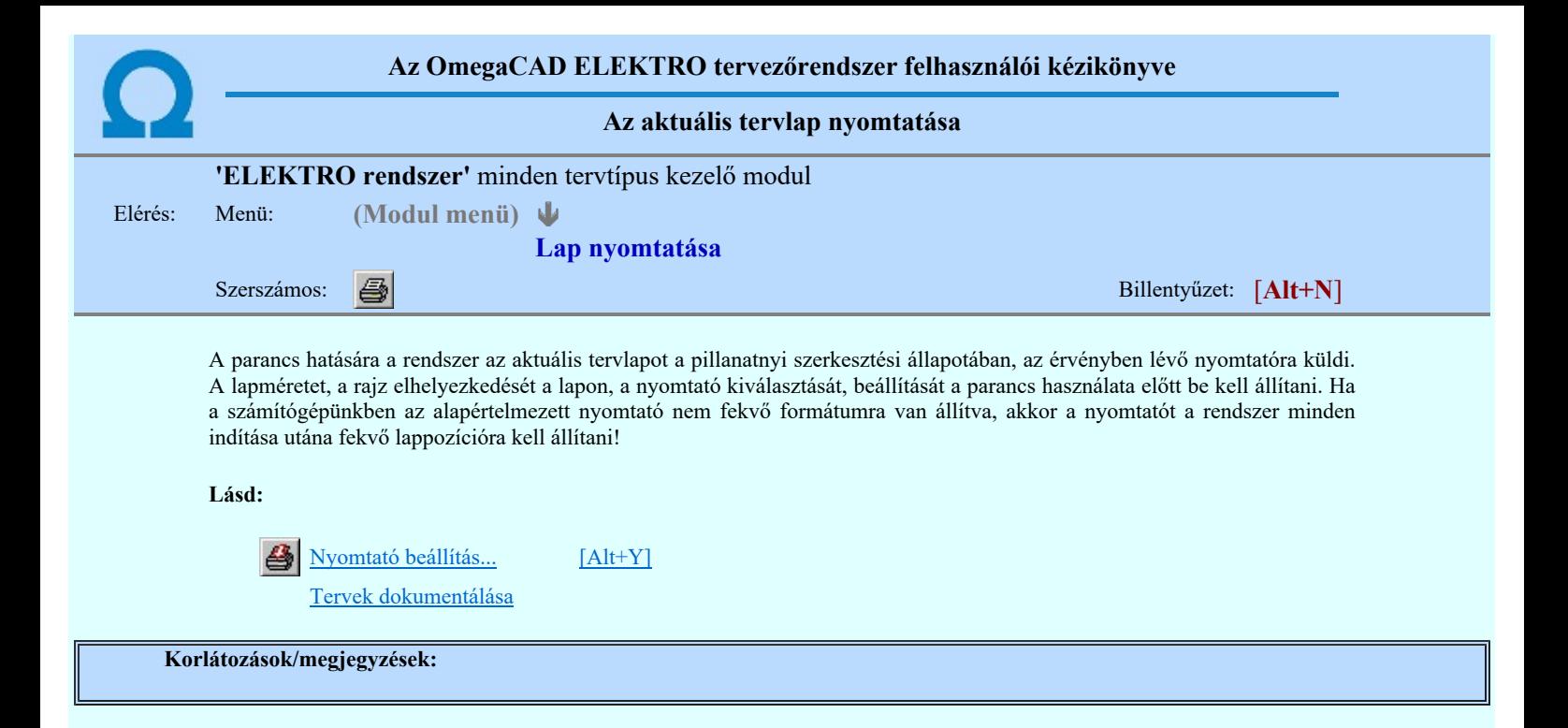

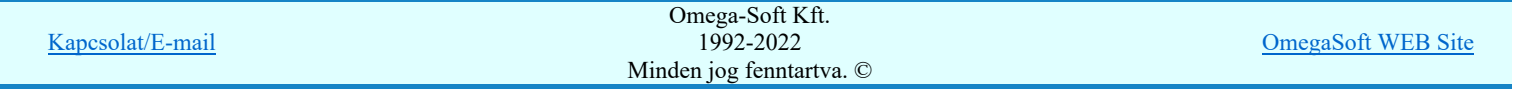

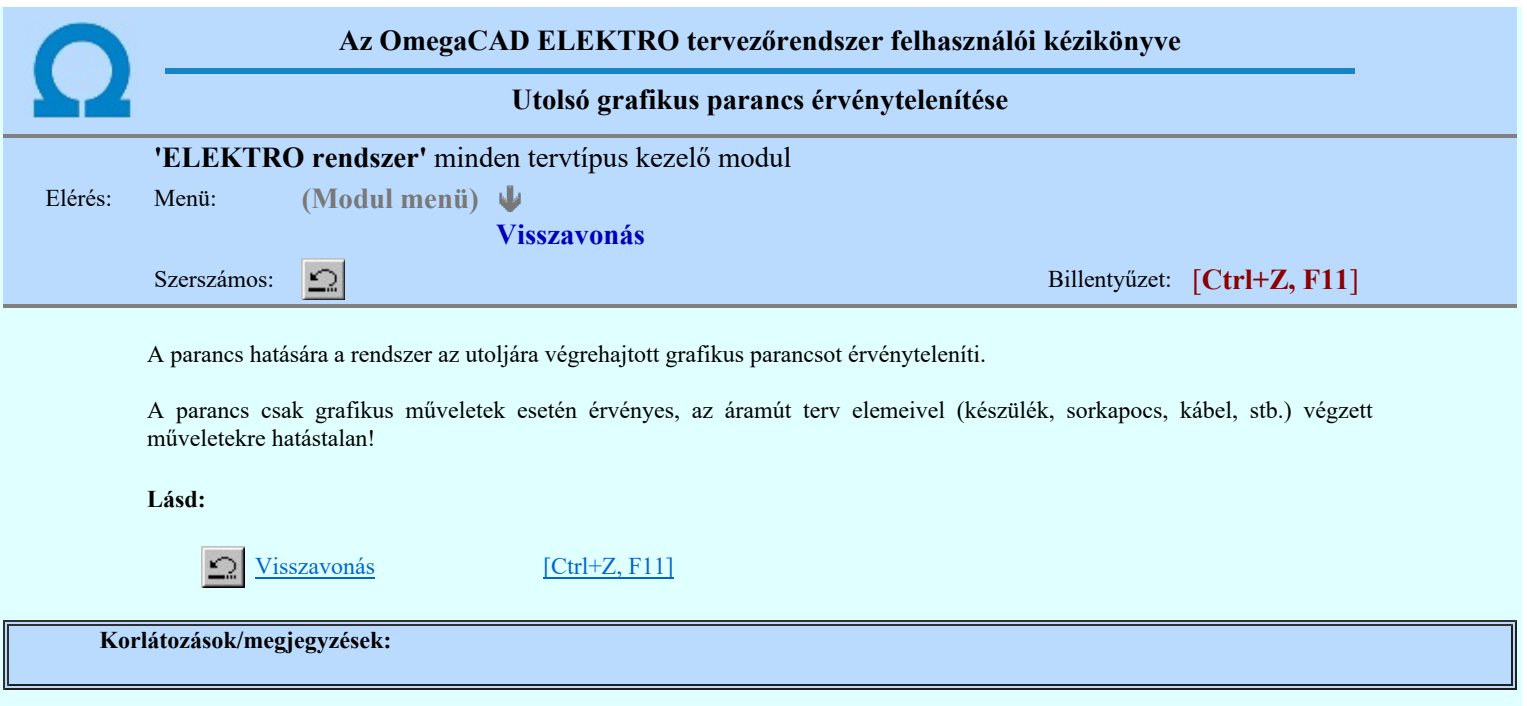

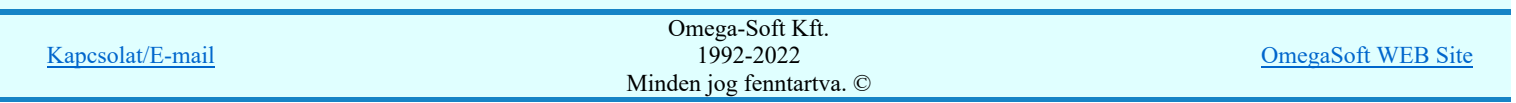

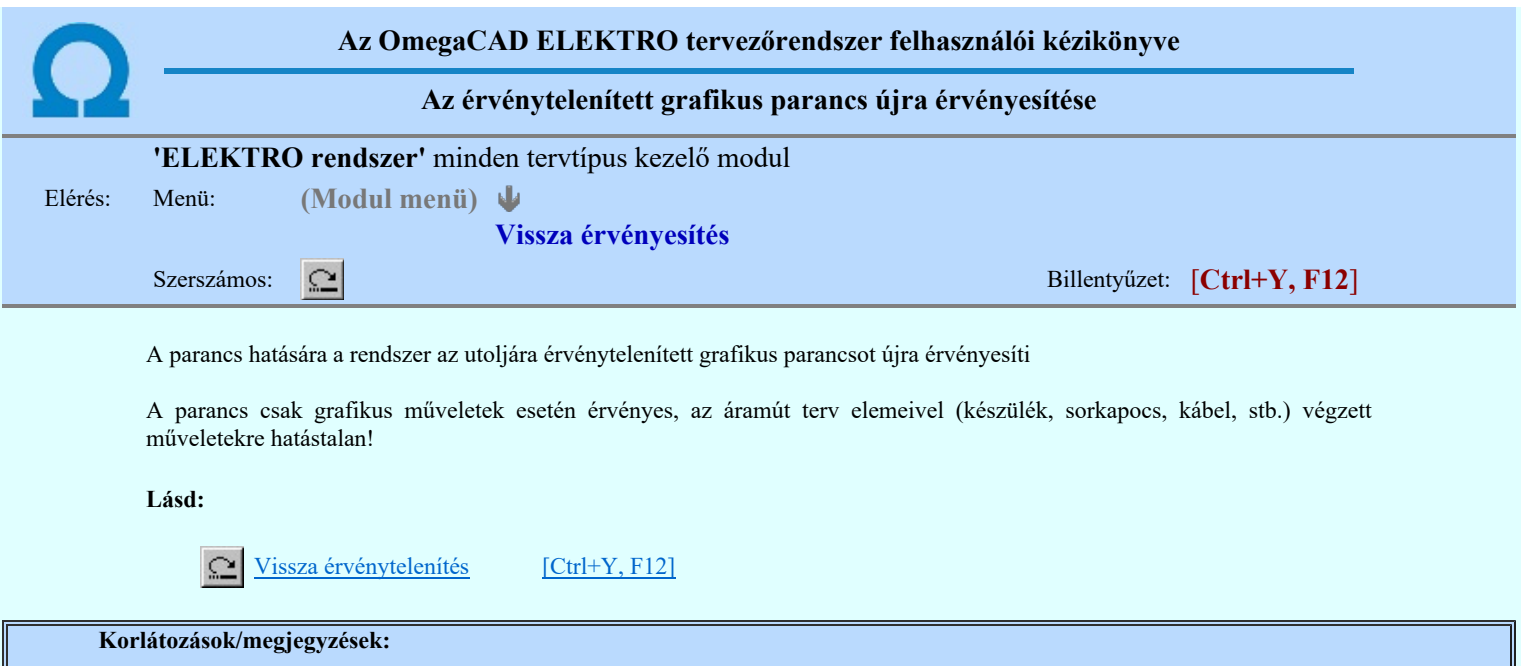

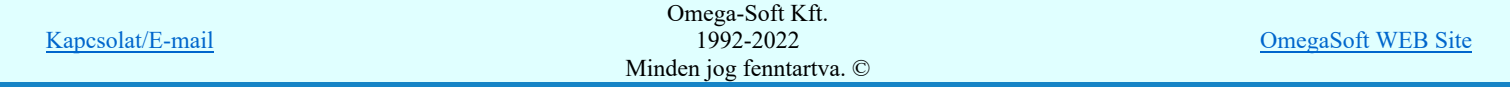

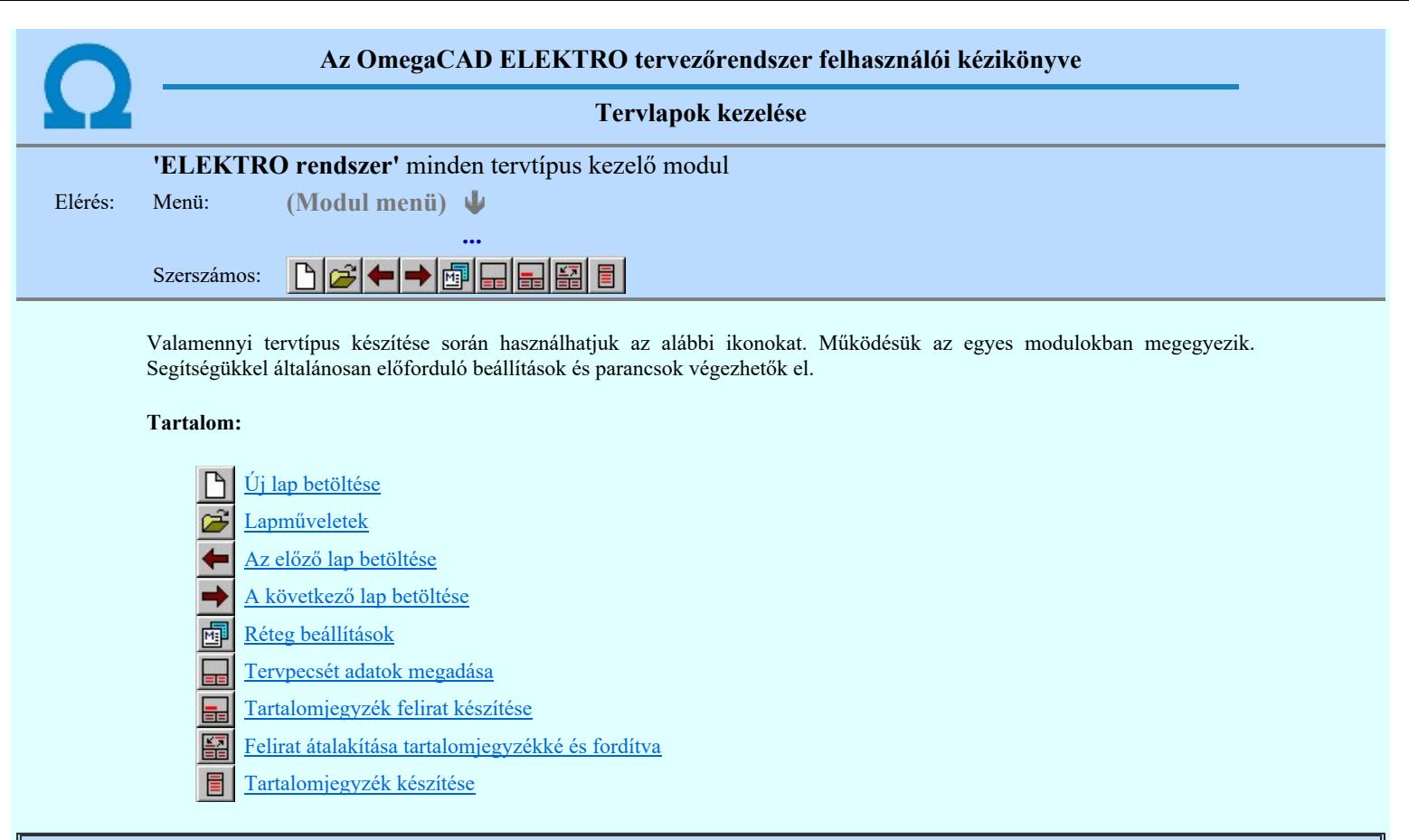

Korlátozások/megjegyzések:

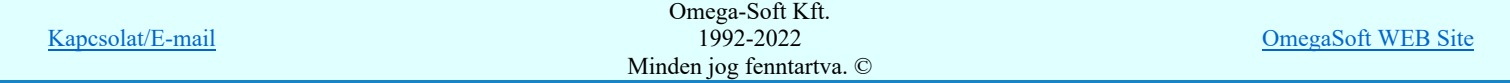

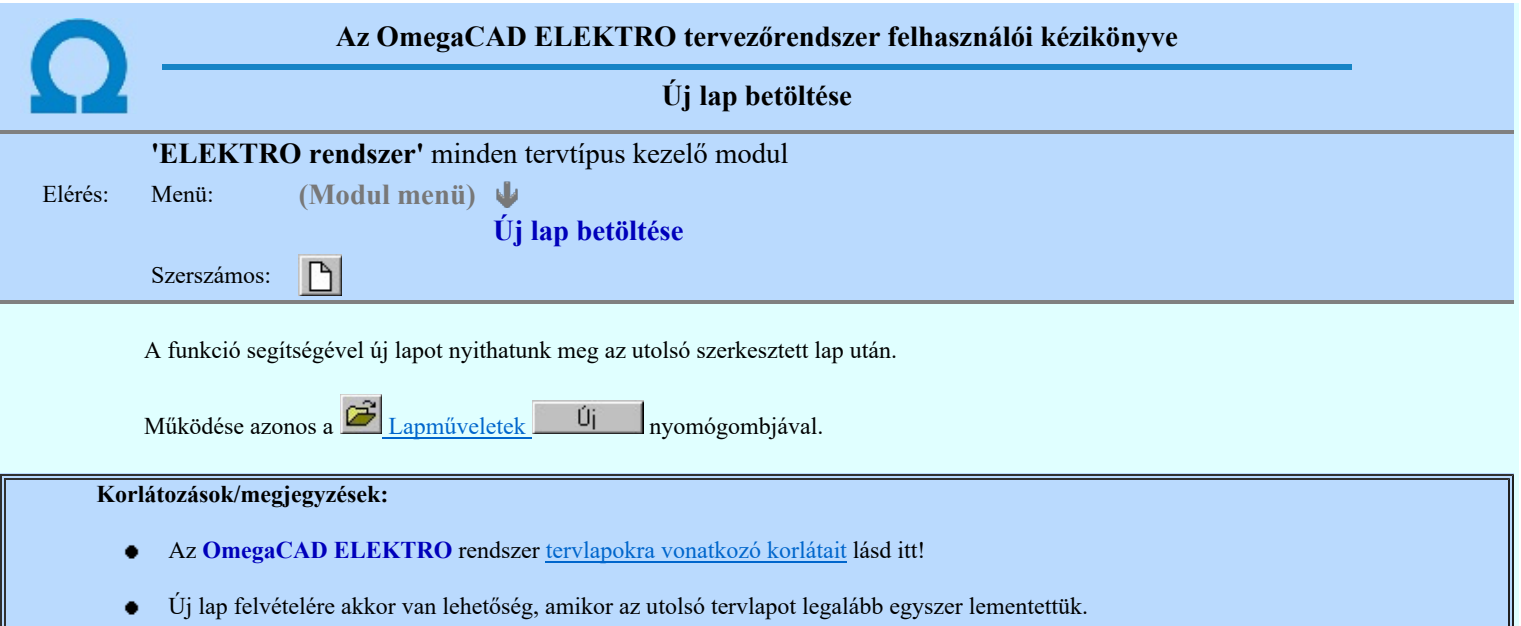

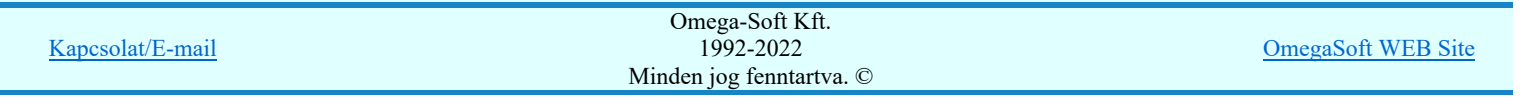

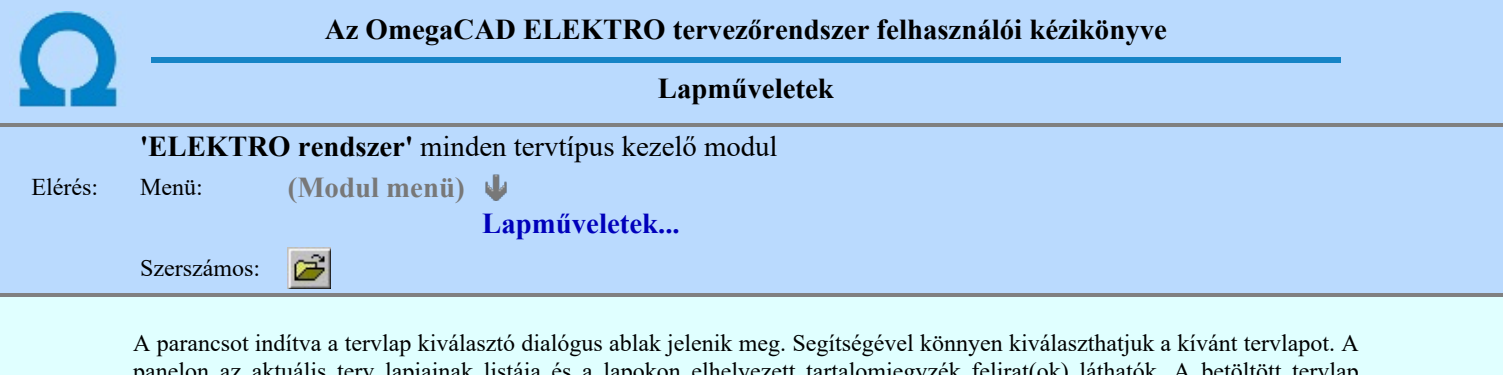

panelon az aktuális terv lapjainak listája és a lapokon elhelyezett tartalomjegyzék felirat(ok) láthatók. A betöltött tervlap kiemelt színnel jelenik meg.

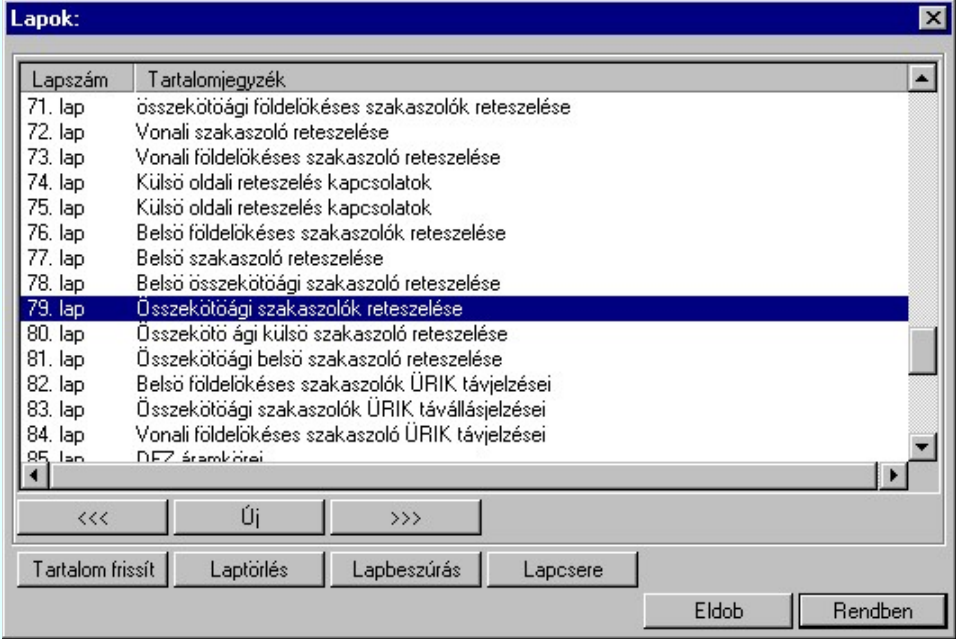

A funkció segítségével a tervlaplistáról úgy válthatunk az aktuálisan szerkesztett tervlapról egy másikra, hogy a tervlap listán kijelöljük a kívánt tervlapot és a

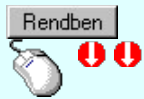

gomb megnyomásával lépünk ki.

vagy a tervlapok lista soron végzett dupla egér kattintással a kijelöléssel együtt a kilépést végrehajtjuk.

## A 'lapműveletek' funkciói:

# $\prec\prec\prec$

A funkció segítségével a terv előző lapját lehet betölteni. Az aktuális tervlapot a rendszer automatikusan menti. A mentés után a szerkesztési parancsok érvénytelenítési lehetősége megszűnik. Ha a terv első lapja az aktuális lap, akkor a parancs nem működik!

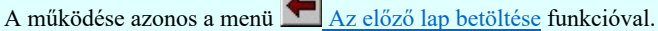

## $\rightarrow$

A funkció segítségével a terv **következő** lapját lehet betölteni. Az aktuális tervlapot a rendszer automatikusan menti. A gomb nem érvényes abban az esetben, ha új lap van érvényben. Csak az új lap mentése után van lehetőség megint új lapot kérni! A mentés után a szerkesztési parancsok érvénytelenítési lehetősége megszűnik.

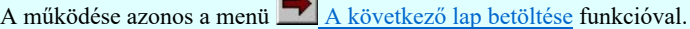

## Új

A parancs segítségével új lapot nyithatunk meg az utolsó szerkesztett lap után.

A működése azonos a menü  $\Box$  Új lap betöltése funkcióval.

# Laptörlés

A parancs hatására a rendszer az aktuális lap tartalmát törli, a törölt lap mögötti lapokat átsorszámozza, és ennek megfelelően aktualizálja a lapok közötti összerendeléseket.

## Fontos figyelmeztetés:

A lap törlés funkcióval a rendszer az aktuálisan szerkesztett tervlapot törli! Nem a tervlap listán kijelölt tervlapot.

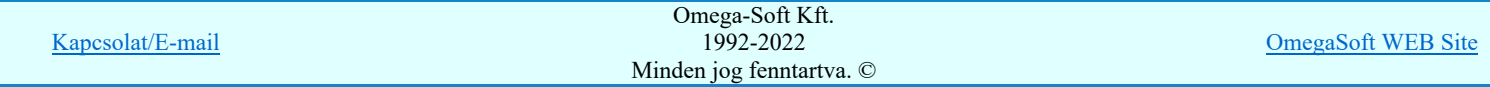

# Felhasználói kézikönyv: IEC-61850 Egyvonalasterv készítés 166. / 186.

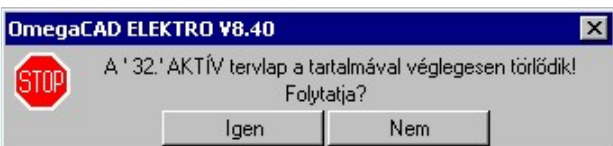

Erre a törlés végrehajtása előtt a rendszer megerősítési kérdés formájában is rákérdez! De a törlés végrehajtási után nincs visszavonási lehetőség!

#### Lapbeszúrás

A parancs segítségével a rendszer az aktuális lap elé a megadott számú üres tervlapot vesz fel, a beillesztett lap(ok) mögötti lapokat átsorszámozza, és ennek megfelelően aktualizálja a lapok közötti összerendeléseket.

#### Lapcsere

A parancs segítségével a rendszer az aktuális lap tartalmát kicseréli választott tervlap tartalmával, és ennek megfelelően aktualizálja a lapok közötti összerendeléseket.

#### Tartalom frissít

A parancs hatására a rendszer aktualizálja a listát a tervlapokon elhelyezett tartalomjegyzék feliratoknak megfelelően. A művelet végrehajtása lapok beszúrása és cseréje után automatikusan végrehajtódik!

#### Fontos figyelmeztetés:

Azokban az esetekben, amikor a lapművelet során valamely tervlap tartalma a fedő (első) lapról a folytató lapra kerül, akkor a tervlap grafikai elemek réteghez való rendelése megváltozhat, ha a fedő (első) lap és a folytató lap pecsétjének réteg kiosztása és az egyes rétegek megjelenítésének beállításai eltérnek!

Ha valamely réteg, amelyen elemek vannak, az áthelyezés utáni pecsétben nem létezik, vagy nem megjelenítettre van állítva, akkor az ezen elhelyezett elemek az áthelezett lapon nem lesznek láthatóak! Hasonlóan, ha egy rétegen elemek vannak, éz ez nem látható, de a művelet után látható rétegre kerül, akkor ezek az elemek már megjelennek majd a rajzon!

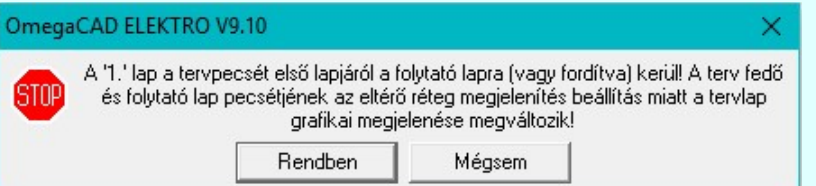

A figyelmeztetés csak akkor jelenik meg, ha vannak olyan réteg elemek, amelyeknek a megjenenése változhat! Ha a

figyelmeztetés megjelenik a rétegek ellenőrzését elvégezhetjük a végrehajtás előtt, vagy azután is a **EP** Réteg beállítások funkcióban! Itt, ebben a funkcióban a réteg listán az 'Aktív' oszlopban egy zöld · pont jelzi azt, ha a rétegen rajzi elem van elhelyezve! Ha a réteg nem látszik, akkor az azon lévő elemek nem jelennek meg a rajzon!

# 800 Bontás! <sub>Megjegyzések:</sub>

Ha valamely dokumentáció bármely tervlapján bontás/építés, vagy a terv jelölés van, akkor arról az OmegaCAD ELEKTRO rendszerben a következő állapotokban kapunk visszajelzést:

> A 'Lapok' funkció tervlap adatok listája kiegészül az Eltérés oszloppal. Ha van a tervlapok között olyan, amely tartalmaz bontás/építés jelölést, az kiemelten jelenik meg, az adatsor végén a bontás/építésre, vagy a jelölésre utaló felirattal. (<sup>1</sup> Bontás' [Gépi] jelölés van!<sub>,</sub> <sup>1</sup> 'Építés' [Gépi] jelölés van!<sub>,</sub> <mark>!</mark> ' - Egyedi - ' [Kézi] jelölés van!<sub>)</sub>

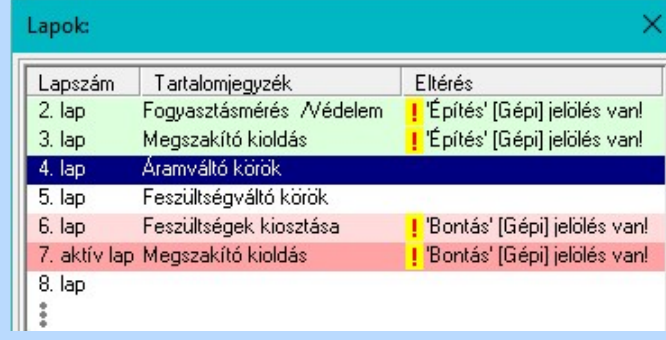

```
Korlátozások/megjegyzések:
```
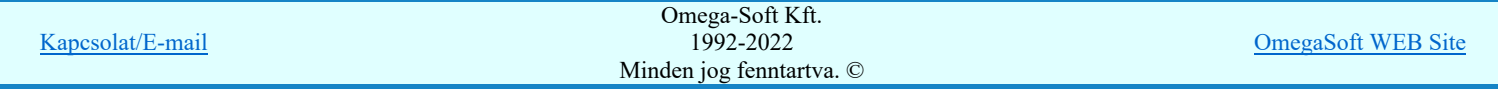

# Felhasználói kézikönyv: IEC-61850 Egyvonalasterv készítés 167. / 186.

- Az OmegaCAD ELEKTRO rendszer tervlapokra vonatkozó korlátait lásd itt!  $\bullet$
- A Laptörlés, Lapbeszúrás, Lapcsere műveletek végrehajtása után nincs lehetőség az eredeti állapot visszaállítására.
- Új lap felvételére akkor van lehetőség, amikor az utolsó tervlapot legalább egyszer lementettük.  $\bullet$
- ٠ A dialógus ablak átméretezhető. Az átméretezett értékeket a rendszer megőrzi!

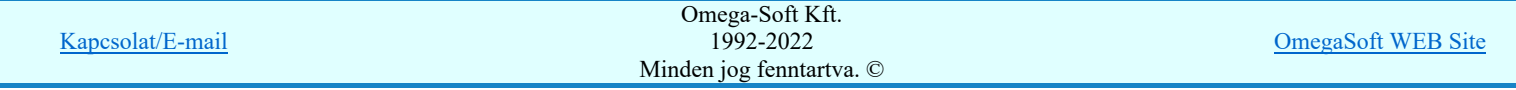

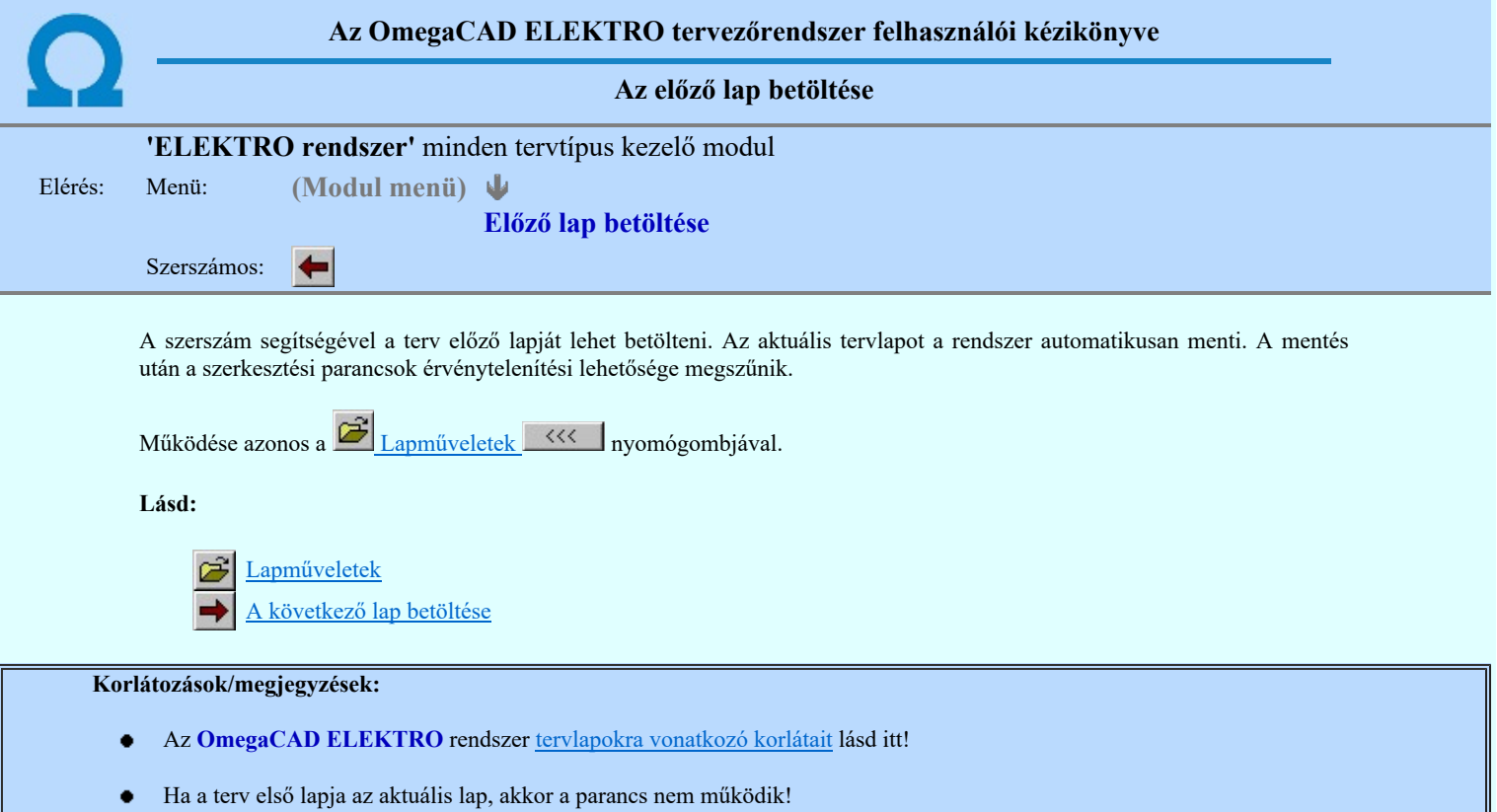

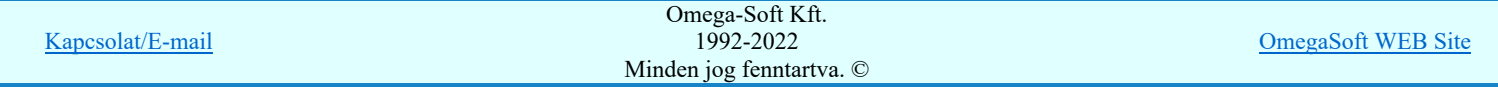

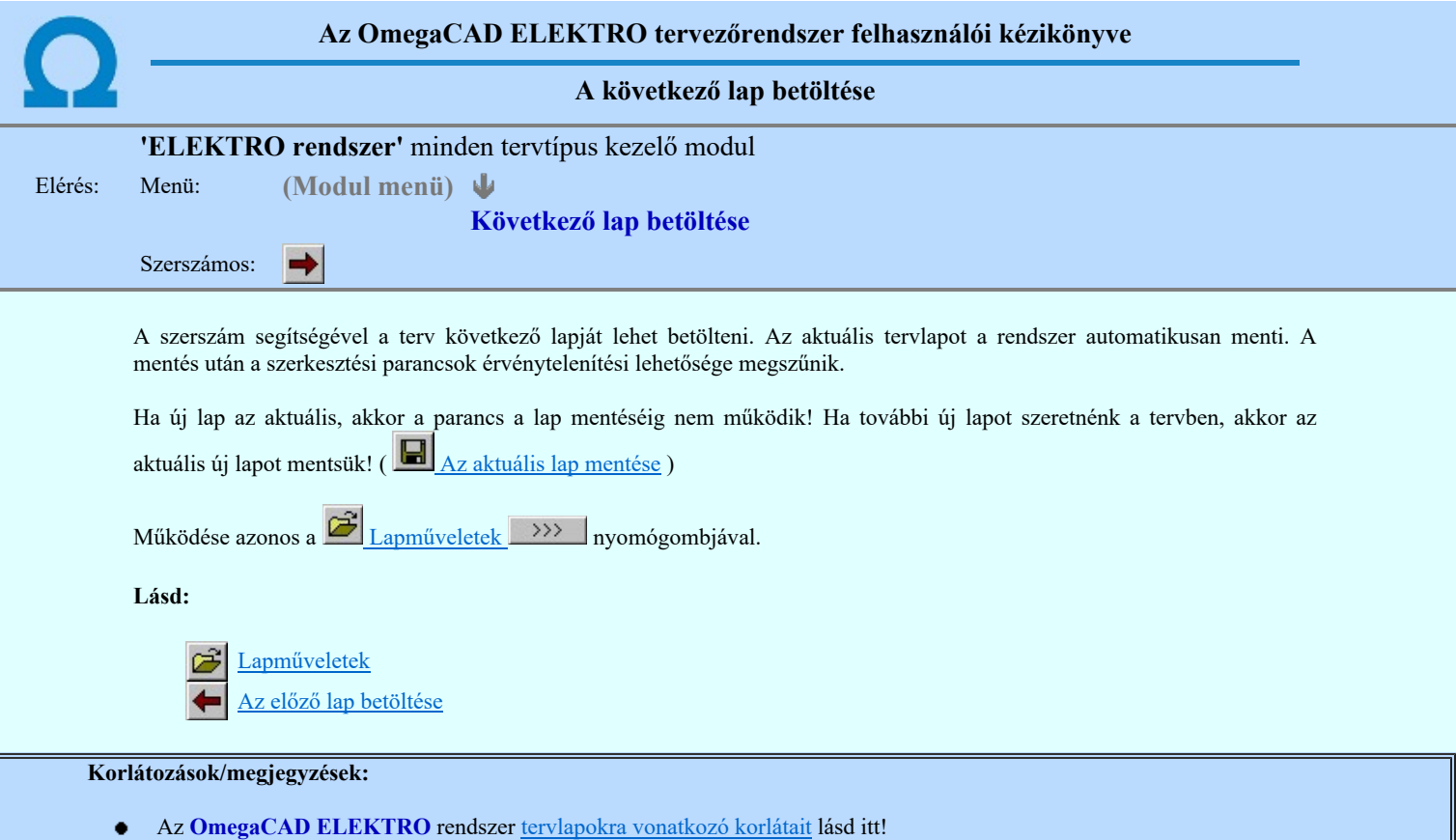

Új lap felvételére akkor van lehetőség, amikor az utolsó tervlapot legalább egyszer lementettük.

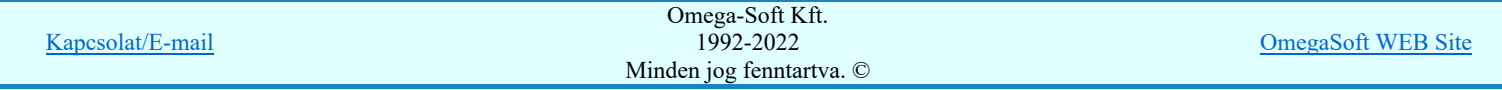

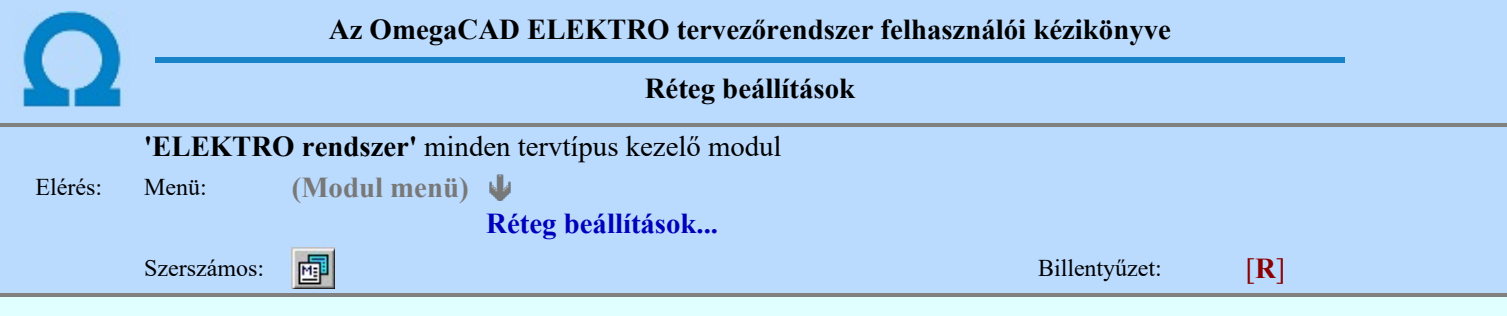

A funkció hívásakor megjelenik a 'Tervlap adatok beállítása' dialógus ablak. A különböző tervek lapjai valójában egymásra helyezett, átlátszó fóliákból, az ún. rétegekből állnak. A maximálisan 128 réteg lehetőséget ad a felhasználónak arra, hogy az egymástól eltérő jellegű információkat különböző rétegre helyezze. A rétegeknek három állapota létezik: az aktív, a látható és a nem látható. A grafikus szerkesztés eredménye mindig aktuális rétegre kerül, a módosítás jellegű műveletek (mozgatás, törlés, stb.) azonban az összes látható réteg tartalmára vonatkoznak. A következő adatokat lehet beállítani:

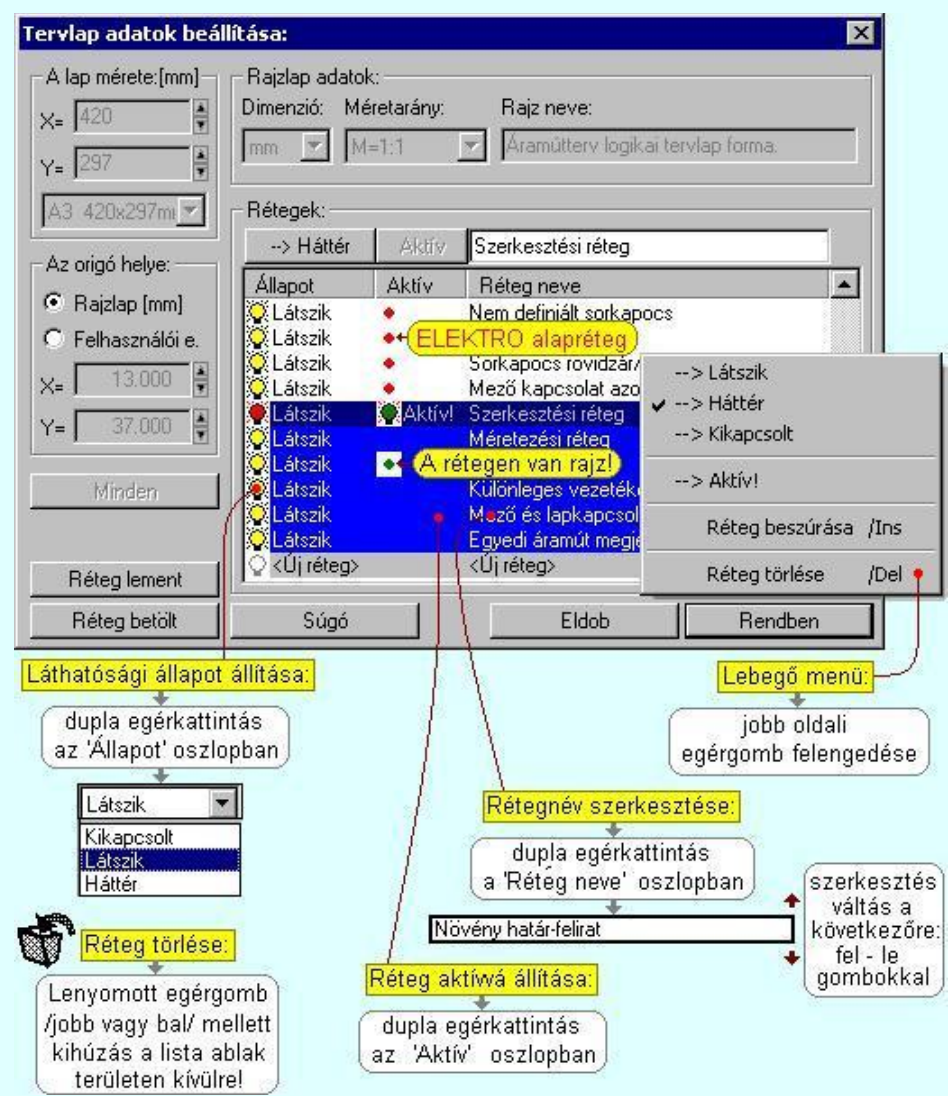

Valamennyi tervtípus esetén létezik két kitüntetett réteg, amelyen a rendszer a pecsét rajzolatot és pecsét azonosítókat tárolja. Ezek a rétegek a fejléc formátum azon információit tartalmazzák, amit a Tervlapok pecsét készítése során adtunk meg. Ezek az információk a rétegről a tervlapok kezelése modulokban nem törölhetők.

Az áramút terv több más kitüntetett réteget is tartalmaz, melyeken az egyes áramút tervi elemek (pl. készülékek kapcsok, sorkapocs rövidzárók, stb.) tárolódnak. Ezen rétegek kikapcsolása esetén a rajta elhelyezett elemek természetesen nem látszanak a rajzon.

A grafikus szerkesztés eredménye mindig az aktív rétegre kerül. Az összes tervtípusnál definiálva van egy szerkesztési és egy méretezési réteg, amelyek közül alapértelmezés szerint a szerkesztési réteg az aktív. A méretezés eredménye azonban csak akkor kerül a méretezési rétegre, ha a méretezés előtt ezt a réteget jelöltük ki aktívnak.

A rendszerben működő automatikus tervgeneráló modulok mindig a 'Rendszer generált réteg' -re készítik el a terveket. Ezek működése előtt nem kell és nem is lehet más réteget beállítani, amelyre dolgozzanak. Sőt erre a rétegre magunk ne helyezzünk el olyan rajzi részeket, melyeket egy esetleges újra generálás után is meg akarunk tartani. Ezt a réteget generáláskor a rendszer, mint egy korábbi generálás részeit törli!

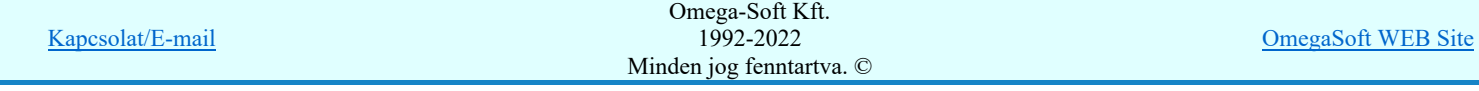

# 'A rajzlap adat megadás funkciói:'

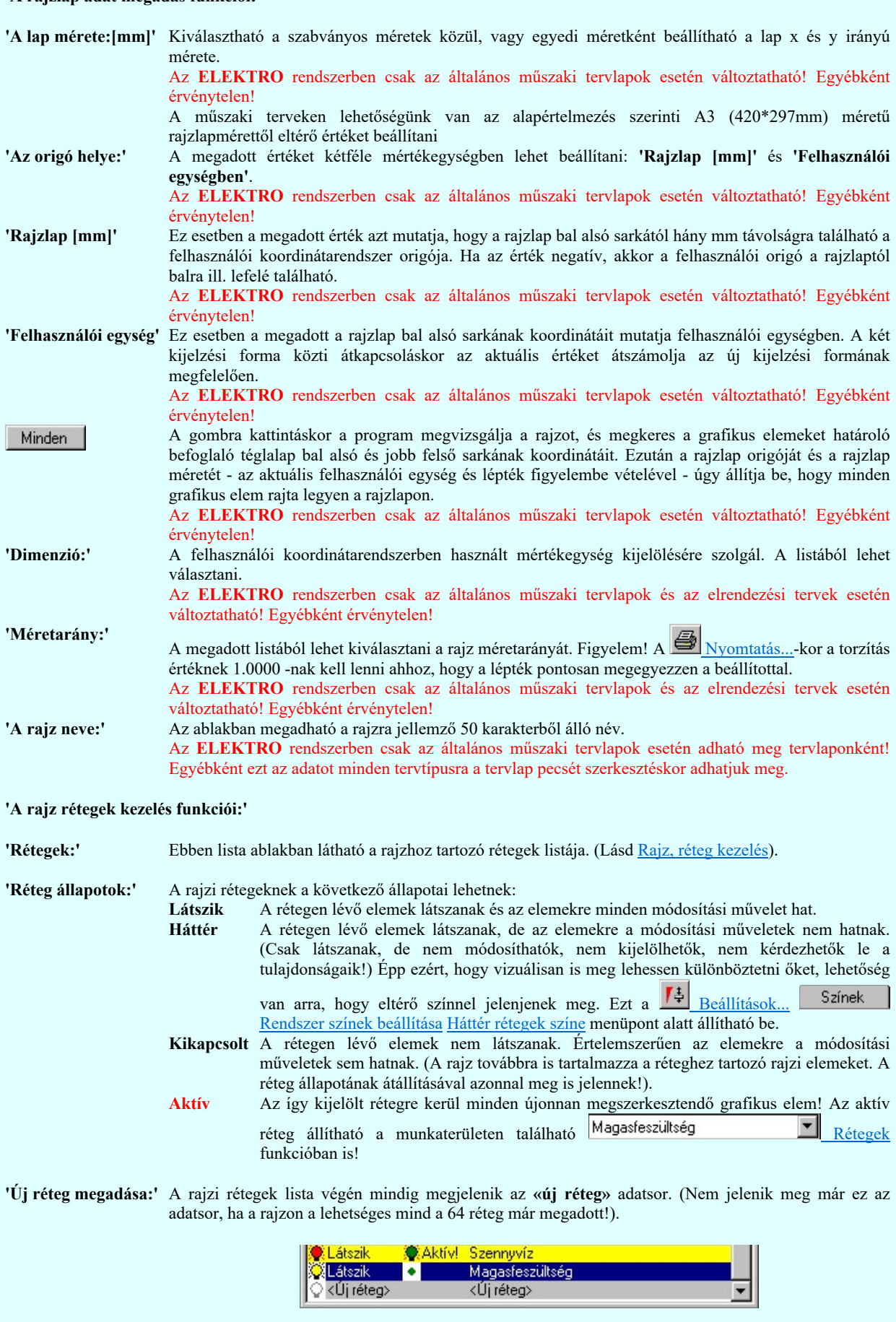

Ha a listában az «új réteg» adatsort jelöljük meg, és megadjuk a réteg nevét, akkor a rendszer a réteg listára Látszik állapotban felveszi az új réteget.

'Réteg nevének módosítása:' A kijelölt réteg tulajdonságai a réteg lista feletti sávban megjelenik. A 'Réteg neve' oszlop fölötti szerkeszthető ablakban a kijelölt réteg neve található, melyben a név módosítható.

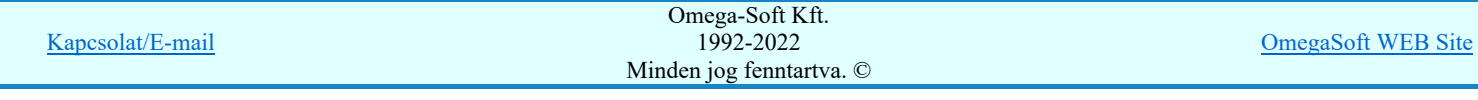

# Felhasználói kézikönyv: IEC-61850 Egyvonalasterv készítés 172. / 186.

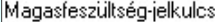

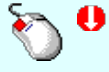

A réteg nevének módosítása elvégezhetjük a lista soron az 'Réteg neve' oszlopban végzett dupla egér kattintással is. Ekkor a réteg adatsor réteg név oszlopban a réteg neve szerkesztő ablakban jelenik meg, ahol módosíthatjuk a kijelölt réteg nevét.

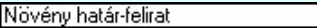

A réteg nevek módosítása során ebben a módban a következő réteg nevének módosításához a következő rétegre a fel-le  $\blacklozenge$  nyilakkal is áttérhetünk.

Nem adhatunk meg a réteg listában azonos rétegneveket. Ha a réteg nevek módosítása közben két azonos név kerül megadásra, a rendszer hibajelzést ad, és visszaállítja a módosítás előtti nevet.

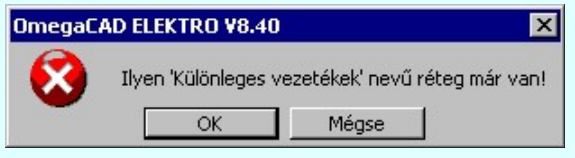

Ha ez a 'Tervlap adatok beállítása:' dialógus ablak bezárásakor történik, akkor Eldob gombbal az ablakban végzett összes módosítást is eldobjuk!

'Réteg állapot átállítása:'

A kijelölt réteg tulajdonságai a réteg lista feletti sávban megjelenik. Az 'Állapot' oszlop fölötti gombon a kijelölt réteg következő állapota látható. Ha az állapot gombot megnyomjuk, akkor a réteg állapota erre vált. Az állapot gomb a következő állapot beállítására vált.

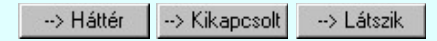

Érvénytelen az állapot gomb, ha a kijelölt réteg aktív! Az aktív réteg állapota mindig Látszik kell legyen! Ezért az aktívnak kijelölt réteg állapota nem változtatható. Akkor is érvénytelen az állapot gomb, ha a kijelölt adatsor az «új réteg».

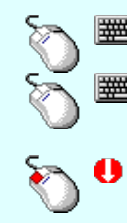

Több réteget is kijelölhetünk a réteg állapot átállítására, ha az egérrel a kijelölendő réteg sorára való kattintással egy időben nyomva tartjuk a 'Ctrl' billentyű gombot is!

A réteg lista egy tartományát jelölhetjük ki, ha az egérrel a kijelölendő réteg sorára való kattintással egy időben nyomva tartjuk a 'Shift' billentyű gombot is! Ekkor az előző egér kattintás és a legutolsó egér kattintás közötti réteg lesznek egyszerre kijelölve!

A réteg állapot átállítását elvégezhetjük a lista soron az 'Állapot' oszlopban végzett dupla egér kattintással is, ekkor megjelenik a lehetséges állapotok legördülő listája, és a listából történő választással átállíthatjuk a réteg állapotát.

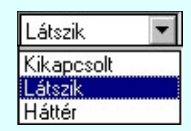

Nem működik ez a mód, ha a kijelölt réteg már aktív, vagy a kijelölt sor az «új réteg». Ekkor csak elutasító hangjelzés halható!

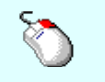

A réteg állapot átállítását elvégezhetjük a lista soron végzett jobb oldali egér gomb felengedésre előbukkanó lebegő menü használatával. Ekkor e legördülő menüben megjelennek a lehetséges állapotok, megjelölve benne az érvényes állapotot.

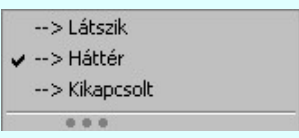

A menüből választva beállíthatjuk az új állapotot. Ha több réteg is ki van jelölve, akkor az átállítás minden kijelölt rétegre igaz lesz. Kivéve, ha a kijelöltek között van az aktív réteg is. Ennek az állapota nem állítható át!

Mindegyik állapot érvénytelen a menüben, ha a kijelölt réteg már aktív, vagy a kijelölt sor az «új réteg»!

'Réteg aktívvá tétele:' A kijelölt réteg tulajdonságai a réteg lista feletti sávban megjelenik. Az 'Aktív' oszlop fölötti gomb megnyomásával a réteg kijelölhető aktívvá. Ha a réteg állapota az aktívvá tétel előtt nem Látszik állapotú volt, akkor a rendszer az aktívvá kijelöléssel együtt az állapotot is Látszik -ra állítja.

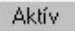

Kapcsolat/E-mail Omega-Soft Kft. 1992-2022 Minden jog fenntartva. © OmegaSoft WEB Site Érvénytelen az aktív gomb, ha a kijelölt réteg már aktív! Akkor is érvénytelen az állapot gomb, ha a kijelölt adatsor az «új réteg».

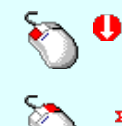

A kijelölt réteg aktívvá tételét elvégezhetjük a lista soron az 'Aktív' oszlopban végzett dupla egér kattintással is. Ha a réteg már aktív, akkor már csak elutasító hangjelzés halható!

A kijelölt réteg aktívvá tételét elvégezhetjük a lista soron végzett jobb oldali egér gomb felengedésre előbukkanó lebegő menü használatával. Ha a réteg még nem aktív, a legördülő menüben érvényesen megjelenik meg 'Aktív' menü.

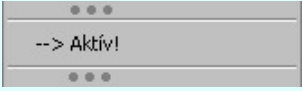

A menüből a 'Aktív' funkciót választva a kijelölt réteget aktívvá jelöljük ki.

'Réteg törlése:' A kijelölt réteg ebben a funkcióban csak akkor törölhető, ha még nincs rajta rajzi elem, továbbá a törlés feltétele az is, hogy a listában őt követő rétegeken se legyen rajzi elem!

> Ha a törlés ebben a funkcióban nem hajtható végre, akkor bármely réteget törölhetünk a  $\Box$  Réteg törlés/áthelyezés... funkcióban!

> Az ELEKTRO rendszerben az egyes tervtípusokhoz alapértelmezésben rétegek vannak definiálva. Ezeket a rendszer a réteg listán az 'Aktív' oszlopban egy piros  $\bullet$  ponttal jelzi. Ezek a rétegek akkor sem törölhetők, ha nincs rajtuk grafikus elem!

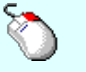

Ð

Ha a kijelölt réteg törölhető, akkor a réteg törlését elvégezhetjük a lista soron végzett jobb oldali egér gomb felengedésre előbukkanó lebegő menü használatával. Ha a réteg törölhető, a legördülő menüben érvényesen megjelenik meg 'Réteg törlése /Del' menü.

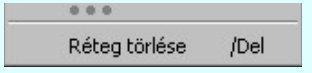

A menüből a 'Réteg törlése /Del' funkciót választva törölhetjük a réteget!

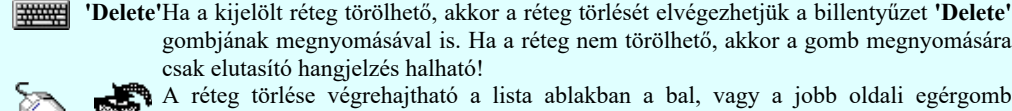

csak elutasító hangjelzés halható! A réteg törlése végrehajtható a lista ablakban a bal, vagy a jobb oldali egérgomb folyamatos lenyomása melletti mozgatással is. Ehhez a kurzort a lista ablakon kívülre kell mozgatni. Ezt a megjelenő "szemetes" kurzor jól láthatóan jelzi számunkra! Ha

gombjának megnyomásával is. Ha a réteg nem törölhető, akkor a gomb megnyomására

ilyen helyzetben engedjük fel az egérgombot, akkor a kijelölt réteget törli a rendszer! 'Réteg beszúrása:' A kijelölt réteg elé új réteget illeszthetünk, ha a kijelölt rétegen és a listában őt követő rétegeken nincs rajzi elem! Az így beillesztet rétegnek nincs neve. A rendszer a listán automatikusan a réteg lista sorszámát jelöli meg a réteg neveként a listában. Például: (42.) ???

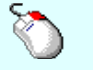

Ha a kijelölt réteg elé új réteg illeszthető, akkor a réteg beillesztését elvégezhetjük a lista soron végzett jobb oldali egér gomb felengedésre előbukkanó lebegő menü használatával. Ha a réteg elé új réteg illeszthető, a legördülő menüben érvényesen megjelenik meg 'Réteg beszúrása /Ins' menü.

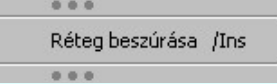

A menüből a 'Réteg beszúrása / Ins' funkciót választva a kijelölt réteg elé új réteget illesztünk be!

'Insert'Ha a kijelölt réteg elé új réteg illeszthető, akkor a réteg beillesztését elvégezhetjük a billentyűzet 'Insert' gombjának megnyomásával is. Ha a kijelölt réteg elé nem szúrható be új réteg, akkor a gomb megnyomására csak elutasító hangjelzés halható!

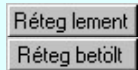

A gombra kattintáskor megjelenik a Réteg lement, ahol a rajz rétegei egy réteg fájlba menthetők. A gombra kattintáskor megjelenik a Réteg betölt ahol egy korábban elmentett rajz rétegei fűzhetők hozzá a most szerkesztés alatt álló rajz rétegeihez.

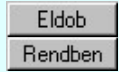

A gomb lenyomásával érvénytelenítheti a változtatásokat. A gomb lenyomásával véglegesítheti az elvégzett beállításokat.

Korlátozások/megjegyzések:

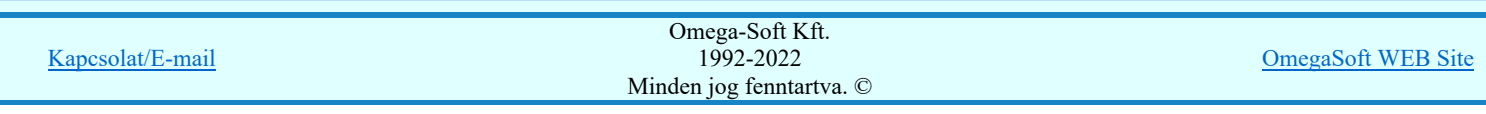

- Az OmegaCAD ELEKTRO rendszer az elvi terveken a A3-as méretű szabványos formátumot használja. Ezeken a  $\bullet$ tervtípusokon nincs lehetőség más lapméret beállítására.
- Az OmegaCAD ELEKTRO rendszer csak az elrendezési és általános műszaki terveken engedi meg a lapméretek beállítását, amelyek A4, A3, A2, A1 és A0-ás méretű szabványos formátumok lehetnek. A szabványostól eltérő rajzlap méreteit mm-ben kell megadni.
- $\bullet$ Az OmegaCAD ELEKTRO rendszerben az egyes tervtípusokhoz alapértelmezésben rétegek vannak definiálva. Ezeket a rendszer a réteg listán az 'Aktív' oszlopban egy piros  $\bullet$  ponttal jelzi. Ezek a rétegek akkor sem törölhetők, ha nincs rajtuk grafikus elem! Ezen rétegek elé így beszúrni sem lehet réteget!
- ٠ Az a réteg listán az 'Aktív' oszlopban egy zöld  $\bullet$  pont jelzi azt, ha a rétegen rajzi elem van elhelyezve! Ha a réteg nem látszik, akkor az azon lévő elemek nem jelennek meg rajzon!
- Az OmegaCAD ELEKTRO rendszer tervlap felépítésre vonatkozó korlátait lásd itt!

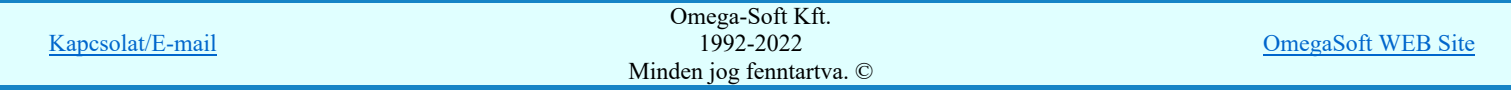

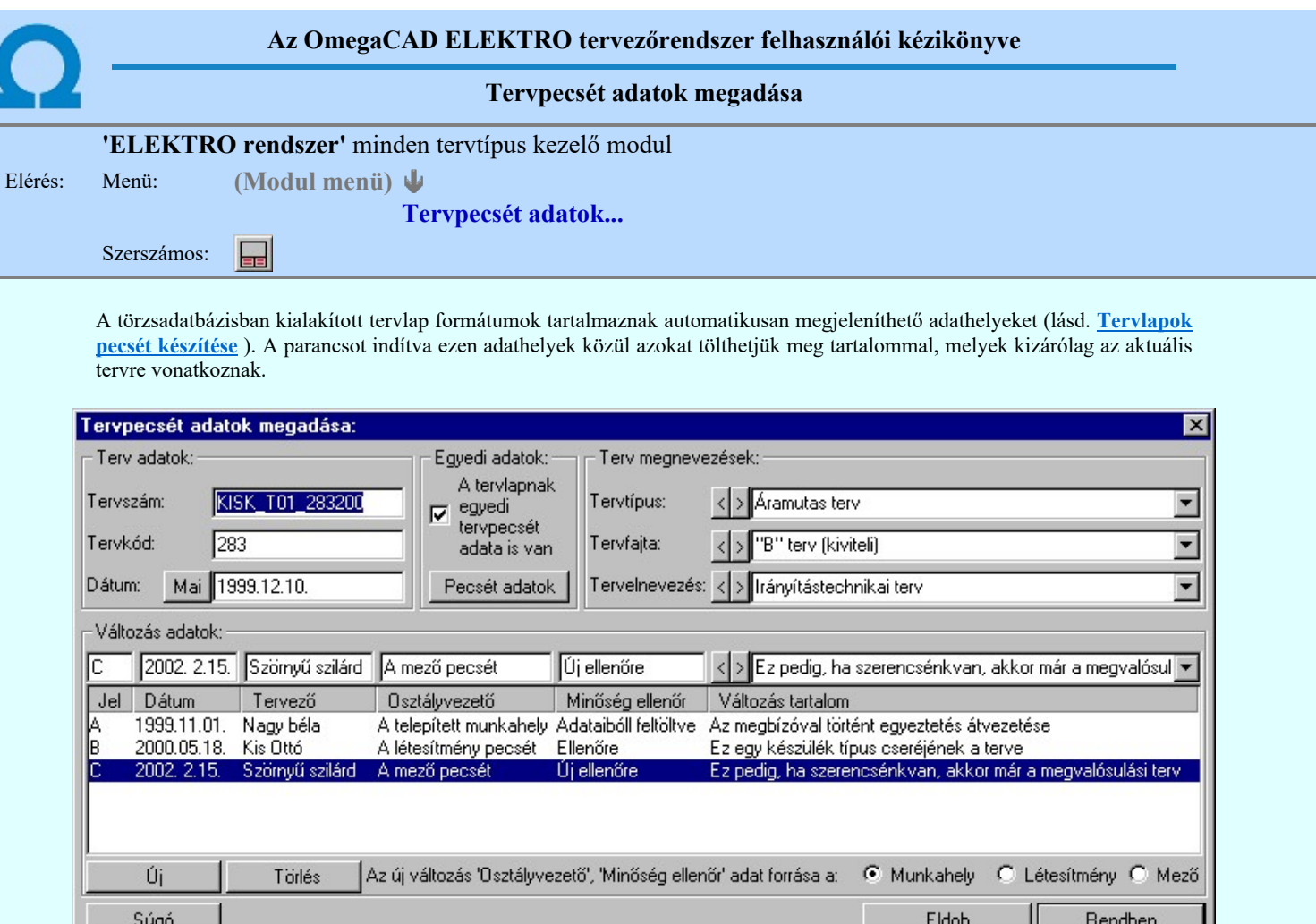

## 'Terv adatok:'

Az ablakrészben a terv száma, a terv kódja és első kiadásának dátuma adható meg.

#### 'Terv megnevezések:'

Az ablakrész a terv típusa, fajtája és elnevezése változók értékeinek megadására, ill. kiválasztására szolgál. Az egyes ablakokat legördítve a rendszer által felkínált értékekből választhatunk.

Az adatbeviteli szerkesztő ablak mellett elhelyezett  $\sum$  gomb segítségével a felhasználó sablonba tárolhatjuk, < gomb segítségével a sablonból törölhetjük az ablak tartalmát! A  $\overline{\phantom{x}}$  gomb segítségével a felhasználói sablonban eltárolt szövegekből választhatunk!

## 'Változás adatok:'

Az ablakrészben a tervben végrehajtott változások jelölésére használt adatok adhatók meg.

## Új változás sor létrehozása

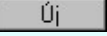

Új változási adatsor adható meg a gomb megnyomásával. Az új változás jele a változási adatsorok számának megfelelő sorszámú ABC szerinti betűjel lesz.

A változási adatok csoportban a <sup>rádi</sup> <sup>munkanely v Letesimeny v Mezo</sup> rádió gombokkal az választható ki, hogy az új változási adatsorok "Osztályvezető" és a "Minőség ellenőr" adatok milyen forrásból legyenek kitöltve.

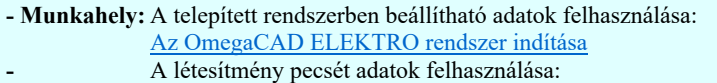

- Létesítmény: Terv pecsétek létesítmény adatai
- Mező: A mező pecsét adatok felhasználása: Terv pecsétek mező adatai

Változás törlése

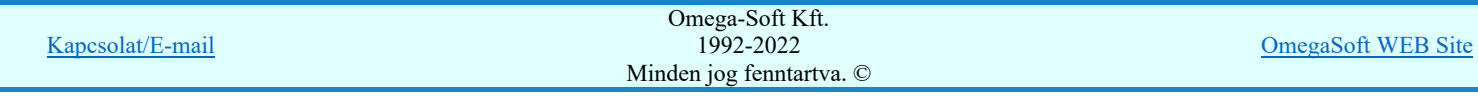

# Felhasználói kézikönyv: IEC-61850 Egyvonalasterv készítés 176. / 186.

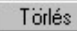

A gomb segítségével a kijelölt változási adatsor törölhető. Ha a törlést a gomb megnyomásával hajtjuk végre, akkor mindig van törlés megerősítési kérdés:

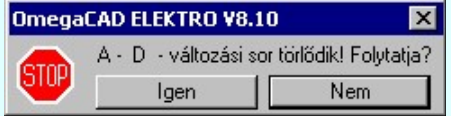

A törlés csak az **gendig** gomb megnyomásával hajtódik végre.

'Delete'A változási adatsor törlését elvégezhetjük a billentyűzet 'Delete' gombjának megnyomásával is. Ekkor nincs törlési megerősítési kérdés!

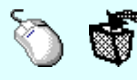

A változási adatsor törlése végrehajtható a lista ablakban a bal, vagy a jobb oldali egérgomb folyamatos lenyomása melletti mozgatással is. Ehhez a kurzort a lista ablakon kívülre kell mozgatni. Ezt a megjelenő "szemetes" kurzor jól láthatóan jelzi számunkra! Ha ilyen helyzetben engedjük fel az egérgombot, akkor a kijelölt változási adatsort törli a rendszer! Ebben az esetben nincs megerősítési kérdés!

#### Változás adatok módosítása

Egy változás adatsorához tartozó adatok módosítása a kijelölt változáshoz tartozó, a lista fölött elhelyezkedő szerkesztő ablakban végezhető el.

A Változás tartalom adatbeviteli szerkesztő ablak mellett elhelyezett <sup>1</sup> gomb segítségével a felhasználó sablonba tárolhatjuk,  $\leq$  gomb segítségével a sablonból törölhetjük az ablak tartalmát! A  $\geq$  gomb segítségével a felhasználói sablonban eltárolt szövegekből választhatunk!

A módosítás elvégezhető a lista ablakban is a listasorban az adathoz tartozó hasábban elvégzett dupla egér kattintás után megjelenő szerkesztő ablakban. Ebből az ablakból szerkesztés után úgy léphetünk ki, hogy:

- Az egérrel egy másik adatsorra kattintunk, de a dupla kattintási időn belül nem kattintunk egyik adatsorra sem! Ekkor a kijelölés az új adatsorra kerül.
- Az 'Esc' billentyűt megnyomjuk. A kijelölés ezen az adatsoron marad. De a szerkesztő ablakban történt változások ekkor nem kerülnek rögzítésre.
- Az 'Enter' billentyűt megnyomjuk. A kijelölés, ha van még, azaz nem az utolsó adatsoron álltunk, a következő adatsorra kerül, és ezen az új adatsoron szintén ebben a szerkesztő ablakban végezhetjük az adatmegadást. Ha szükséges, a rendszer görgeti a lista ablakot. (Ha a lista ablak alján történik a szerkesztés.)
- A  $\blacklozenge$  lefelé nyíl billentyűt megnyomjuk. A működés ugyan az, mint az 'Enter' billentyű esetén.
- A  $\bigcap$  felfelé nyíl billentyűt megnyomjuk. A működés hasonló a  $\bigcup$  lefelé nyíl billentyű működéséhez, de a szerkesztő adatsor, ha van még, azaz nem az első adatsoron álltunk, az előző adatsorra ugrik, és ott folytathatjuk az adat megadást.

## 'Egyedi adatok:'

Az OmegaCAD ELEKTRO rendszerben a tervlapok pecsétjeiben az adatok több csoportban adhatók meg. Vannak olyan pecsét adatok, amelyek a létesítmény valamennyi tervlapjára érvényesek. Ilyenek a tervező, osztályvezető, vezetőtervező, ellenőr és még néhány fontos adat. Ezeket az adatokat a létesítményre közösen, csak egy helyen kell és lehet megadni a Terv pecsétek létesítmény adatai funkcióban. Ha a létesítményben mezőnként eltérőek a tervező és a hozzátartozó fő adatok, akkor ezeket az adatokat lehetőségünk van mezőnként megadni a Terv pecsétek mező adatai funkcióban. Ilyen esetben a mező terveihez megjelenő embléma formátumot a Mező tervlapok pecsét formátumának megváltoztatása funkcióval tudjuk beállítani.

Ha a tervezés során egy mezőben egyes tervlapokon nem csak egy tervező hoz létre tervlapot, akkor a tervező és a hozzátartozó adatokat egyedileg kell megadni. Ilyen előfordulhat, ha rekonstrukció során új szereléshely kerül kialakításra, és ennek a szereléshelynek az elrendezési és szerelési terveit már egy meglévő létesítményben újjonnan kell felvenni, és a létesítményi, vagy mező tervező nem azonos a rekonstrukciót végző tervezővel. Hasonlóan lehet új tervlapokat felvenni az általános műszaki modulban is.

Ha arra van szükségünk, hogy a tervnek egyedi tervező és hozzátartozó adatai legyenek, akkor használjuk az alábbi beállításokat:

#### $\nabla$  A tervlapnak egyedi tervpecsét adata is van

Csak akkor érvényes, ha A tervlap egyedi tervpecsét adatainak megadása ablakrészben a létesítményi adatok helyén, vagy a mező adatok helyén megjelenés közül legalább az egyik be van kapcsolva!

Bekapcsolt állapota esetén a tervlapon az egyedi pecsét adatok fognak megjelenni.

A tervlap egyedi tervpecsét adatainak megadása

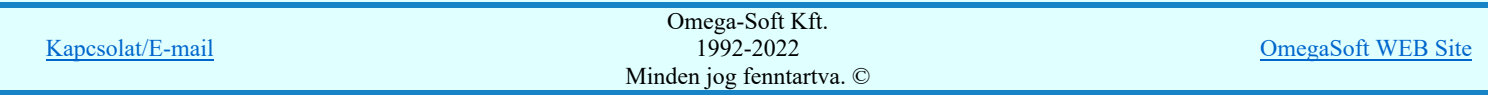

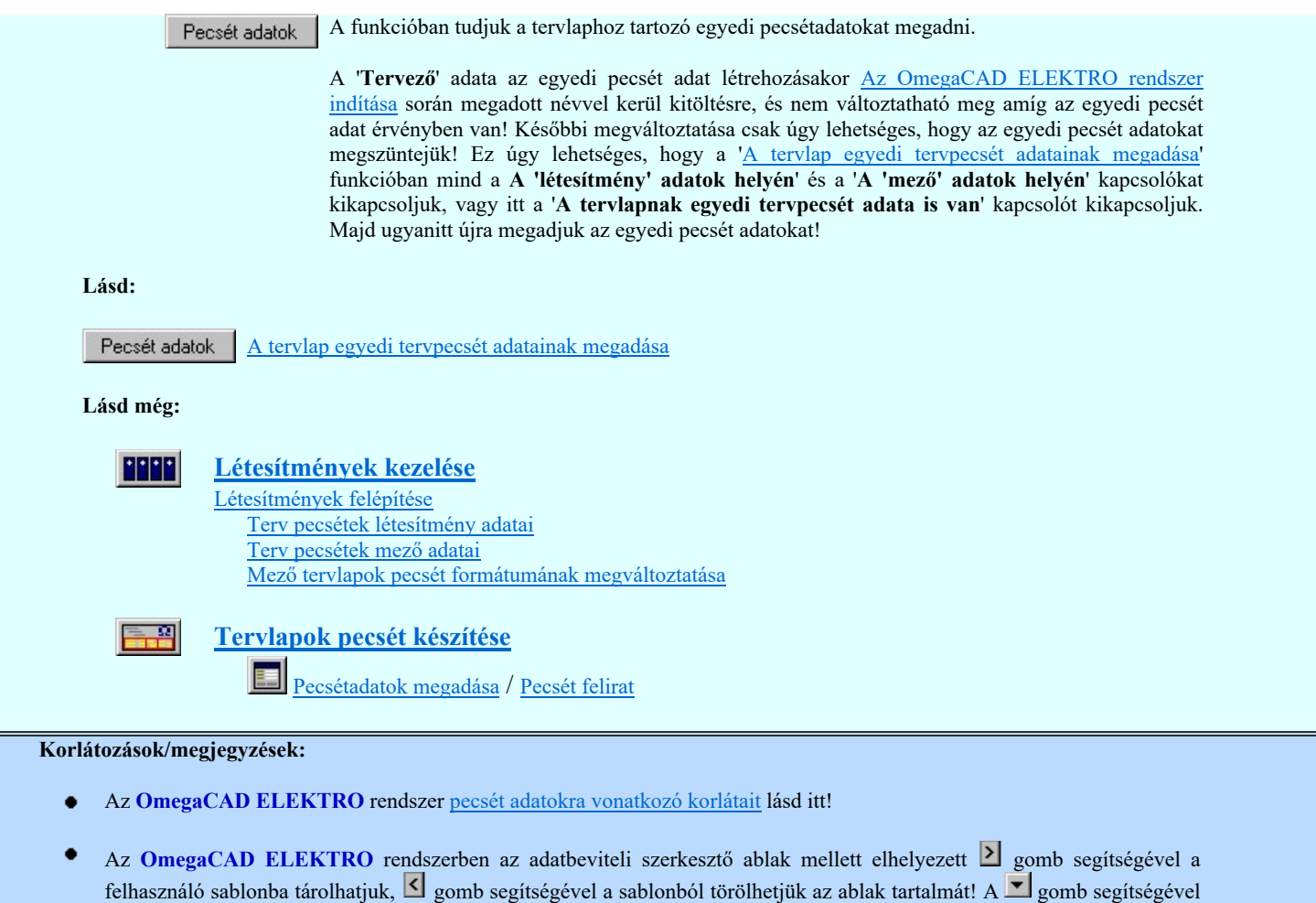

A beállított felhasználói adatok a x:\V10x..\OmegaWin32\UserSettings\TervNevLista.ini állományban tárolódik.

Ha egy tervlapnak egyedi tervpecsét adatokat adunk meg, és ennek megjelenését a tervlapon bekapcsoljuk, akkor a pecsétek létesítmény adatai és pecsétek mező adatai megváltoztatása esetén nem fog a tervlapnak az az egyedi pecsét adata megváltozni. Ezeknek a tervlapoknak a pecsét adatait mindaddig egyedileg kell kezelni, míg ezt a beállítást ki nem

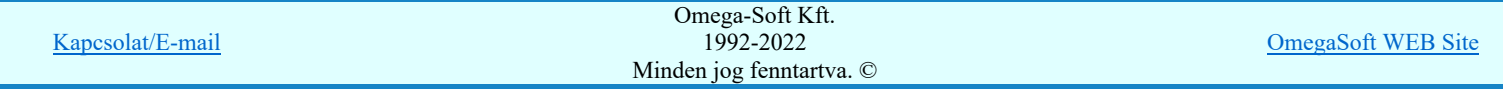

a felhasználói sablonban eltárolt szövegekből választhatunk!

kapcsoljuk!

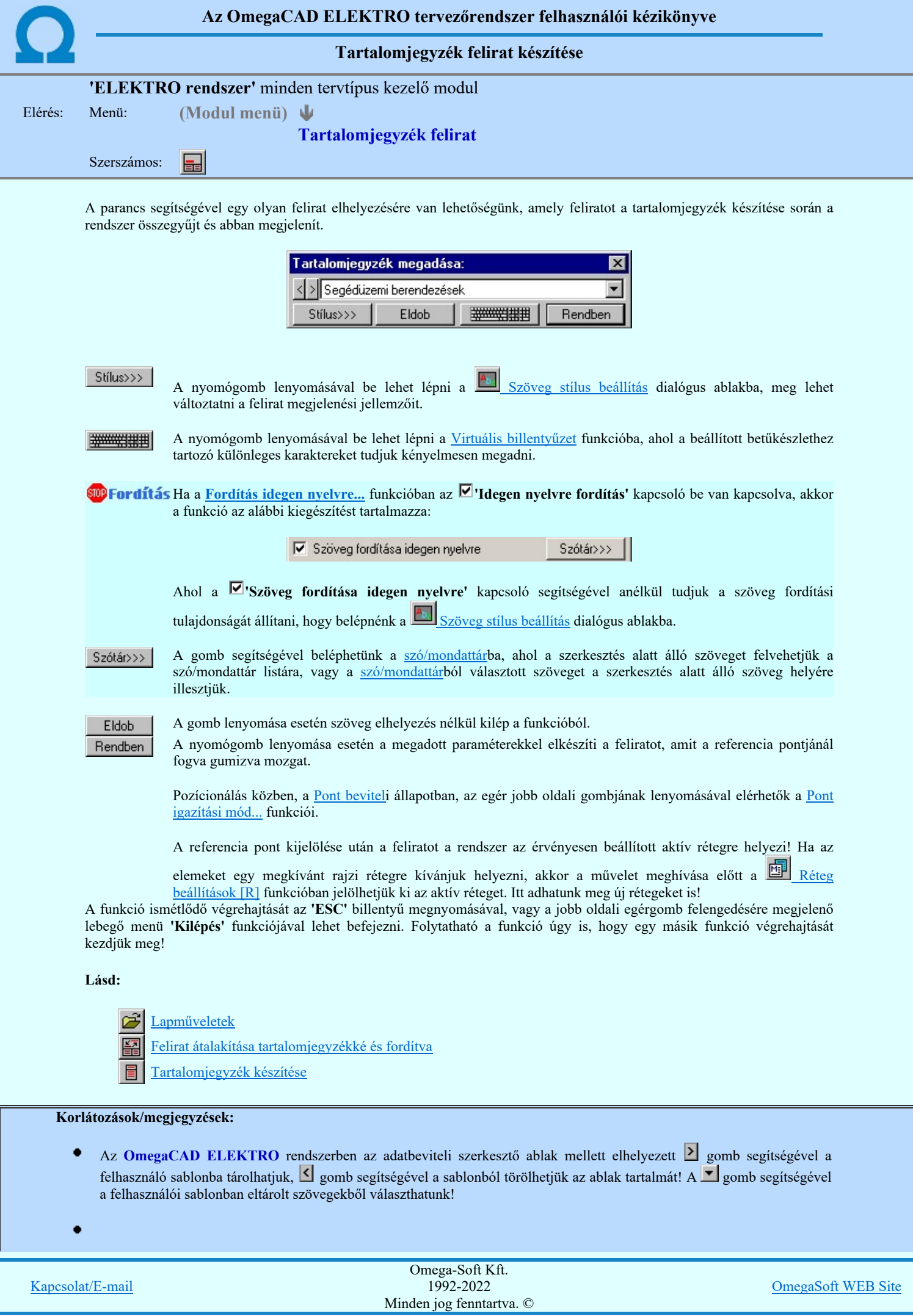

Felhasználói kézikönyv: IEC-61850 Egyvonalasterv készítés 179. / 186.

A funkcióból nem kell kilépni, ha azt a terv egy másik lapján akarjuk folytatni. A tervlap váltást egyszerűen elvégezhetjük a

Az előző lap betöltése **A** következő lap betöltése funkciókkal.

Az így elhelyezett feliratok a grafikus alrendszer bármely funkciójával szerkeszthető!  $\bullet$ 

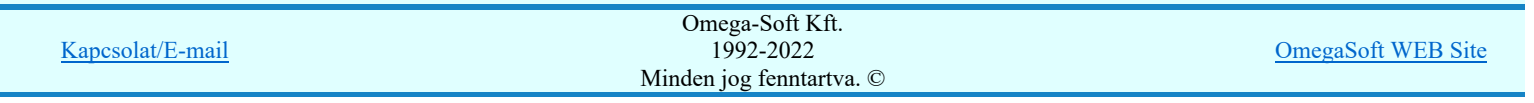
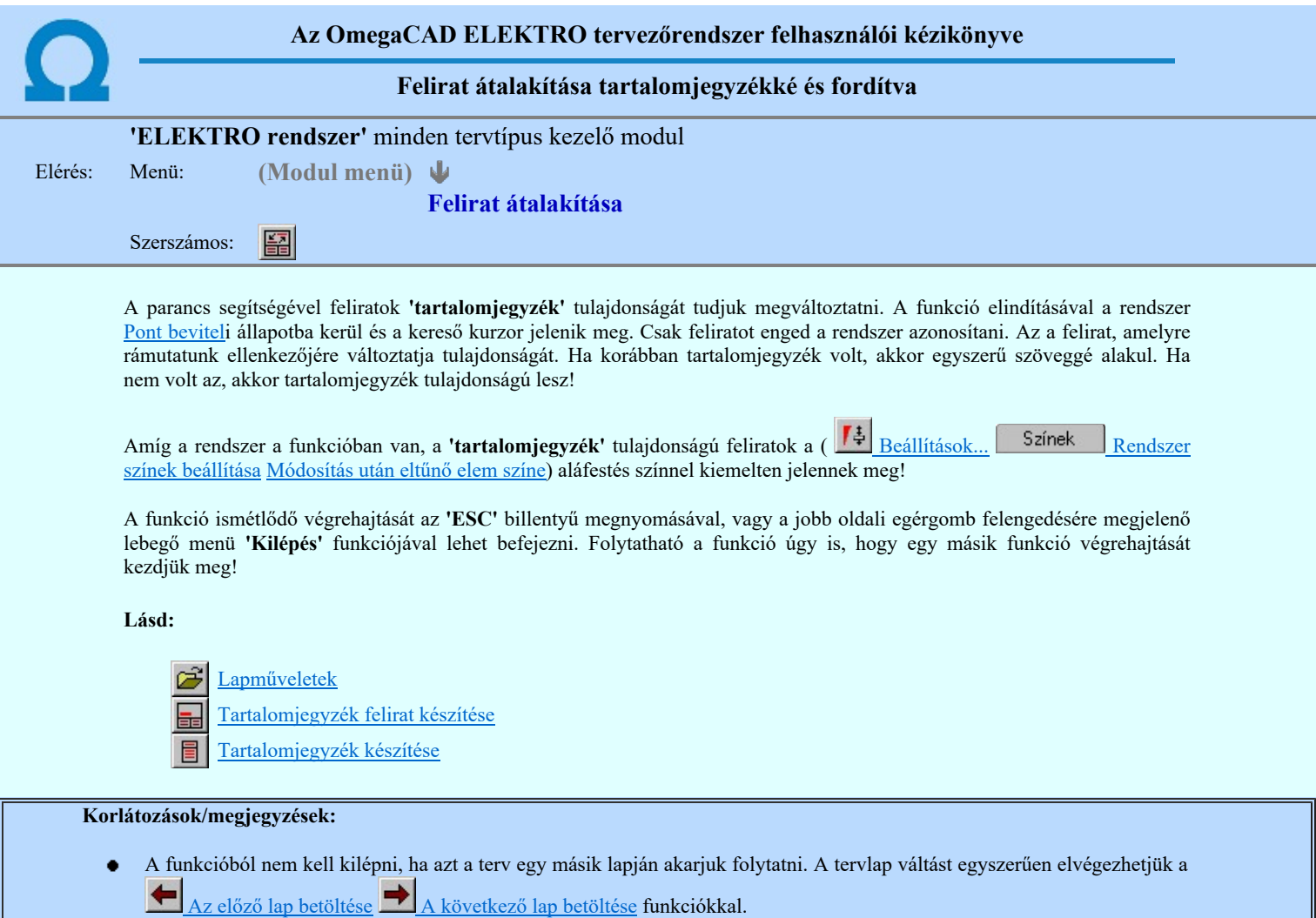

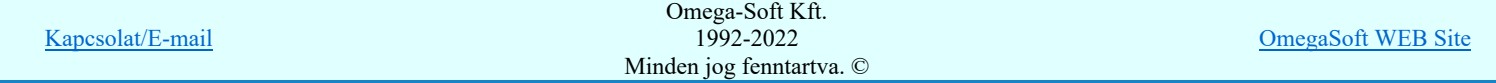

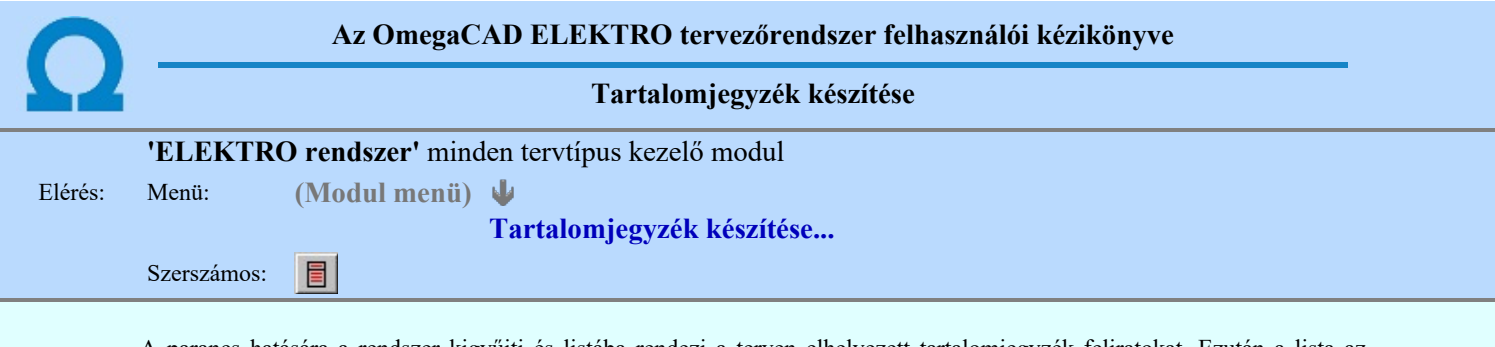

A parancs hatására a rendszer kigyűjti és listába rendezi a terven elhelyezett tartalomjegyzék feliratokat. Ezután a lista az aktuális tervlap kívánt részére helyezhető.

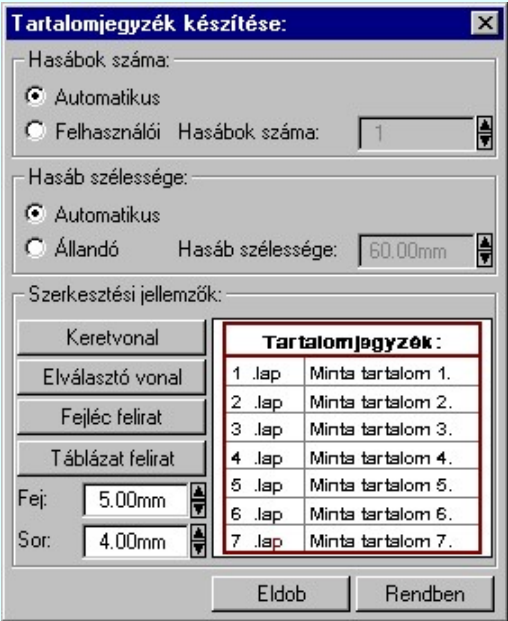

Tartalomjegyzék készítése általános tervező modulban.

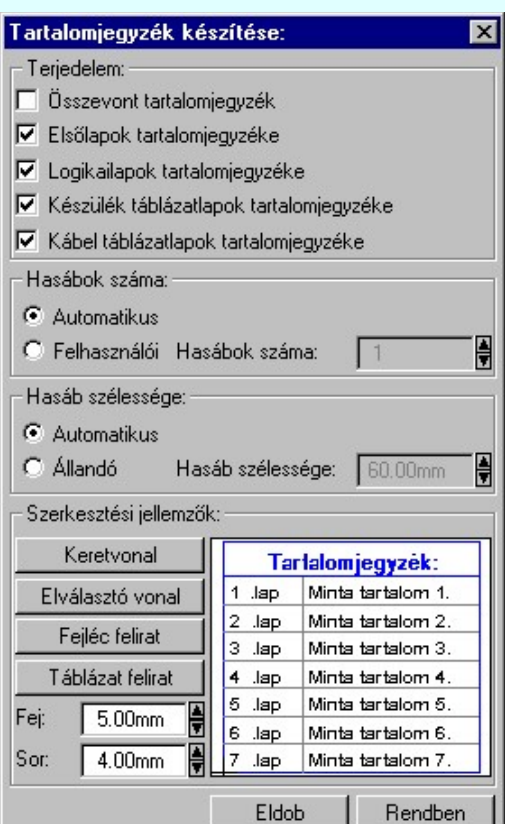

Tartalomjegyzék készítése

az Áramútterv fedőlap tervezése modulban.

#### 'Terjedelem:'

A csoportban kell beállítani, hogy a teljes áramút terv mely szekciójáról készítünk tartalomjegyzéket.

Ez a beállítási csoport csak az Áramútterv fedőlaptervezése modulban működő tartalomjegyzék késszítésben van!

## Összevont tartalomjegyzék

Bekapcsolása esetén a rendszer az első lapokról, a logikai lapokról és összevontan a készülék és kábeltáblázat lapokról készít tartalomjegyzéket. Ha ezt bekapcsoljuk, más opció nem kapcsolható be.

### $\nabla$  Fedő lapok tartalomjegyzéke

Bekapcsolása esetén a rendszer a fedő lapokról készít tartalomjegyzéket. Ha ezt bekapcsoljuk az Összevont tartalomjegyzék nem kapcsolható be, de a többi áramút terv szekcióval együtt használható.

## $\nabla$  Logikai lapok tartalomjegyzéke

Bekapcsolása esetén a rendszer az áramút logikai lapokról készít tartalomjegyzéket. Ha ezt bekapcsoljuk az Összevont tartalomjegyzék nem kapcsolható be, de a többi áramút terv szekcióval együtt használható.

## $\nabla$  Készülék táblázat lapok tartalomjegyzéke

Bekapcsolása esetén a rendszer az áramút készülék táblázat lapokról készít tartalomjegyzéket. Ha ezt bekapcsoljuk az Összevont tartalomjegyzék nem kapcsolható be, de a többi áramút terv szekcióval együtt használható.

#### $\nabla$  Kábel táblázat lapok tartalomjegyzéke

Bekapcsolása esetén a rendszer az áramút kábel táblázat lapokról készít tartalomjegyzéket. Ha ezt bekapcsoljuk az Összevont tartalomjegyzék nem kapcsolható be, de a többi áramút terv szekcióval együtt használható.

## 'Hasábok száma:'

A csoportban a készítendő táblázat hasábjainak számát állítjuk be.

#### Automatikus

Ennek a beállításnak az esetén a rendszer a tervlap méretének megfelelően megválasztja az optimális hasábszámot.

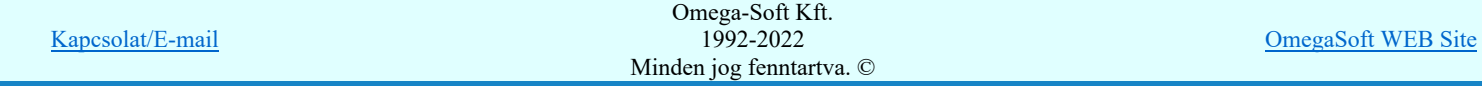

## Felhasználói

Ennek a beállításnak az esetén a hasábok száma a felhasználói beállítás szerinti lesz. A hasábok számát 1 és 5 között lehet megadni.

#### 'Hasáb szélessége:'

A csoportban a készítendő táblázat hasáb szélességét állítjuk be.

#### Automatikus

Ennek a beállításnak az esetén a rendszer a hasábban lévő feliratok hosszától függően számítja ki a hasáb szélességét.

## Állandó

Ennek a beállításnak az esetén a hasábok szélessége a felhasználói beállítás szerinti lesz.

## 'Szerkesztési jellemzők:'

A csoportban a készítendő táblázat vonalainak és feliratainak jellemzőt adjuk meg. Itt állítjuk be a sor magasságokat is.

#### Keretvonal

A tartalomjegyzéket határoló vonal tulajdonságait állíthatjuk be. Megnyomása után a vonaljellemzők beállítása dialógus ablak jelenik meg. Lásd: (Vonal stílus beállítása)

#### Elválasztó vonal

A tartalomjegyzék hasábjait és sorait elválasztó vonal tulajdonságait állíthatjuk be. Megnyomása után a vonaljellemzők beállítása dialógus ablak jelenik meg. Lásd: (Vonal stílus beállítása)

#### Fejléc felirat

A tartalomjegyzék fejlécében megjelenő 'Tartalomjegyzék:' felirat tulajdonságait állíthatjuk be. Megnyomása után a szöveg jellemzők beállítása dialógus ablak jelenik meg. Lásd: (Szöveg stílus beállítása)

### Táblázat felirat

A tartalomjegyzék adatsorainak felirat tulajdonságait állíthatjuk be. Megnyomása után a szöveg jellemzők beállítása dialógus ablak jelenik meg. Lásd: (Szöveg stílus beállítása)

Fej:

A tartalomjegyzék fejléc sor magassága a rajzlapon [mm]-ben.

Sor:

A tartalomjegyzék adat sor magassága a rajzlapon [mm]-ben.

Az aktuális beállításnak megfelelő tartalomjegyzék táblázat megjelenése a minta rajzban mindig látható.

 A gomb megnyomásával a rendszer kigyűjti a tervlapokon elhelyezett tartalomjegyzék feliratokat, majd az elkészített táblázatot úsztatva elhelyezhetjük a rajzon.

#### Lásd:

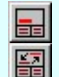

Tartalomjegyzék felirat készítése

Felirat átalakítása tartalomjegyzékké és fordítva

## Korlátozások/megjegyzések:

Ha megváltoztak a terv tartalomjegyzék feliratai, és újra elő kell állítani a tartalomjegyzék táblázatot, akkor a már meglévő táblázatot le kell törölni!

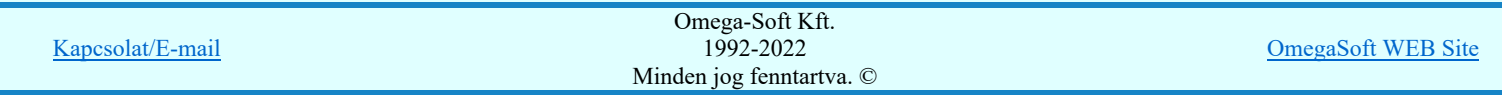

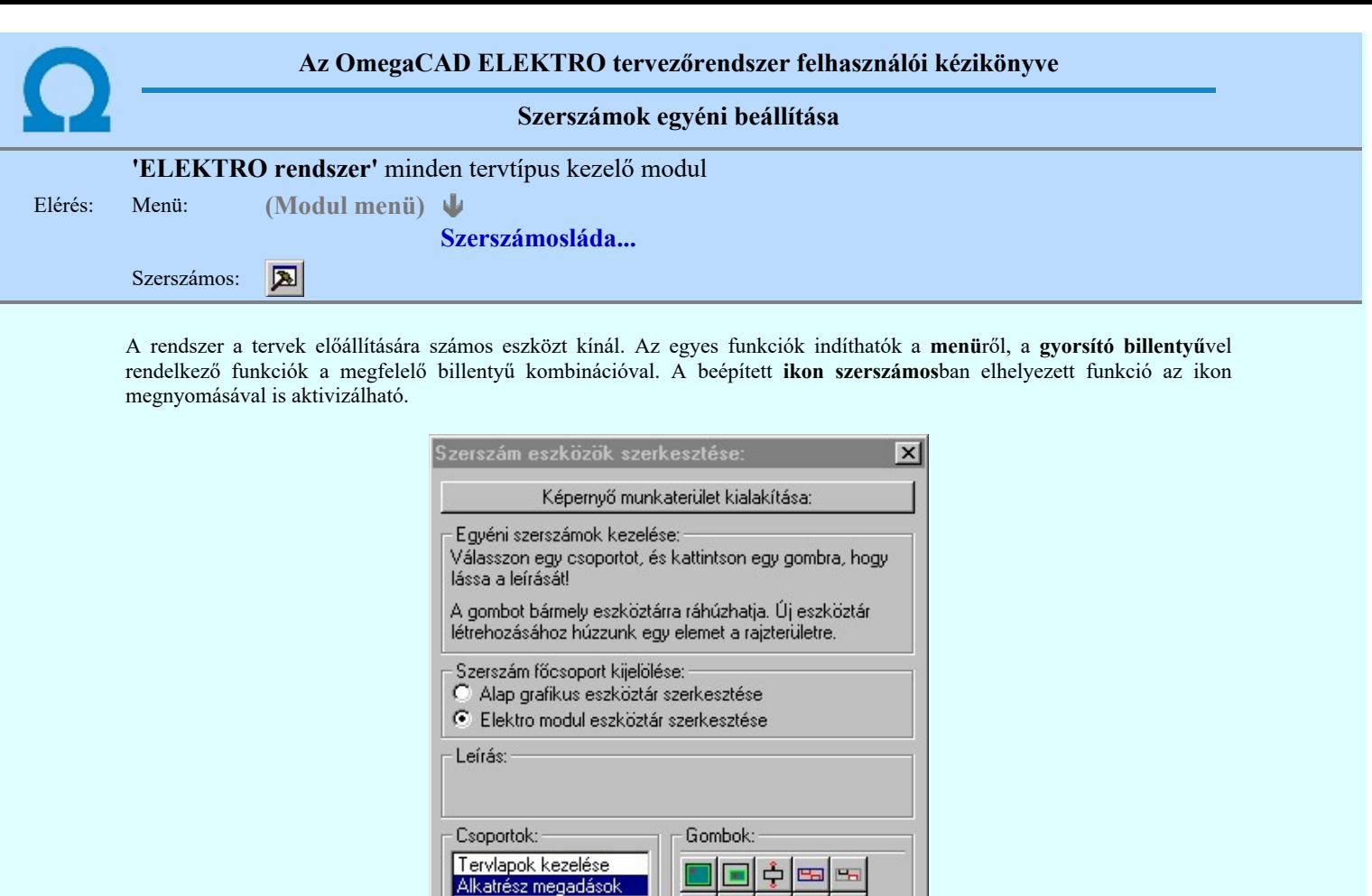

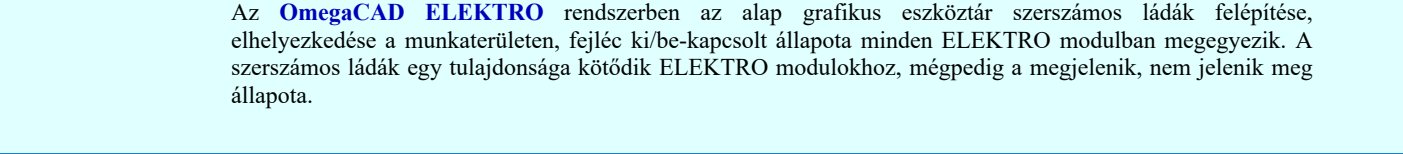

Az egyéni szerszámok használatával egy új lehetőség nyílik a rendszer még hatékonyabb használatára. A szerszámosban az egyes funkciókra jellemző kis ikonok helyezkednek el, melyeket szerszámnak nevezünk. A szerszám megnyomásával a funkció aktivizálódik. Ha a szerszámosra helyezzük az input fókuszt, (A fejléc az aktív ablak színével jelenik meg) és a kurzort

 $\blacktriangle$ 

 $\blacktriangledown$ 

匱

₩

Szerszámos stílus:

**V** Fejléc és menü

Kilépés

A szerszámok csoportokba vannak foglalva. Az egyes csoportok tetszőlegesen áthelyezhetők, átméretezhetők, bezárhatók vagy megnyithatók. Az szerszámok a csoportokból törölhetők, más csoportba helyezhetők. Létrehozhatunk új, egyéni szerszámost

Az OmegaCAD ELEKTRO rendszerben alkalmazott szerszámos funkció abban tér el az általános rendszer szerszámos funkciójától, hogy itt minden modulnak önálló, a modulra jellemző funkciókból összeállított szerszámos készlete is van.

rövid ideig a szerszám ikon fölött hagyjuk, akkor a szerszám funkcióját leíró rövid segítség jelenik meg.

Alkatrész módosítások Alkatrész keresések

Áramút blokk Alkatrész törlés

Alkatrész listák

Szerszámos:  $\blacksquare$  Keresés

Módosítás **Ø** Áram blokk Alkatrész törlése

Ø Alkatrész listák

**Ø** Megadás(2) E Keresés(2)

Ebben az állapotban az alap grafikus eszközöket állíthatjuk be.

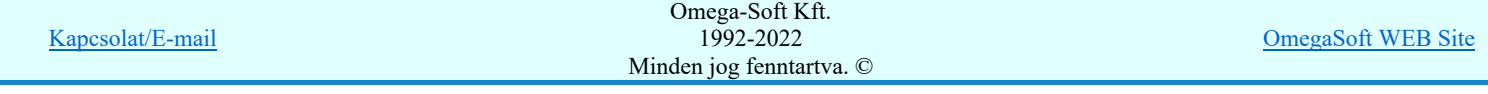

Szerszám főcsoport kijelölése:

Egyébként használata megegyezik az Egyéni szerszámok kezelésével.

Alap grafikus eszköztár szerkesztése

is.

Ha a szerszámos szerkesztésekor nem vagyunk ELEKTRO modulban, akkor a megjelenik, nem jelenik meg állapot minden ELEKTRO modulra érvényes lesz.

Ha a szerszámos szerkesztésekor érvényes ELEKTRO modulban vagyunk, akkor a megjelenik, nem jelenik meg állapot csak az aktuális ELEKTRO modulra érvényes lesz.

# Elektro modul eszköztár szerkesztése

Ebben az állapotban az érvényes ELEKTRO modul szerszámos eszközöket állíthatjuk be.

Csak akkor lehet ezt az opciót beállítani, ha érvényes ELEKTRO modulban vagyunk. Kezelése megegyezik az Egyéni szerszámok kezelésével. Az így beállított modul szerszámok csak a modulban jelennek meg és csak itt használhatók!

A Képernyő munkaterület kialakítása segítségével a rendszer rajzi és szerszámos munkaterületét tudjuk egyéni igények szerint kialakítani.

## Korlátozások/megjegyzések:

٠

A képernyő munkaterület kialakítása beállítási lehetőség elérhető még a F. Beállítások... Képernyő Képernyő munkaterület beállítása Képernyő munkaterület kialakítása funkcióban is!

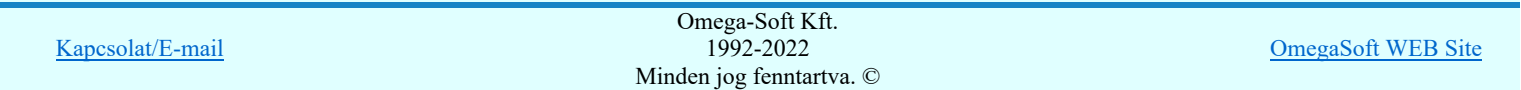

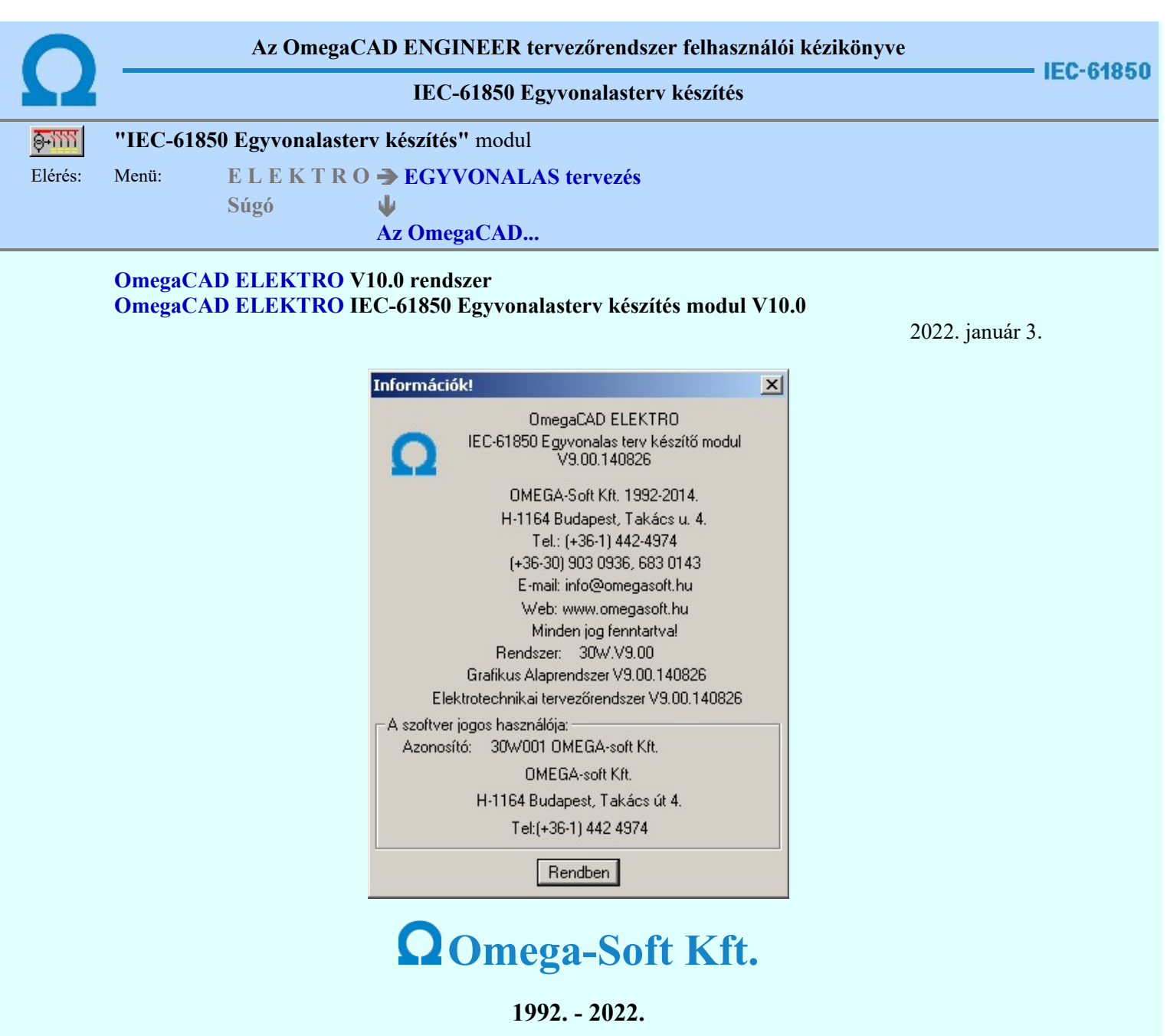

H-1133 Budapest, Bessenyei utca 8-10. Tel.: (+36 - 1) 662 4504 Mobil.: (+36-30) 9536 171 E-mail: omegasoft@omegasoft.hu Web: www.omegasoft.hu

Minden jog fenntartva!

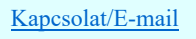